# Hospira<br>MedNet

# GUÍA DEL USUARIO GUÍA DEL USUARIO DEL SOFTWARE DEL SOFTWARE

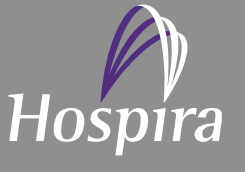

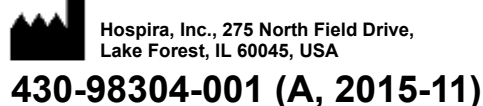

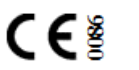

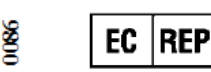

**Hospira UK Limited Horizon, Honey Lane, Hurley, Maidenhead, SL6 6RJ, UK**

### **Notas**

**Software MedNet™ de Hospira**

# **Guía del usuario**

**Solo bajo prescripción médica**

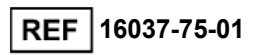

# **IMPORTANTE**

**Consulte esta guía del usuario para obtener instrucciones de uso completas, advertencias y precauciones asociadas a Hospira MedNet™ Software tras su instalación correcta. Consulte la guía de instalación y configuración para hacer un uso adecuado y conocer las advertencias y precauciones asociadas a la instalación y configuración de Hospira MedNet™ Software. Los archivos de ayuda incluidos en Hospira MedNet™Software se proporcionan únicamente con fines informativos.**

#### **Uso previsto**

**Hospira MedNet™ Medication Management Suite (MMS) se ha creado para facilitar la comunicación en red entre los sistemas de equipos compatibles con MMS y las bombas de infusión de Hospira. MMS ofrece a los profesionales de la atención médica experimentados la capacidad de enviar, recibir, indicar y almacenar información a partir de sistemas externos con una interfaz, y de configurar y editar parámetros de programación de infusión.**

**MMS se ha creado para proporcionar una forma de automatizar la programación de parámetros de infusión, y por lo tanto, reducir la cantidad de pasos manuales necesarios para especificar datos de infusión. Todo el proceso de inserción de datos y de validación de parámetros de infusión lo realiza un profesional de la atención sanitaria cualificado de acuerdo con las indicaciones de los médicos.**

**Consulte la guía completa antes de usar Hospira MedNet™ Software.**

**Hospira Advanced Knowledge Center 1-800-241-4002 Disponible las 24 horas del día (en EE. UU.)**

**Para obtener asistencia fuera de EE. UU., póngase en contacto con su representante local de Hospira**

**Para conocer la compatibilidad de las características del dispositivo con Hospira MedNet™ y/u obtener una copia de esta guía, póngase en contacto con Hospira Advanced Knowledge Center o si está fuera de EE. UU., póngase en** 

**contacto con su representante local de Hospira.**

**A través del sitio web de Hospira, puede acceder a los manuales de uso del sistema y a la guía, desde el centro de asistencia técnica para bombas de infusión y software clínico.** 

Guía de usuario de Hospira MedNet Software i

*Nota: para consultar la lista de dispositivos compatibles con Hospira MedNet aprobados para cada país, consulte la matriz de compatibilidad de dispositivos de Hospira MedNet disponible en el centro de asistencia de Hospira.*

# **Historial de cambios**

430-98304-001 (A, 2015-11) Versión inicial

**Número de pieza Descripción del cambio Páginas cambiadas**

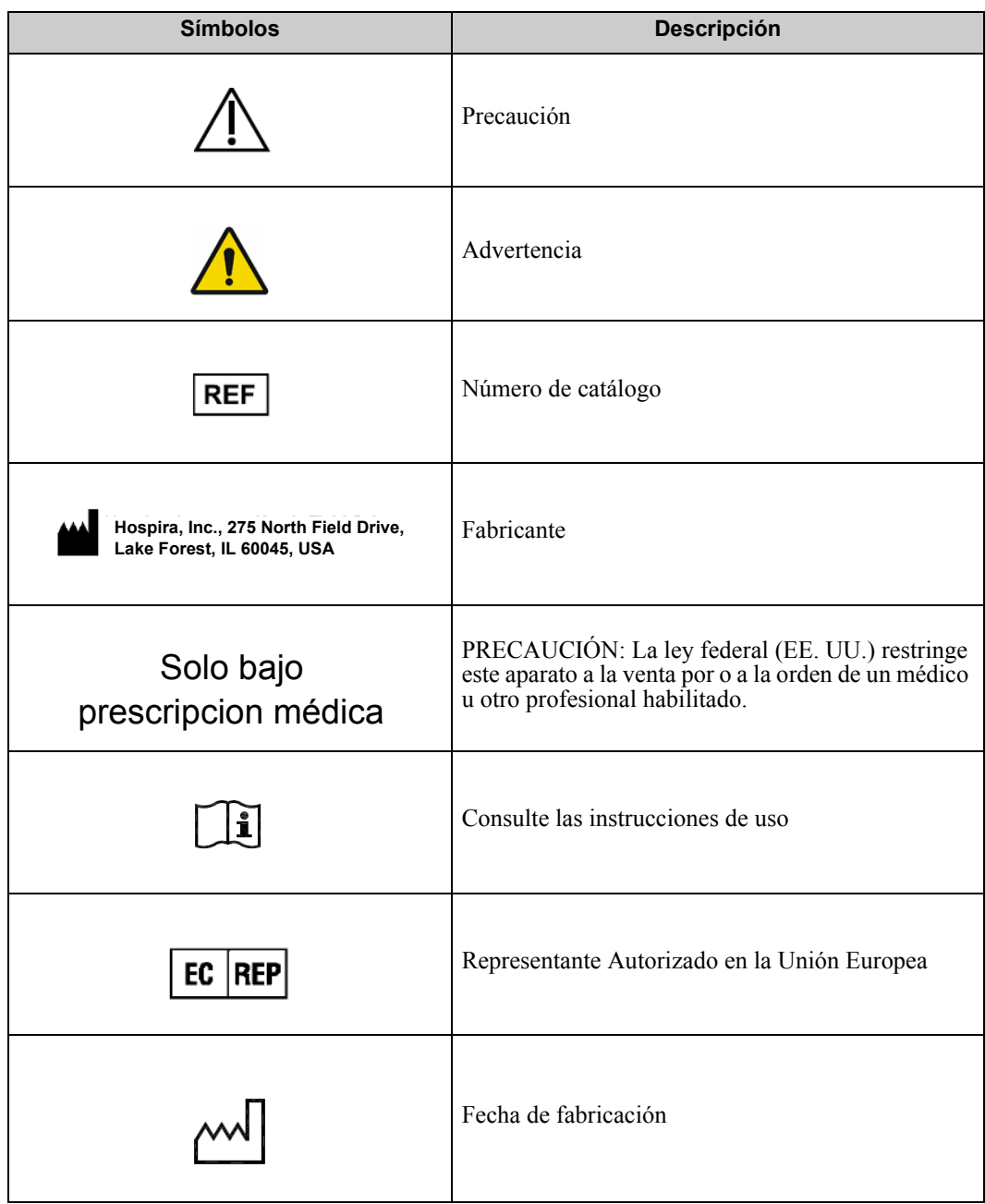

Guía de usuario de Hospira MedNet Software in a substitutive de la seconda en la seconda de usuario de Hospira MedNet Software in a substitutive de la seconda de la seconda de la seconda de la seconda de la seconda de la s

*Nota: para consultar la lista de dispositivos compatibles con Hospira MedNet aprobados para cada país, consulte la matriz de compatibilidad de dispositivos de Hospira MedNet disponible en el centro de asistencia de Hospira.*

**Notas:**

# **CONTENIDOS**

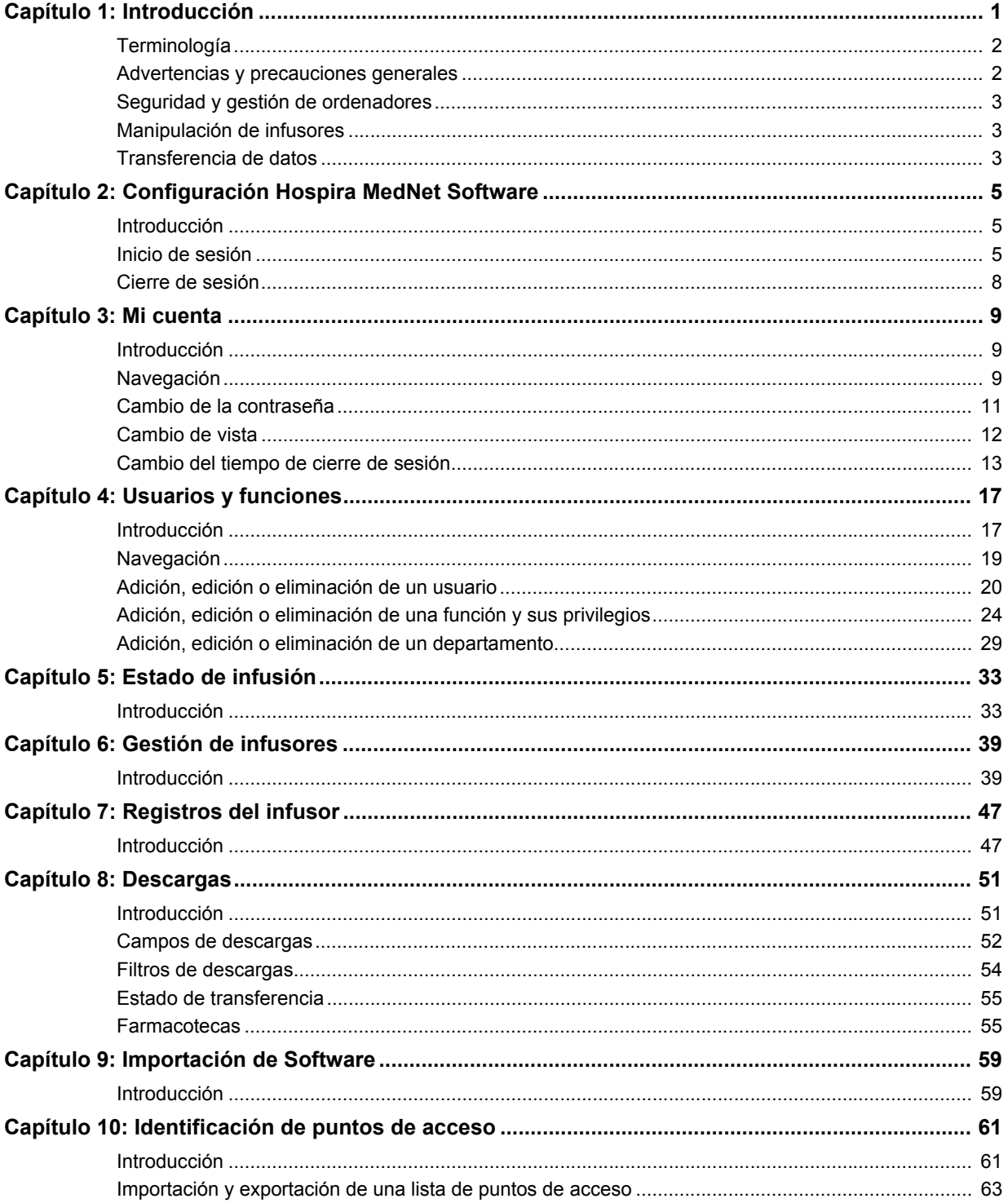

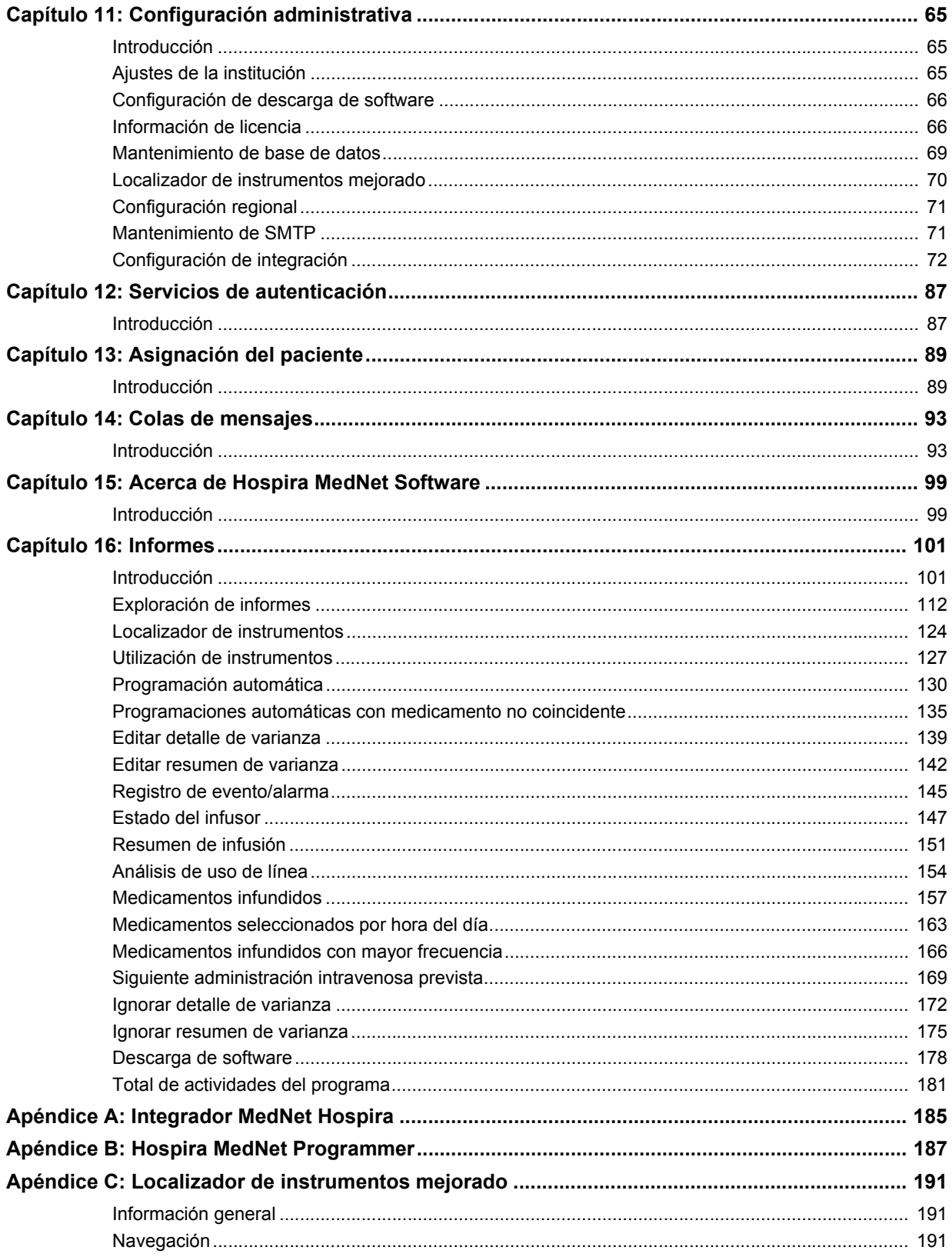

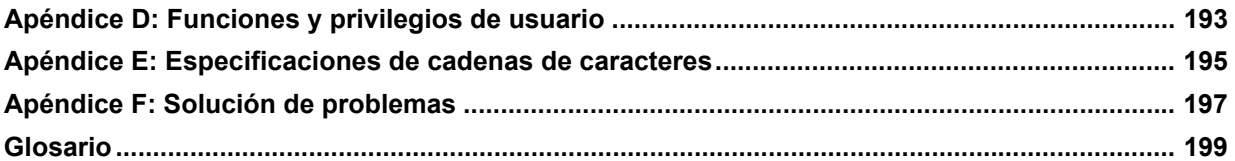

**Notas:**

# <span id="page-10-0"></span>**Capítulo 1: Introducción**

Hospira MedNet™ es un producto de software de seguridad basado en servidor diseñado para su uso en instalaciones de atención médica por parte de profesionales sanitarios capacitados para ofrecer orientación a pie de cama mediante la gestión de la información sobre infusiones intravenosas con sistemas de infusión de Hospira compatibles. La suite Hospira MedNet Software también incluye una aplicación independiente: Hospira MedNet™ Meds<sup>™</sup>.

Hospira MedNet™ Software mejora la seguridad en el centro de atención sanitaria con farmacotecas con un alto nivel de personalización que guían a los usuarios y ayudan a proteger a los pacientes mediante alertas de límites de dosificación superiores e inferiores (absolutos y relativos) diseñados para ayudar a evitar los errores de infusiones. Estos límites están basados en las prácticas de administración intravenosa específicas del hospital.

Hospira MedNet<sup>™</sup> Software reduce los pasos de programación manual al permitir que los ajustes farmacéuticos fluyan directamente a las bombas de infusión compatibles a través de la solución de integración clínica intravenosa (IVCI). Hospira MedNet™ Software conecta el pedido del medicamento validado por la farmacia con la bomba de infusión y el registro médico electrónico (EMR) del paciente, lo que permite la programación automatizada de la bomba de infusión.

Hospira MedNet™Software genera más de 20 informes diferentes basados en datos, ajustes y cambios recopilados de forma automática e inalámbrica de las bombas de infusión compatibles. Los informes generados ayudan a convertir los datos en información con la que se puede trabajar para ofrecer visibilidad de las prácticas clínicas. Según la capacidad del sistema EMR, la documentación automatizada en EMR también es compatible con Hospira MedNet™.

Los paquetes Hospira MedNet<sup>™</sup> Software constan de los siguientes componentes. Los componentes específicos disponibles dependerán de la licencia de la institución.

**Hospira MedNet**™ **Administrator**™ permite gestionar los usuarios del sistema, los infusores, las descargas de farmacotecas, las actualizaciones de software del infusor, los puntos de acceso y otras configuraciones.

**Hospira MedNet**™ **Connect**™ establece la conectividad entre el servidor Hospira MedNet™ y los infusores. Incorpora los componentes inalámbricos y Ethernet que permiten que Hospira MedNet<sup>™</sup> Meds<sup>™</sup> y Hospira MedNet<sup>™</sup> Administrator<sup>™</sup> intercambien información con los infusores.

**Hospira MedNet**™ **Integrator**™ ofrece interfaces a las aplicaciones de nivel empresarial del hospital y actúa como conducto para el intercambio de datos entre infusores, el servidor Hospira MedNet<sup>™</sup>y diferentes sistemas de información hospitalarios.

**Hospira MedNet**™ **Meds**™ ofrece funcionalidades a la farmacia para la definición y la gestión de medicamentos, farmacotecas, áreas de atención clínica y configuraciones de infusores.

**Hospira MedNet**™ **Performance**™ envía los datos del servidor Hospira MedNet™ a informes diseñados para la gestión de activos, así como para la evaluación clínica del uso de Hospira MedNet™ con opciones seleccionables para satisfacer de forma más adecuada las necesidades del usuario**.**

**Hospira MedNet**™ **Programmer**™ toma los pedidos de dispensación de medicamentos del sistema de administración de medicamentos con códigos de barras (BCMA) y los traduce en comandos operativos que completan automáticamente los ajustes del infusor. Para obtener más información consulte el apéndice B de la **Guía de usuario de Hospira MedNet**™ **Software**.

Guía de usuario de Hospira MedNet Software 1

*Nota: para consultar la lista de dispositivos compatibles con Hospira MedNet aprobados para cada país, consulte la matriz de compatibilidad de dispositivos de Hospira MedNet disponible en el centro de asistencia de Hospira.*

# <span id="page-11-0"></span>**Terminología**

Este documento utiliza las siguientes convenciones:

- Las referencias a valores específicos solo son aproximaciones, a menos que se indique lo contrario.
- Los términos "Hospira MedNet™ Software" y "el software" se utilizan indiferentemente en este manual.
	- **Nota:** Las ilustraciones y las representaciones en pantalla son solo para fines ilustrativos y pueden no coincidir con las del software real. Los ajustes de la pantalla del ordenador pueden afectar a las representaciones en pantalla.

# <span id="page-11-1"></span>**Advertencias y precauciones generales**

Las siguientes convenciones se utilizan en esta guía de usuario para indicar advertencias o precauciones:

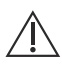

**PRECAUCIÓN:** Contiene información que podría evitar daños en el producto y fallos de hardware. Al ignorar una precaución, el usuario o el paciente podrían sufrir lesiones.

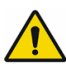

**¡ADVERTENCIA!** Los mensajes de advertencia prestan especial atención a la seguridad y deben tenerse en cuenta en todo momento. Las consecuencias de ignorar un mensaje de advertencia son potencialmente mortales.

**PRECAUCIÓN:** La ley federal (EE. UU.) restringe la venta de este aparato a  $\angle$ ! los médicos u otros profesionales habilitados o bajo la prescripción de estos.

# <span id="page-12-0"></span>**Seguridad y gestión de ordenadores**

- Excepto en el caso de los archivos de datos de virus (a los que normalmente se hace referencia como archivos "dat"), no instale actualizaciones, paquetes de servicio o parches en software que no sea de Hospira en ordenadores en los que Hospira MedNet™ Software esté instalado a no ser que así lo autorice Hospira.
- No active las actualizaciones automáticas de sistemas operativos en ordenadores en los que esté instalado Hospira MedNet™ Software.
- Asegúrese de que los procedimientos de copia de seguridad de datos y restauración estén implementados, así como que los administradores puedan restaurar correctamente los datos de copias de seguridad anteriores.
- Asegúrese de que la red en la que se ha utilizado Hospira MedNet™ Software tenga implementados procedimientos de seguridad eficaces, incluido el control del acceso a la red y físico.
- Asegúrese de que las contraseñas de usuario estén protegidas.
- Asegúrese de que haya disponible una fuente de seguridad de reserva (fuente de la alimentación ininterrumpida) para evitar la pérdida de información crítica.
- **Importante:** Recomendamos encarecidamente que realice una copia de seguridad y efectúe la purga de la base de datos regularmente. Una base de datos puede alcanzar un tamaño considerable y afectar al rendimiento de su sistema de Hospira MedNet™.

Aunque sugerimos purgar una base de datos por lo menos cada cuatro años, si cuenta con más de 2000 infusores, sería recomendable realizar el procedimiento más a menudo. Puede encontrar instrucciones completas de copia de seguridad en la guía de instalación y configuración, o puede consultar el Advanced Knowledge Center.

# <span id="page-12-1"></span>**Manipulación de infusores**

- Consulte el *manual del sistema operativo* del infusor correspondiente para obtener información sobre las advertencias y precauciones antes de manipular los infusores.
- Tenga cuidado al manipular los conectores y los cables.
- No tuerza ni doble los cables ni los conectores.
- Asegúrese de cumplir con IEC 60601-1-1 al conectar accesorios a dispositivos médicos.

**Nota:** Los dispositivos de infusión compatibles con Hospira MedNet presentarán opciones seleccionables según su licencia y la matriz de compatibilidad de Hospira.

# <span id="page-12-2"></span>**Transferencia de datos**

- Asegúrese de que solo se ejecuta una instancia de Hospira MedNet™ Meds™ Software en el ordenador cada vez.
- Con el fin de evitar las incoherencias entre las farmacotecas y los informes, asegúrese de que todos los infusores utilicen la misma versión de la farmacoteca.

Guía de usuario de Hospira MedNet Software 30 animales en 2008 en 2011 en 2012 en 2012 en 2013 a 30 animales 3

*Nota: para consultar la lista de dispositivos compatibles con Hospira MedNet aprobados para cada país, consulte la matriz de compatibilidad de dispositivos de Hospira MedNet disponible en el centro de asistencia de Hospira.*

#### **Notas:**

# <span id="page-14-0"></span>**Capítulo 2: Configuración Hospira MedNet Software**

# <span id="page-14-1"></span>**Introducción**

Este capítulo ofrece la información necesaria para configurar Hospira MedNet Software.

El administrador del sistema debe realizar los siguientes procedimientos para permitir a los usuarios acceder a la aplicación y usarla:

- Iniciar sesión
- Especificar información sobre el hospital
- Añadir la cuenta de usuario de administrador del sistema
- Añadir cuentas de usuario y configurar privilegios de usuario
- Cambiar la contraseña predeterminada

# <span id="page-14-2"></span>**Inicio de sesión**

#### **Introducción**

Este procedimiento permite a los usuarios iniciar sesión en la aplicación. Para realizar los procedimientos de configuración en la siguiente sección, inicie sesión en la aplicación como administrador del sistema con privilegios de acceso completo.

#### **Usuario**

Administrador del sistema

#### **Ruta de navegación**

La ruta de navegación varía según la configuración del sistema.

#### **Pasos**

#### **Para iniciar sesión en la aplicación, realice el siguiente procedimiento:**

- 1. Abra Microsoft Internet Explorer y especifique la URL del servidor de Hospira MedNet para la página de inicio de sesión de la aplicación.
- **Nota:** Si no conoce la dirección de la página de inicio de sesión de Hospira MedNet Software, pregunte a su departamento de tecnología de la información (TI). La configuración de seguridad del ordenador puede provocar problemas a la hora de iniciar sesión. Consulte al departamento de TI para obtener ayuda.

Guía de usuario de Hospira MedNet Software 5

*Nota: para consultar la lista de dispositivos compatibles con Hospira MedNet aprobados para cada país, consulte la matriz de compatibilidad de dispositivos de Hospira MedNet disponible en el centro de asistencia de Hospira.*

#### Aparecerá la página **Iniciar sesión**.

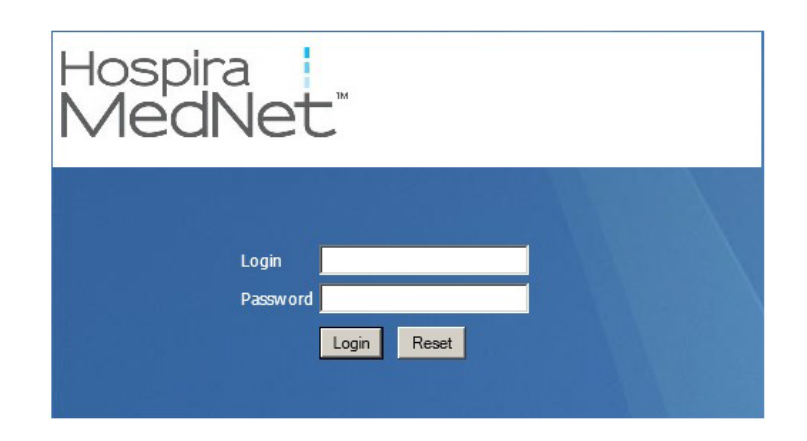

2. Especifique el siguiente ID de usuario y contraseña (consult[e"Apéndice E:](#page-204-1)  [Especificaciones de cadenas de caracteres" en la página 195](#page-204-1)):

#### **ID de usuario: mednet\_admin**

**Contraseña:** Póngase en contacto con el representante de servicio de Hospira para obtener la contraseña.

**Nota:** El ID de inicio de sesión no distingue mayúsculas y minúsculas para los entornos LDAP y que no son LDAP.

El ID de usuario **mednet\_admin** dispone de privilegios de administrador completos (consult[e"Apéndice D: Funciones y privilegios de usuario" en la página 193\)](#page-202-1).

3. Haga clic en **Iniciar sesión**. La aplicación se abre con la vista de página de inicio con sesión iniciada.

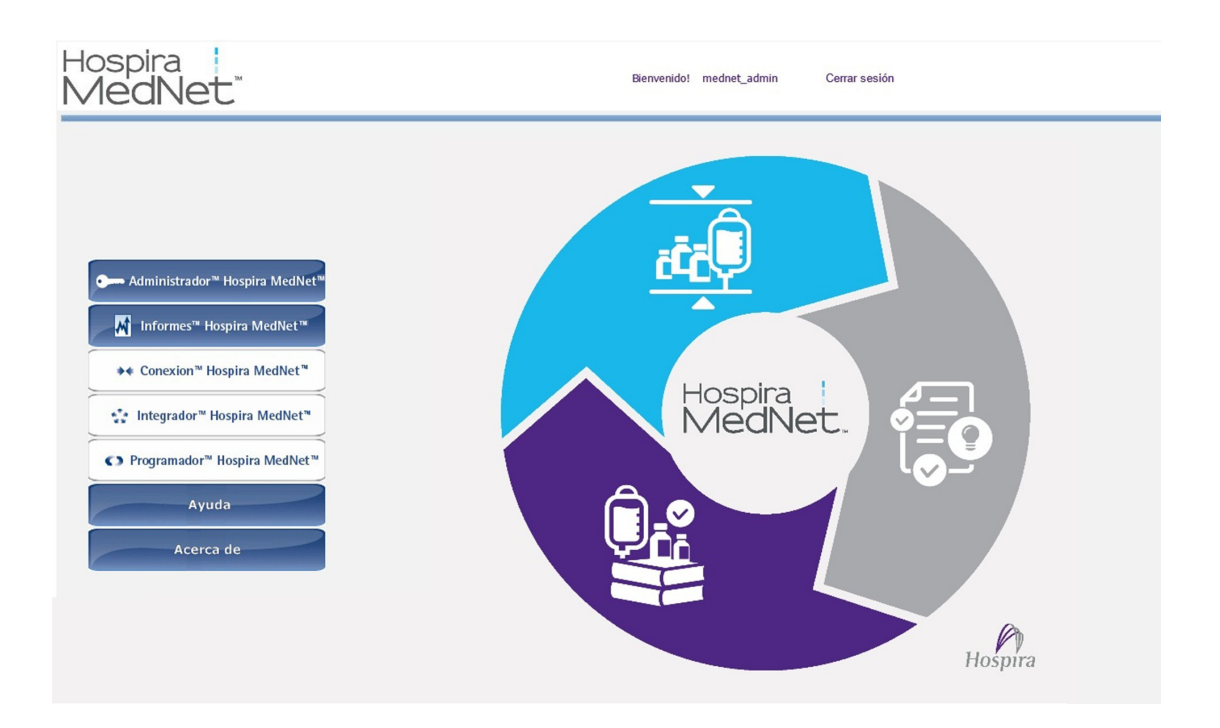

- 4. Según la licencia de software, la vista principal de sesión iniciada muestra los siguientes gráficos y botones:
	- Hospira MedNet Administrator: permite el acceso a vistas administrativas proporcionando gestión de cuentas de usuario, gestión de infusores, descarga de farmacotecas y otras vistas de configuración.
	- Hospira MedNet Performance: permite el acceso a la Vista de informes.
	- Hospira MedNet Connect: indica que el servidor está activado para recopilar datos de los infusores compatibles.
	- Hospira MedNet Integrator: indica que el servidor está activado para la conexión a un sistema externo.
	- Hospira MedNet Programmer: indica que el servidor está activado para Funcionalidad de programación automática con un sistema de BCMA.
	- Ayuda
	- Acerca de

*Nota: para consultar la lista de dispositivos compatibles con Hospira MedNet aprobados para cada país, consulte la matriz de compatibilidad de dispositivos de Hospira MedNet disponible en el centro de asistencia de Hospira.*

- 5. Si un usuario dispone de privilegios de administrador y selecciona **Hospira MedNet Administrator**, se mostrarán las siguientes opciones::
	- Inicio
	- Mi cuenta
	- Usuarios y funciones
	- Importación de Software
- Asignación del punto de acceso (no disponible con Localizador de instrumentos mejorado)
- Configuración administrativa
- Servicios de autenticación
- Acerca de

Consulte ["Capítulo 11: Configuración administrativa" en la página 65](#page-74-3) para especificar información o cambiar la configuración actual en la Vista de configuración administrativa.

- 6. **Hospira MedNet Performance** solo está disponible con privilegios de información protegida sobre la salud. Un usuario con privilegios de administrador puede
	- Inicio Informes Acerca de

seleccionar las siguientes opciones:

- 7. Cuando un usuario selecciona **Acerca de**, se mostrarán las siguientes vistas seleccionables:
	- Inicio Acerca de

## <span id="page-17-0"></span>**Cierre de sesión**

Para cerrar sesión de la aplicación, haga clic en **Cerrar sesión**. Volverá a aparecer la pantalla de inicio de sesión.

**Nota:** Hospira MedNet Software cierra la sesión automáticamente si la cuenta está inactiva superado el período de bloqueo. El período de bloqueo predeterminado es de 30 minutos.

# <span id="page-18-0"></span>**Capítulo 3: Mi cuenta**

# <span id="page-18-1"></span>**Introducción**

Las cuentas de usuario proporcionan la base de la seguridad del sistema. En este capítulo, aprenderá cómo gestionar la cuenta y cambiar la contraseña.

#### **Cuentas de usuario e inicio de sesión de red de Windows (LDAP)**

**LDAP** (Protocolo ligero de acceso a directorios, Lightweight Directory Access Protocol en inglés) es un protocolo de red que permite a las aplicaciones usar una lista de directorios de red existentes de la empresa para los nombres de usuario y contraseñas. En un entorno que permite LDAP, puede usar la información de inicio de sesión de red de la empresa con las mismas credenciales (nombre de usuario y contraseña) para acceder a Hospira MedNet Software (consulte ["Capítulo 4: Usuarios y funciones" en la página 17](#page-26-2) para obtener más información sobre LDAP).

# <span id="page-18-2"></span>**Navegación**

**Nota:** Según la licencia y los privilegios, algunas pestañas podrán estar visibles o no disponibles.

Haga clic en la pestaña **Mi cuenta** en la barra de navegación. Aparecerá la vista Mi cuenta.

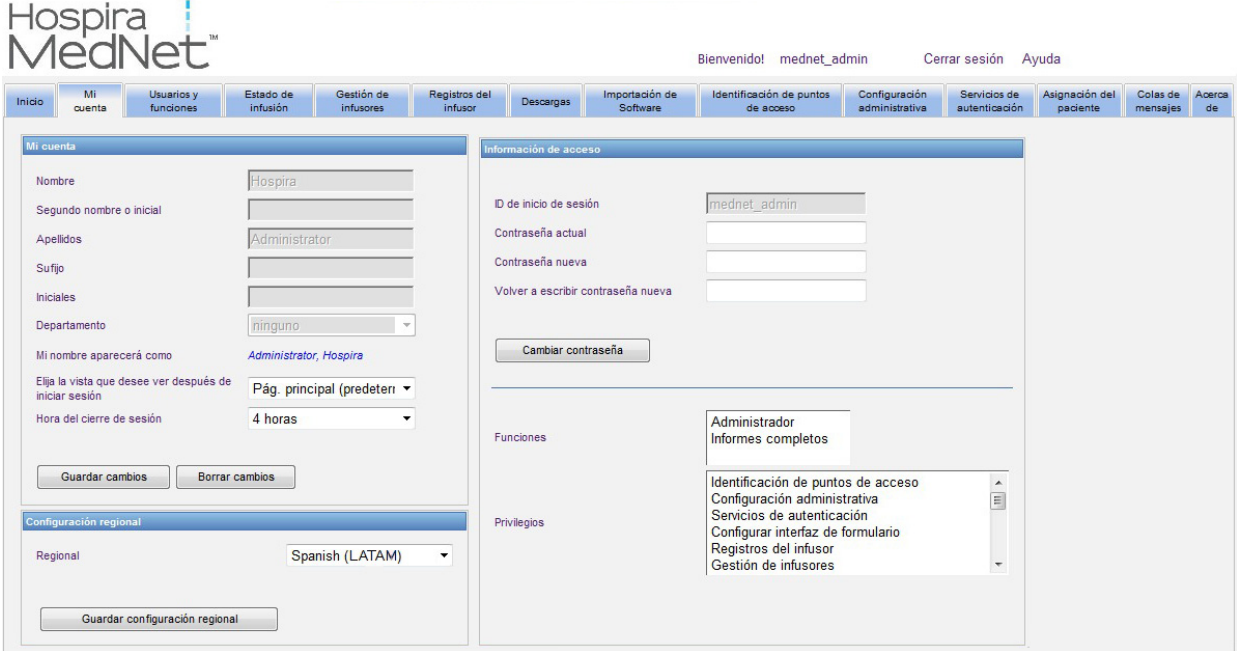

La vista Mi cuenta muestra la información de acceso, el ID de inicio de sesión y el botón Cambiar contraseña. La vista Mi cuenta también muestra las funciones y privilegios que se le han asignado. Consulte ["Capítulo 4: Usuarios y funciones" en la página 17](#page-26-2) y ["Apéndice D: Funciones](#page-202-1)  [y privilegios de usuario" en la página 193](#page-202-1) para obtener más información.

*Nota: para consultar la lista de dispositivos compatibles con Hospira MedNet aprobados para cada país, consulte la matriz de compatibilidad de dispositivos de Hospira MedNet disponible en el centro de asistencia de Hospira.*

**Nota:** El administrador del sistema asigna las funciones y privilegios a su cuenta.

#### **Configuración regional**

Utilice el siguiente proceso para seleccionar el idioma preferido para Hospira MedNet.

- 1. Seleccione el idioma que desee en la lista desplegable Regional.
- 2. Haga clic en el botón **Guardar configuración regional**.

#### **Gestión de la cuenta**

Puede cambiar el nombre, las iniciales, el departamento y la contraseña en la vista Mi cuenta.

- 1. Para cambiar el nombre, las iniciales o el departamento, especifique la siguiente información (consulte ["Apéndice E: Especificaciones de cadenas de caracteres" en la](#page-204-1)  [página 195\)](#page-204-1):
	- Nombre
	- Segundo nombre o inicial
	- Apellidos
	- Sufijo
	- **Iniciales**
	- Departamento (realice la selección en la lista desplegable)

**Nota:** Aparecerá Editar lista de departamento si dispone de privilegios de administrador.

2. Haga clic en **Guardar cambios**.

# <span id="page-20-0"></span>**Cambio de la contraseña**

Debe cambiar la contraseña cada cierto tiempo para cerciorarse de que la cuenta es segura.

La vista Mi cuenta permite cambiar la contraseña solo al usuario que ha iniciado sesión.

#### **Para cambiar la contraseña:**

1. En la vista Mi cuenta, diríjase a la sección Información de acceso.

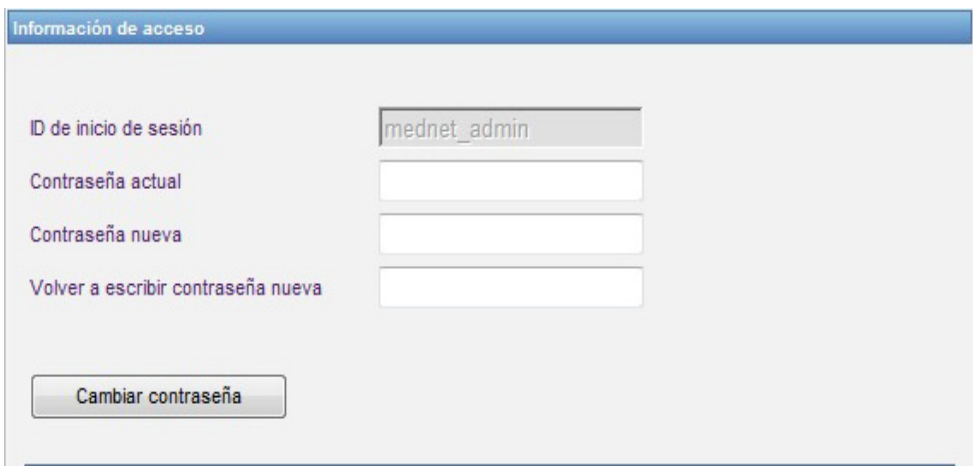

- 2. Especifique la contraseña actual.
- 3. Introduzca la contraseña nueva.
- 4. Vuelva a escribir la contraseña nueva.
- 5. Haga clic en **Cambiar contraseña.**
- 6. Aparecerá un mensaje de confirmación de la contraseña.

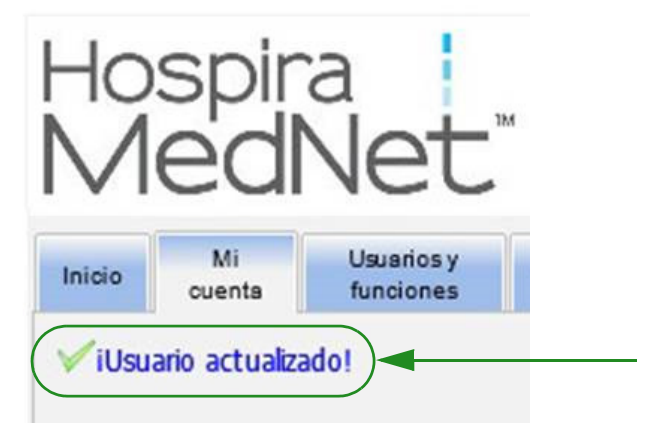

**Nota:** En un entorno que permite LDAP, la característica de cambio de contraseña no está disponible.

Guía de usuario de Hospira MedNet Software 11 anno 1200 anno 1200 anno 1200 anno 1200 anno 1200 anno 1200 anno 11

*Nota: para consultar la lista de dispositivos compatibles con Hospira MedNet aprobados para cada país, consulte la matriz de compatibilidad de dispositivos de Hospira MedNet disponible en el centro de asistencia de Hospira.*

# <span id="page-21-0"></span>**Cambio de vista**

Puede seleccionar la vista que se muestra una vez que inicia sesión.

1. En la vista Mi cuenta, use la flecha desplegable junto a **Elija la vista que desee ver después de iniciar sesión** para seleccionar una vista distinta a la vista de **inicio**  predeterminada.

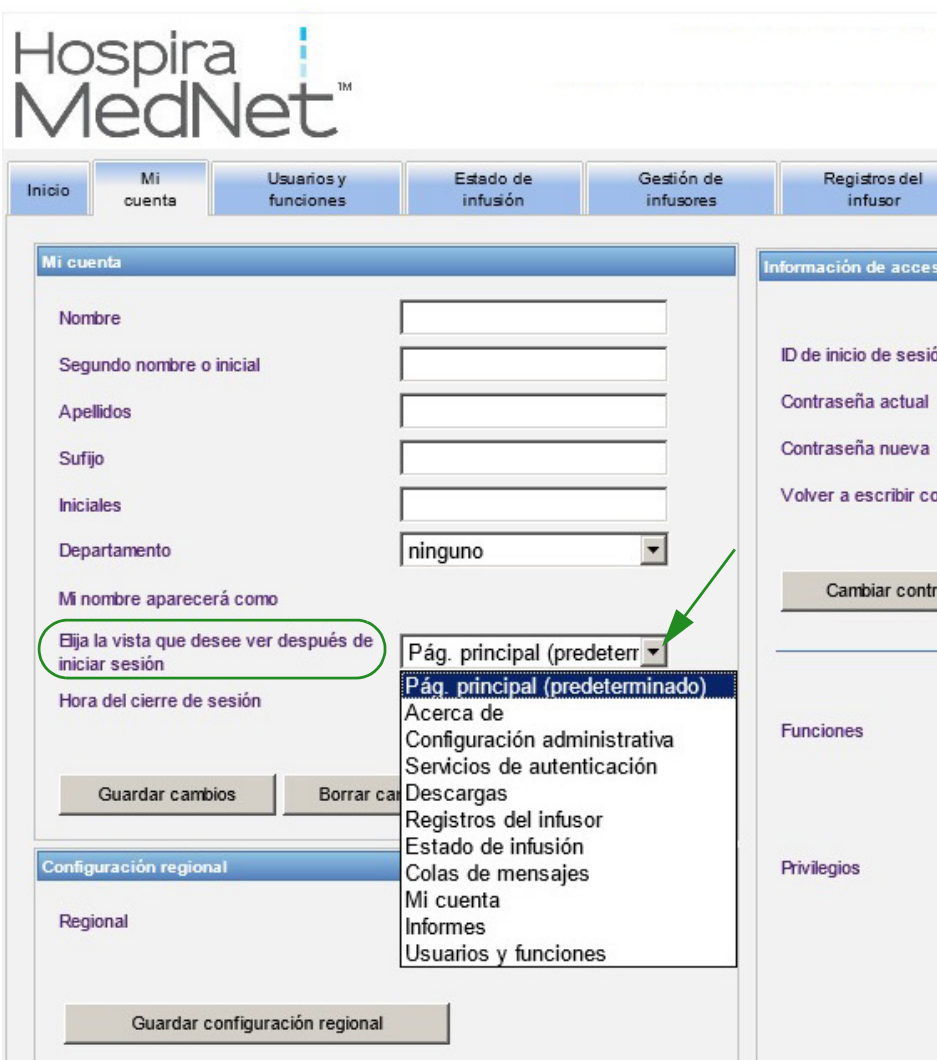

2. Haga clic en **Guardar cambios**.

# <span id="page-22-0"></span>**Cambio del tiempo de cierre de sesión**

El tiempo de cierre de sesión predeterminado es de 30 minutos. Para cambiar ese periodo, tendrá que disponer de una función que permita realizar esa acción.

- 1. Seleccione la pestaña **Usuarios y funciones**.
- 2. Seleccione la pestaña **Funciones**.
- 3. En la vista Funciones, seleccione una función.

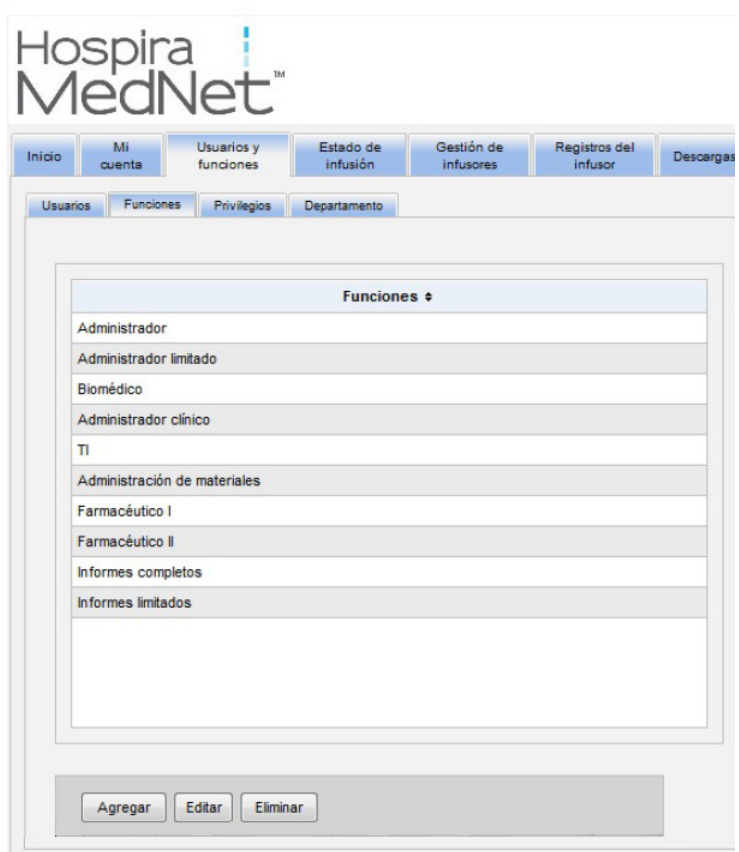

4. Haga clic en **Editar**.

5. En **El usuario puede configurar la hora de cierre de sesión**, haga clic en **Sí**.

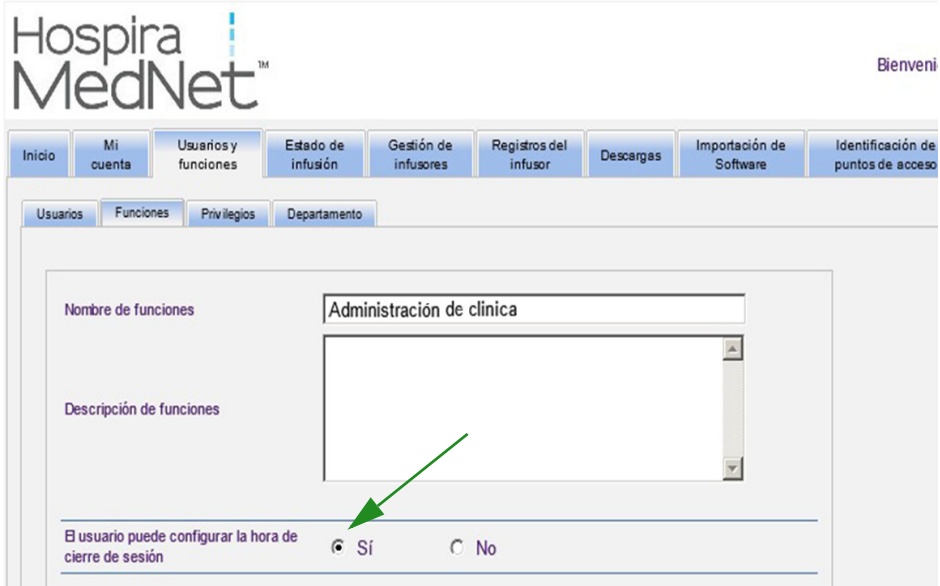

- 6. Haga clic en **Guardar cambios**.
- 7. Se mostrará un mensaje que indica que la función se ha actualizado.

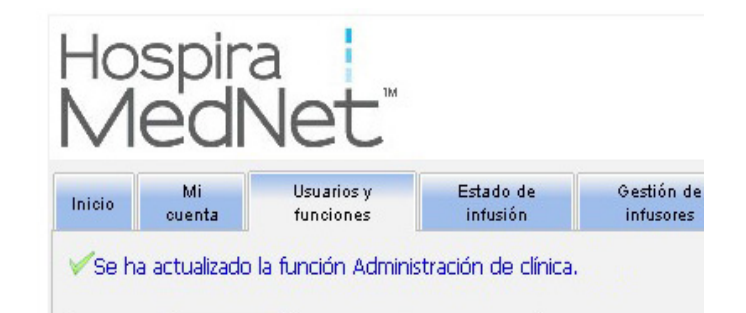

8. Vuelva a la pestaña Mi cuenta. Ahora puede cambiar el tiempo de cierre de sesión de **No** a **24 horas .**

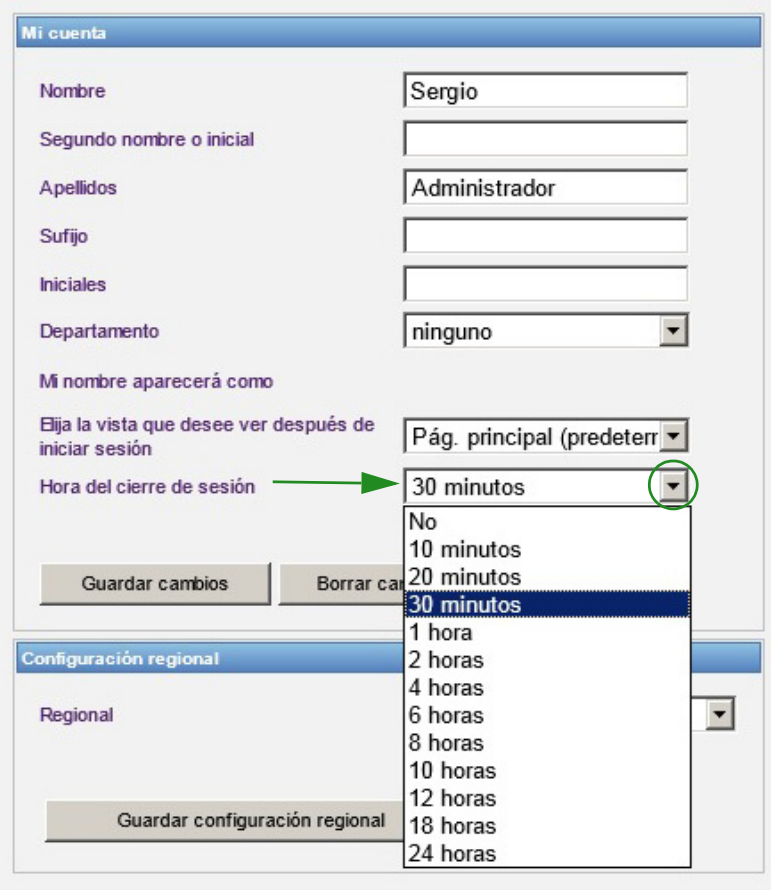

9. Haga clic en **Guardar cambios**.

#### **Notas:**

# <span id="page-26-2"></span><span id="page-26-0"></span>**Capítulo 4: Usuarios y funciones**

# <span id="page-26-1"></span>**Introducción**

Los usuarios autorizados, como los administradores de sistema, definen los usuarios, las funciones y los privilegios de uso de Hospira MedNet Software. Las cuentas se protegen mediante una contraseña; se asignan los privilegios correspondientes a cada usuario. En este capítulo se muestra cómo establecer cuentas de usuario.

Si no dispone de inicio de sesión de red de Windows (consulte a continuación), la vista Usuarios y funciones le permitirá realizar las siguientes acciones:

#### **Agregar, editar y eliminar usuarios**

#### **Ver y asignar funciones y privilegios**

La relación de funciones y privilegios se describen en [Apéndice D: Funciones y privilegios de](#page-202-1)  [usuario en la página 193](#page-202-1).

#### **Inicio de sesión de red de Windows**

#### **Cuentas de usuario e inicio de sesión de red de Windows (LDAP)**

LDAP (Protocolo ligero de acceso a directorios, Lightweight Directory Access Protocol en inglés) es un protocolo de aplicaciones que permite a las aplicaciones usar una lista de directorios de red existentes de la empresa para los nombres de usuario y contraseñas. Esto permite al administrador de red gestionar acceso de inicio de sesión a varias aplicaciones desde un origen central. Hospira MedNet Software es compatible con los entornos LDAP y que no son LDAP.

En un entorno que permite LDAP, puede usar la información de inicio de sesión de red de la empresa con las mismas credenciales (nombre de usuario y contraseña) para acceder a Hospira MedNet Software.

El entorno que permite LDAP permite conservar un historial de contraseñas configurables por el usuario. Sin embargo, un usuario no podrá cambiar la contraseña por una que esté en el historial.

Después de un inicio de sesión correcto, si se ha programado la contraseña de usuario para que caduque en un número de días configurado por el usuario, el usuario recibe un mensaje de advertencia y se le solicita cambiar la contraseña de inmediato. Una vez transcurrido el período de expiración de la contraseña configurable por el usuario, el servidor LDAP hace que la contraseña caduque automáticamente y desactiva la cuenta de usuario hasta que se modifique la contraseña de usuario.

La compatibilidad con LDAP se activa o desactiva durante la instalación.

#### **Resumen de Usuarios y funciones con el inicio de sesión de red de Windows**

- Las cuentas de usuario no se pueden añadir, editar o eliminar de la vista Usuarios y funciones.
- Los nombres de usuario aparecen en la lista Usuarios una vez que han iniciado sesión en el servidor de Hospira MedNet.
- Puede añadirse una nueva función con su propio conjunto de privilegios.
- Puede asignarse una función a un grupo LDAP.
- Los privilegios no se pueden añadir, editar o eliminar.

Guía de usuario de Hospira MedNet Software 17 anno 17 anno 17 anno 17 anno 17 anno 17 anno 17 anno 17 anno 17

*Nota: para consultar la lista de dispositivos compatibles con Hospira MedNet aprobados para cada país, consulte la matriz de compatibilidad de dispositivos de Hospira MedNet disponible en el centro de asistencia de Hospira.*

#### **Funciones**

La lista predeterminada de funciones consta de:

- Administrador
- Administrador limitado
- Biomédico
- Administrador clínico
- TI
- Administración de materiales
- Farmacéutico I
- Farmacéutico II
- Informes completos
- Informes limitados

El administrador, el administrador limitado y el administrador clínico disponen de acceso a la página Usuarios y funciones, y pueden añadir, modificar o eliminar una función.

**Nota:** El administrador debe asignar automáticamente los privilegios de visualización de información protegida sobre la salud y es la única persona autorizada para asignar dichos privilegios.

#### **Privilegios**

Entre los privilegios se incluyen los siguientes:

- Identificación de puntos de acceso
- Configuración administrativa
- Servicios de autenticación
- Configurar interfaz de formulario
- Mantenimiento de base de datos
- Registros del infusor
- Gestión de infusores
- Estado de infusión
- Descargar farmacoteca
- Gestionar farmacotecas finalizadas
- Gestionar medicamentos
- Gestión de colas de mensajes
- Gestión de pacientes/asignaciones de bombas
- Gestionar hojas de trabajo
- Mi cuenta
- Informes completos
- Informes limitados
- Gestión de software
- Usuarios y funciones
- Ver farmacotecas
- Ver medicamentos
- Visualización de información protegida sobre la salud

**Nota:** La información protegida sobre la salud incluye datos como el nombre del paciente, la fecha de nacimiento del paciente, el ID del paciente y la ubicación del paciente, es decir, la ubicación de la cama o la habitación.

Los privilegios no se pueden cambiar.

#### **Departamentos**

El administrador, el administrador limitado o el administrador clínico puede crear la lista de departamentos.

*Nota: para consultar la lista de dispositivos compatibles con Hospira MedNet aprobados para cada país, consulte la matriz de compatibilidad de dispositivos de Hospira MedNet disponible en el centro de asistencia de Hospira.*

# <span id="page-28-0"></span>**Navegación**

**Nota:** Según la licencia y los privilegios, algunas pestañas podrán estar visibles o no disponibles.

Haga clic en la pestaña **Usuarios y funciones** en la barra de navegación. Aparecerá la vista Usuarios y funciones.

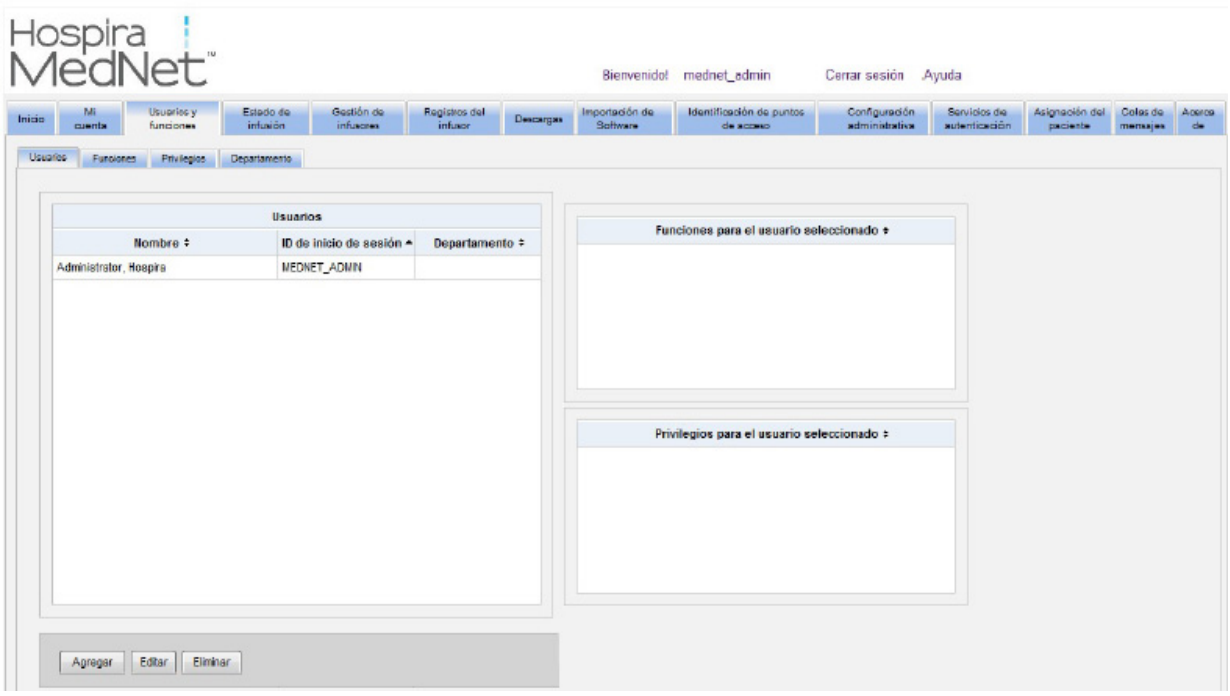

Puede centrarse en los usuarios, las funciones, los privilegios o los departamentos en esta vista. Haga clic en la pestaña para cambiar la vista.

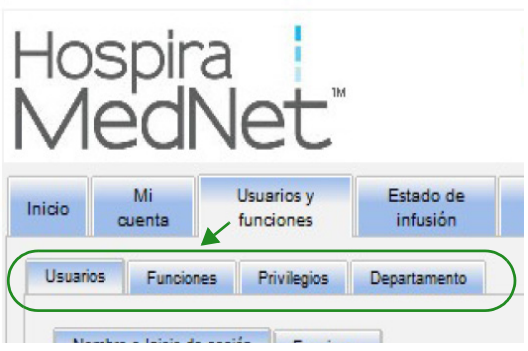

Guía de usuario de Hospira MedNet Software 1998 et al. 1998 et al. 1999 et al. 1999 et al. 1999 et al. 1999 et a

# <span id="page-29-0"></span>**Adición, edición o eliminación de un usuario**

En la vista Usuarios y funciones, haga clic en la pestaña **Usuarios** para ver los usuarios y, a continuación, haga clic en los botones **Agregar**, **Editar** o **Eliminar** para agregar, editar o eliminar un usuario.

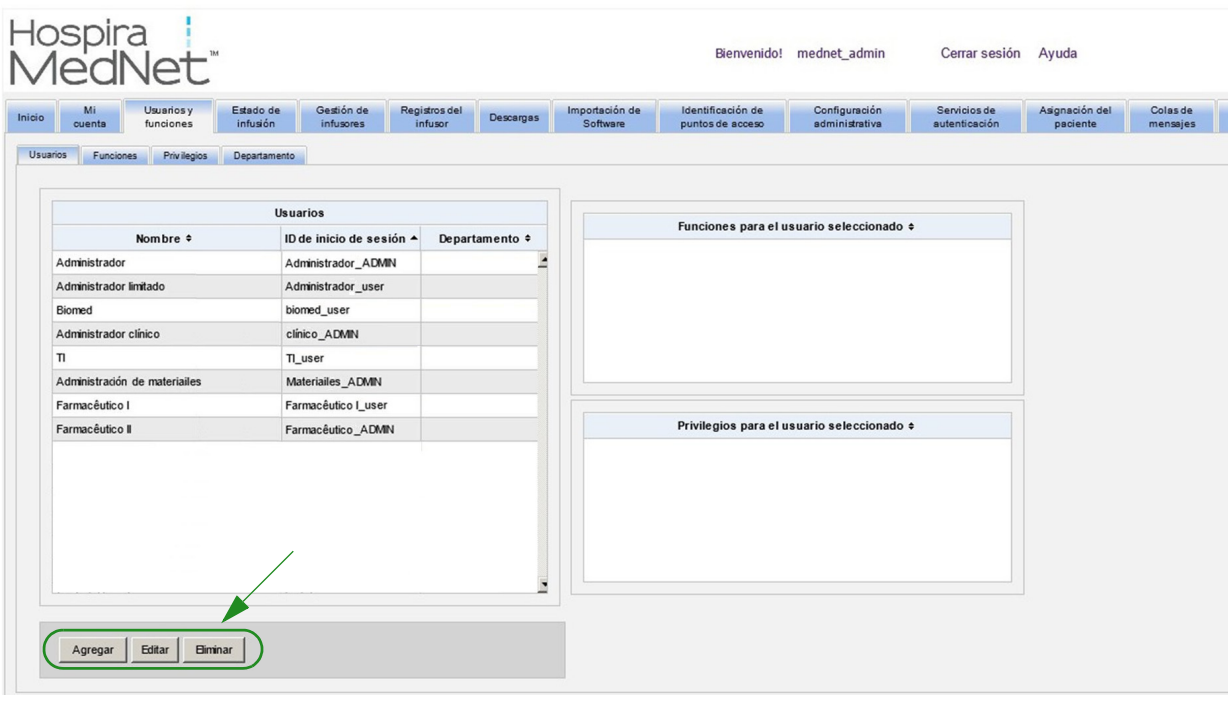

**Nota:** Los botones **Agregar**, **Editar** y **Eliminar** están desactivados en un entorno LDAP.

#### **Para añadir un usuario:**

1. En la vista Usuarios y funciones, haga clic en **Añadir**. Aparecerá la ventana Añadir usuario.

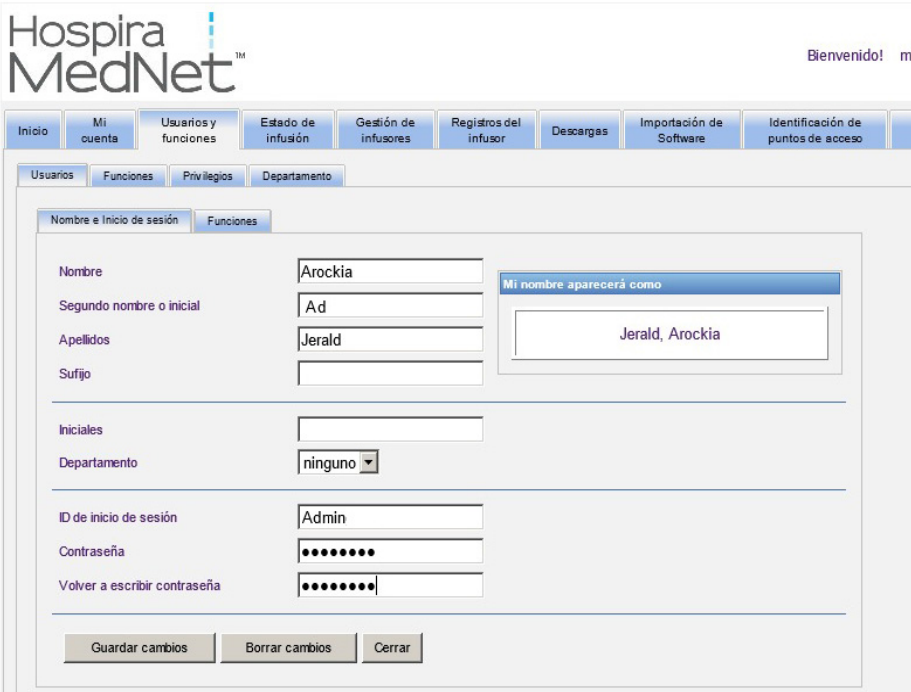

- 2. Asegúrese de que la pestaña **Nombre e Inicio de sesión** está resaltada y especifique la siguiente información (consulte [Apéndice E: Especificaciones de cadenas de](#page-204-1)  [caracteres en la página 195\)](#page-204-1):
	- Nombre
	- Segundo nombre o inicial
	- Apellidos
	- Sufijo
	- Iniciales
	- Departamento (realice la selección en la lista desplegable)

#### **Nota:** Aparecerá Editar lista de departamento si dispone de privilegios de administrador.

- ID de inicio de sesión
- Contraseña
- Confirmar contraseña

*Nota: para consultar la lista de dispositivos compatibles con Hospira MedNet aprobados para cada país, consulte la matriz de compatibilidad de dispositivos de Hospira MedNet disponible en el centro de asistencia de Hospira.*

3. Haga clic en **Guardar cambios** para guardar el nuevo usuario. Aparecerá un mensaje de confirmación.

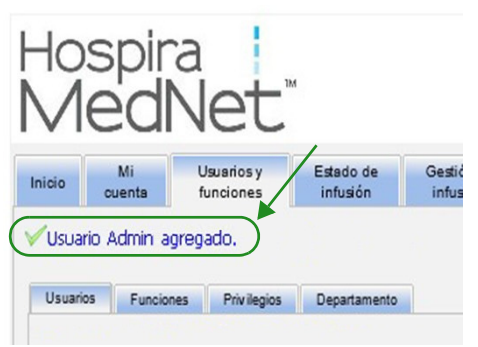

4. Haga clic en **Cerrar** para salir de la ventana y volver a Usuarios y funciones.

#### **Para editar un usuario:**

1. En la vista Usuarios y funciones, resalte un nombre de usuario. A continuación, haga clic en **Editar**. Se abrirá la ventana Edición de usuario.

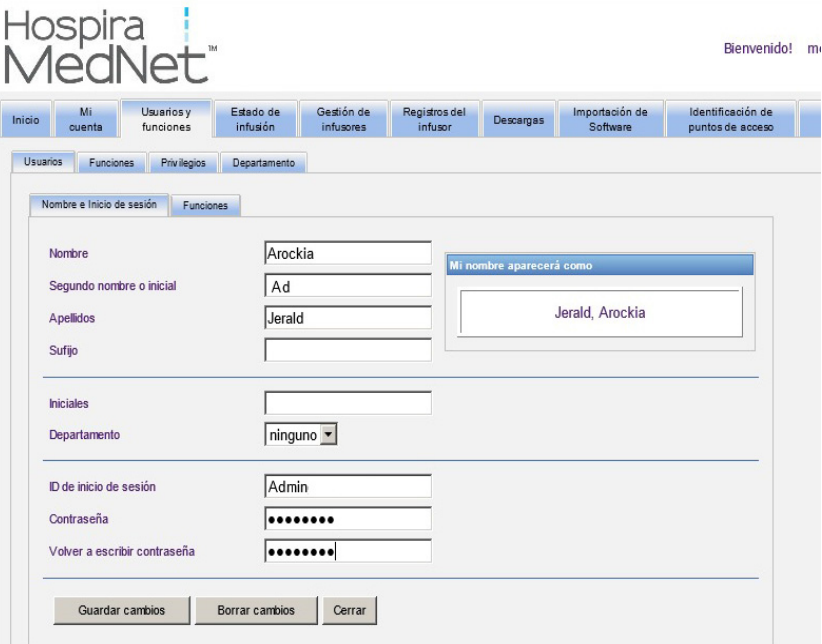

2. Realice los cambios en los campos aplicables y haga clic en **Guardar cambios**. Aparecerá el mensaje "¡Usuario actualizado!"

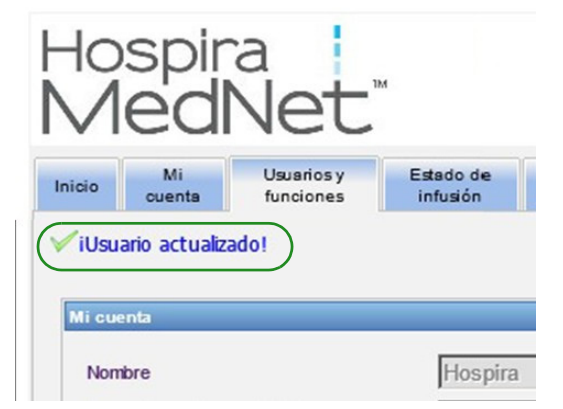

3. Si no es necesario realizar más ediciones, haga clic en **Cerrar**.

*Nota: para consultar la lista de dispositivos compatibles con Hospira MedNet aprobados para cada país, consulte la matriz de compatibilidad de dispositivos de Hospira MedNet disponible en el centro de asistencia de Hospira.*

#### **Para eliminar un usuario:**

1. En la vista Usuarios y funciones, resalte un nombre de usuario y, a continuación, haga clic en **Eliminar**. La ventana desplegable Eliminar usuario se abre y se muestra el siguiente mensaje:

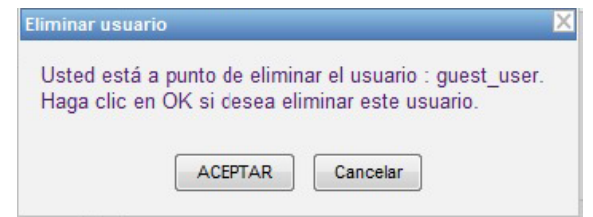

- 2. Haga clic en **Aceptar** y el usuario se eliminará de la lista de usuarios.
- 3. Aparecerá el siguiente mensaje de confirmación.

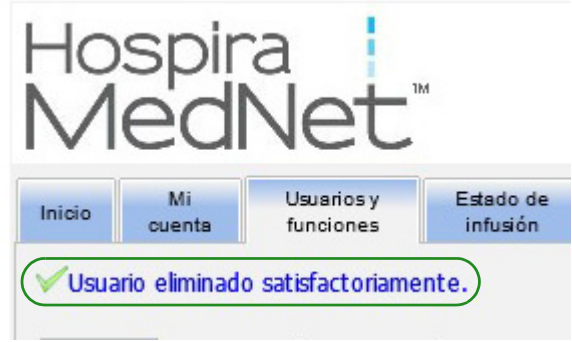

Guía de usuario de Hospira MedNet Software 23

# <span id="page-33-0"></span>**Adición, edición o eliminación de una función y sus privilegios**

En la vista Usuarios y funciones, haga clic en la pestaña **Funciones** para ver lo siguiente: funciones, usuarios asignados a la función seleccionada y privilegios para la función elegida.

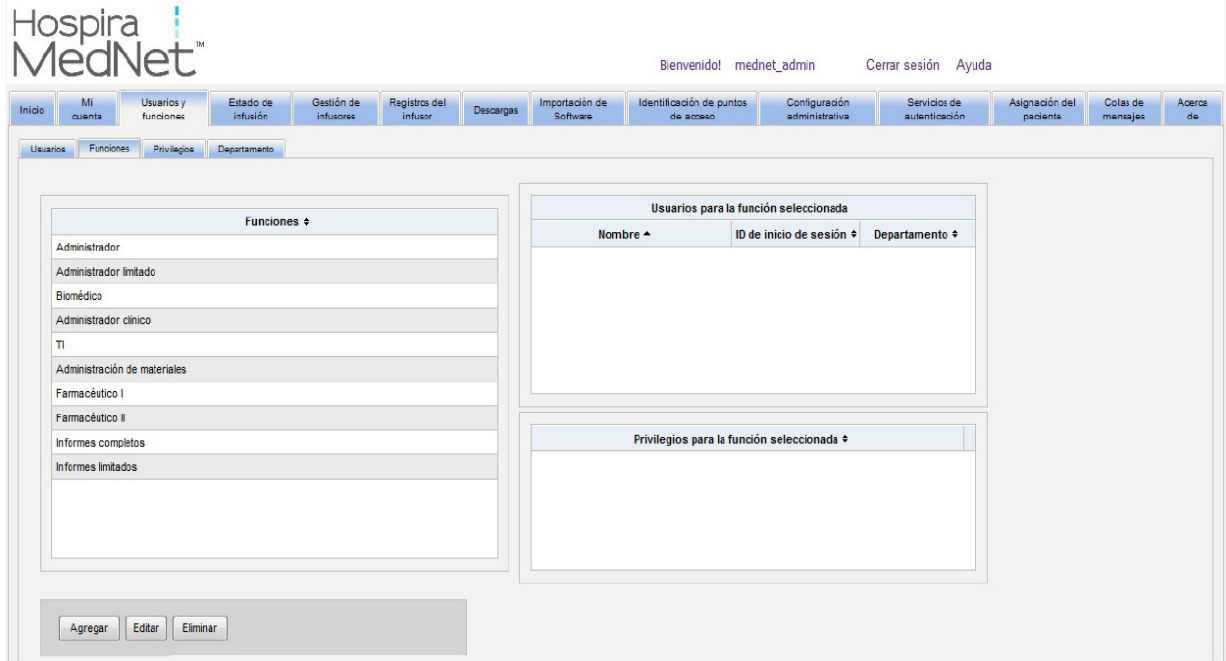

#### **Para añadir una función:**

1. En la vista Funciones, haga clic en **Añadir**. Aparecerá la ventana Añadir función.

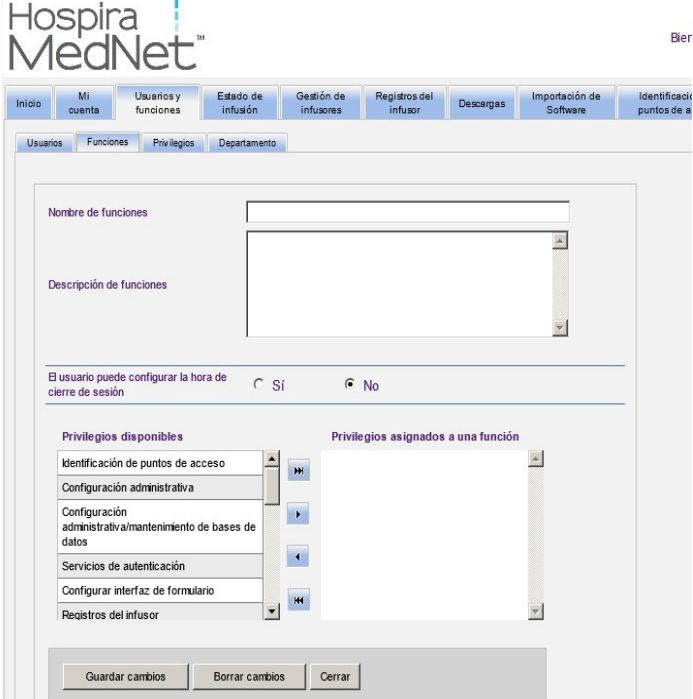

2. Especifique el nombre de función, la descripción y el grupo LDAP (si corresponde).

**Nota:** Se muestran los **privilegios disponibles**. Es posible que quiera asignarlos en este momento siguiendo las instrucciones que aparecen a continuación.

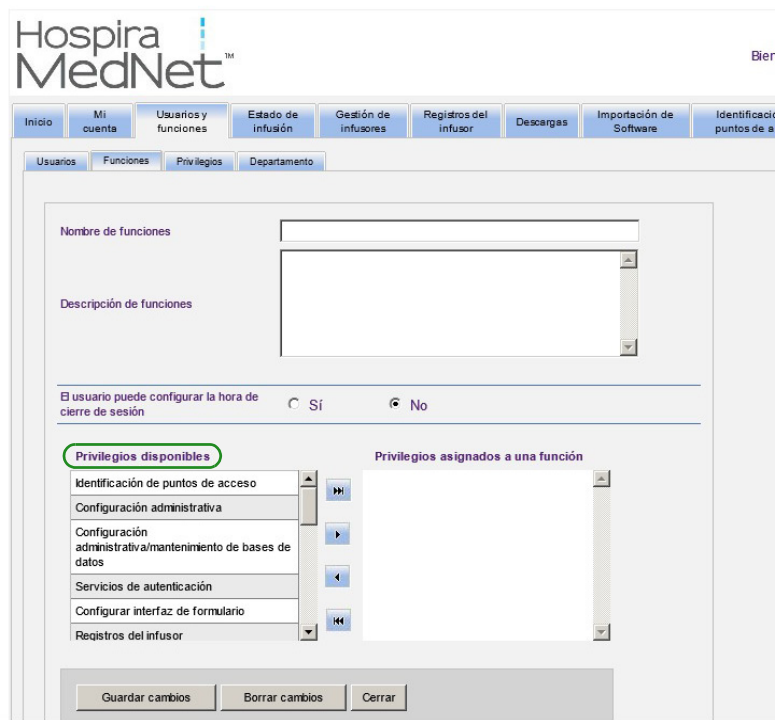

- 3. Resalte una selección cada vez en la lista **Privilegios disponibles**. Utilice el botón de adición (>) para asignar privilegios a la función; a continuación, haga clic en **Guardar cambios** cuando haya finalizado.
- 4. Haga clic en **Cerrar**.

#### **Edición de una función:**

1. En la vista Usuarios y funciones, realice el siguiente procedimiento: seleccione la pestaña **Funciones**, seleccione una función y haga clic en **Editar**.

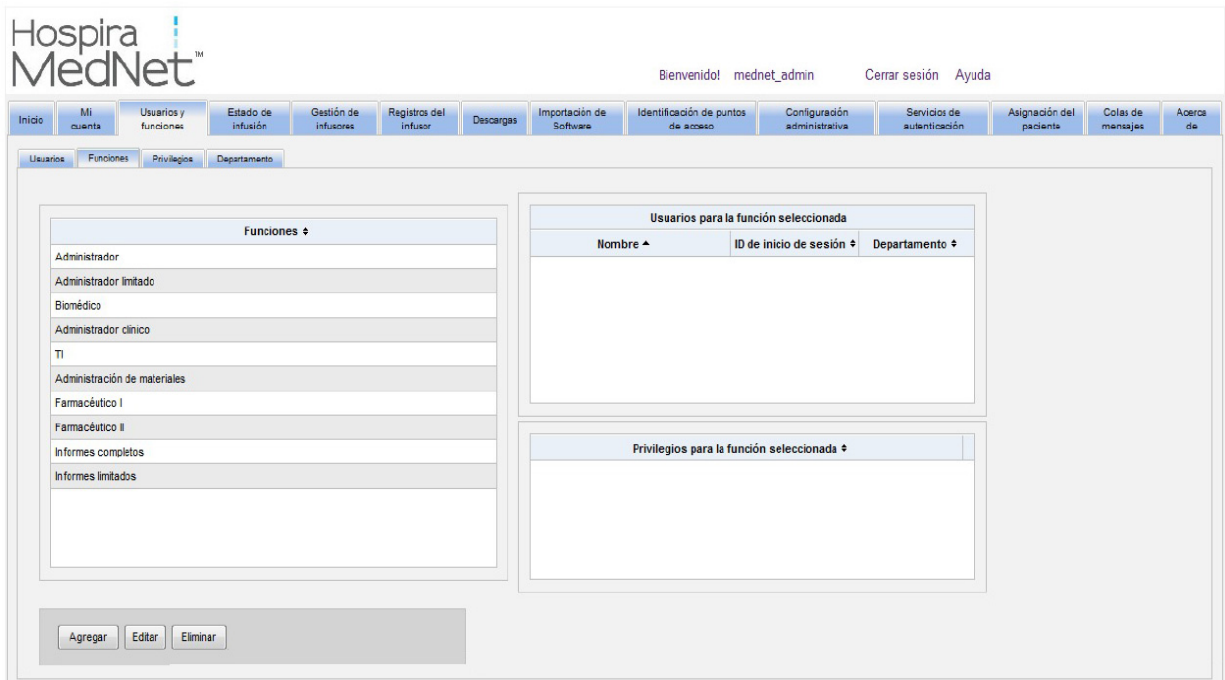

Aparecerá la siguiente ventana.

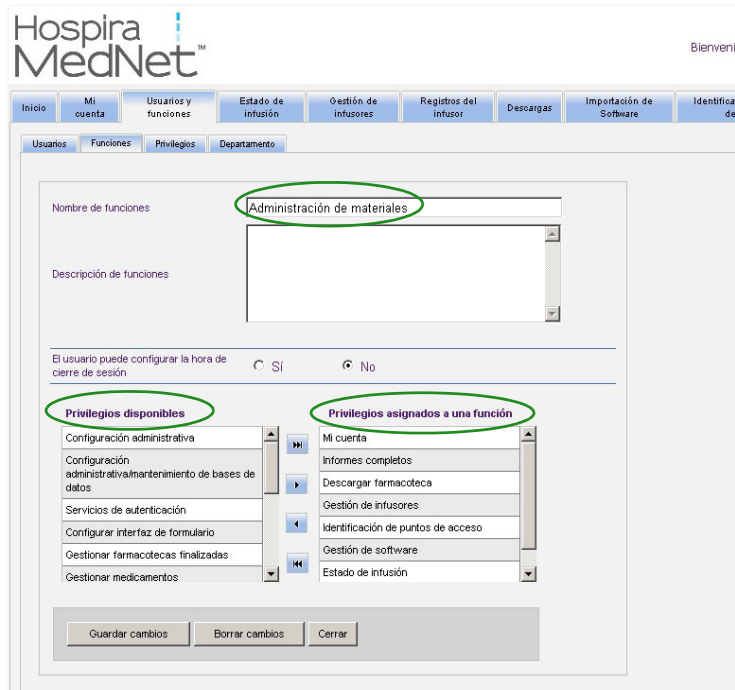

- 2. Resalte uno de los **privilegios** o **privilegios asignados a una función** disponibles. Utilice los botones de adición  $(\ge)$ , adición de todo  $(\ge)$ , eliminación  $(\le)$  y eliminación de todo  $(\ll)$  para asignar los privilegios a la función y, a continuación, haga clic en **Guardar cambios**.
- 3. Haga clic en **Cerrar**.
#### **Eliminación de una función:**

- 1. En la vista Usuarios y funciones, seleccione la pestaña **Funciones** y resalte una función. A continuación, haga clic en **Eliminar**. Aparecerá la ventana emergente con el cuadro de diálogo Eliminar función.
- 2. Haga clic en **Aceptar**. La función se eliminará de la lista de funciones.

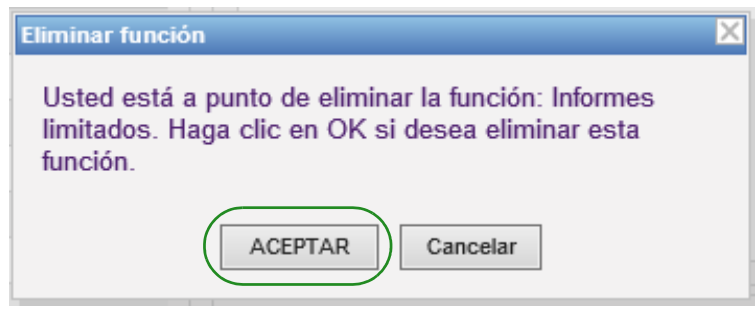

#### **Visualización de funciones:**

En la vista Usuarios y funciones, haga clic en la pestaña **Funciones**, resalte una función y Usuarios para la función seleccionada mostrará también los privilegios de la función seleccionada. Si selecciona hacer eso, puede editar desde esta vista.

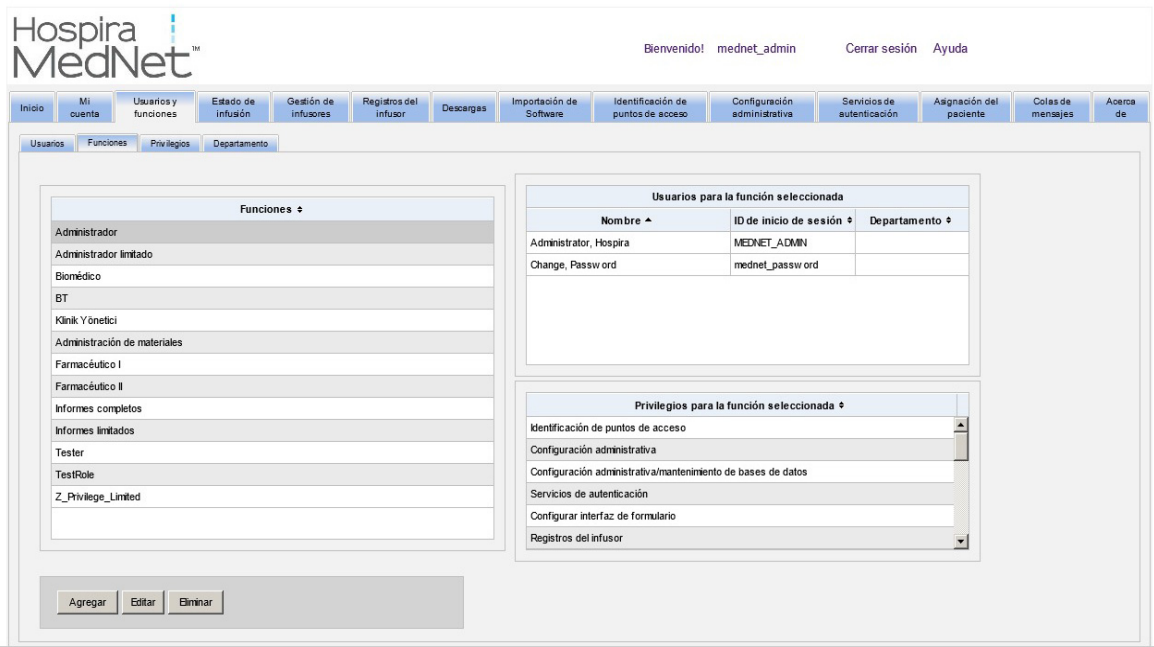

#### **Visualización de privilegios:**

En la vista Usuarios y funciones, haga clic en la pestaña **Privilegios** para ver los privilegios, los usuarios para el privilegio seleccionado y las funciones con el privilegio seleccionado.

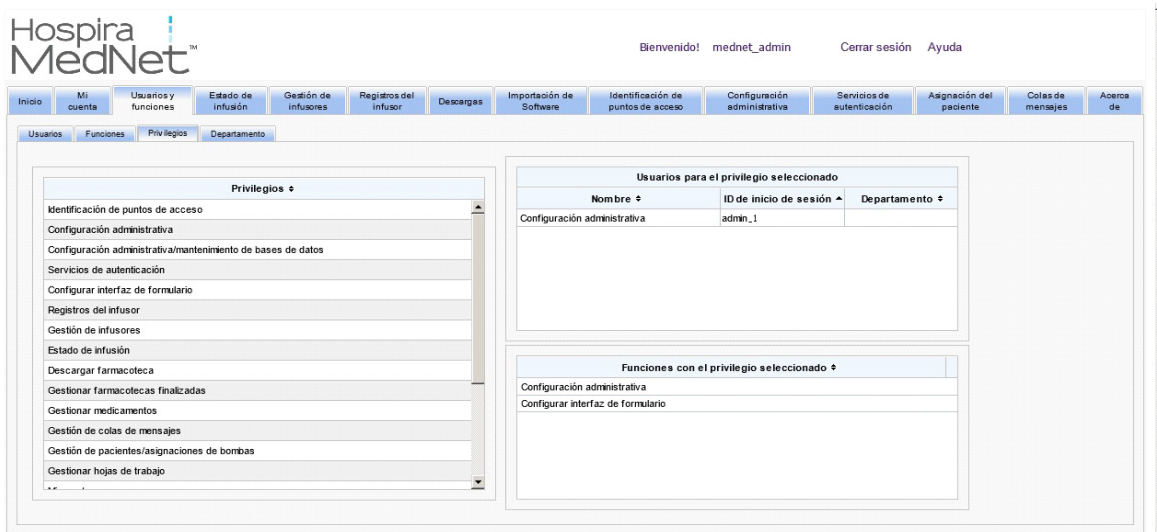

- 1. Los botones **Añadir**, **Editar** y **Eliminar** no están disponibles en la vista Privilegios. Si tiene que editar las funciones asignadas al usuario, haga clic en la pestaña **Funciones**. Aparecerá la ventana Funciones de usuario.
- 2. Seleccione una o más opciones de la lista **Funciones para el usuario seleccionado** o la lista **Funciones disponibles**. Utilice los botones de adición  $(>)$ , eliminación  $(>)$ , adición de todo  $(\gg)$  y eliminación de todo  $(\ll)$  para asignar las funciones. A continuación, haga clic en **Guardar cambios**.

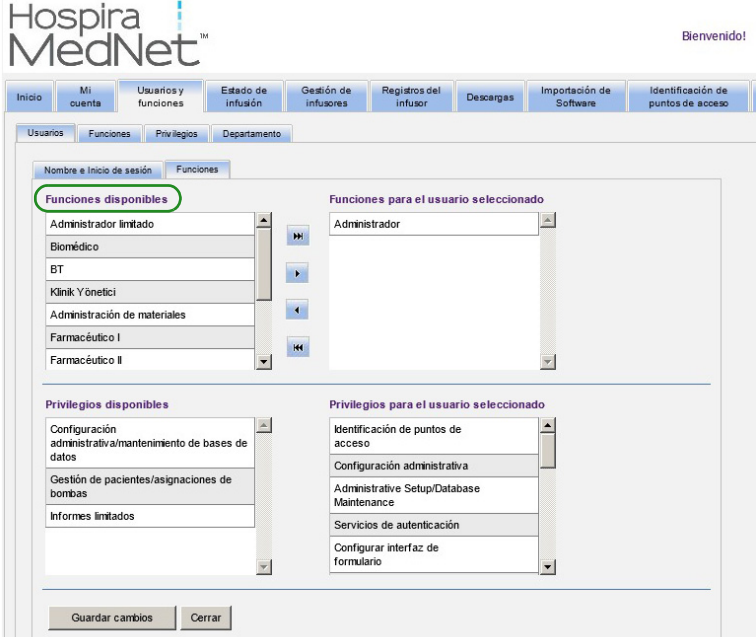

- 3. Si se han realizado los cambios, aparecerá un mensaje de confirmación.
- 4. Haga clic en **Cerrar**.

# **Adición, edición o eliminación de un departamento**

La pestaña **Departamento** se muestra en la vista Usuarios y funciones. Los cambios realizados en la lista Departamento de esta pestaña aparecen en la lista desplegable Departamento que se encuentra en las ventanas Añadir usuario y Editar usuario.

**Nota:** El nombre de departamento predeterminado es "ninguno".

#### **Adición de un departamento:**

1. Para añadir un departamento, haga clic en el botón **Agregar** y escriba el nombre de departamento.

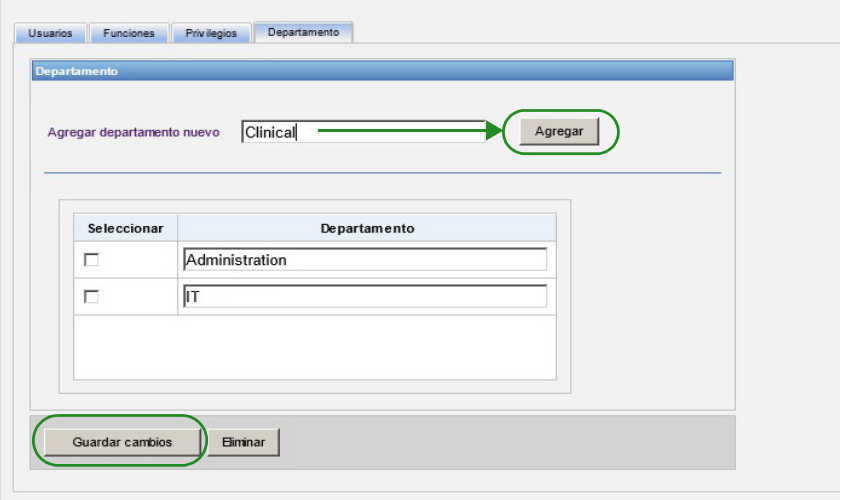

Aparecerá el siguiente mensaje de confirmación.

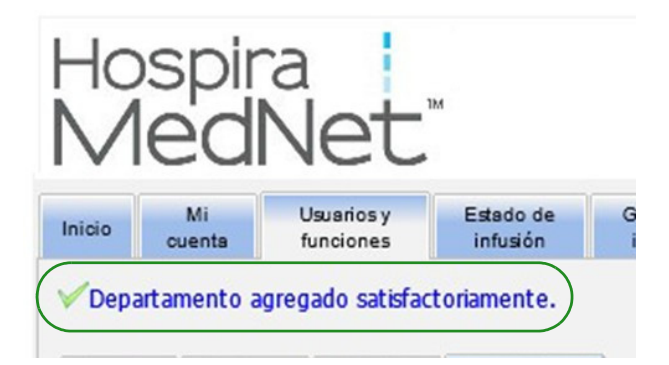

2. Haga clic en **Guardar cambios**.

*Nota: para consultar la lista de dispositivos compatibles con Hospira MedNet aprobados para cada país, consulte la matriz de compatibilidad de dispositivos de Hospira MedNet disponible en el centro de asistencia de Hospira.*

#### **Edición de una lista de departamento:**

- 1. En la pestaña **Departamento**, seleccione un nombre de departamento de la lista Departamento y edite el nombre de departamento.
- **Nota:** Puede editar varias entradas a la vez. Especifique el cambio, marque la casilla de verificación junto al nombre de departamento que ha editado y, a continuación, vaya al siguiente nombre que desee cambiar.

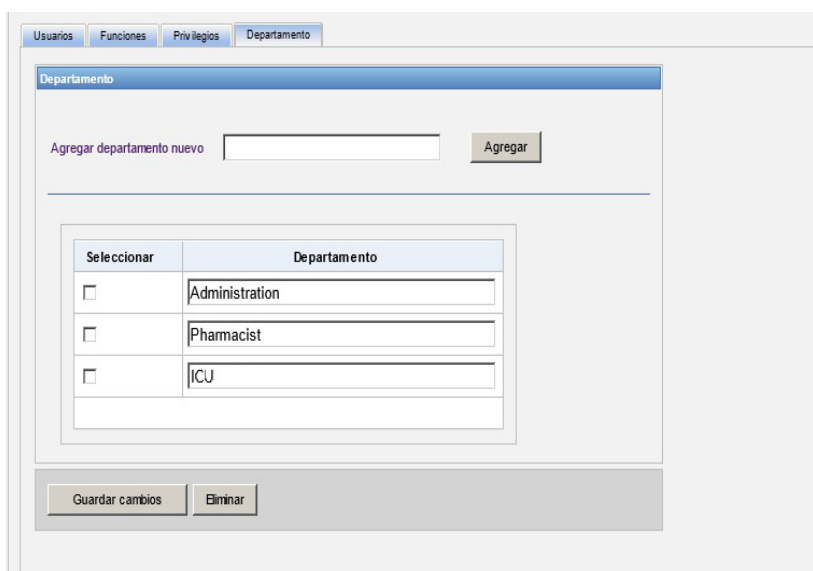

2. Haga clic en **Guardar cambios**.

Aparecerá el siguiente mensaje de confirmación.

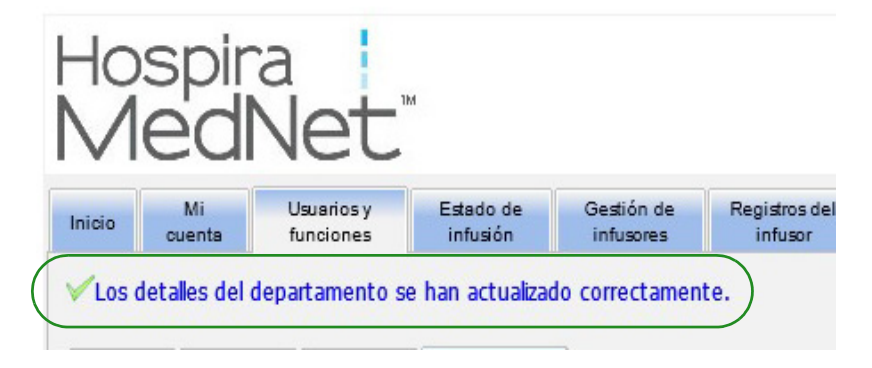

#### **Eliminación de un departamento:**

1. Para eliminar un departamento, selecciónelo y haga clic en Eliminar.

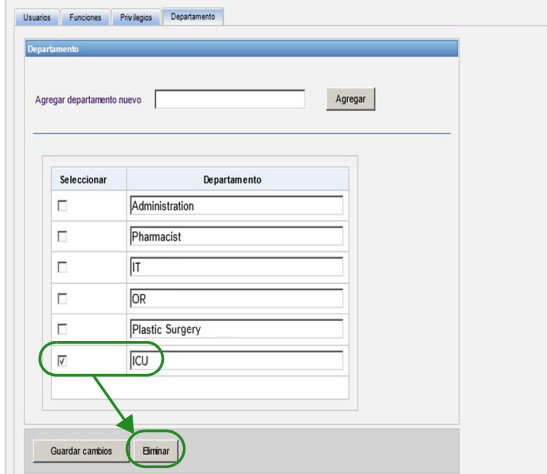

2. Haga clic en **Sí** cuando se le solicite.

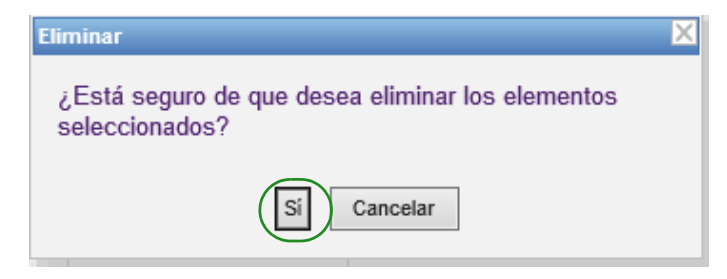

Aparecerá el siguiente mensaje de confirmación.

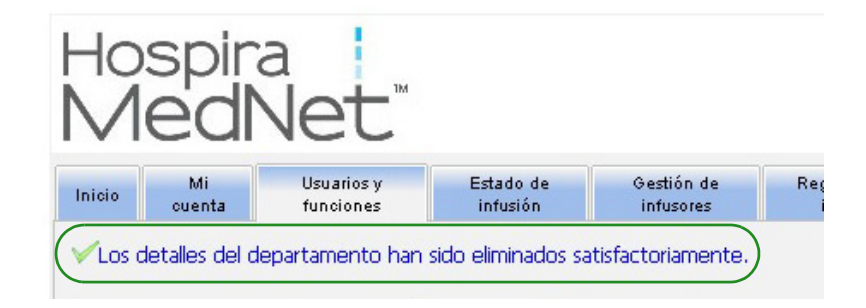

3. Haga clic en **Guardar cambios**.

#### **Notas:**

# **Capítulo 5: Estado de infusión**

# **Introducción**

Estado de infusión proporciona una vista en tiempo real de las infusiones, incluida la información sobre el tiempo y el volumen que quedan, la compatibilidad con la farmacoteca y el estado de alarma. La vista de estado de infusión solo está disponible si dispone de los privilegios de visualización de información protegida sobre la salud.

### **Navegación**

1. Haga clic en la pestaña **Estado de infusión**. Aparecerá la ventana de instrucciones de búsqueda de Estado de infusión. El valor predeterminado mostrará todas las opciones que aparecen en todos los infusores.

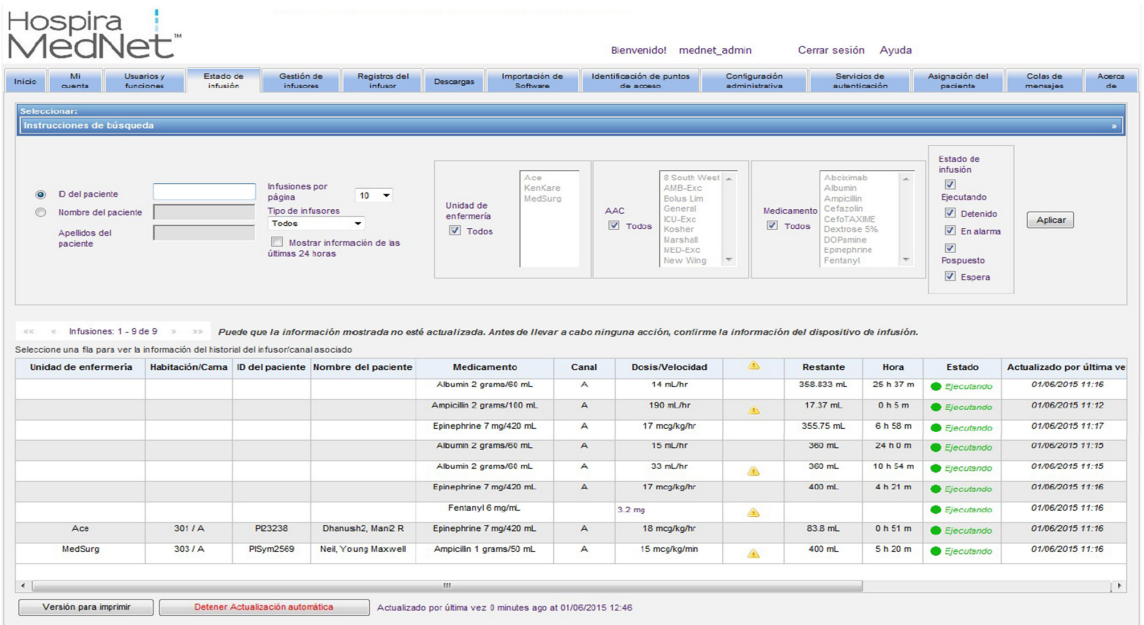

2. Para refinar la búsqueda de un paciente específico, indique el ID del paciente o escriba el Nombre del paciente y el Apellido del paciente. Puede usar el carácter comodín ("\*") después de la primera letra del nombre o el apellido del paciente o especificar un nombre o apellido parciales seguido del asterisco ("\*").

**Nota:** No utilice el carácter comodín ("\*") como primer carácter cuando realice una búsqueda.

- 3. Seleccione las opciones deseadas para el número de infusiones que mostrar por página, el tipo de infusor, la unidad de enfermería, la ACC, el medicamento y el estado de infusión. Aparecerá el estado más actualizado de todas las infusiones que se comunicaron en la última hora. Haga clic en la casilla de verificación **Mostrar información de las últimas 24 horas** para ver el último estado recibido, incluso el anterior a la última hora (hasta 24 horas).
- 4. Seleccione **Aplicar** para mostrar o actualizar la lista siguiente.

Guía de usuario de Hospira MedNet Software 33

*Nota: para consultar la lista de dispositivos compatibles con Hospira MedNet aprobados para cada país, consulte la matriz de compatibilidad de dispositivos de Hospira MedNet disponible en el centro de asistencia de Hospira.*

5. Puede ordenar la lista por cualquier columna, excepto Dosis/Velocidad. Para ello, haga clic en el nombre de la columna.

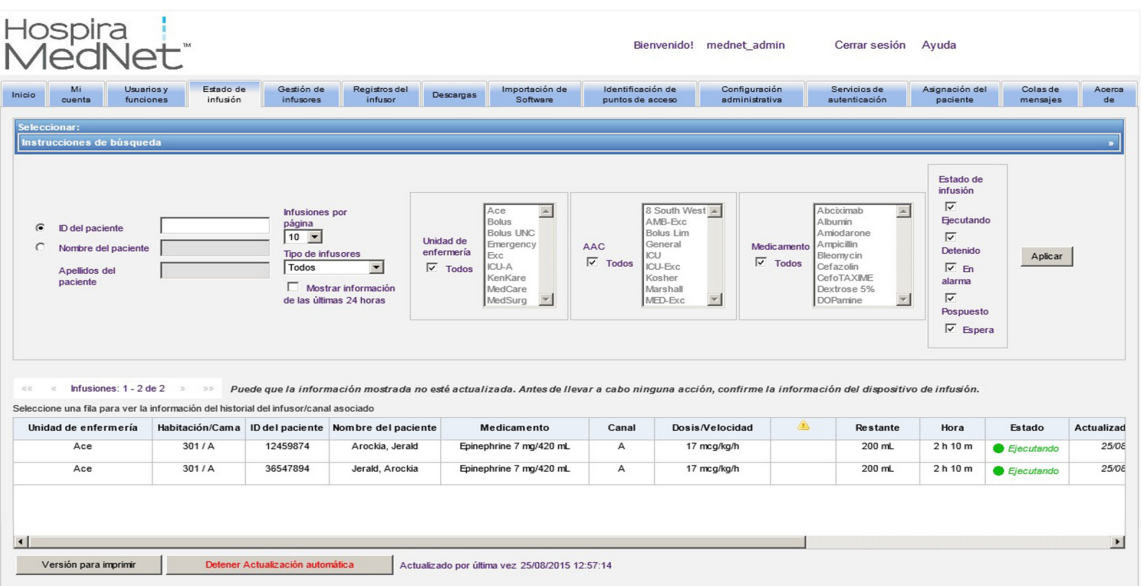

#### **Instantánea del historial de infusión**

Puede ver los datos históricos de un infusor asociado haciendo clic en la fila que muestra una infusión.

Los infusores y los canales se muestran durante una hora o 24 horas si selecciona **Mostrar información de las últimas 24 horas**.

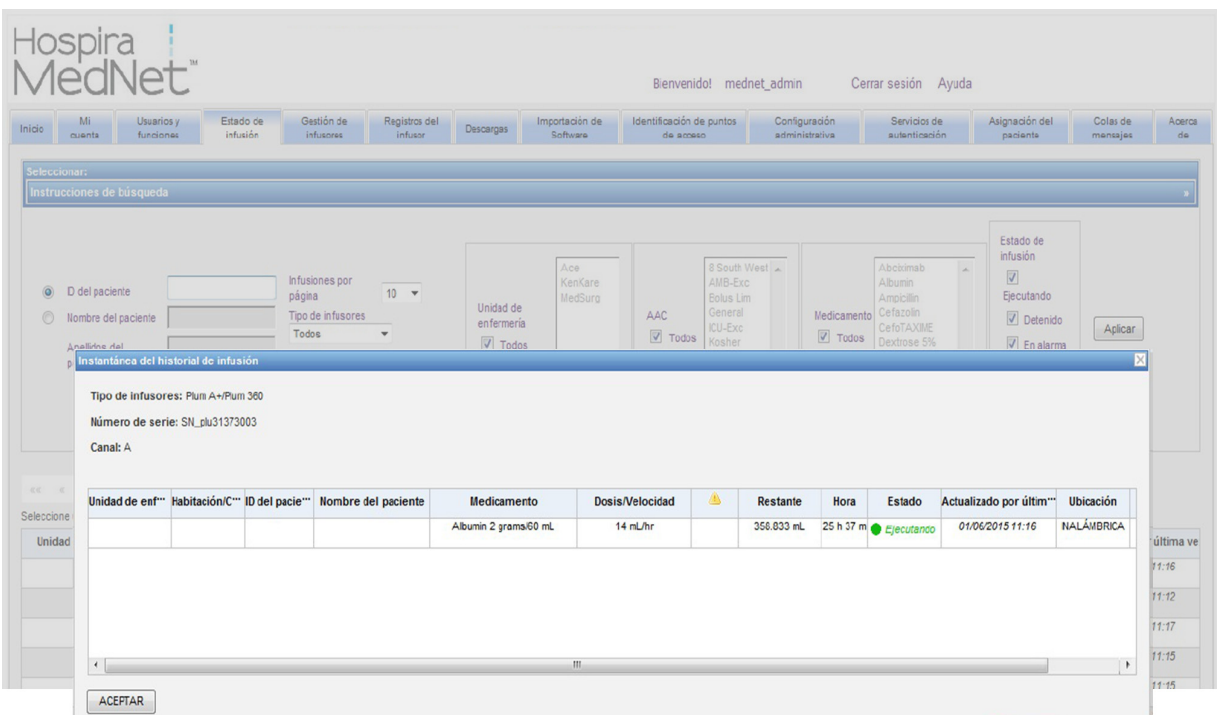

Guía de usuario de Hospira MedNet Software 35

## **Vista de estado de infusión**

#### **Nota:** La lista se actualizará automáticamente a no ser que se haga clic en el botón **Detener actualización automática**. La actualización se puede reanudar haciendo clic en el botón **Iniciar actualización automática**.

La siguiente tabla describe los campos de la vista de estado de infusión:

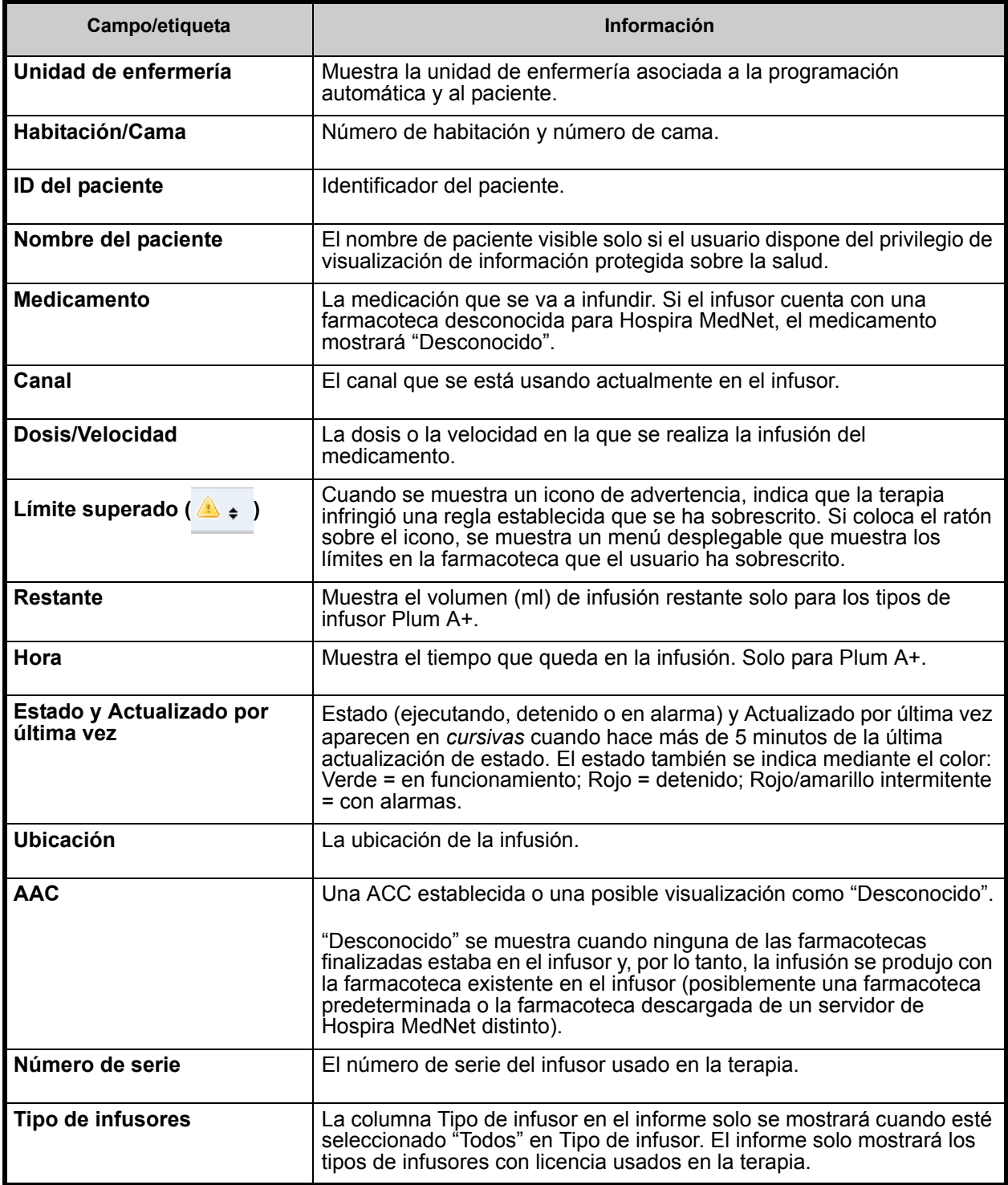

36 Guía de usuario de Hospira MedNet Software

*Nota: para consultar la lista de dispositivos compatibles con Hospira MedNet aprobados para cada país, consulte la matriz de compatibilidad de dispositivos de Hospira MedNet disponible en el centro de asistencia de Hospira.*

### **Impresión**

1. Para imprimir, seleccione **Versión para imprimir**.

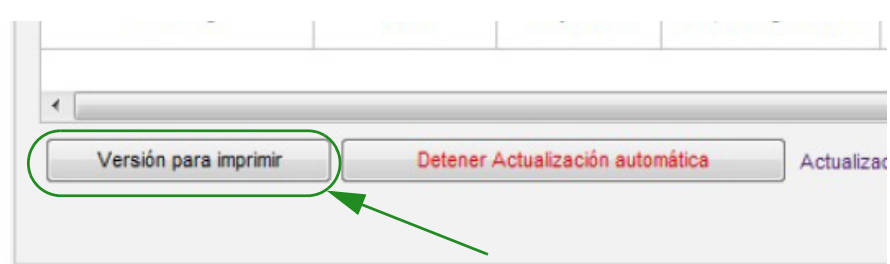

- 2. Vaya a la barra de menú superior y seleccione **Archivo**.
- 3. En el menú desplegable, seleccione **Imprimir**.

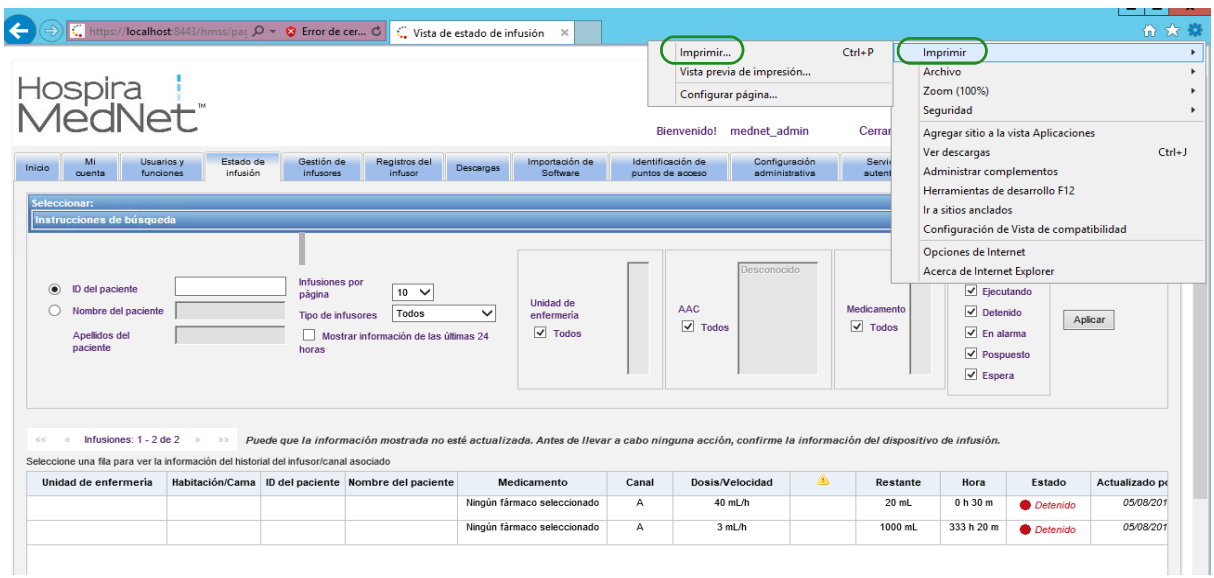

4. Imprima como desee cualquier otro documento.

Guía de usuario de Hospira MedNet Software 37

#### **Notas:**

# **Capítulo 6: Gestión de infusores**

# **Introducción**

La vista de gestión de infusores muestra una lista de todos los infusores de la institución y le permite mantener la información del ID del instrumento y el estado del inventario para cada infusor, así como sincronizar manualmente la hora del infusor en algunos infusores.

**Nota:** Solo pueden acceder a esta vista los usuarios con las siguientes funciones: Administrador, Administrador limitado, Biomédico, Administrador clínico, TI y Administración de materiales. El usuario que ha iniciado sesión también tendrá que disponer del privilegio de visualización de información protegida sobre la salud.

## **Navegación**

Haga clic en la pestaña **Gestión de infusores**. Aparecerá la vista de gestión de infusores.

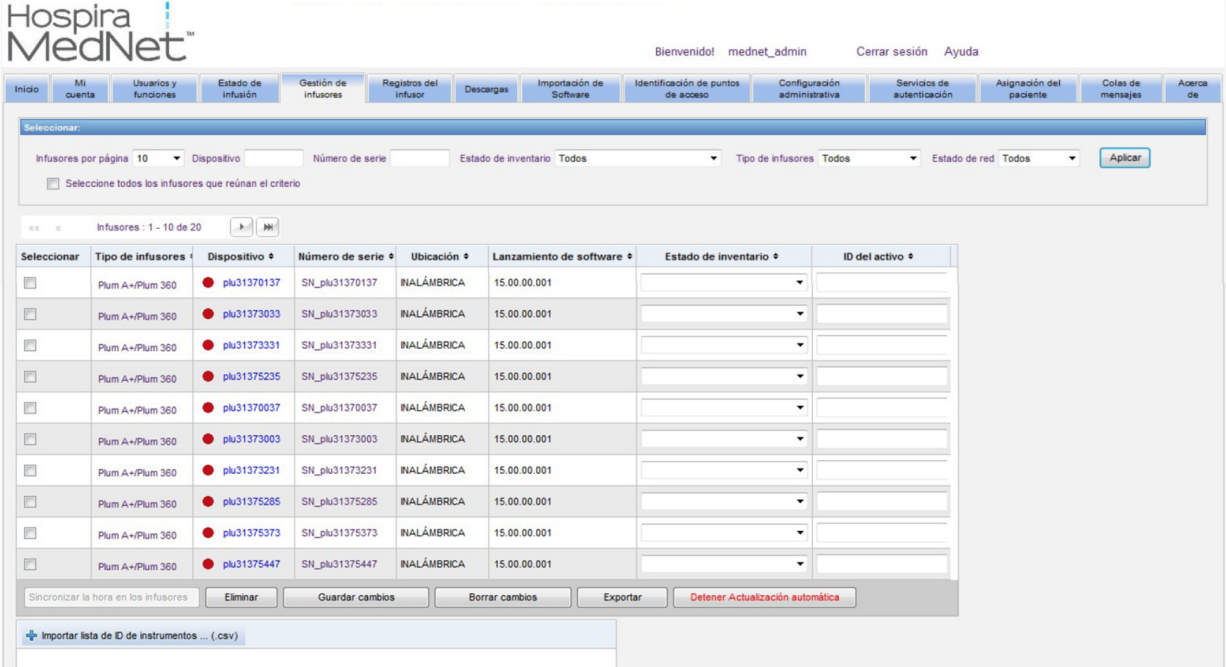

Guía de usuario de Hospira MedNet Software 39

### **Vista de gestión de infusores**

La siguiente tabla describe los campos de la vista de gestión de infusores:

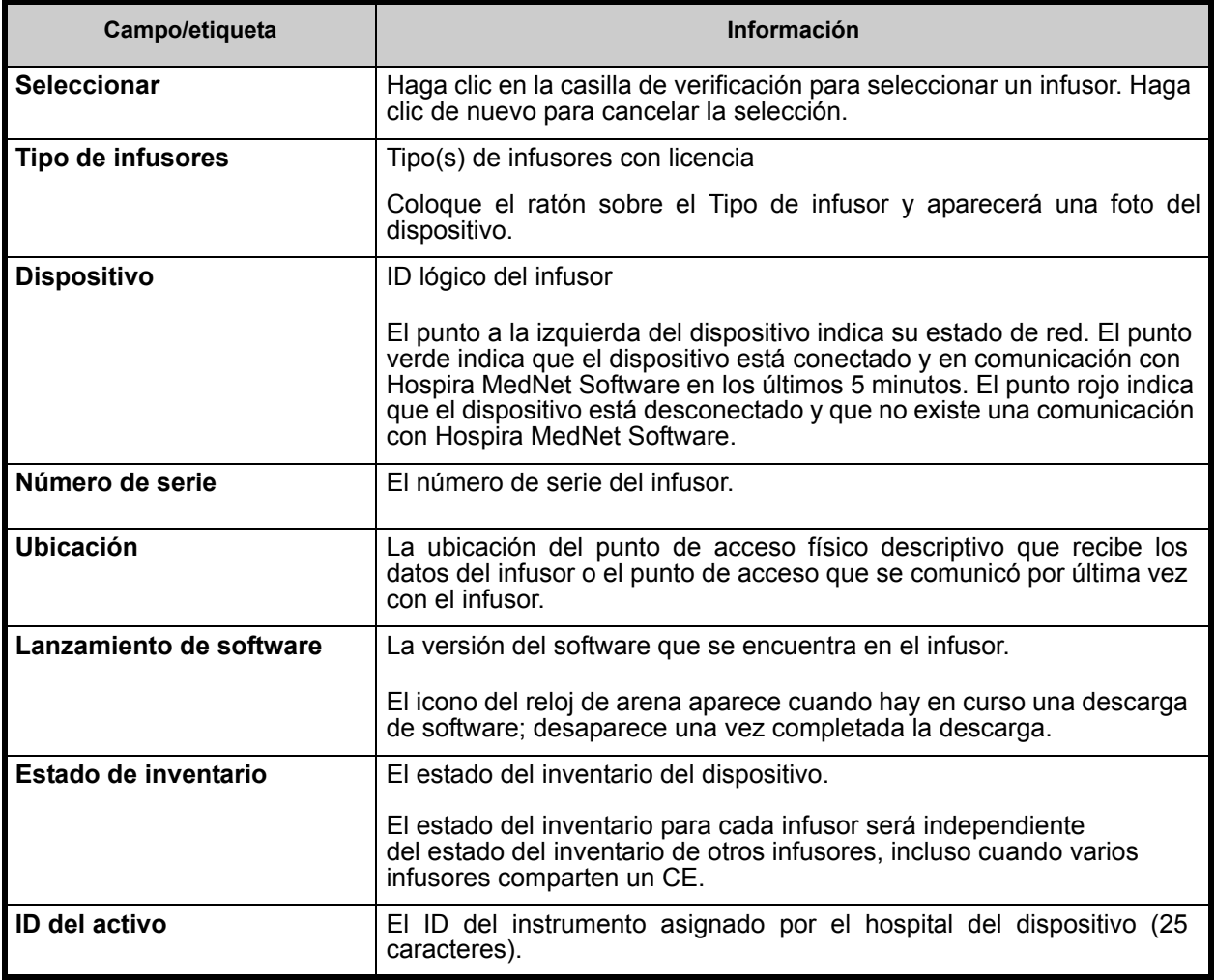

**Nota:** La vista de gestión del infusor se actualiza automáticamente cada dos minutos para mostrar los cambios en el estado de los infusores.

La siguiente tabla describe los filtros de la vista de gestión de infusores. Para filtrar, especifique la información o seleccione un valor de los menús desplegables. A continuación, haga clic en **Aplicar**.

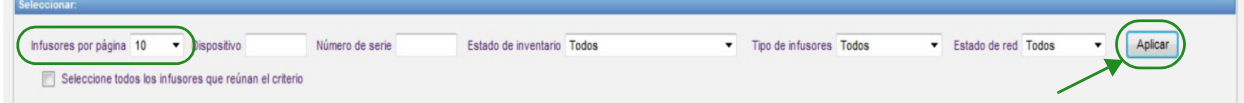

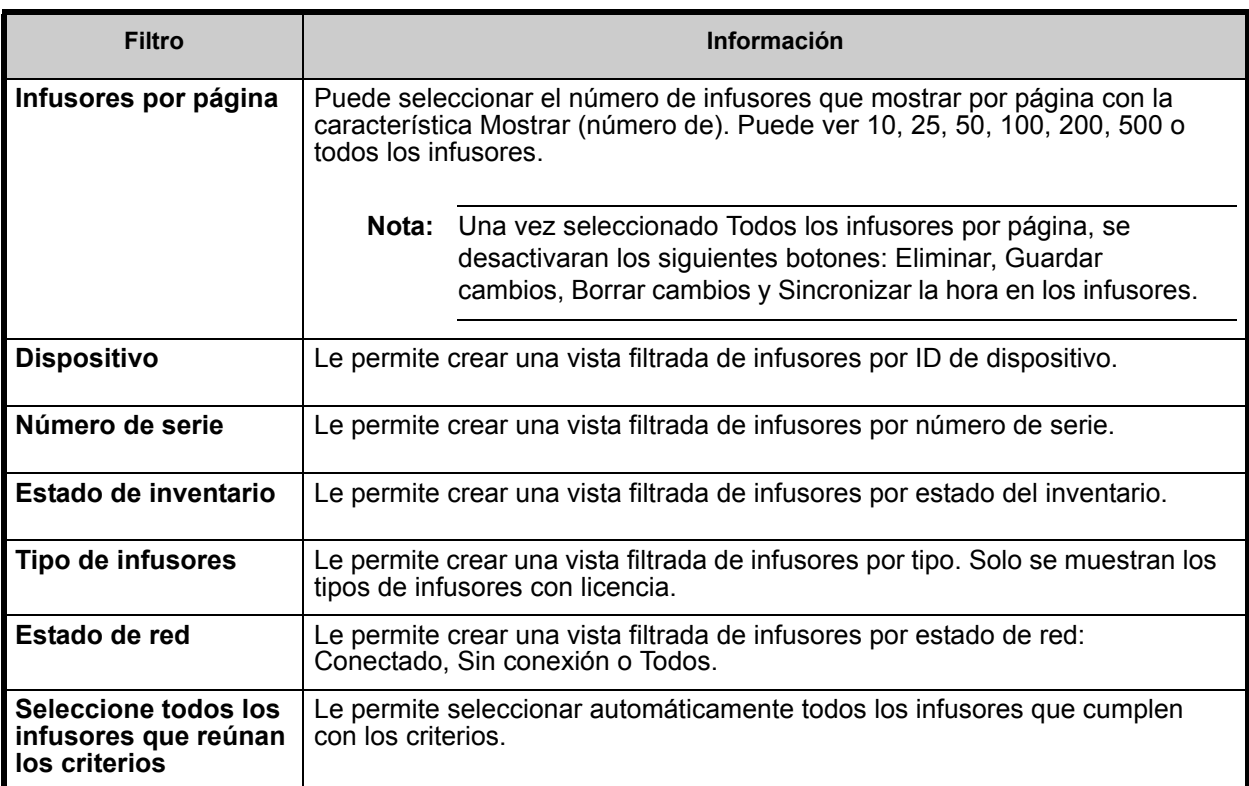

**Nota:** Los filtros que le permiten especificar texto aceptarán todo o parte del campo. No es necesario especificar el valor o el número al completo. Por ejemplo, para filtrar por número de serie, puede especificar "154" para mostrar todos los infusores cuyos números de serie comienzan por 154, o puede especificar el número de serie exacto si lo desea.

Desplácese por la lista de infusores. Para ello, utilice el primer botón, el anterior, el siguiente y el último.

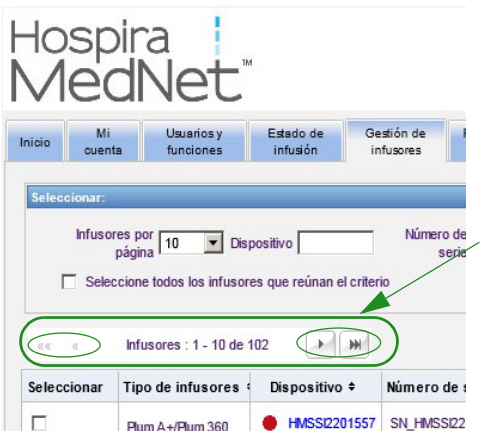

Guía de usuario de Hospira MedNet Software 41

Coloque el ratón sobre el dispositivo o el número de serie de cualquier infusor para ver un menú desplegable que mostrará los campos **Dispositivo**, **Última comunicación**, **Dirección IP** y **Número de serie** del infusor.

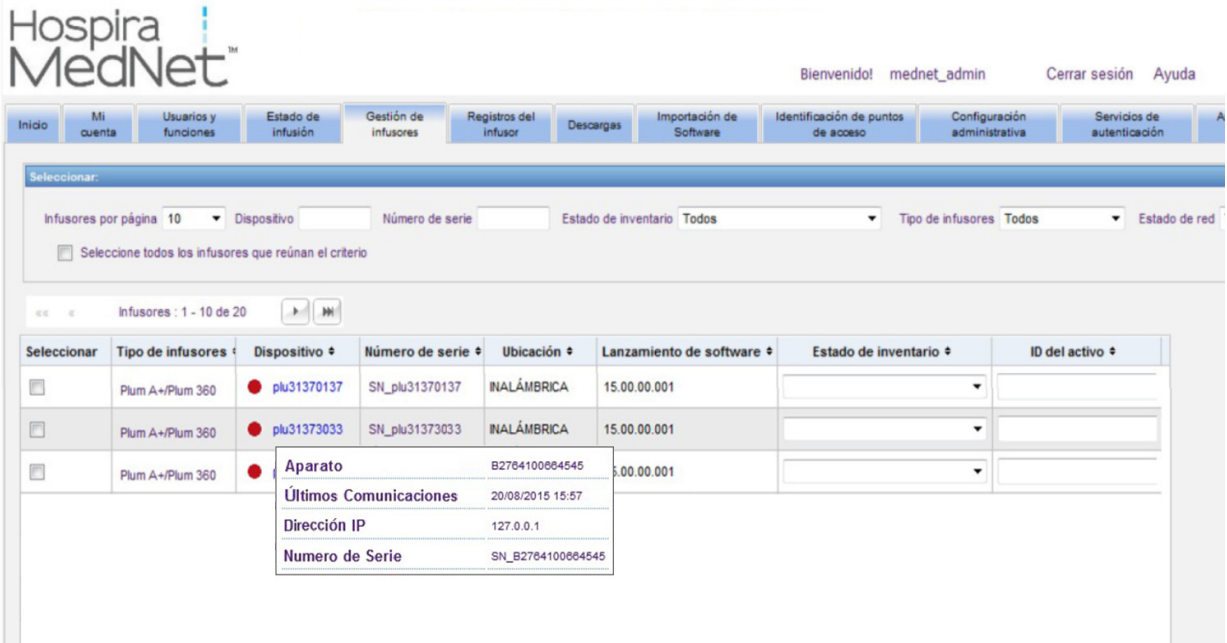

Coloque el ratón sobre Tipo de infusor de un infusor para ver un menú desplegable que muestre el dispositivo.

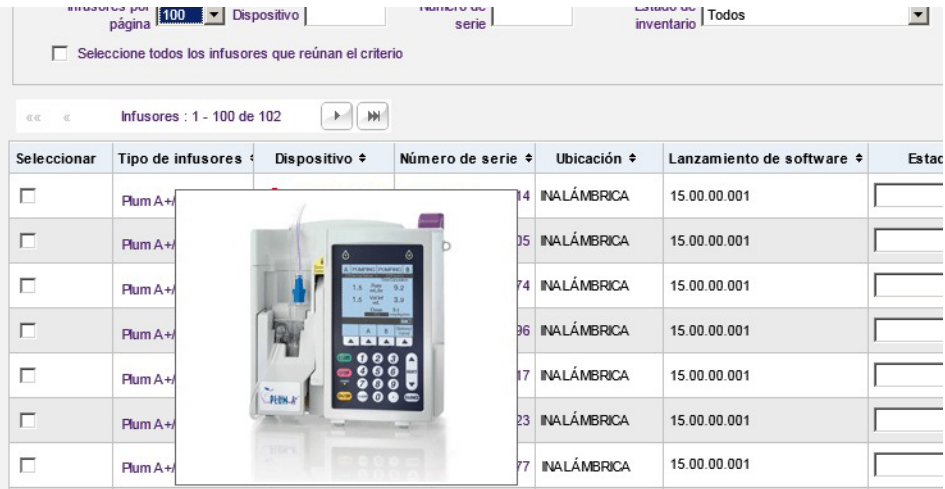

Para especificar un ID del instrumento de un infusor, especifique el ID en el campo **ID de instrumento** y haga clic en **Guardar cambios**.

*Nota: para consultar la lista de dispositivos compatibles con Hospira MedNet aprobados para cada país, consulte la matriz de compatibilidad de dispositivos de Hospira MedNet disponible en el centro de asistencia de Hospira.*

La columna **Estado del inventario** asigna las siguientes descripciones de estado a un infusor.

- Todos
- Activo
- Inactivo • Limpiando
- Programado para mantenimiento
- Realizando mantenimiento
- Retirado para reparación
- Sin estado

Para asignar un estado de inventario, haga clic en la flecha en el campo Estado del inventario y seleccione el estado deseado de la ventana desplegable.

Puede mostrarse una flecha a la derecha de un infusor para mostrar si la última comunicación contenía mensajes de registro. Esta flecha es útil para determinar si el infusor ha completado el envío de sus registros al servidor.

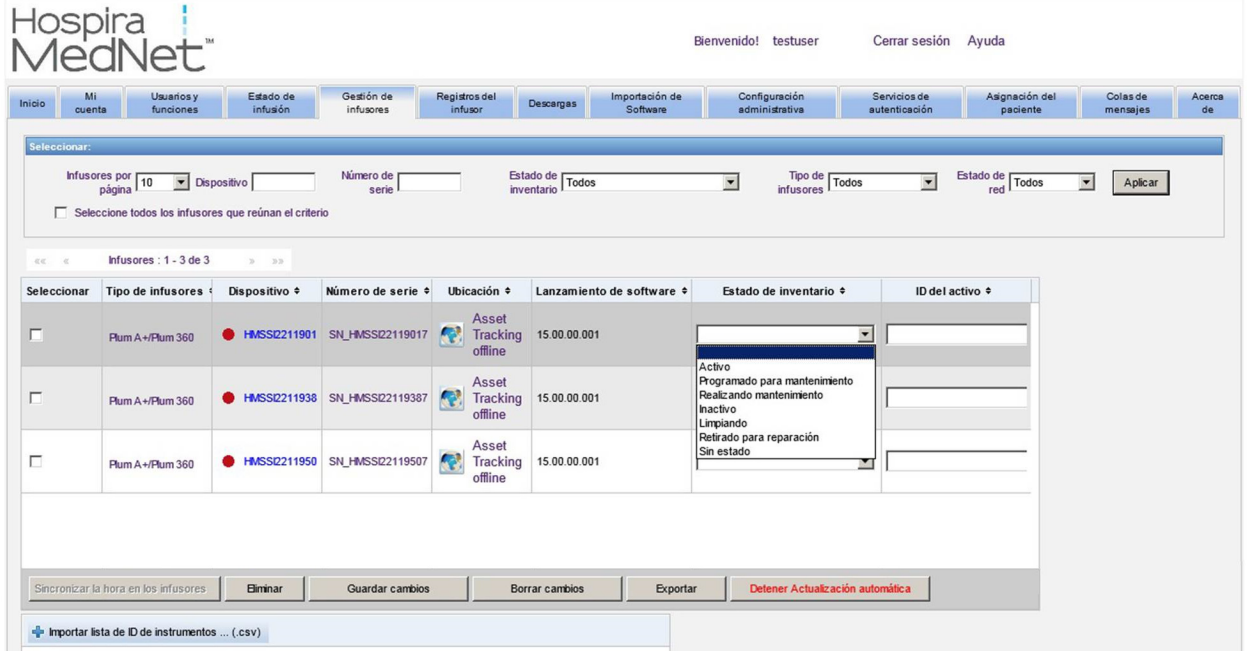

Todos los infusores conectados con la capacidad inalámbrica 802.11a/b/g sincronizarán automáticamente su hora con la hora del servidor de Hospira MedNet cuando estén conectados y exista una diferencia de +/- 5 segundos o más entre la hora del servidor y la del infusor.

**Nota:** La sincronización no se producirá durante la infusión.

Active la casilla de verificación para los infusores cuyas horas desee actualizar o use el botón para seleccionar todos los infusores y haga clic en **Sincronizar la hora en los infusores**. Aparecerá una barra de progreso en una ventana emergente durante la sincronización de la hora.

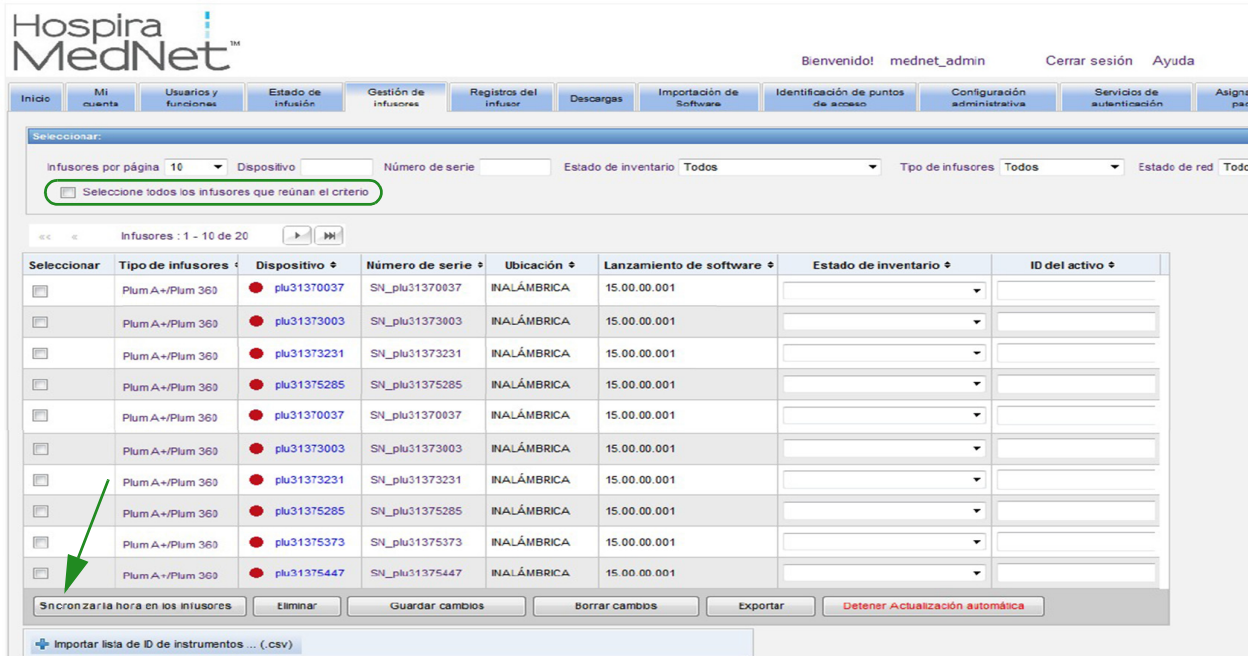

Si se selecciona el botón **Eliminar**, el infusor se marca para la eliminación. Los infusores eliminados no se muestran en otras vistas. Los datos de los infusores eliminados no se incluirán en los informes a no ser que se seleccione "Incluir infusores eliminados" en la página Opciones de informe cuando se ejecuta un informe.

Si un infusor seleccionado para su eliminación se asigna a un paciente, aparece un mensaje que indica que el infusor no puede eliminarse. El mensaje contendrá el Número de serie del infusor, el ID del paciente y si se cuenta con el privilegio, el Nombre del paciente al completo. Si no dispone del privilegio, el Nombre del paciente se ocultará con asteriscos.

Si un infusor eliminado comunica su estado al servidor posteriormente, no se eliminará y se mostrará de nuevo.

**Nota:** Un infusor tendrá un número de serie de "Desconocido" si el servidor nunca ha recibido un mensaje de estado completo del infusor. El mensaje de estado completo contiene todos los elementos, incluido el número de serie. Los mensajes de estado completos se envían cuando el infusor está conectado. En los infusores que han acumulado horas de uso (que todavía no han informado de un número de serie), es posible que se produjeran las horas de uso antes de la actualización de la versión de software y que el infusor no se haya conectado desde la actualización. Cuando se conecte el infusor, el servidor recibirá su número de serie en el próximo mensaje de estado completo.

El botón **Guardar cambios** guarda la información especificada.

El botón **Borrar cambios** borra los cambios que no haya guardado.

El botón **Exportar** genera una lista de ID del instrumento.

El botón **Detener actualización automática** cambia la característica de actualización automática, por lo que la pantalla Gestión de infusores no se actualiza con el último estado de la bomba.

#### **Importación de la lista de ID de instrumentos**

La vista de gestión de infusores le permite importar o exportar un archivo que contenga una lista de números de serie e ID de instrumentos.

#### **Formato de archivo**

El archivo de importación debe estar en formato **CSV**. Debe tener una fila de encabezado que contenga los campos Número de serie, ID de instrumento y Estado del inventario. El formato de archivo se especifica en la siguiente tabla.

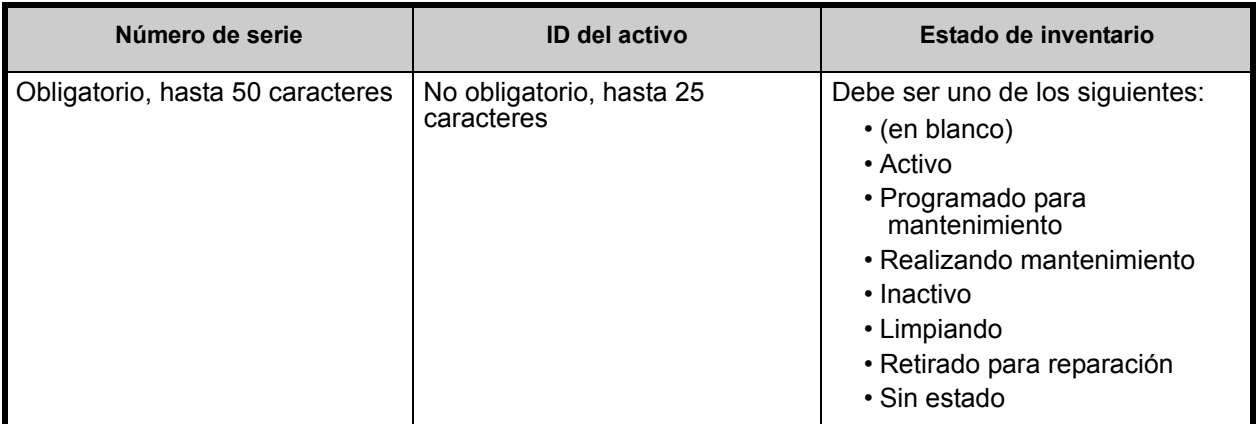

**Importación de una lista de ID del instrumento:**

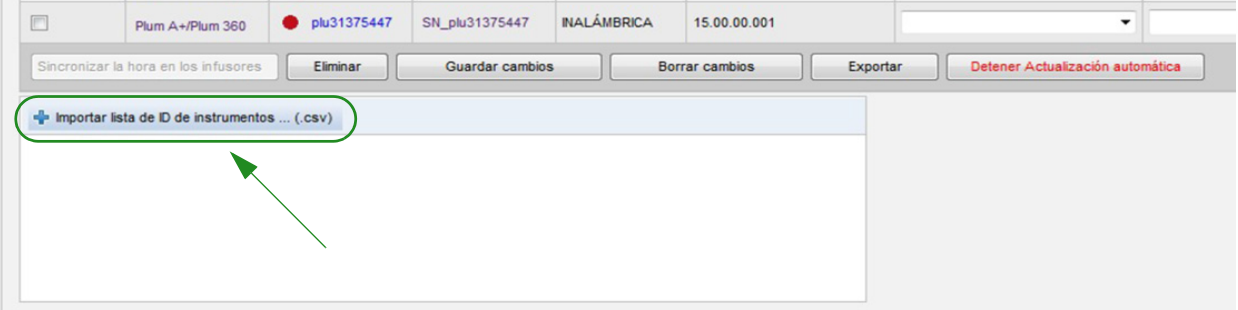

- 1. Haga clic en **Importar lista de ID de instrumentos... (.csv)**. Aparece una ventana de navegación de Explorador de Windows que le permite buscar un archivo **.csv** que contenga la información de ID del instrumento y el número de serie.
- **Nota:** Si no se detecta el número de serie o el archivo .csv no contiene el formato correcto, se muestra un mensaje de error.
	- 2. Haga clic en el botón **Comenzar importación**.

Guía de usuario de Hospira MedNet Software 45

*Nota: para consultar la lista de dispositivos compatibles con Hospira MedNet aprobados para cada país, consulte la matriz de compatibilidad de dispositivos de Hospira MedNet disponible en el centro de asistencia de Hospira.*

#### **Exportación de una lista de ID del instrumento:**

Haga clic en el botón **Exportar**. Aparecerá una ventana emergente de descarga de archivo del Explorador de Windows como se muestra en el ejemplo siguiente que le permitirá abrir el archivo en Excel o guardarlo con el formato **.csv**.

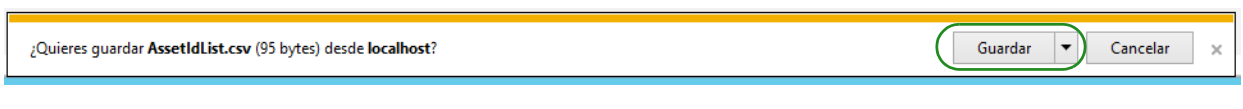

**Nota:** Los infusores eliminados no se incluirán en el archivo de exportación.

# **Capítulo 7: Registros del infusor**

# **Introducción**

La vista de los registros del infusor muestra una lista de todos los infusores de la institución.

**Nota:** Solo pueden acceder a esta vista los usuarios con las siguientes funciones: Administrador, Administrador limitado, Biomédico, TI y Administración de materiales. El usuario que ha iniciado sesión también tendrá que disponer del privilegio de visualización de información protegida sobre la salud.

### **Navegación**

Haga clic en la pestaña **Registros del infusor**. Aparecerá la vista de registros del infusor.

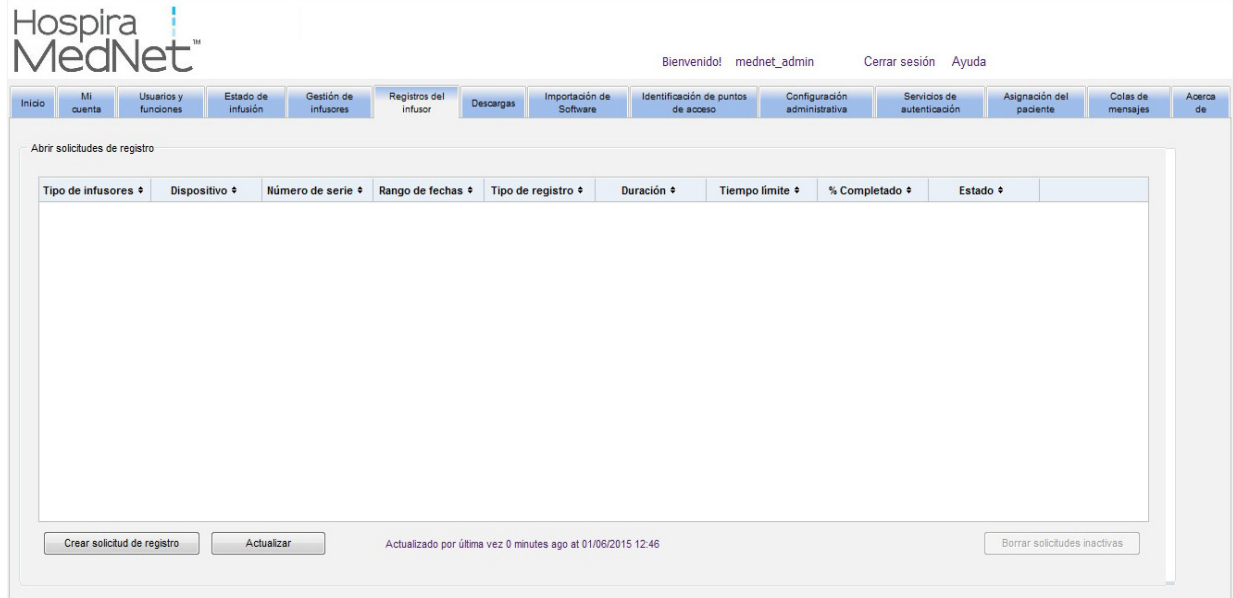

## **Vista de los registros del infusor**

La siguiente tabla describe los campos de la vista de los registros del infusor:

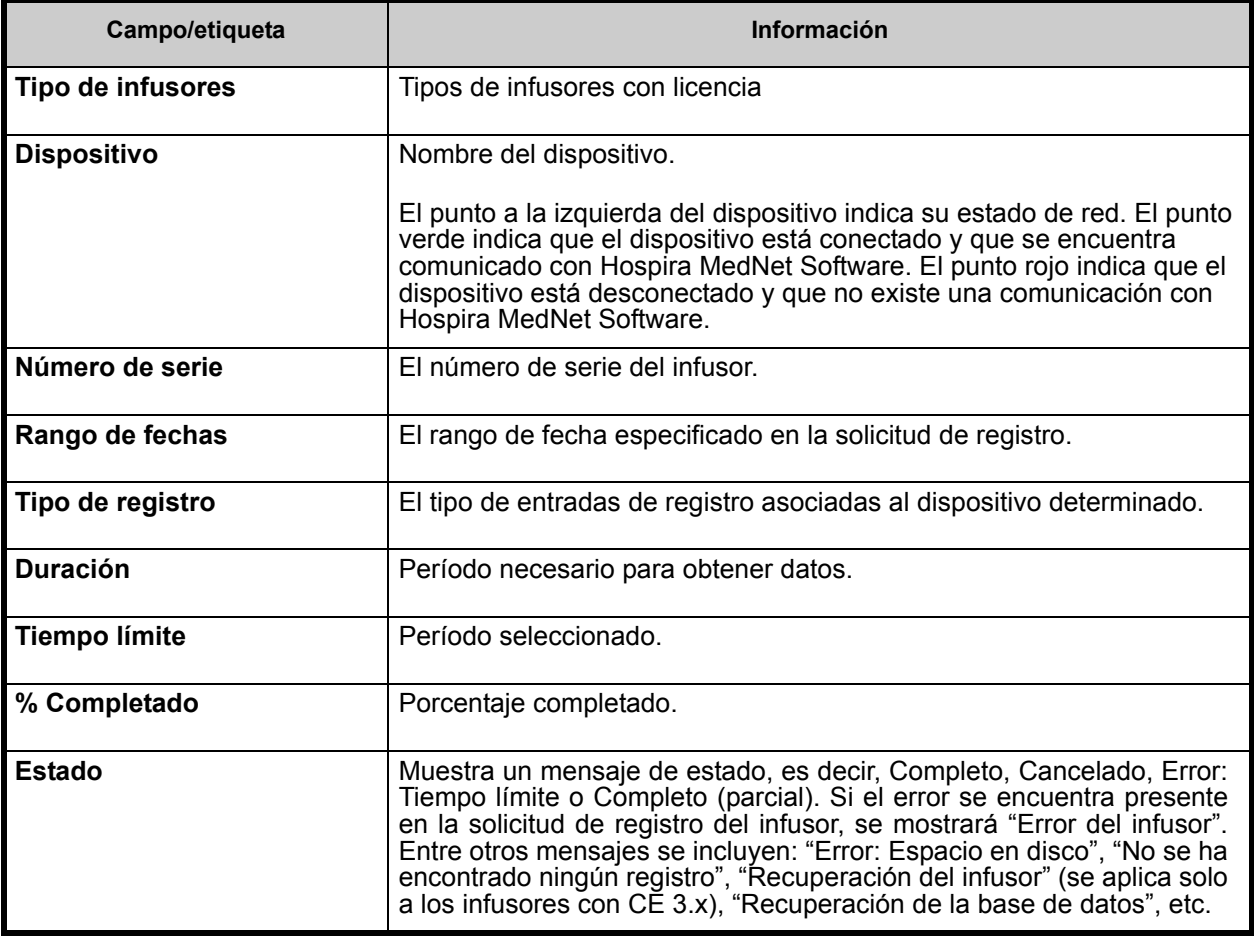

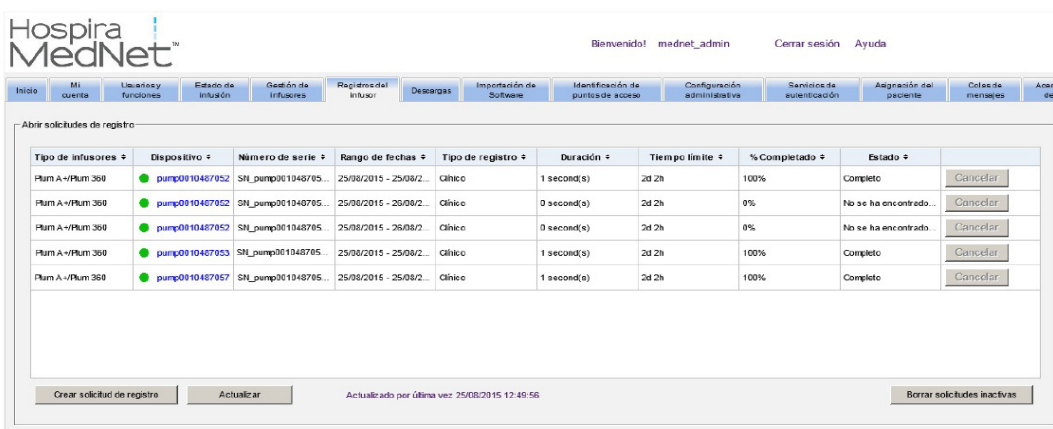

#### **Creación de una solicitud de registro**

1. Haga clic en Crear solicitud de registro. Aparecerá una ventana emergente.

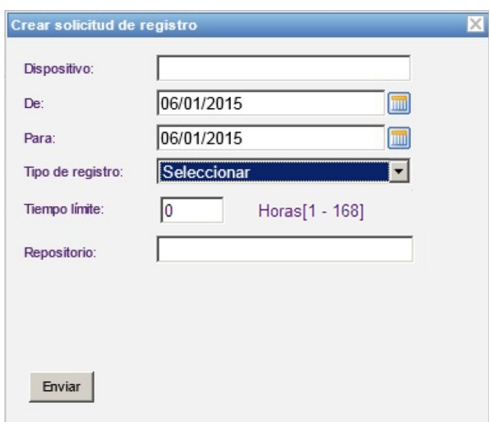

- 2. Especifique el **Nombre del dispositivo** (formato alfanumérico).
- 3. En **De:**, acepte la fecha actual o escriba una fecha de inicio con el formato dd/mm/aaaa o use el Calendario.
- 4. En **Para:,** acepte la fecha actual o escriba una fecha de finalización con el formato dd/ mm/aaaa o use el Calendario.
- 5. En **Tipo de registro**:, use la característica desplegable para seleccionar un tipo de registro. Entre las opciones se encuentran: **Clínico**, **Diagnóstico**, **Auditoría** o **Todos**, según el dispositivo.
- 6. En **Tiempo límite:**, especifique el tiempo en horas (1-168), si así lo desea.
- 7. La ruta predeterminada es C:HospiraDropZone. El administrador de red puede extraer los archivos del repositorio predeterminado.
- 8. Haga clic en **Enviar**.

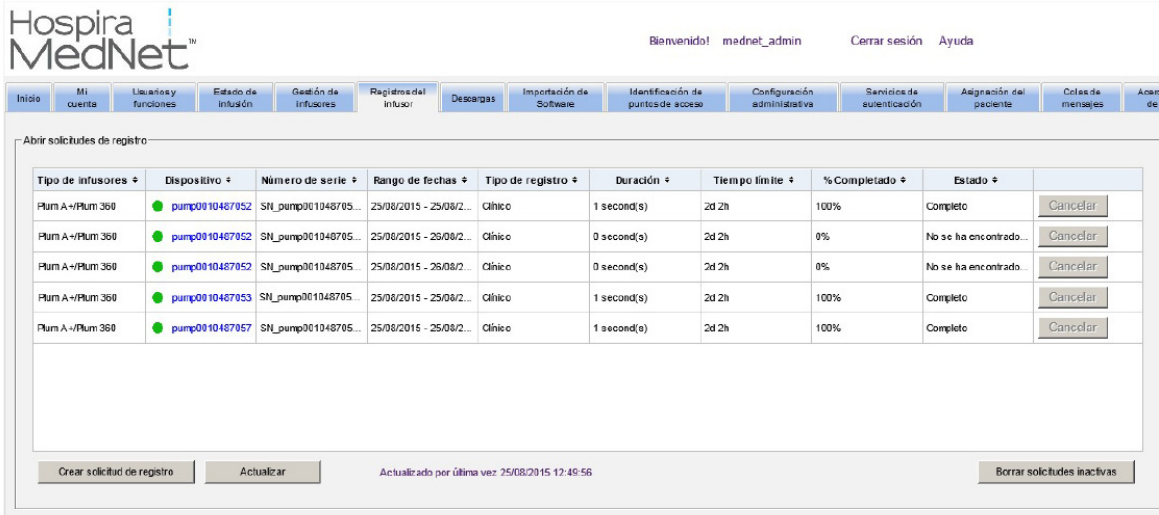

Puede usar el botón **Actualizar** para obtener los datos más actualizados y el botón **Cancelar** para cancelar la solicitud de registro asociada.

El botón **Borrar solicitudes inactivas** eliminará las solicitudes de registro de error, canceladas o completas de la cola.

Guía de usuario de Hospira MedNet Software 49

*Nota: para consultar la lista de dispositivos compatibles con Hospira MedNet aprobados para cada país, consulte la matriz de compatibilidad de dispositivos de Hospira MedNet disponible en el centro de asistencia de Hospira.*

### **Notas:**

# **Capítulo 8: Descargas**

# **Introducción**

La vista de descargas se usa para descargar la farmacoteca activa en los infusores seleccionados y para supervisar el estado de descarga de las farmacotecas.

- 1. Haga clic en la pestaña **Descargas**. Aparecerá la vista de descargas.
- 2. Seleccione el tipo de infusor y haga clic en **Aplicar**. Aparecerá la siguiente pantalla:

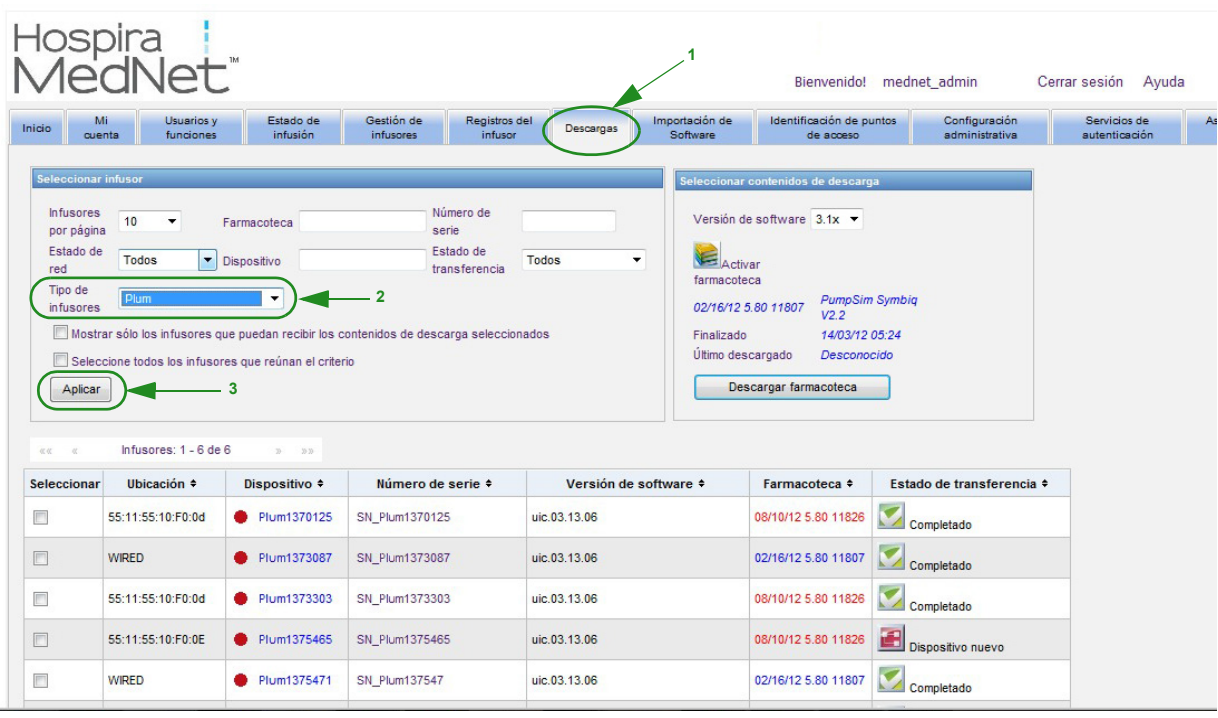

**Nota:** La vista de descargas se actualiza automáticamente cada 2 minutos para mostrar cualquier cambio en el estado de los infusores.

Para filtrar, especifique la información o seleccione un valor del menú desplegable. A continuación, haga clic en **Aplicar**.

Para ordenar por columna, haga clic en el encabezado de la columna. Haga clic de nuevo para ordenar los resultados en orden inverso.

Guía de usuario de Hospira MedNet Software 51

*Nota: para consultar la lista de dispositivos compatibles con Hospira MedNet aprobados para cada país, consulte la matriz de compatibilidad de dispositivos de Hospira MedNet disponible en el centro de asistencia de Hospira.*

# **Campos de descargas**

La siguiente tabla describe los campos en la vista de descargas::

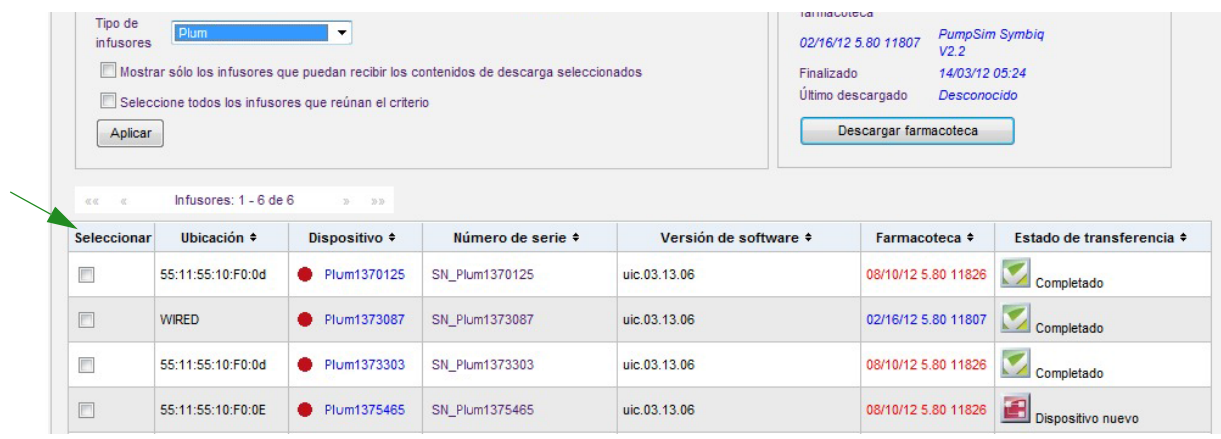

<span id="page-61-0"></span>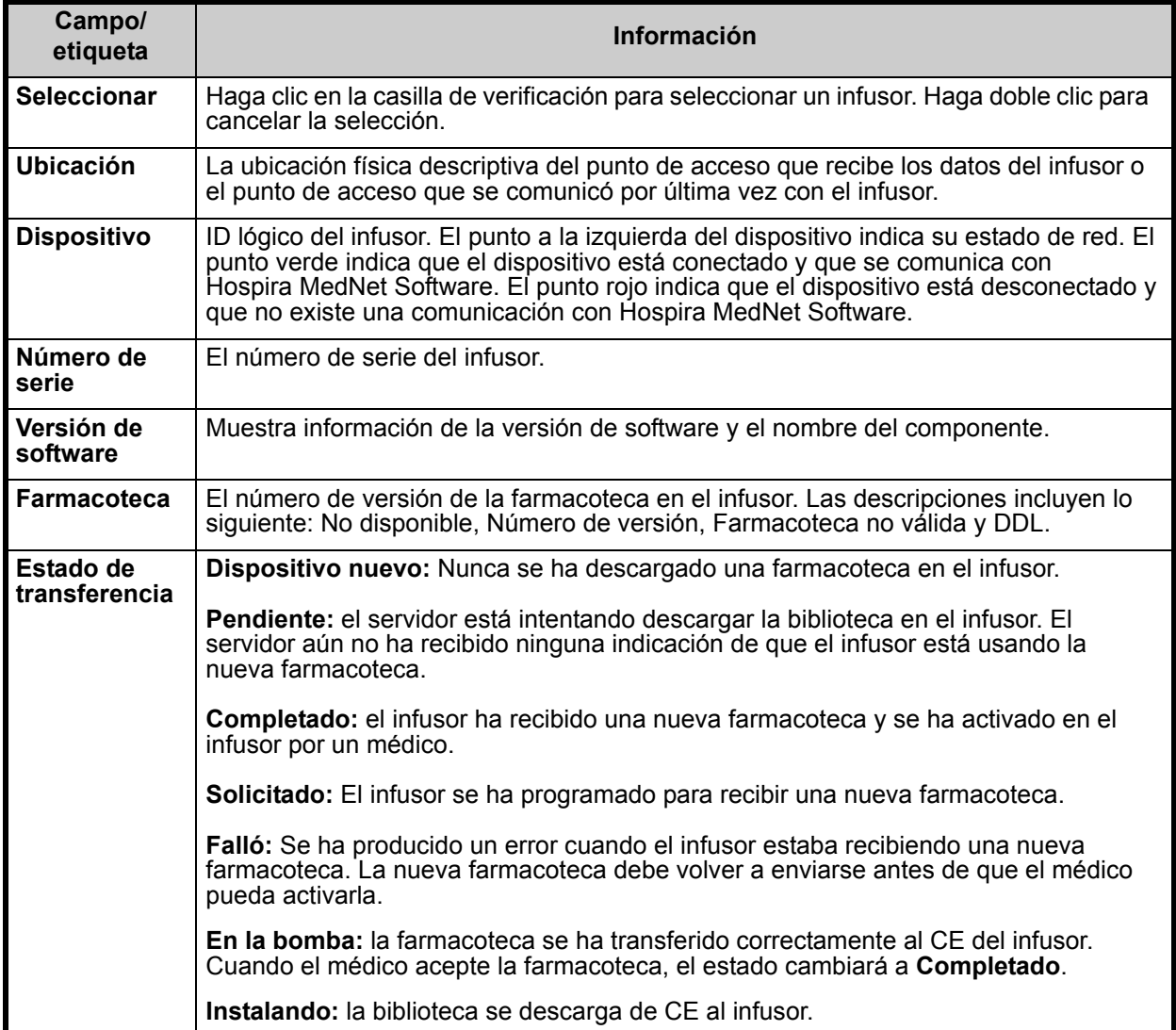

#### *Lista de infusores*

**Nota:** Solo se mostrarán los infusores para los que tiene licencia.

Puede desplazarse por la lista de infusores con el primer botón, el anterior, el siguiente y el último.

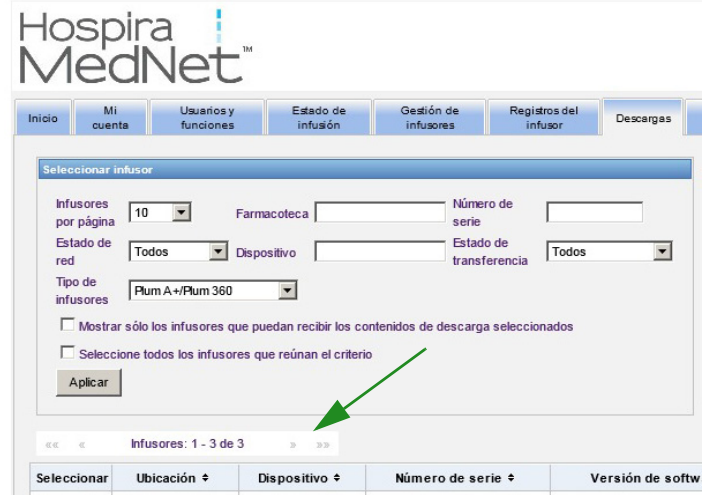

#### *Advertencias de Plum A+3*

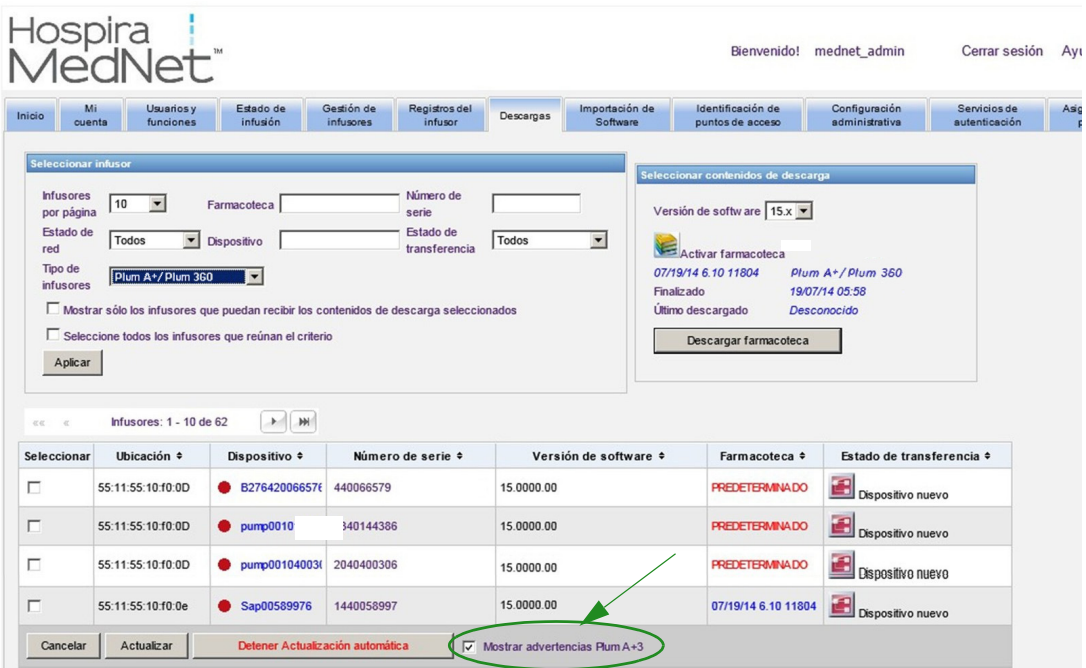

Una vez seleccionada esta casilla de verificación, se muestran los mensajes de advertencia para indicar que el infusor seleccionado forma parte de un dispositivo Plum A+3. Una vez cancelada la selección de esta casilla de verificación, los mensajes de advertencia no indican que el infusor seleccionado forma parte de un dispositivo Plum A+3.

Guía de usuario de Hospira MedNet Software 53

*Nota: para consultar la lista de dispositivos compatibles con Hospira MedNet aprobados para cada país, consulte la matriz de compatibilidad de dispositivos de Hospira MedNet disponible en el centro de asistencia de Hospira.*

## **Filtros de descargas**

La siguiente tabla describe los filtros en la vista de descargas.

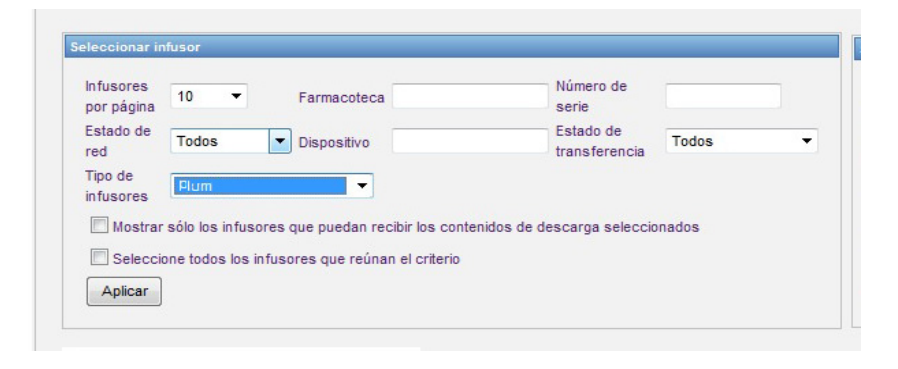

**Nota:** Los filtros que le permiten especificar texto aceptarán todos o los primeros valores de campo. No es necesario especificar el valor o el número al completo. Por ejemplo, para filtrar por número de serie, puede especificar "154" para mostrar todos los infusores cuyos números de serie comienzan por 154, o puede especificar el número de serie exacto si lo desea.

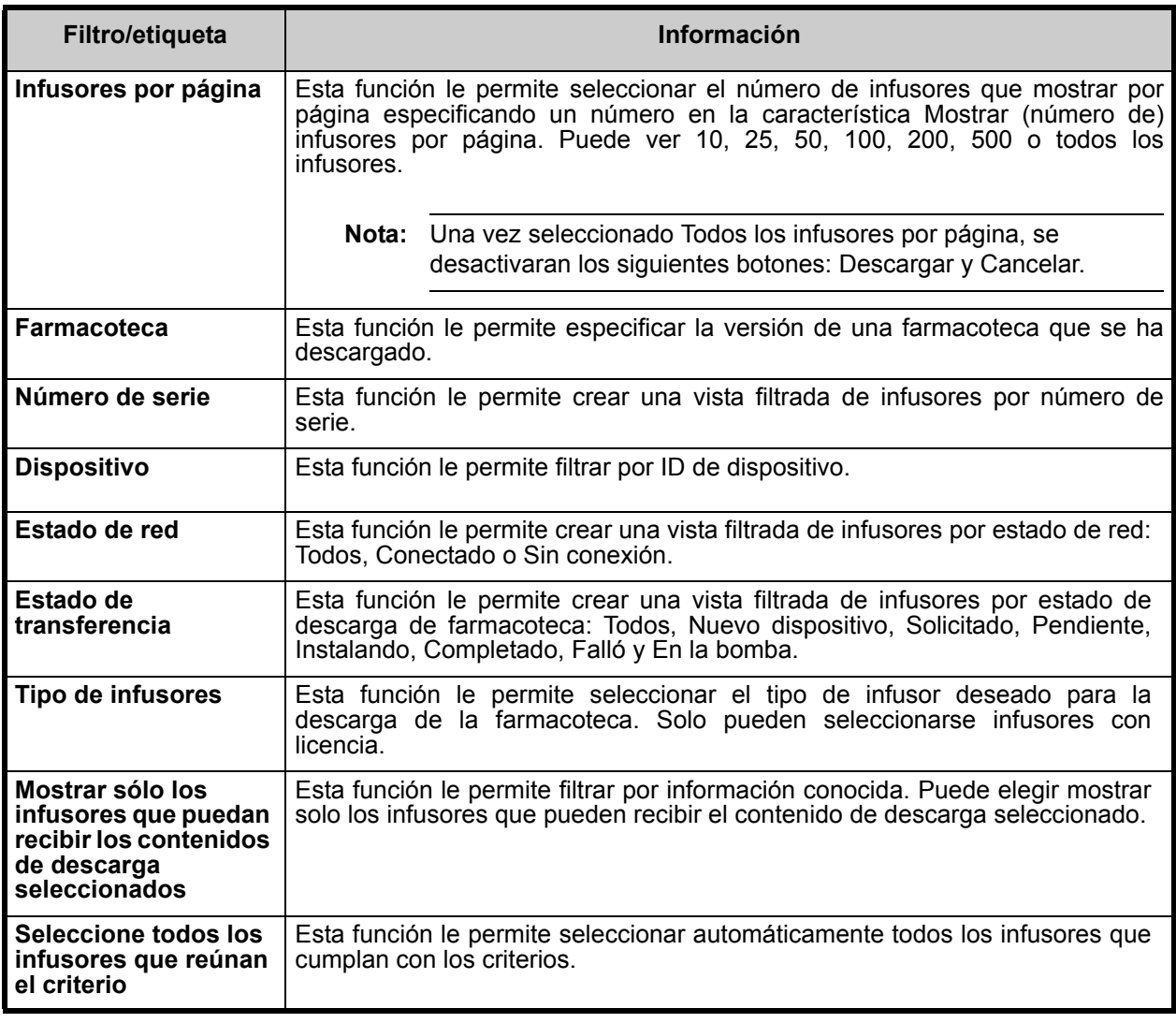

*Nota: para consultar la lista de dispositivos compatibles con Hospira MedNet aprobados para cada país, consulte la matriz de compatibilidad de dispositivos de Hospira MedNet disponible en el centro de asistencia de Hospira.*

# **Estado de transferencia**

Esta sección proporciona información detallada relativa a los estados Solicitado y Pendiente. Para obtener información relativa a los estados Nuevo dispositivo, Pendiente, Completado, Solicitado, Falló, En la bomba e Instalando, consulte [Estado de transferencia en la página 52](#page-61-0).

### **Estado "Solicitado"**

Un infusor está en el estado "Solicitado" por las siguientes razones:

- Se ha puesto en cola para recibir una farmacoteca, pero el servidor no ha comenzado aún la descarga.
- La descarga de una farmacoteca anterior no se ha realizado correctamente.

El infusor permanece en el estado "Solicitado" hasta el siguiente intervalo de descarga. Si un infusor se encuentra en el estado "Solicitado", la descarga de la farmacoteca puede. Para ello, seleccione el infusor y pulse el botón **Cancelar**.

### **Estado "Pendiente"**

Un infusor se encuentra en el estado "Pendiente" si el servidor está descargando actualmente la farmacoteca en el infusor.

La descarga en un infusor en el estado "Pendiente" no puede cancelarse.

## **Farmacotecas**

#### **Farmacotecas de infusores Plum A+ no válidos**

Si un infusor Plum A+ se desactiva y se conecta, se genera un mensaje de estado mínimo que no incluye el nombre de la farmacoteca. Si se ha descargado una farmacoteca y se ha instalado en el infusor, pero el infusor se ha apagado antes de que enviara el nombre de la farmacoteca al servidor, el servidor informará de una "farmacoteca no válida". Una vez conectado el infusor, se envía un mensaje de estado estándar al servidor y se actualizará el nombre de la biblioteca para reflejar la farmacoteca en el infusor. Se genera un mensaje de estado aproximadamente cinco minutos después de que se conecte el infusor. Esto se aplica solo a los infusores con dispositivos CE 1.x y la placa "B" (consulte la matriz de compatibilidad disponible en Advanced Knowledge Center).

Guía de usuario de Hospira MedNet Software 55

*Nota: para consultar la lista de dispositivos compatibles con Hospira MedNet aprobados para cada país, consulte la matriz de compatibilidad de dispositivos de Hospira MedNet disponible en el centro de asistencia de Hospira.*

#### **Descarga de una farmacoteca**

Descarga de una farmacoteca en los infusores:

- 1. Verifique la información de la versión de la farmacoteca.
- 2. Seleccione los infusores deseados.
- **Nota:** Algunas farmacotecas requieren que se seleccione una versión de software antes de comenzar la descarga.
	- 3. Haga clic en **Descargar farmacoteca**.
- **Nota:** Cuando la biblioteca no esté actualizada, la versión de la farmacoteca se mostrará con texto en **rojo**. El texto en **rojo** permanecerá hasta que la descarga sea correcta. Cuando la descarga sea correcta, la versión de la farmacoteca cambia a la biblioteca activa actual y se mostrará con texto en **azul**.

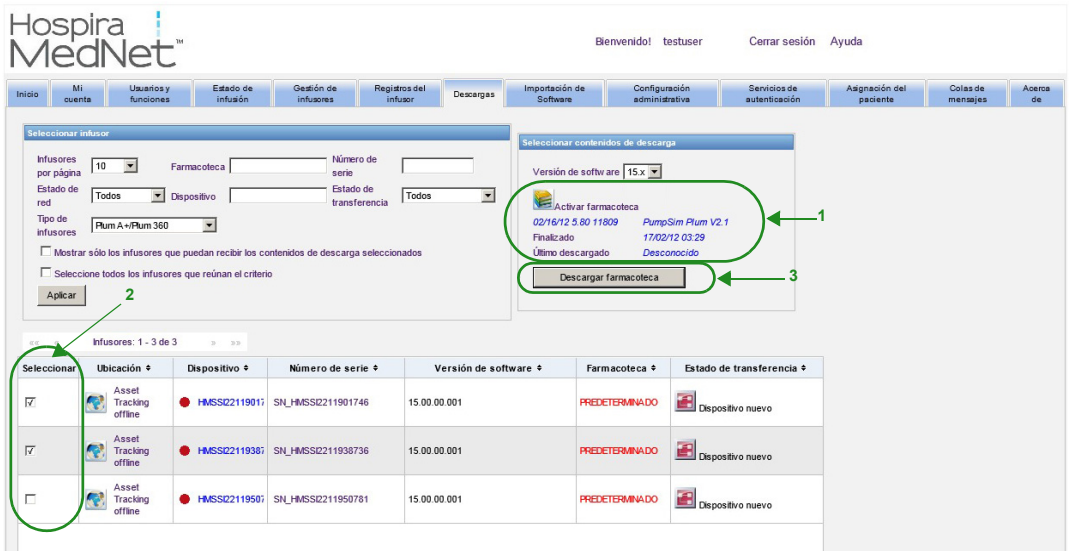

Si se selecciona el botón **Detener actualización automática** en la parte inferior de la pantalla, la pantalla Descargar Farmacoteca no se actualiza con el último estado de la bomba.

**Importante:** Verifique la farmacoteca descargada en varios infusores antes de implementar la nueva farmacoteca en toda la institución.

- **Nota:** La versión de la farmacoteca activa actual descargada en los infusores seleccionados se identifica mediante el ID de farmacoteca que se encuentra en la página Directorio de farmacoteca de la aplicación Hospira MedNet Meds.
- **Nota:** En determinadas condiciones, cuando se envía una nueva farmacoteca a los infusores, "Farmacoteca no válida" se mostrará en el campo Farmacoteca. Si esto ocurre, haga clic en **Actualizar** hasta que se complete la descarga de la farmacoteca. Una vez que se complete la descarga, la descripción en el campo Farmacoteca cambia a la farmacoteca activa actual.

### **Informe de farmacoteca**

La vista Descargar farmacoteca proporciona los siguientes informes:

- Farmacoteca
- Farmacoteca de ACC
- Ajustes de AAC y Maestro de infusores

#### **Selección de un informe:**

1. En la vista Descargar farmacoteca, haga clic en el icono con forma de libro.

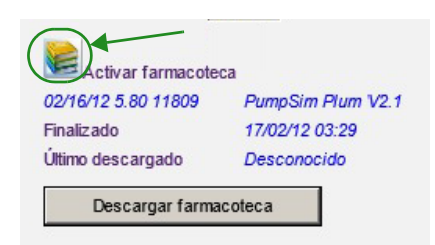

Guía de usuario de Hospira MedNet Software 57 animatic service en 1980 en 1980 en 1980 en 1980 en 1980 en 1981

Seleccione un tipo de informe y la versión de la farmacoteca y, a continuación, haga clic en **Enviar**. Solo se mostrarán las farmacotecas finalizadas.

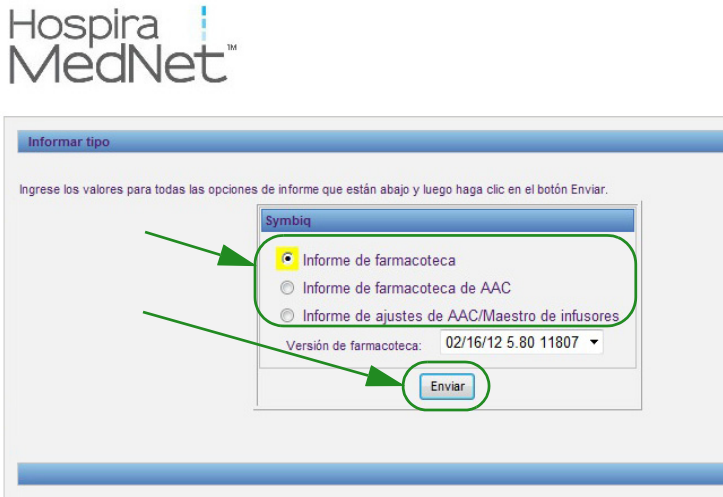

2. El informe aparecerá como se muestra en el siguiente ejemplo.

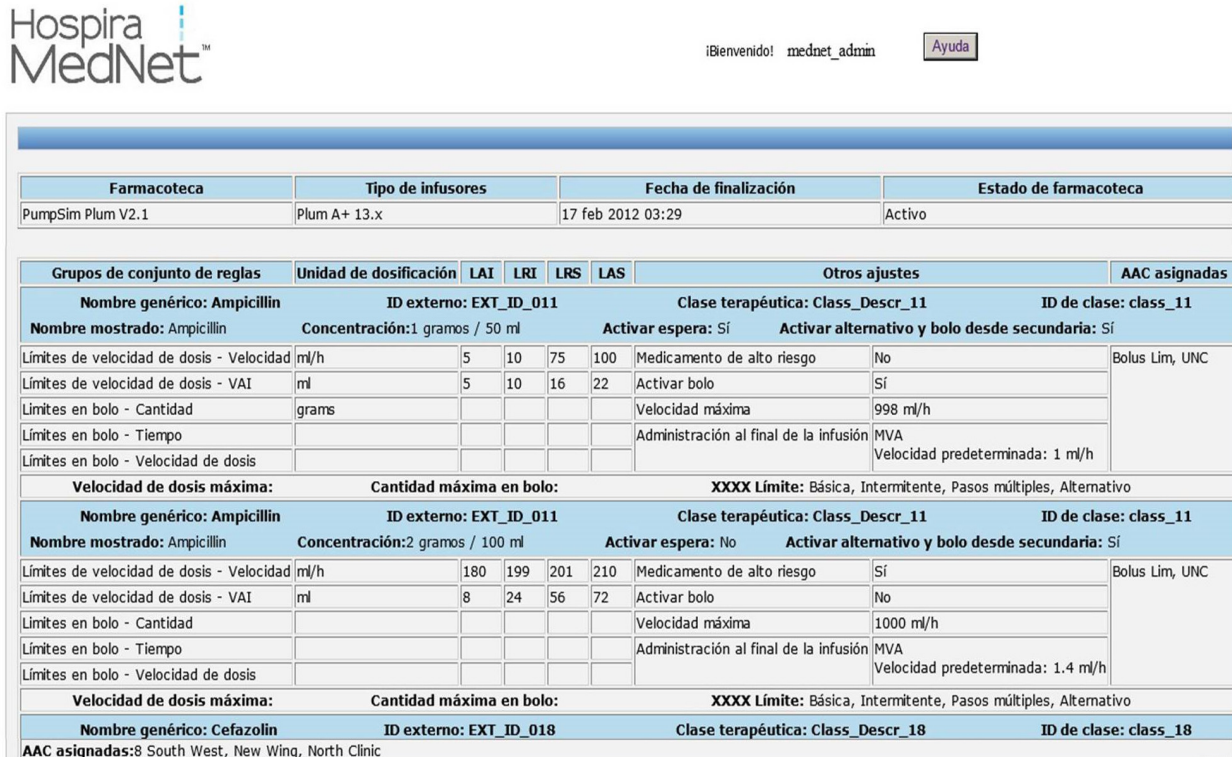

3. Puede imprimir el informe con el botón **Imprimir** del explorador.

# **Capítulo 9: Importación de Software**

# **Introducción**

La vista de importación de software permite actualizar a una nueva versión el software para infusores compatibles. Una vez importado al servidor con esta vista, el nuevo software puede descargarse en los infusores.

**Importante:** Las actualizaciones de software del infusor las gestionan solo representantes del servicio de Hospira.

Haga clic en la pestaña **Importación de software** en la barra de navegación y aparecerá la vista de importación de software.

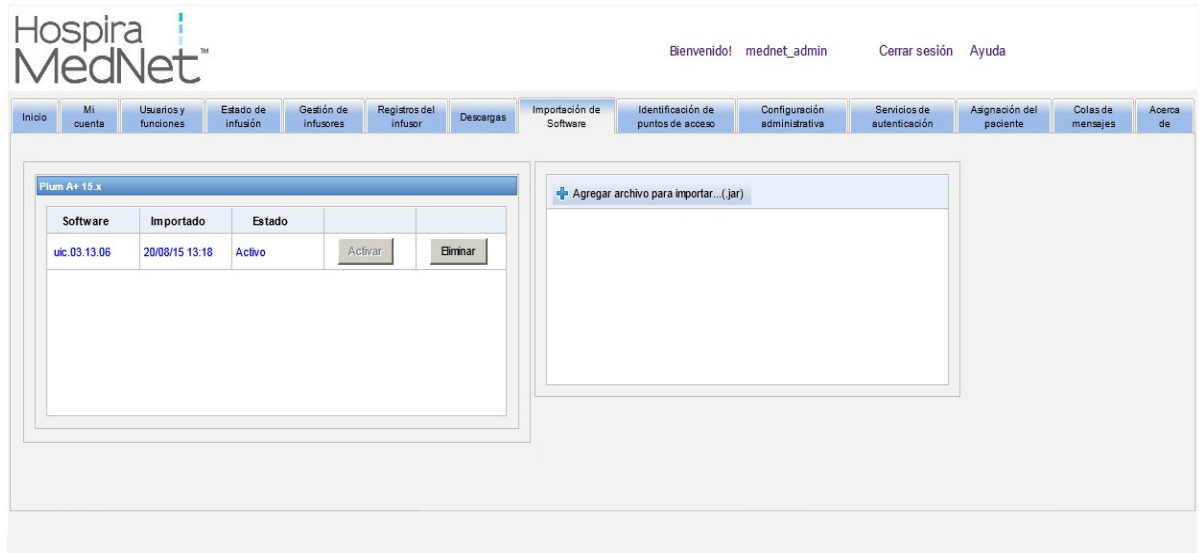

La vista de importación de software permite al usuario importar un archivo para cargar la nueva versión de software en el servidor. El proceso de actualización de software se inicia en el propio infusor.

**Nota:** Después de una actualización de software, el infusor vuelve a la farmacoteca predeterminada. Antes de usar el infusor en una configuración clínica, debe descargarse una nueva farmacoteca en el mismo.

## **Carga de un archivo en el servidor**

- 1. Haga clic en el botón **Agregar archivo para importar**.
- 2. Busque el archivo .jar en la ventana del explorador y seleccione el archivo que añadir haciendo clic en **Abrir**.
- 3. Haga clic en el botón **Cargar/Importar**.

Una vez que se hayan cargado las versiones de software, puede activar o eliminar la versión de software para un tipo de infusor determinado con los botones **Activar** y **Eliminar** junto a cada versión.

Guía de usuario de Hospira MedNet Software 59 animatic structural en su substitutiva de usuario de Hospira MedNet Software 59 animatic structural en substitutiva de la substitutiva de la substitutiva de la substitutiva de

*Nota: para consultar la lista de dispositivos compatibles con Hospira MedNet aprobados para cada país, consulte la matriz de compatibilidad de dispositivos de Hospira MedNet disponible en el centro de asistencia de Hospira.*

### **Notas:**

# **Capítulo 10: Identificación de puntos de acceso**

# **Introducción**

La vista de identificación de puntos de acceso le permite especificar una descripción para cada punto de acceso inalámbrico. Esta descripción aparece en las vistas en línea y en los informes que incluyen una ubicación del infusor. También proporciona una forma de importar o exportar una lista de puntos de acceso y descripciones.

**Nota:** Si su hospital dispone de un Localizador de instrumentos con licencia, no se muestra la vista de identificación de puntos de acceso. Vea [Apéndice C: Localizador de instrumentos](#page-200-0)  [mejorado en la página 191](#page-200-0) para obtener más información.

La siguiente tabla describe los campos en la vista de identificación de puntos de acceso:

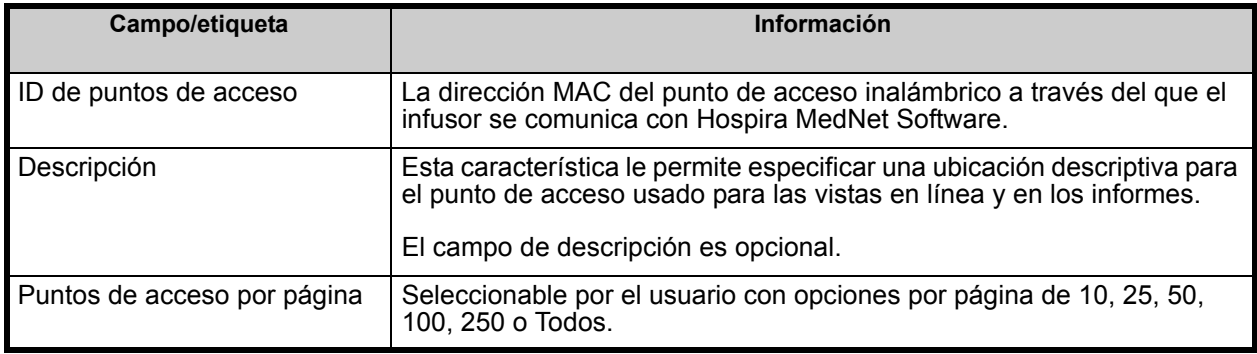

**Nota:** Su administrador del sistema puede ofrecer las ubicaciones físicas para los puntos de acceso inalámbricos.

Guía de usuario de Hospira MedNet Software 61 animales en 1989 en 1989 en 1989 en 1989 en 1989 en 1989 en 198

### **Navegación**

Haga clic en la pestaña **Identificación de puntos de acceso** y aparecerá la vista de identificación de puntos de acceso. Puede hacer clic en la columna ID de puntos de acceso o en la columna Descripción para ordenar la vista. Si hace clic de nuevo, se organizará en orden inverso.

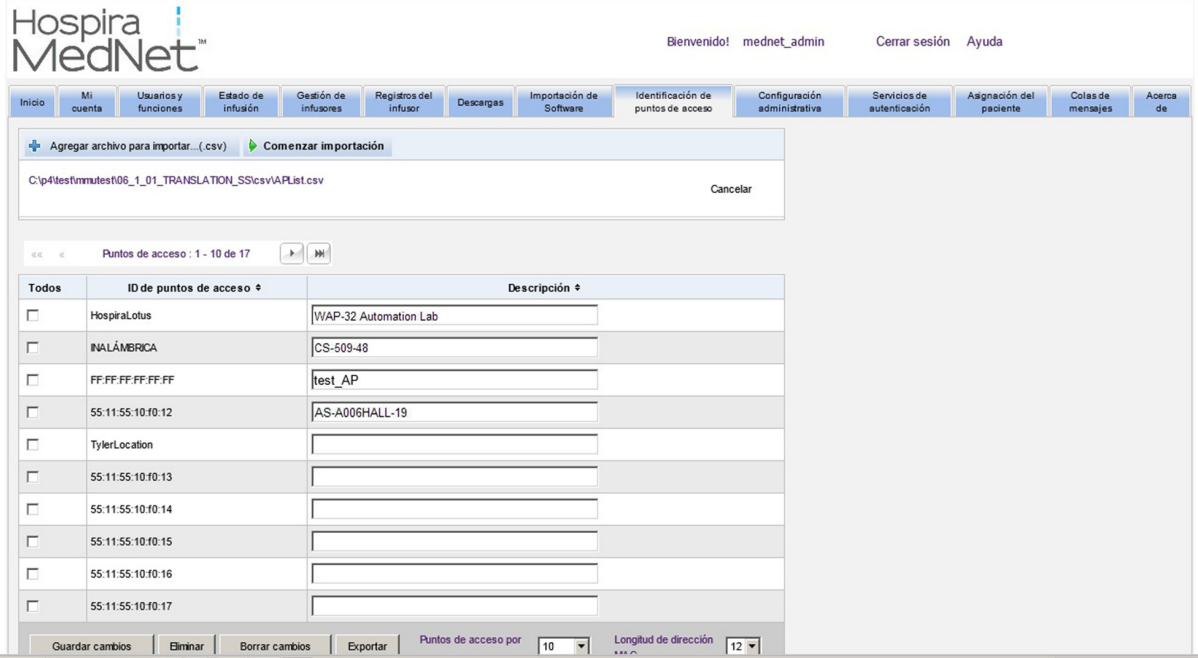

Especifique un nombre descriptivo para un ID de punto de acceso inalámbrico en el campo Descripción y, a continuación, haga clic en **Guardar cambios**.

Para eliminar un punto de acceso, marque la casilla de verificación junto al ID de punto de acceso que desee eliminar y, a continuación, haga clic en **Eliminar**.

**Nota:** Si el punto de acceso seleccionado se comunicó recientemente con un infusor activo, el punto de acceso no puede eliminarse.
### **Importación y exportación de una lista de puntos de acceso**

**Importación de una lista de puntos de acceso:**

1. Haga clic en el botón **Agregar archivo para importar** para ubicar el archivo.

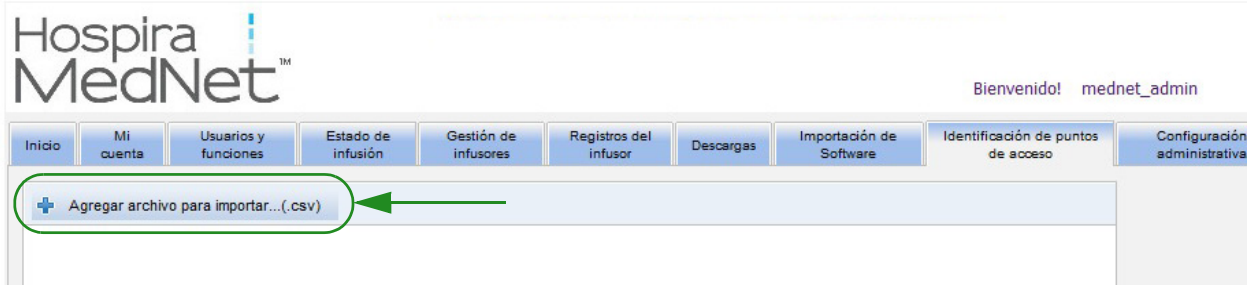

- 2. Aparecerá una ventana emergente de navegación del Explorador de Windows; úsela para dirigirse a un archivo **.csv**. De esa forma, podrá importar descripciones e ID de punto de acceso.
- 3. Haga clic en el botón **Comenzar importación**.

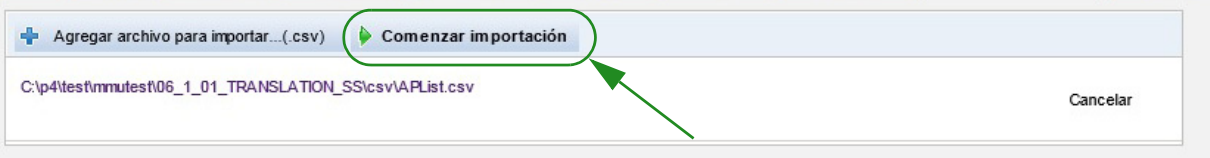

- 4. La actualización puede cancelarse con el botón **Cancelar**.
- **Nota:** Si el archivo .csv no tiene el formato adecuado, se muestra un mensaje de error en la vista de identificación de puntos de acceso.

Guía de usuario de Hospira MedNet Software 63

*Nota: para consultar la lista de dispositivos compatibles con Hospira MedNet aprobados para cada país, consulte la matriz de compatibilidad de dispositivos de Hospira MedNet disponible en el centro de asistencia de Hospira.*

#### **Exportación de una lista de puntos de acceso:**

1. Haga clic en el botón **Exportar**.

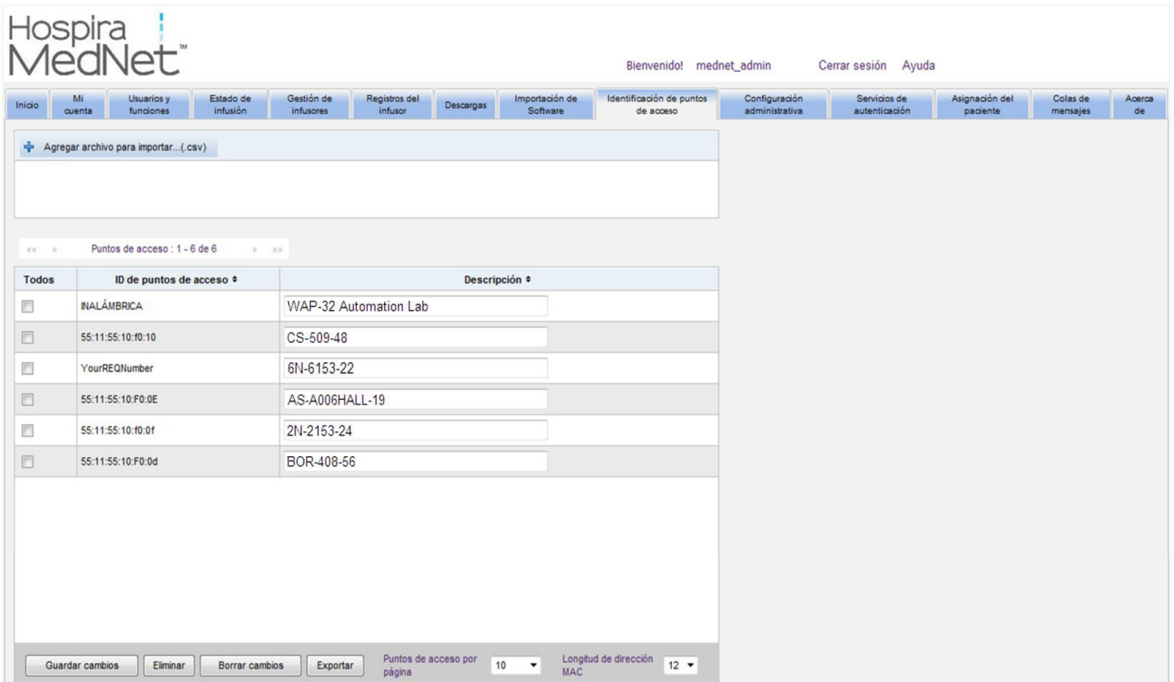

2. Aparecerá una ventana emergente de descarga del Explorador de Windows como la del ejemplo que se muestra a continuación. Abra el archivo en Excel o guárdelo con formato **.csv**.

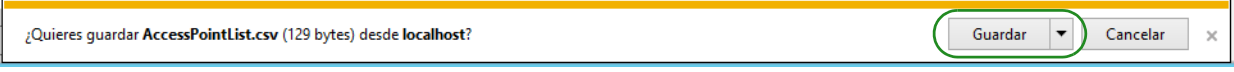

# **Capítulo 11: Configuración administrativa**

# **Introducción**

La configuración administrativa suele producirse durante la instalación de Hospira MedNet Software. La vista de configuración administrativa se utiliza para el mantenimiento de información sobre la institución, el mantenimiento de los ajustes de descargas de software del infusor, la visualización o la actualización de archivos de licencia de software y la configuración de ajustes para el mantenimiento de bases de datos.

**Nota:** Solo los usuarios con los privilegios de inicio de sesión adecuados pueden consultar la vista Configuración administrativa.

## **Ajustes de la institución**

1. Haga clic en la pestaña **Configuración administrativa** para consultar la vista de configuración administrativa.

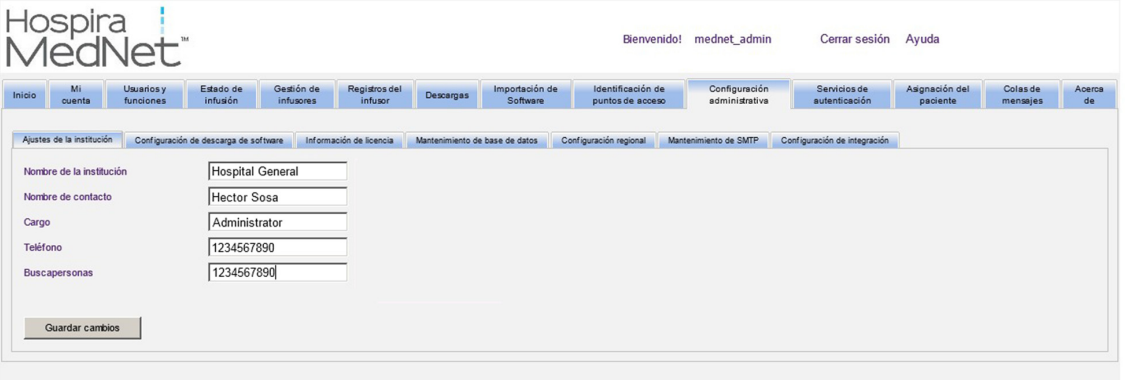

- 2. Para agregar o cambiar los **Ajustes de la institución**, introduzca la siguiente información:
	- Nombre de la institución (valor predeterminado: "Nombre de la institución")
	- Nombre de contacto
	- Title
	- Teléfono
	- **Buscapersonas**
- **Nota:** El campo **Nombre de la institución** aparece impreso en los informes. Aparece en los infusores Plum A+ cuando están encendidos.

Guía de usuario de Hospira MedNet Software 65

*Nota: para consultar la lista de dispositivos compatibles con Hospira MedNet aprobados para cada país, consulte la matriz de compatibilidad de dispositivos de Hospira MedNet disponible en el centro de asistencia de Hospira.*

## **Configuración de descarga de software**

Para cambiar **Configuración de descarga de software**, haga clic en la pestaña **Configuración de descarga de software** e introduzca la siguiente información:

- Intentos máximos (máximo: 999; valor predeterminado: 3)
- Intervalo mínimo de reintentos (valor predeterminado: 120 segundos)
- Haga clic en **Guardar cambios**.

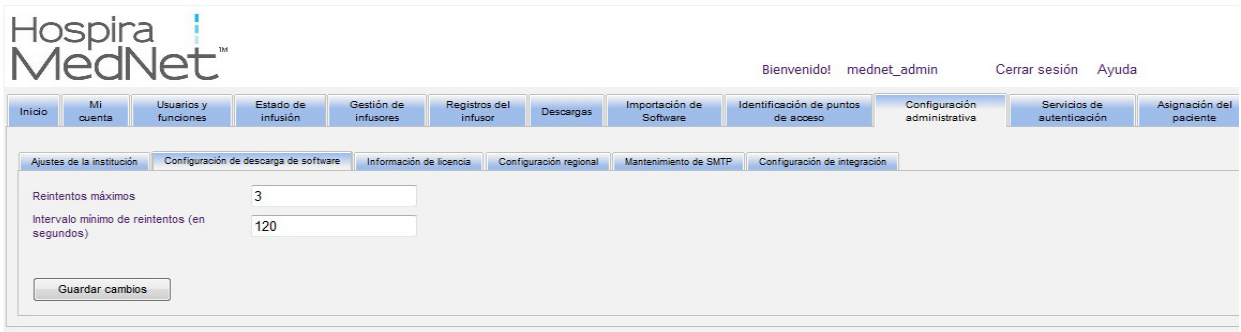

**Nota:** En determinados infusores Plum, los intervalos máximos y mínimos de reintentos son ajustes de configuración realizados por su representante de servicio de campo de Hospira. Para obtener información sobre los tipos de infusores, consulte la matriz de compatibilidad de dispositivos con Hospira MedNet disponible a través de Hospira Advanced Knowledge Center.

## **Información de licencia**

La sección **Información de licencia** está vacía hasta que se importe un archivo de licencia. En la sección Importar archivo de licencia nueva, haga clic en **+** Importar nuevo archivo de licencia ... (.jkey) para localizarlo en su PC y, a continuación, haga clic en **Importar**. Los campos **Detalles de licencia actual** se rellenarán.

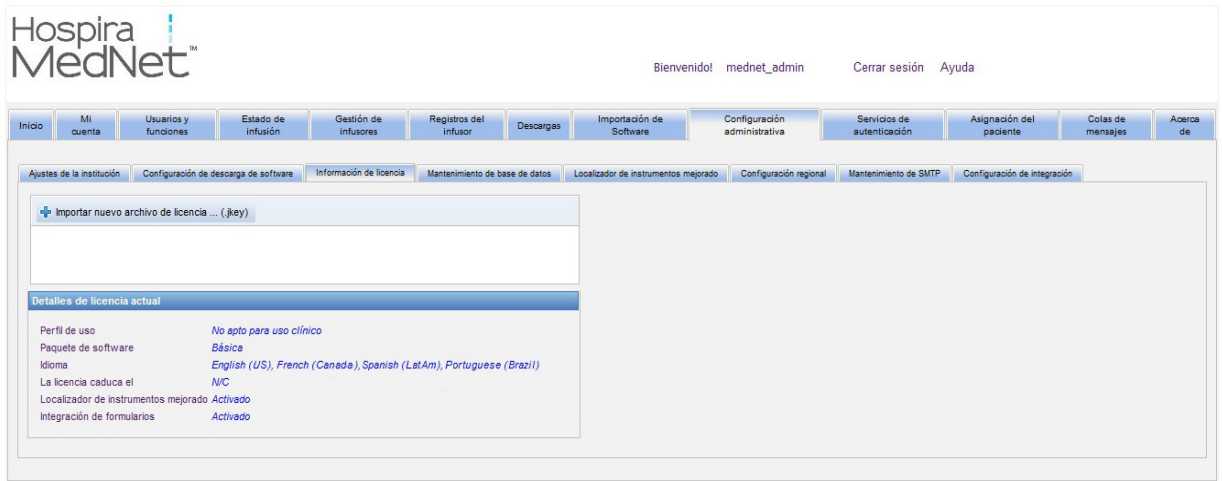

#### **Detalles de licencia actual** incluye lo siguiente:

- 
- 
- 
- La licencia caduca el **•** Desvío de alarma
- Localizador de instrumentos mejorado Tamaño de farmacoteca nivel 2
- Integración de formularios
- Perfil de uso Licencias de los infusores
- Paquete de software Programación automática
- Idiomas Documentación automática
	-
	-

**Nota:** El equipo de implementación de Hospira proporciona los archivos de licencia.

### **Importación de una licencia**

Utilice el siguiente proceso para importar una licencia.

- 1. En la pestaña **Información de licencia**, seleccione **Importar archivo de licencia** nueva (el tipo de archivo debe ser .jkey).
- 2. En el cuadro de diálogo Seleccionar archivo, busque el archivo deseado y, a continuación, selecciónelo para rellenar la ventana de nombre de archivo.
- 3. Pulse **Abrir** para iniciar la importación de la licencia nueva.

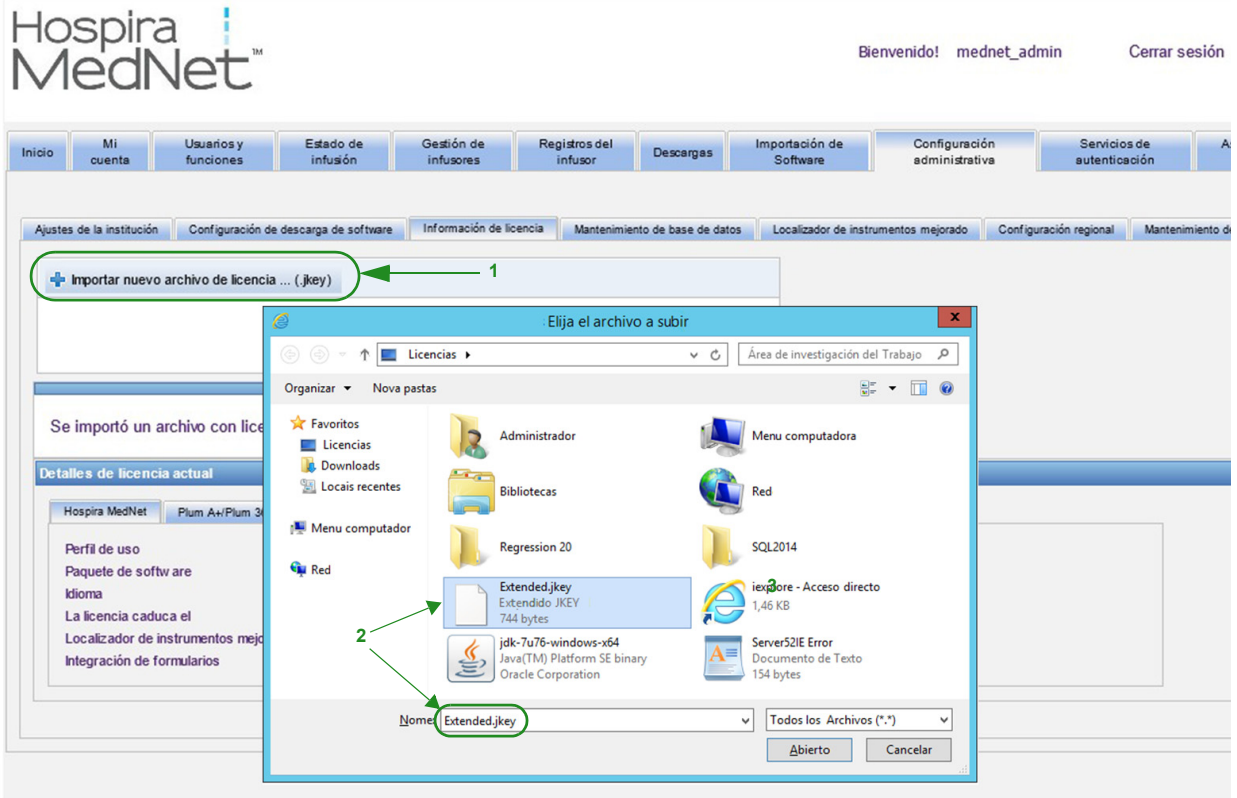

4. Verifique que el archivo de la ventana sea el archivo correcto.

Guía de usuario de Hospira MedNet Software 67

*Nota: para consultar la lista de dispositivos compatibles con Hospira MedNet aprobados para cada país, consulte la matriz de compatibilidad de dispositivos de Hospira MedNet disponible en el centro de asistencia de Hospira.*

5. Seleccione **Comenzar importación**.

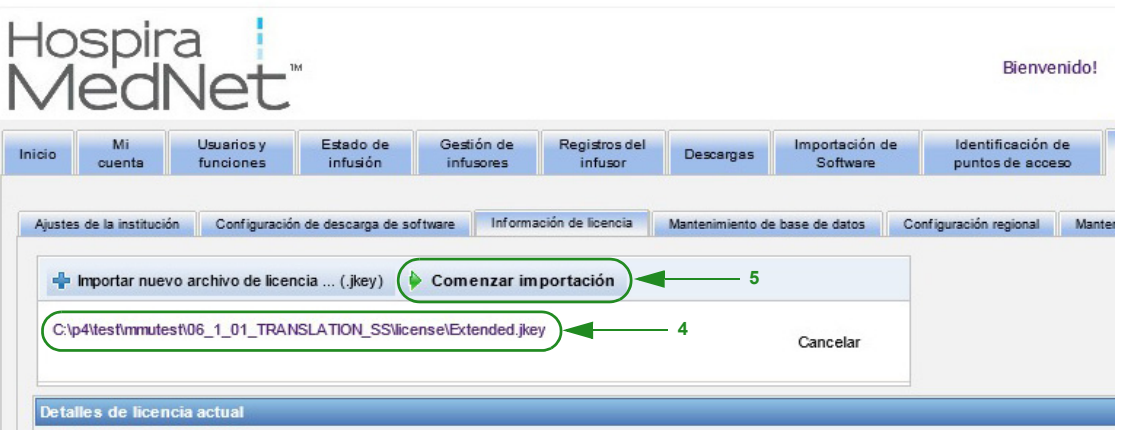

6. Verifique que la importación se haya realizado correctamente.

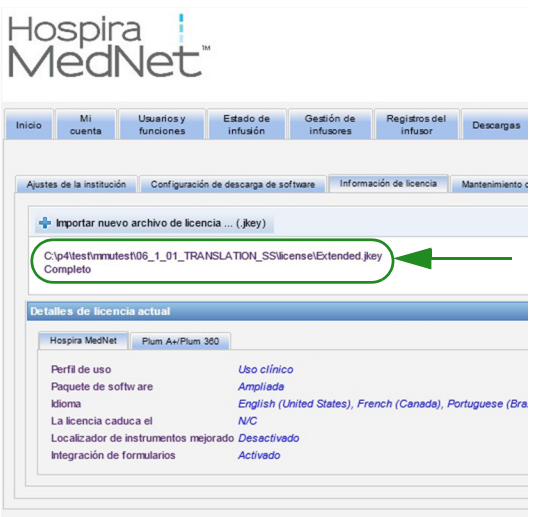

## **Mantenimiento de base de datos**

Los ajustes de **Mantenimiento de base de datos** se utilizan para eliminar o purgar las transacciones antiguas de la base de datos, por lo que se libera más espacio para que el sistema de Hospira MedNet funcione de forma más eficaz y rápida. El propietario designado para el mantenimiento de base de datos suele ser el administrador del sistema o la base de datos.

Recomendamos fehacientemente que realice una copia de seguridad de la base de datos. Consulte la *guía de instalación y configuración de Hospira MedNet* para obtener más información sobre dicho proceso.

- Nota: Para evitar que el servidor se quede sin espacio suficiente en el disco duro, sugerimos gestionar el tamaño del archivo de registro transaccional de SQL Server a la vez que se está realizando la purga. Es posible que sea necesario truncar los archivos de registro con bases de datos de gran tamaño.
	- 1. En el campo **Periodo de conservación de datos**, introduzca el periodo de tiempo durante el que desee conservar los datos. Puede seleccionar las siguientes opciones:
		- 6 meses
		- 1 año
		- 2 años
		- 3 años
		- 4 años
	- 2. Introduzca su ID de inicio de sesión de usuario.
	- 3. Introduzca su contraseña.
	- 4. Puede establecer una fecha y una hora de inicio en el futuro:
		- En el menú desplegable, seleccione una hora de inicio (basada en la hora del evento de la base de datos).
		- Seleccione una fecha en el calendario.
	- 5. Una vez que se sienta satisfecho con su elección, haga clic en **Comenzar** o, si desea realizar cambios, haga clic en **Restablecer** y vuelva a introducir la información.

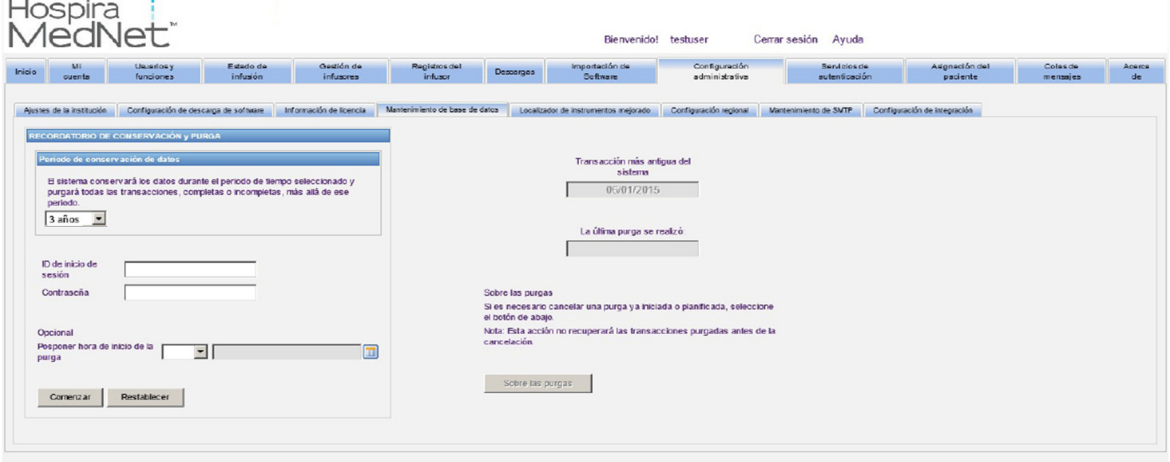

6. Si desea cancelar el proceso de purga, haga clic en **Cancelar purga**.

**Nota:** Las transacciones purgadas antes de la cancelación no pueden recuperarse.

Se muestran la transacción del sistema más antigua y las fechas de purga más recientes para ayudarle.

Guía de usuario de Hospira MedNet Software 69 animatic en el seu estableceu en el seu estableceu en el seu es

*Nota: para consultar la lista de dispositivos compatibles con Hospira MedNet aprobados para cada país, consulte la matriz de compatibilidad de dispositivos de Hospira MedNet disponible en el centro de asistencia de Hospira.*

### **Localizador de instrumentos mejorado**

La sección **Localizador de instrumentos mejorado** permite configurar esta característica opcional.

- **Nota:** Si el Localizador de instrumentos mejorado está activado, se ocultará la pestaña **Identificación de puntos de acceso**.
	- 1. Introduzca el nombre del servidor (y el puerto en caso necesario), el ID de usuario y la contraseña.
	- 2. Establezca el identificador preferido que utilizará la aplicación del localizador de instrumentos para identificar sus infusores. Los posibles valores son Número de serie de infusores (predeterminado), ID de dispositivo e ID del instrumento.
	- 3. Si utiliza un sistema de ubicación en tiempo real (RTLS), seleccione el nivel de Detalle de ubicación:
		- Espacio
		- Zona/espacio (predeterminado)
		- Planta/zona/espacio
		- Edificio/planta/zona/espacio
		- Sitio/edificio/planta/zona/espacio
	- 4. Se mostrará el espacio actual una vez que guarde su configuración al hacer clic en el botón **Guardar cambios**. Pueden aparecer los siguientes mensajes de estado:
		- El Localizador de instrumentos mejorado se ha configurado correctamente.
		- El Localizador de instrumentos mejorado NO se ha configurado correctamente.
		- El Localizador de instrumentos mejorado recibe eventos de cambio de ubicaciones.
		- El Localizador de instrumentos mejorado está preparado, pero no ha recibido eventos de cambio de ubicaciones desde que se inició el servidor de Hospira MedNet.
	- 5. Una vez que introduzca su información, haga clic en **Conexión de prueba** para verificar la conexión. Pueden aparecer los siguientes mensajes de estado:
		- Error de red al intentar conectar con el servicio del localizador de instrumentos.
		- Error interno al intentar confirmar la conexión con el servidor del localizador de instrumentos.
		- El servidor del localizador de instrumentos está presente, pero se ha denegado el servicio localizador.
		- El servidor del localizador de instrumentos está presente, pero el servicio de seguimiento no se encuentra disponible.
		- Se ha comprobado de forma satisfactoria la conexión con el servidor del localizador de instrumentos.

Entre las condiciones posibles que han provocado el mensaje de error interno, se incluyen las siguientes:

- Nombre de usuario o contraseña del localizador de instrumentos no válidos
- Tipo de ID preferido no válido en uso
- Nombre de host o dirección IP del servidor del localizador de instrumentos ausente
- Cualquier error de servidor relacionado con la recuperación de información de instrumentos de un sistema externo

### **Configuración regional**

Utilice el siguiente proceso para seleccionar el idioma preferido para Hospira MedNet.

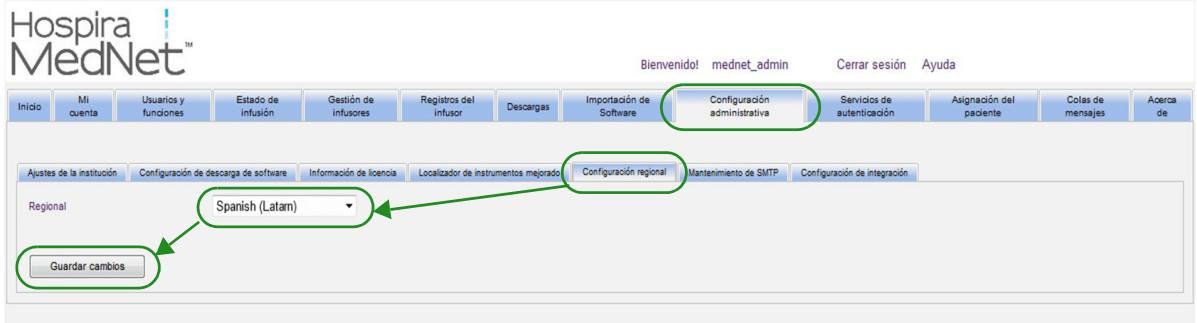

- 1. Seleccione **Configuración regional**.
- 2. Seleccione el idioma que desee en la lista desplegable Regional.
- 3. Haga clic en el botón **Guardar cambios**.

### **Mantenimiento de SMTP**

Utilice la siguiente pantalla para acceder a Mantenimiento de SMTP.

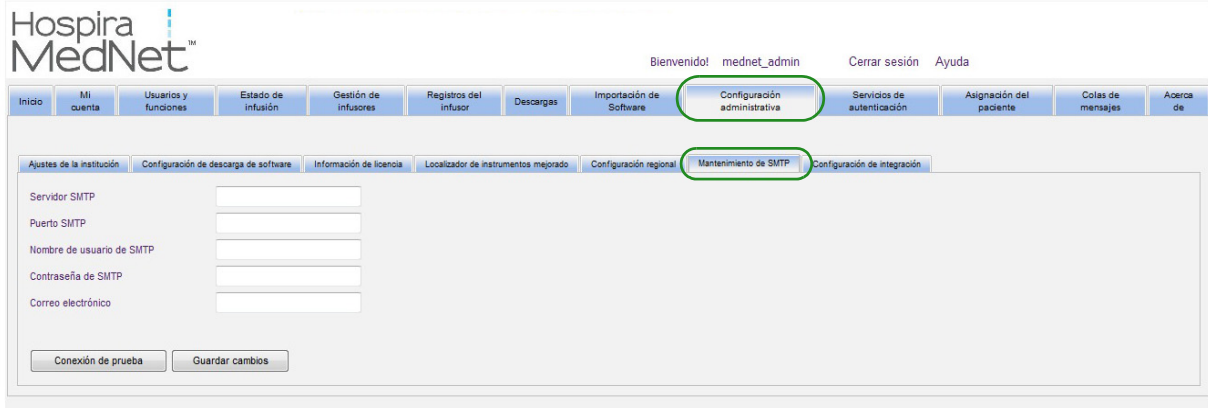

- Servidor SMTP (dirección o nombre de servidor del servidor de correo electrónico de la organización)
- Puerto SMTP
- Nombre de usuario de SMTP (límite de 20 caracteres) (en blanco para servidores SMTP sin autenticación)
- Contraseña de SMTP (límite de 20 caracteres) (en blanco para servidores SMTP sin autenticación)
- Correo electrónico (dirección de correo electrónico del administrador que recibirá mensajes mensuales sobre los archivos de las bases de datos)
- Conexión de prueba

Guía de usuario de Hospira MedNet Software 71

*Nota: para consultar la lista de dispositivos compatibles con Hospira MedNet aprobados para cada país, consulte la matriz de compatibilidad de dispositivos de Hospira MedNet disponible en el centro de asistencia de Hospira.*

# **Configuración de integración**

La pestaña **Configuración de integración** solo está disponible si se ha obtenido licencia para la integración clínica (Documentación automática, Programación automática o Desvío de alarma) y se dispone del privilegio de visualización de información protegida sobre la salud.

El sistema de integración específico dictará la información establecida en la ventana General.

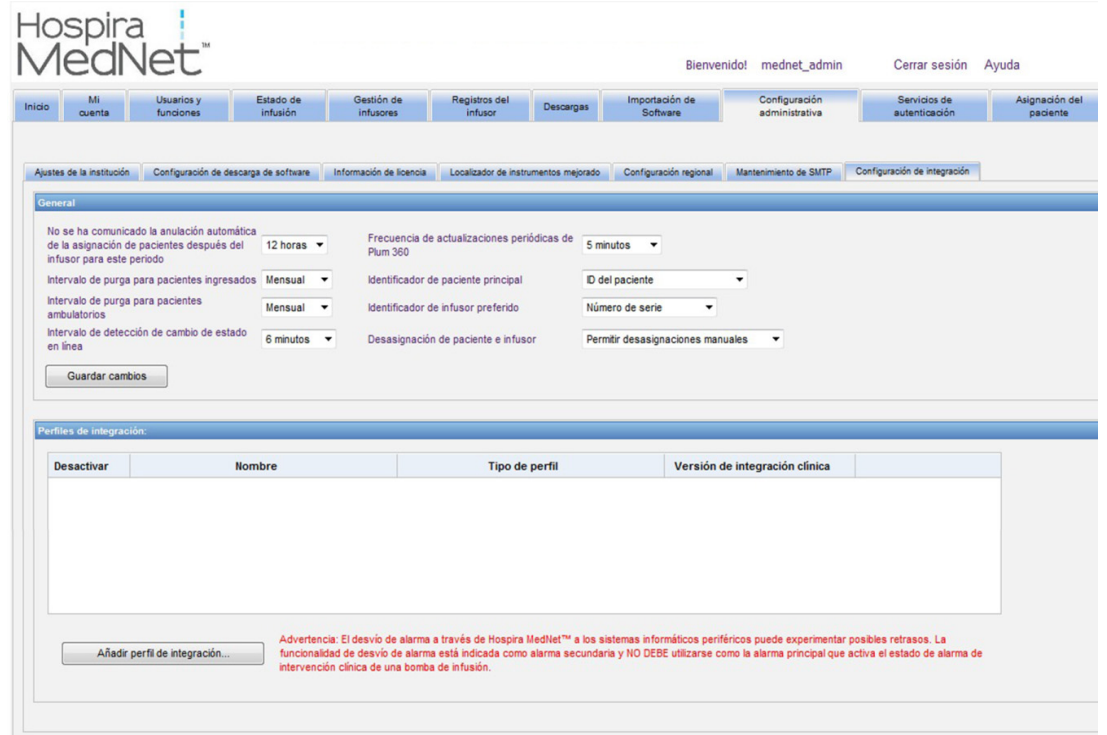

### **Navegación**

- 1. En **No se ha comunicado la anulación automática de la asignación de pacientes después del infusor para este periodo**, realice la selección en el siguiente rango:
	- 4 horas
	- 8 horas
	- 12 horas
	- 24 horas

Hospira MedNet disociará a cualquier paciente de una bomba que no se haya comunicado con su servidor durante el período seleccionado.

- 2. Seleccione el **Intervalo de purga para pacientes ingresados** (es decir, la frecuencia con la que se puede eliminar la información de la base de datos de Hospira MedNet):
	- Semanal
	- Mensual
	- Trimestral
	- Semestral
	- Anual
- 3. Seleccione el **Intervalo de purga para pacientes ambulatorios**:
	- Semanal
	- Mensual
	- Trimestral
	- Semestral
	- Anual
- 4. La **Detección de cambio de estado en línea** indica el estado sin conexión/conectado de los infusores Plum 13.x. Hospira MedNet puede reenviar la información en uno de los intervalos seleccionados en:
	- 6 minutos
	- 8 minutos
	- 10 minutos
	- 15 minutos
- 5. En Plum 360, la **Frecuencia de actualizaciones periódicas** le permite seleccionar la frecuencia con la que el infusor envía información periódica sobre el estado a Hospira MedNet durante la terapia. Utilice el menú desplegable para realizar la selección entre:
	- 30 segundos
	- 60 segundos
	- 90 segundos
	- 2 minutos
	- 2.5 minutos
	- 3 minutos
	- 3,5 minutos
	- 4 minutos
	- 4.5 minutos
	- 5 minutos
- 6. Seleccione un **identificador de paciente principal**. Es muy probable que el sistema de admisión de terceros (ADT) utilizado en sus instalaciones dicte este valor.
	- Número de registro médico
	- ID del paciente
	- ID del paciente alternativo
	- Número de cuenta de paciente
	- **ID** de visita
	- ID de visita alternativo

Guía de usuario de Hospira MedNet Software 73

*Nota: para consultar la lista de dispositivos compatibles con Hospira MedNet aprobados para cada país, consulte la matriz de compatibilidad de dispositivos de Hospira MedNet disponible en el centro de asistencia de Hospira.*

- 7. Seleccione un **identificador de infusor preferido**. Cuando seleccione un identificador de infusor preferido, este se utilizará en la interfaz de usuario (IU).
	- Número de serie
	- ID de dispositivo
	- ID del activo
- 8. En **Desasignación de paciente e infusor**, seleccione entre:
	- No permitir desasignaciones manuales (esta opción solo ofrece la vista de lista de asignación del paciente en la pestaña Asignación del paciente, que le permite ver las asignaciones de paciente/bomba)
	- o
- Permitir desasignaciones manuales (esta opción agrega una pestaña adicional a la pestaña Asignación del paciente llamada Desasignar, que le permite disociar manualmente a un paciente de una bomba)
- 9. Haga clic en **Guardar cambios** cuando haya realizado sus selecciones.

### **Perfiles de integración**

Los perfiles de integración que pueden establecerse para los elementos con licencia son los siguientes:

- Estado de documentación automática
- Eventos de documentación automática
- Programación automática
- Desvío de alarma
- Cambio de estado de asignación de paciente
- **Nota:** Al crear cada perfil, aparecerán un mensaje de confirmación y el nombre del perfil, el tipo y la versión de integración clínica. Los perfiles pueden desactivarse, editarse o eliminarse (consulte las instrucciones que aparecen al crear perfiles).

A continuación se muestran los pasos para crear un perfil. En todos los casos, deberá seleccionar **Añadir perfil de integración...**

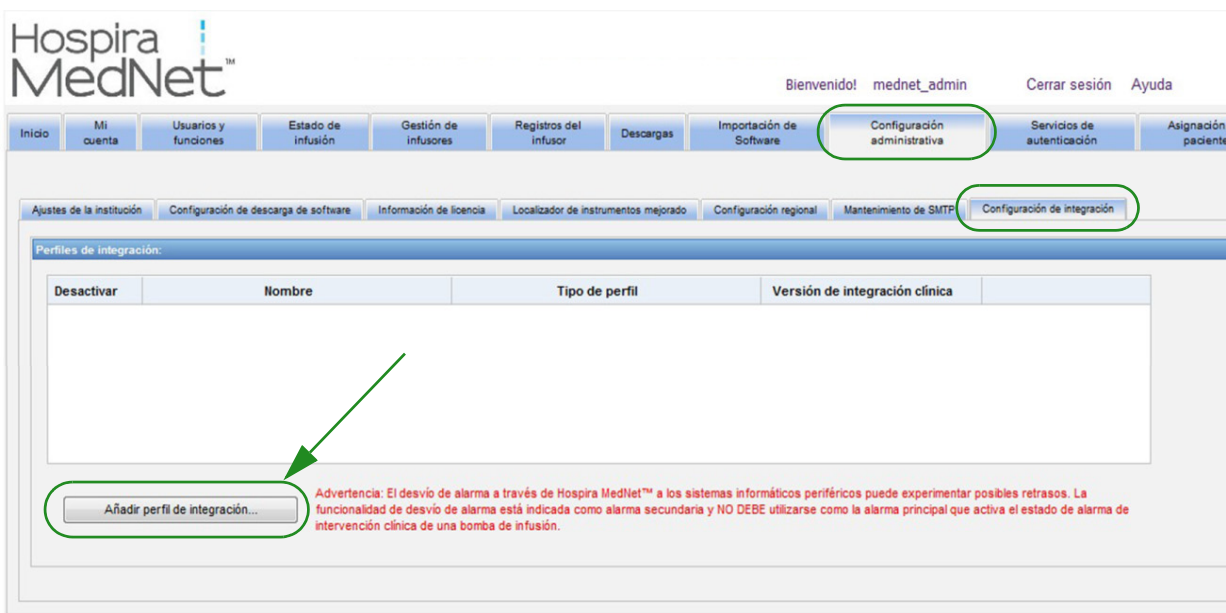

Guía de usuario de Hospira MedNet Software 75

#### **Perfil de estado de documentación automática**

- 1. En **Tipo de perfil**, seleccione **Estado de documentación automática** en la lista desplegable.
- 2. En **Nombre**, acepte el valor predeterminado (Estado de documentación automática) o introduzca el nombre que desee.
- 3. En **Versión de integración clínica**, seleccione 2.1 o 2.0, según su sistema.

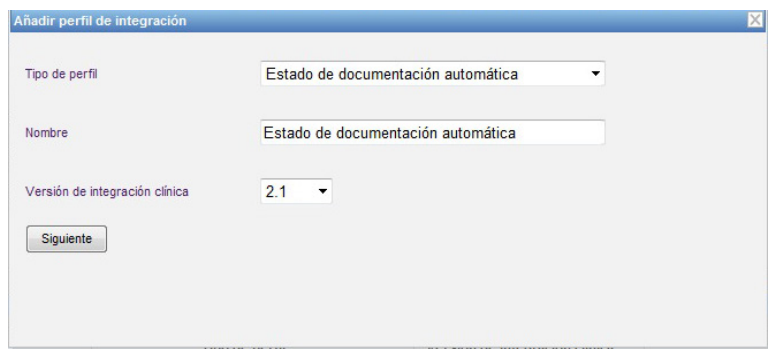

- 4. Haga clic en **Siguiente**.
- 5. En **Anfitrión del receptor**, introduzca un nombre de host del servidor válido o una dirección IP.
- 6. En **Puerto del receptor**, introduzca un puerto. El puerto debe ser un número entero entre 1 y 65535.
- 7. En **Ruta del receptor**, introduzca la ruta que desee (campo opcional).
- 8. Coloque una marca de verificación en la casilla que aparece junto a **Utilice la transmisión segura cuando envíe mensajes al sistema de recepción** si desea utilizar esa selección opcional.

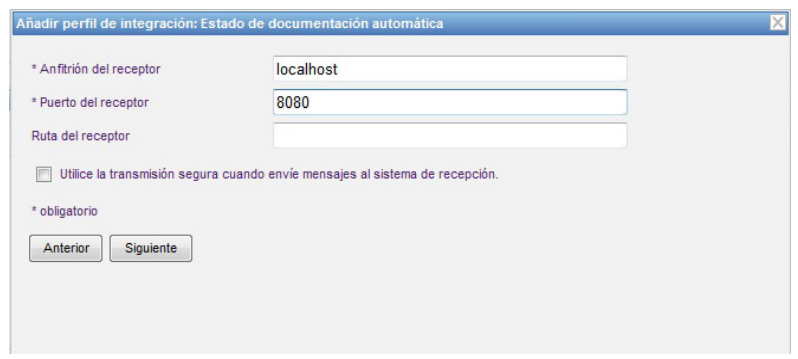

9. Haga clic en **Siguiente**.

*Nota: para consultar la lista de dispositivos compatibles con Hospira MedNet aprobados para cada país, consulte la matriz de compatibilidad de dispositivos de Hospira MedNet disponible en el centro de asistencia de Hospira.*

10. Coloque una marca de verificación junto a las selecciones que desee activar:

- Transmitir solo mensajes para infusores encendido y programados.
- Transmitir solo mensajes para infusores asociados con un paciente.
- Transmitir mensajes en línea del infusor.
- Transmitir mensajes fuera de línea del infusor.
- Transmitir mensajes mientras el infusor está apagado.

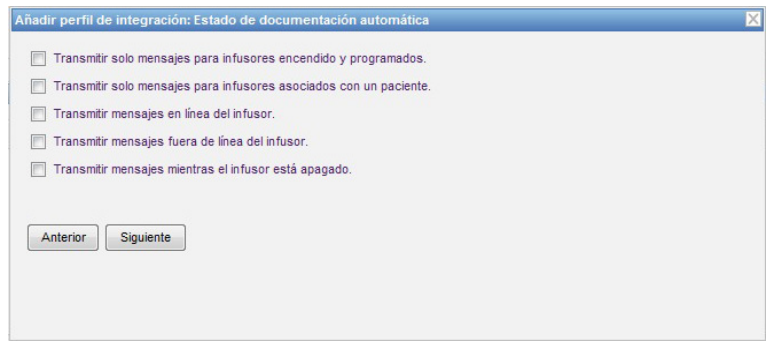

- 11. Haga clic en **Siguiente**.
- 12. Seleccione los tipos de infusores para los que se transmitirán mensajes.

**Nota:** Solo se muestran los infusores con licencia.

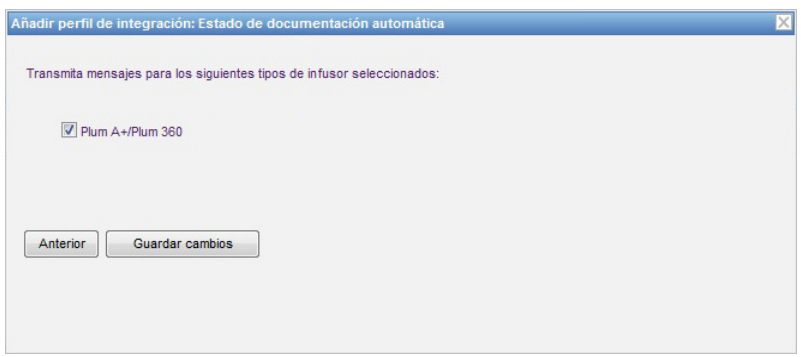

13. Haga clic en **Guardar cambios**. Se ha creado su perfil de Estado de documentación automática.

Guía de usuario de Hospira MedNet Software 77

#### **Perfil de eventos de documentación automática**

Al hacer clic en **Añadir perfil de integración...**

- 1. En **Tipo de perfil**, seleccione **Eventos de documentación automática** en la lista desplegable.
- 2. En **Nombre**, acepte el valor predeterminado o introduzca el nombre que desee.
- 3. En **Versión de integración clínica**, solo el valor predeterminado 2.1 se encuentra disponible para Eventos de documentación automática.

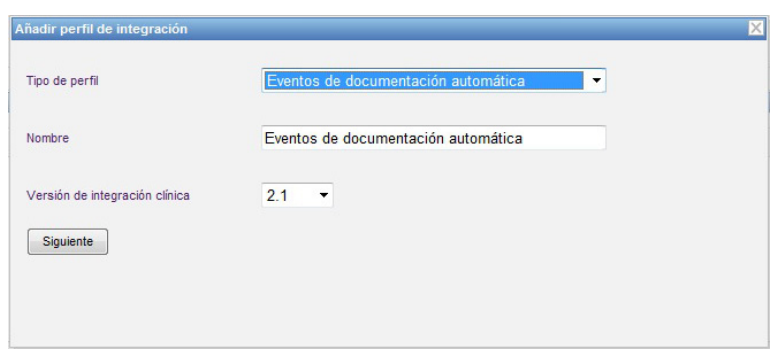

- 4. Haga clic en **Siguiente**.
- 5. En **Anfitrión del receptor**, introduzca un nombre de host del servidor válido o una dirección IP.
- 6. En **Puerto del receptor**, introduzca un puerto. El puerto debe ser un número entero entre 1 y 65535.
- 7. En **Ruta del receptor**, introduzca la ruta que desee (campo opcional).
- 8. Puede colocar una marca de verificación en la casilla que aparece junto a **Utilice la transmisión segura cuando envíe mensajes al sistema de recepción** (campo opcional).

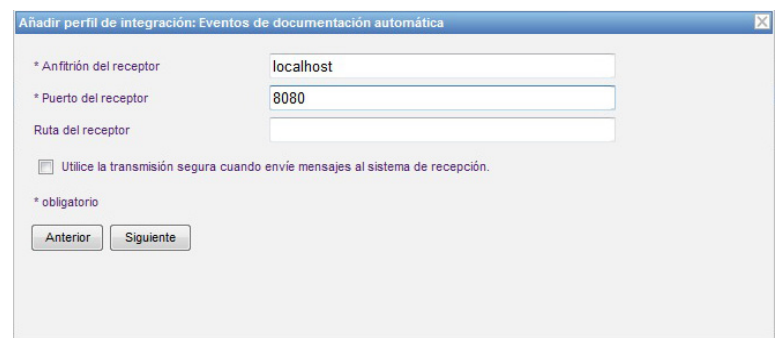

- 9. Haga clic en **Siguiente**.
- 10. Puede indicar que desea colocar una marca de verificación en la casilla junto a **Transmitir solo mensajes para infusores asociados con un paciente** si lo desea (selección opcional).

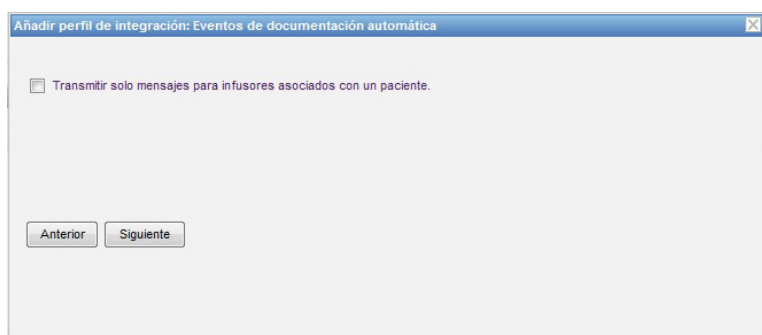

- 11. Haga clic en **Siguiente**.
- 12. Seleccione los tipos de infusores para los que se transmitirán mensajes.

**Nota:** Solo se muestran los infusores con licencia.

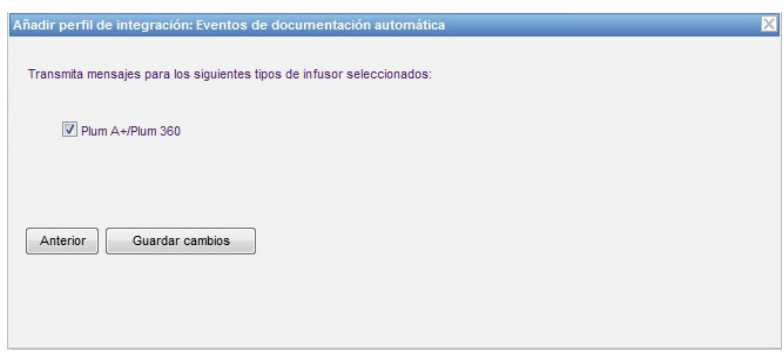

13. Haga clic en **Guardar cambios**. Se ha creado su perfil de eventos de documentación automática.

Guía de usuario de Hospira MedNet Software 79

#### **Perfil de programación automática**

Al hacer clic en **Añadir perfil de integración...**

- 1. En **Tipo de perfil**, seleccione **Programación automática** en la lista desplegable.
- 2. En **Nombre**, acepte el valor predeterminado o introduzca el nombre que desee.
- 3. En **Versión de integración clínica**, seleccione 2.1 o 2.0, según su sistema.

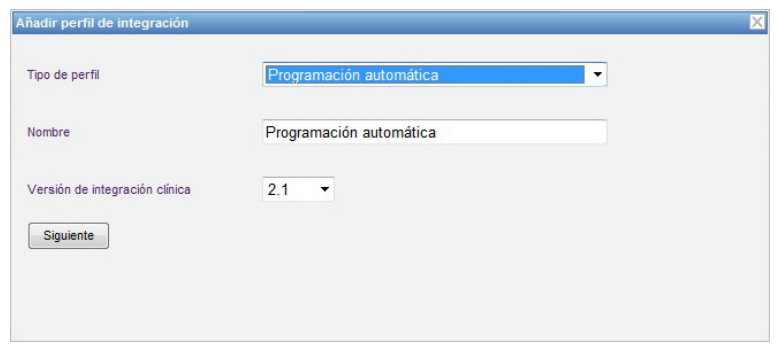

- 4. Haga clic en **Siguiente**.
- 5. En **Anfitrión del receptor**, introduzca un nombre de host del servidor válido o una dirección IP.
- 6. En **Puerto del receptor**, introduzca un puerto. El puerto debe ser un número entero entre 1 y 65535.
- 7. En **Ruta del receptor**, introduzca la ruta que desee (campo opcional).
- 8. Puede colocar una marca de verificación en la casilla que aparece junto a **Utilice la transmisión segura cuando envíe mensajes al sistema de recepción** (campo opcional).

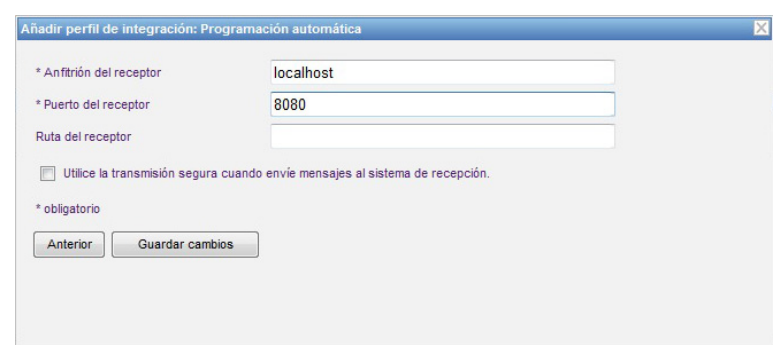

9. Haga clic en **Guardar cambios**. Se ha creado el perfil de programación automática.

*Nota: para consultar la lista de dispositivos compatibles con Hospira MedNet aprobados para cada país, consulte la matriz de compatibilidad de dispositivos de Hospira MedNet disponible en el centro de asistencia de Hospira.*

#### **Perfil de reenvío de alarmas**

Al hacer clic en **Añadir perfil de integración...**

- 1. En **Tipo de perfil**, seleccione **Desvío de alarma** en la lista desplegable.
- 2. En **Nombre**, acepte el valor predeterminado o introduzca el nombre que desee.
- 3. En **Versión de integración clínica**, utilice el valor predeterminado 2.1. Solo 2.1 está disponible para Desvío de alarma.

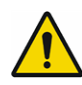

**¡ADVERTENCIA!** El desvío de alarma a través de Hospira MedNet a los sistemas informáticos periféricos puede experimentar posibles retrasos. La función Desvío de alarma está diseñada como alarma secundaria y NO DEBE utilizarse como la alarma principal que activa el estado de alarma de intervención clínica de una bomba de infusión.

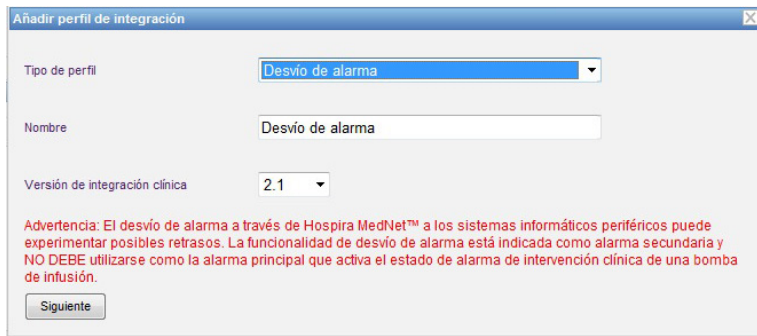

- 4. Haga clic en **Siguiente**.
- 5. En **Anfitrión del receptor**, introduzca un nombre de host del servidor válido o una dirección IP.
- 6. En **Puerto del receptor**, introduzca un puerto. El puerto debe ser un número entero entre 1 y 65535.
- 7. En **Ruta del receptor**, introduzca la ruta que desee (campo opcional).
- 8. Puede colocar una marca de verificación en la casilla que aparece junto a **Utilice la transmisión segura cuando envíe mensajes al sistema de recepción** (campo opcional).

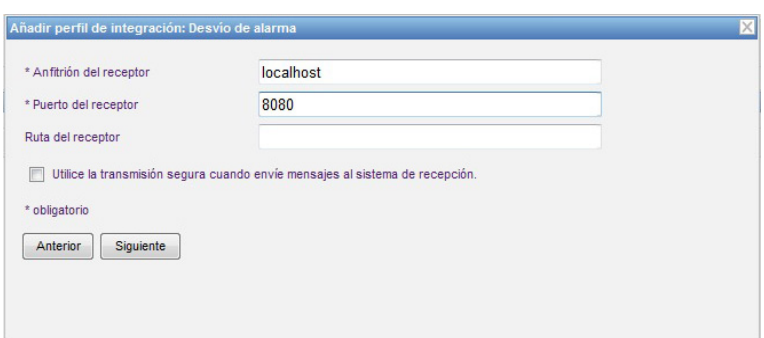

- 9. Haga clic en **Siguiente**.
- 10. Puede indicar que desea colocar una marca de verificación en la casilla junto a **Transmitir solo mensajes para infusores asociados con un paciente** si lo desea (selección opcional).

Guía de usuario de Hospira MedNet Software **81** anno 1922 anno 1922 anno 1922 anno 1922 anno 1922 anno 1922 anno 19

*Nota: para consultar la lista de dispositivos compatibles con Hospira MedNet aprobados para cada país, consulte la matriz de compatibilidad de dispositivos de Hospira MedNet disponible en el centro de asistencia de Hospira.*

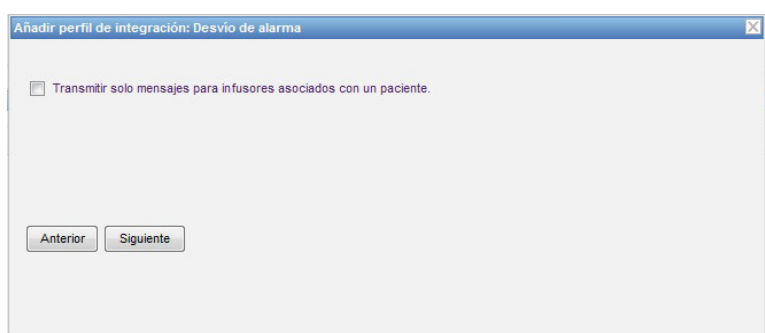

- 11. Haga clic en **Siguiente**.
- 12. Seleccione los tipos de infusores para los que se transmitirán mensajes.

**Nota:** Solo se muestran los infusores con licencia.

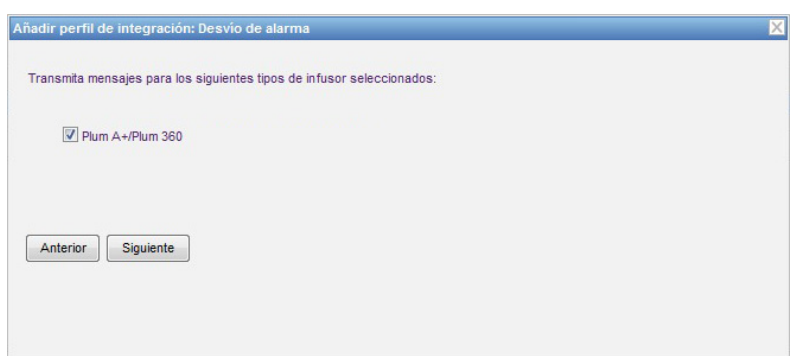

- 13. Haga clic en **Siguiente**.
- 14. Seleccione los eventos que se enviarán al sistema de desvío de alarmas entre los siguientes:
	- Alarma de aire en la vía
	- Alarma de error de código de barras
	- Alarma recordatoria
	- Alarma de puerta del cartucho abierta
	- Alarma de comprobación de cartucho
	- Alarma de comprobación de detención de flujo
	- Alarma de comprobación de inyector
	- Alarma de comprobación de configuración
	- Alarma de comprobación de jeringa
	- Alarma de comprobación de vial
	- Alarma de batería agotada
	- Alarma de oclusión distal
	- Alarma de detención de emergencia
	- Alarma de restricción de flujo
- Infusión completada
- Alarma de infusión casi completada
- Alarma de infracción de bloqueo
- Alarma de batería baja
- Alarma de malfuncionamiento
- Alarma de fallo pendiente
- Alarma de pérdida de potencia
- Alarma de oclusión proximal
- Alarma de bomba inactiva
- Alarma de batería de servicio
- Alarma de cargador de servicio
- Alarma de jeringa vacía
- Alarma de advertencia

82 Guía de usuario de Hospira MedNet Software

*Nota: para consultar la lista de dispositivos compatibles con Hospira MedNet aprobados para cada país, consulte la matriz de compatibilidad de dispositivos de Hospira MedNet disponible en el centro de asistencia de Hospira.*

La descripción de alarmas editables y los infusores correspondientes aparecen en las columnas de la derecha.

- Coloque una marca de verificación en la columna **Reenviar**.
- Seleccione la **importancia** en el menú desplegable.

Utilice la barra de desplazamiento para subir y bajar.

*Sugerencia útil: Haga clic en el encabezado de la columna Reenviar para seleccionar o todos los eventos o cancelar la selección.* 

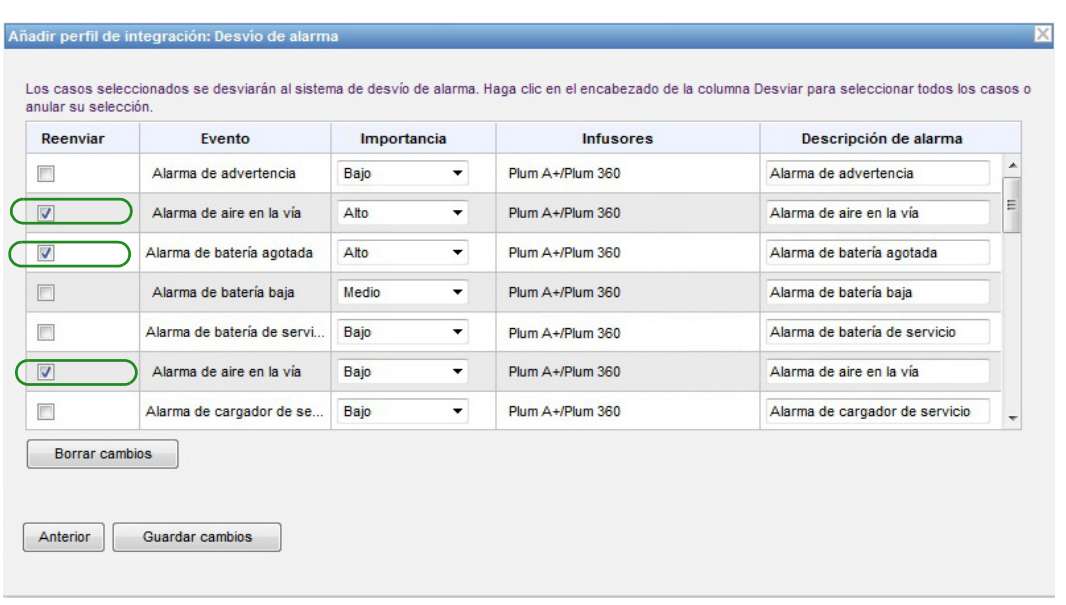

- **Nota:** Cualquier mensaje introducido en el campo Descripción de alarma se envía al sistema clínico de terceros cuando se produce la alarma. El nivel de importancia seleccionado también se transmite al sistema clínico de terceros cuando se produce la alarma.
	- 15. Haga clic en **Guardar cambios**. Se ha creado su perfil de desvío de alarma.

Guía de usuario de Hospira MedNet Software **83** and the state of the state of the state of the state of the state of the state of the state of the state of the state of the state of the state of the state of the state of t

*Nota: para consultar la lista de dispositivos compatibles con Hospira MedNet aprobados para cada país, consulte la matriz de compatibilidad de dispositivos de Hospira MedNet disponible en el centro de asistencia de Hospira.*

#### **Perfil de cambio de estado de la asignación del paciente**

Al hacer clic en **Añadir perfil de integración...**

- 1. En **Tipo de perfil**, seleccione **Cambio de estado de la asignación del paciente** en la lista desplegable.
- 2. En **Nombre**, acepte el valor predeterminado o introduzca el nombre que desee.
- 3. En **Versión de integración clínica**, utilice el valor predeterminado 2.1. Solo 2.1 se encuentra disponible para Cambio de estado de la asignación del paciente.

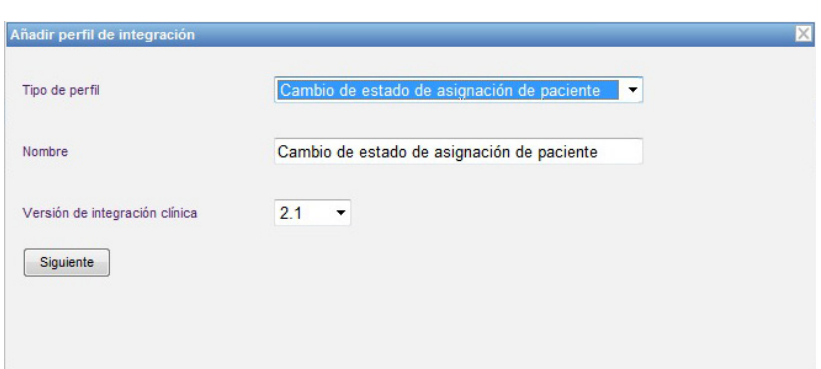

- 4. Haga clic en **Siguiente**.
- 5. En **Anfitrión del receptor**, introduzca un nombre de host del servidor válido o una dirección IP.
- 6. En **Puerto del receptor**, introduzca un puerto. El puerto debe ser un número entero entre 1 y 65535.
- 7. En **Ruta del receptor**, introduzca la ruta que desee (campo opcional).
- 8. Puede colocar una marca de verificación en la casilla que aparece junto a **Utilice la transmisión segura cuando envíe mensajes al sistema de recepción** (campo opcional).

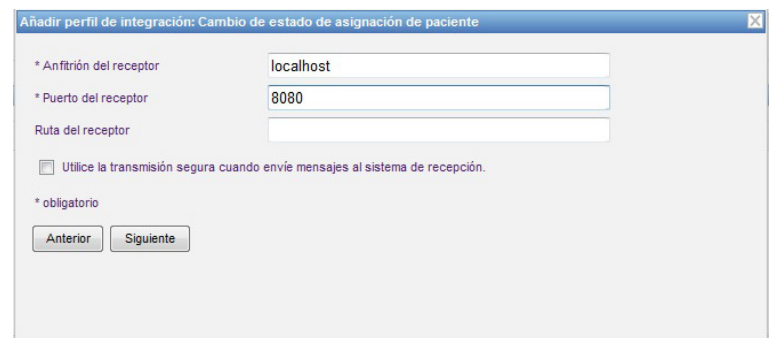

9. Haga clic en **Siguiente**.

10. Seleccione **Transmitir información de cambio de estado de la asignación del paciente para las asignaciones**

o

**Transmitir información de cambio de estado de asignación del paciente para desasignaciones.** 

**Nota:** Cuando el sistema clínico de terceros indica a Hospira MedNet que los pacientes están asociados con un infusor, se transmite un mensaje si se ha marcado la casilla de verificación de la asignación. Cuando el sistema clínico de terceros indica a Hospira MedNet que los pacientes están

disociados de un infusor, o si Hospira MedNet ha disociado a los pacientes de un infusor manualmente o automáticamente, se transmite un mensaje si la casilla de verificación de desasignación está marcada.

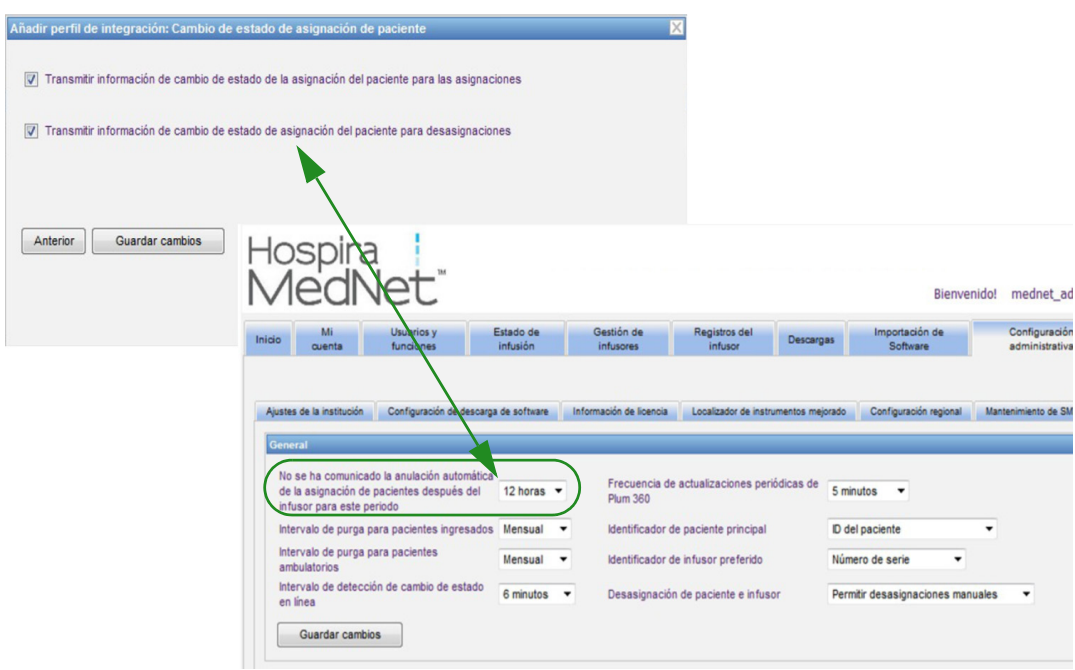

11. Haga clic en **Guardar cambios.** Se ha creado su cambio de estado de asignación de paciente.

Guía de usuario de Hospira MedNet Software **85** and 85 and 85 and 85 and 85 and 85 and 85 and 85 and 85 and 85 and 85 and 85 and 85 and 85 and 85 and 85 and 86 and 86 and 86 and 86 and 86 and 86 and 86 and 86 and 86 and 86

*Nota: para consultar la lista de dispositivos compatibles con Hospira MedNet aprobados para cada país, consulte la matriz de compatibilidad de dispositivos de Hospira MedNet disponible en el centro de asistencia de Hospira.*

#### **Desactivación, edición o eliminación de un perfil**

Puede indicar que desea **desactivar** un perfil para sustituir o utilizar otro perfil creado. Para desactivarlo, coloque una marca de verificación en la casilla junto al perfil que desee desactivar en la columna Desactivar.

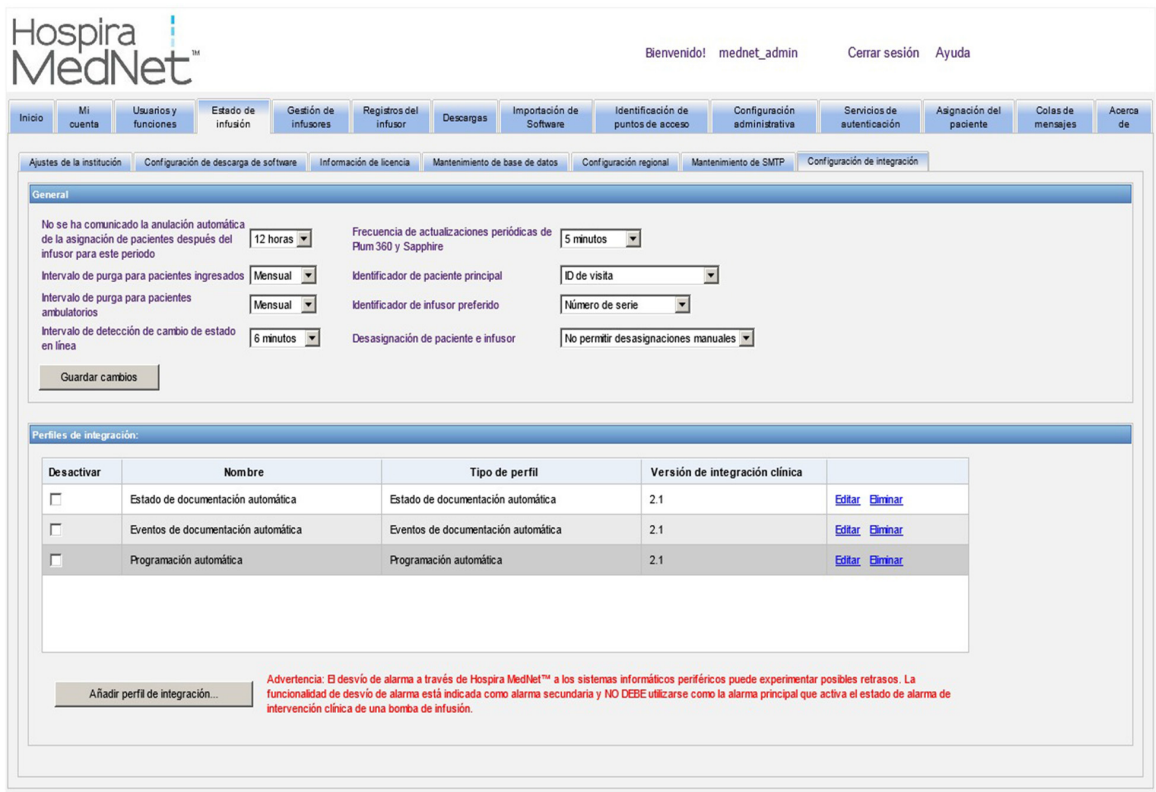

Para **editar** un perfil, haga lo siguiente:

1. Haga clic en **Editar** y se le dirigirá a la primera pantalla. La información creada estará presente.

Para **eliminar** un perfil, haga lo siguiente:

1. Haga clic en **Eliminar** y los datos proporcionados se eliminarán todas las pantallas del perfil seleccionado. El perfil seleccionado que se eliminará también desaparecerá de la lista de perfiles.

*Nota: para consultar la lista de dispositivos compatibles con Hospira MedNet aprobados para cada país, consulte la matriz de compatibilidad de dispositivos de Hospira MedNet disponible en el centro de asistencia de Hospira.*

# **Capítulo 12: Servicios de autenticación**

# **Introducción**

La configuración de Servicios de autenticación forma parte de la instalación de Hospira MedNet Software. Esto permite que el servidor de Hospira MedNet se conecte con el servidor de LDAP si se utiliza LDAP en su institución.

**Nota:** Solo los usuarios con los privilegios de inicio sesión adecuados pueden ver la vista Servicios de autenticación.

### **Información de autenticación**

Haga clic en la pestaña **Servicios de autenticación**. Aparecerá la vista Servicios de autenticación:

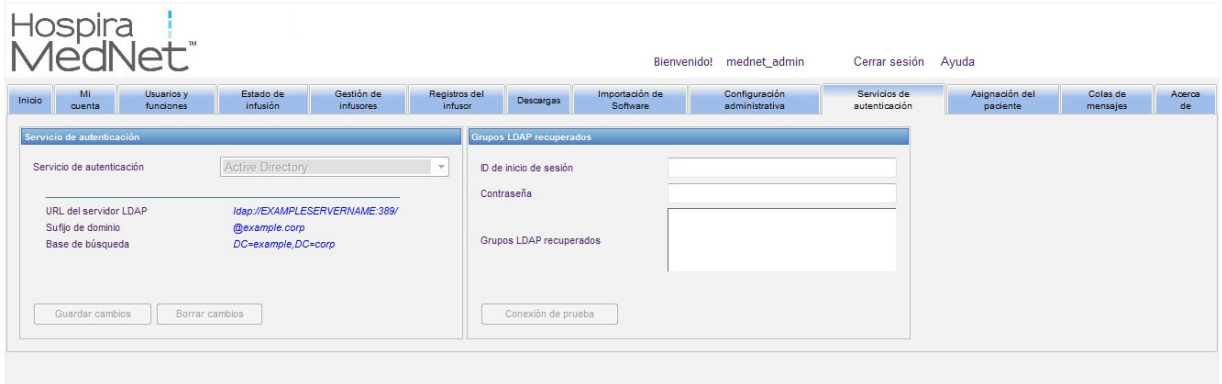

**Nota:** Los botones solo se habilitan si se ha instalado LDAP.

- 1. Para cambiar el servicio de autenticación, seleccione el servicio adecuado en la lista desplegable y haga clic en **Guardar cambios**.
- **Nota:** URL del servidor LDAP, Sufijo de dominio y Base de búsqueda no pueden cambiarse en esta vista. El software debe reinstalarse si es necesario realizar cambios en estos parámetros.
	- 2. Puede probar la conexión LDAP mediante la introducción de su ID de inicio de sesión y la contraseña. Haga clic en el botón **Conexión de prueba** para mostrar una lista de grupos en el servidor LDAP.
- **Nota:** ID de inicio de sesión, Contraseña y Grupos LDAP recuperados no se guardan al salir de esta pestaña o cerrar sesión.

Guía de usuario de Hospira MedNet Software **87** animales en la secunda en la secunda en la secunda en la secunda e

*Nota: para consultar la lista de dispositivos compatibles con Hospira MedNet aprobados para cada país, consulte la matriz de compatibilidad de dispositivos de Hospira MedNet disponible en el centro de asistencia de Hospira.*

La vista Servicios de autenticación incluye los siguiente cambios y botones:

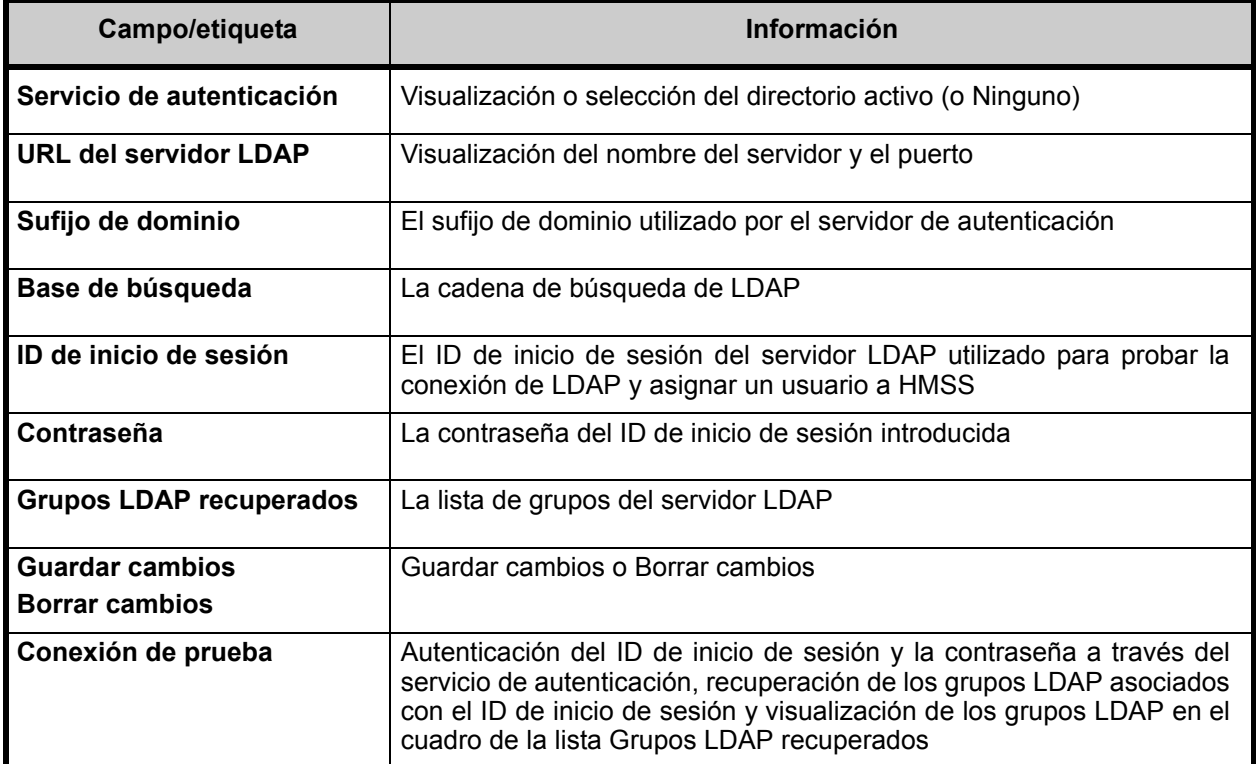

# **Capítulo 13: Asignación del paciente**

# **Introducción**

Asignación del paciente solo aparece si tiene el privilegio de visualización de información protegida sobre la salud. La vista Lista de asignación del paciente es la predeterminada. La pestaña **Desasignar** solo se encuentra disponible cuando se ha creado el perfil de integración adecuado y aparece además de la pestaña **Lista de asignación del paciente**.

La finalidad de la vista Asignación del paciente es permitirle determinar la asociación de un paciente con un infusor.

### **Exploración de Lista de asignación del paciente**

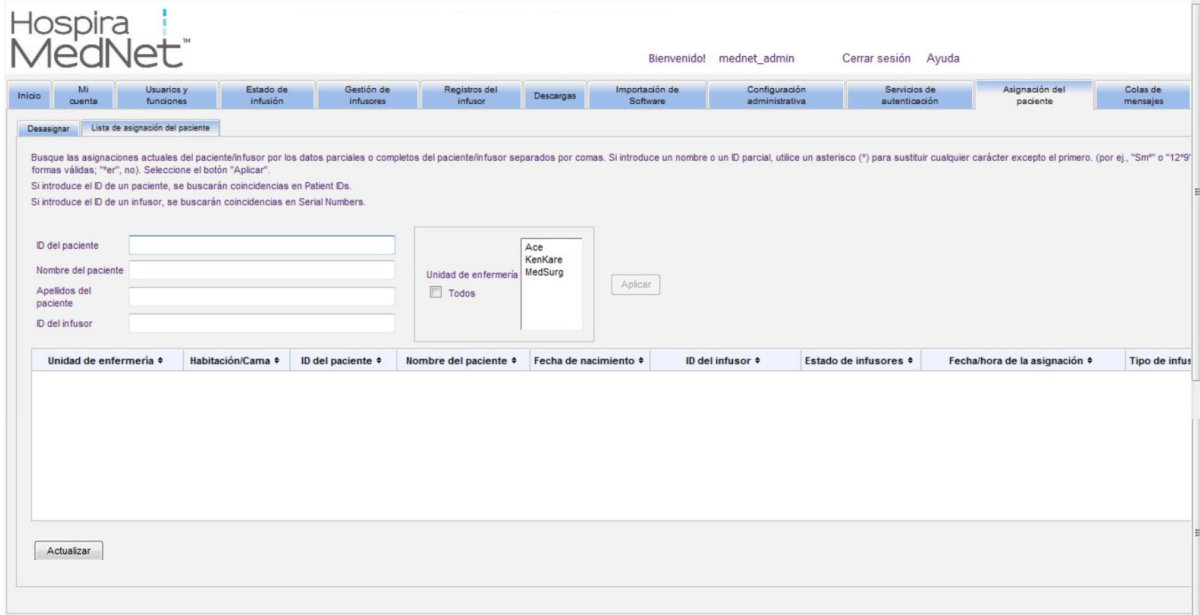

Puede encontrar la asociación de paciente/infusor utilizando cualquier combinación de ID del paciente, nombre del paciente, apellido del paciente, ID del infusor, o una unidad de enfermería o todas las unidades de enfermería si desea ver la lista completa.

Puede utilizar un asterisco (\*) para representar cualquier carácter salvo el primero. Por ejemplo, si busca un nombre del paciente cuyo apellido empiece por "Sm", puede introducir **Sm\***, pero no puede usar \*Sm. Si introdujo el ID del paciente o el ID del infusor, puede especificar uno o varios dígitos seguidos del asterisco (es decir, **2\***) o utilizar el asterisco en el centro de la secuencia (**12\*9**).

Si desea buscar varios pacientes o infusores, puede hacerlo con información completa o parcial conforme a lo descrito anteriormente y separando la información con comas (,). Por ejemplo, podría introducir en Apellidos del paciente **Smith, Smythe, Sm\*e**

Haga clic en **Aplicar** para rellenar los campos que contengan las asignaciones de paciente/infusor.

Guía de usuario de Hospira MedNet Software **89. Il anno 1998** e superior de la seconda de usuario de Hospira MedNet Software

*Nota: para consultar la lista de dispositivos compatibles con Hospira MedNet aprobados para cada país, consulte la matriz de compatibilidad de dispositivos de Hospira MedNet disponible en el centro de asistencia de Hospira.*

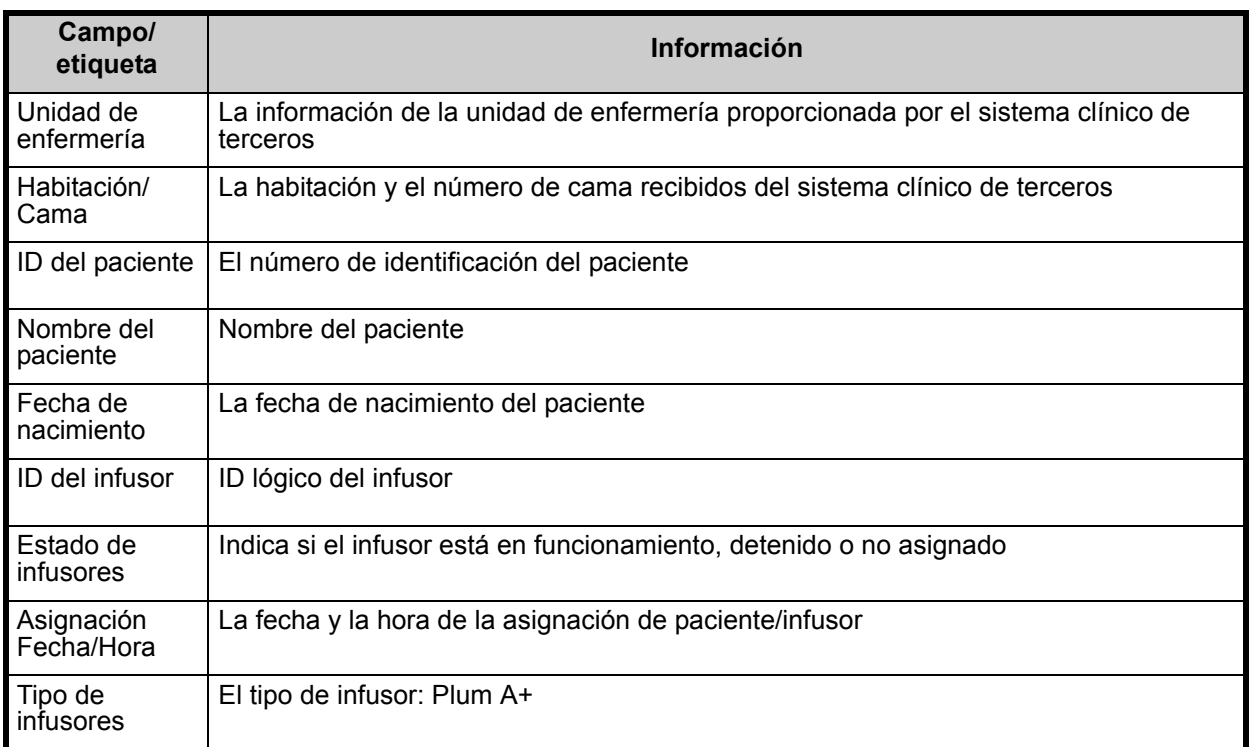

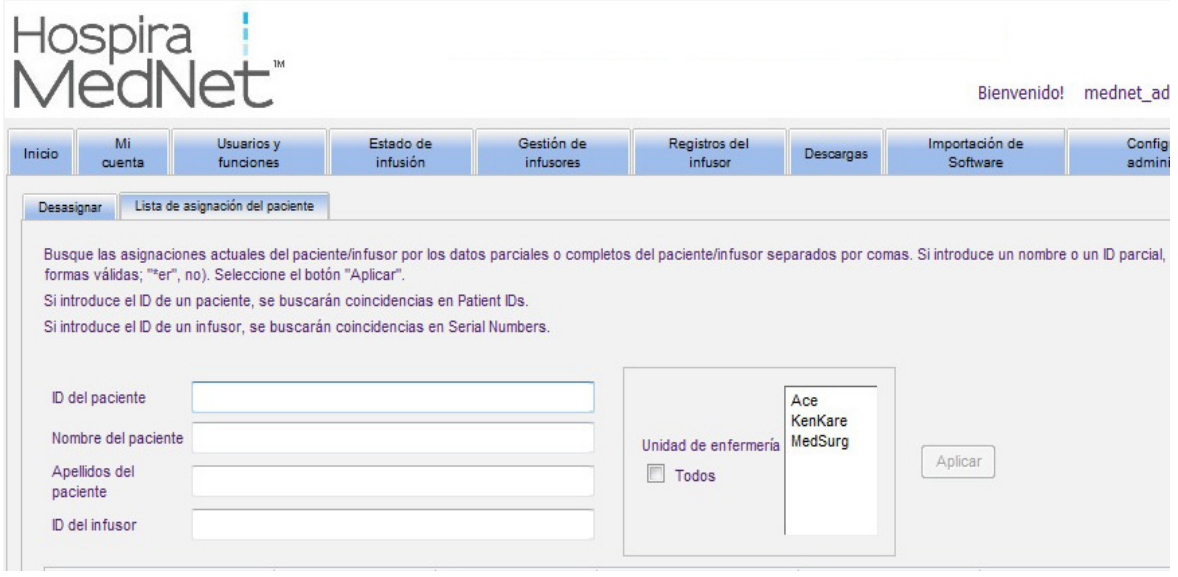

La pantalla se actualiza automáticamente cada cinco minutos o puede hacer clic en el botón **Actualizar** para obtener la información más actualizada al instante.

*Nota: para consultar la lista de dispositivos compatibles con Hospira MedNet aprobados para cada país, consulte la matriz de compatibilidad de dispositivos de Hospira MedNet disponible en el centro de asistencia de Hospira.*

### **Exploración de desasignaciones**

Si creó un **perfil para el cambio de estado de asignación de paciente** como parte de Configuración de integración en Configuración administrativa, aparecerá la vista Desasignar.

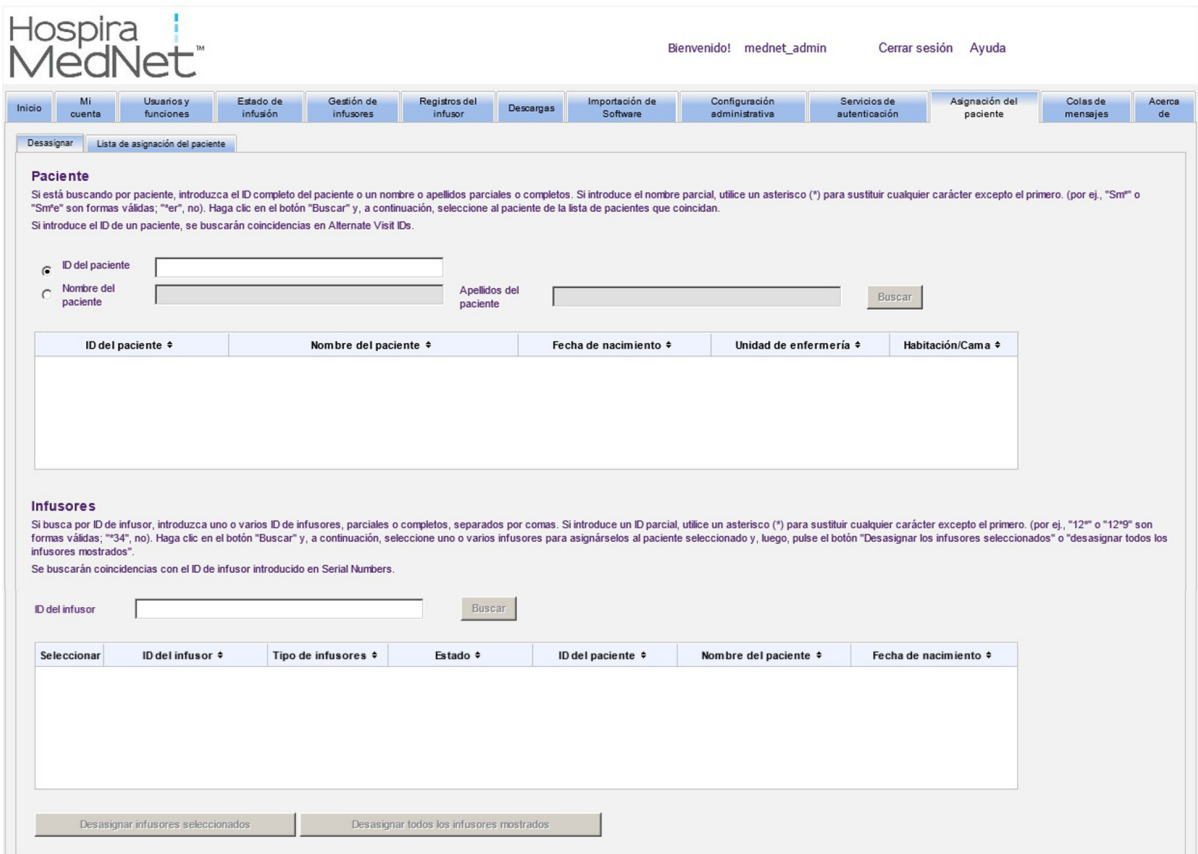

Si está buscando por paciente, introduzca el ID completo del paciente o un nombre o apellidos parciales o completos. Si introduce un nombre parcial, utilice un asterisco (\*) para sustituir cualquier carácter excepto el primero. A continuación, haga clic en **Buscar**.

Si busca por ID de infusor, introduzca uno o varios ID de infusores, parciales o completos, separados por comas. Si introduce un ID parcial, utilice un asterisco (\*) para sustituir cualquier carácter excepto el primero. A continuación, haga clic en **Buscar**.

| Campo/etiqueta          | Información                                                                                      |
|-------------------------|--------------------------------------------------------------------------------------------------|
| <b>ID</b> del paciente  | El número de identificación del paciente                                                         |
| Nombre del paciente     | Nombre del paciente                                                                              |
| Fecha de nacimiento     | La fecha de nacimiento del paciente                                                              |
| Unidad de<br>enfermería | La información de la unidad de enfermería proporcionada por el sistema clínico<br>de terceros    |
| Habitación/Cama         | La habitación y el número de cama asociados con el paciente en el sistema<br>clínico de terceros |

Guía de usuario de Hospira MedNet Software **1992** and 2009 and 2009 and 2009 and 2009 and 2009 and 300 and 300 and 300 and 300 and 300 and 300 and 300 and 300 and 300 and 300 and 300 and 300 and 300 and 300 and 300 and 300

*Nota: para consultar la lista de dispositivos compatibles con Hospira MedNet aprobados para cada país, consulte la matriz de compatibilidad de dispositivos de Hospira MedNet disponible en el centro de asistencia de Hospira.*

Una vez que se rellenen los campos, seleccione al paciente.

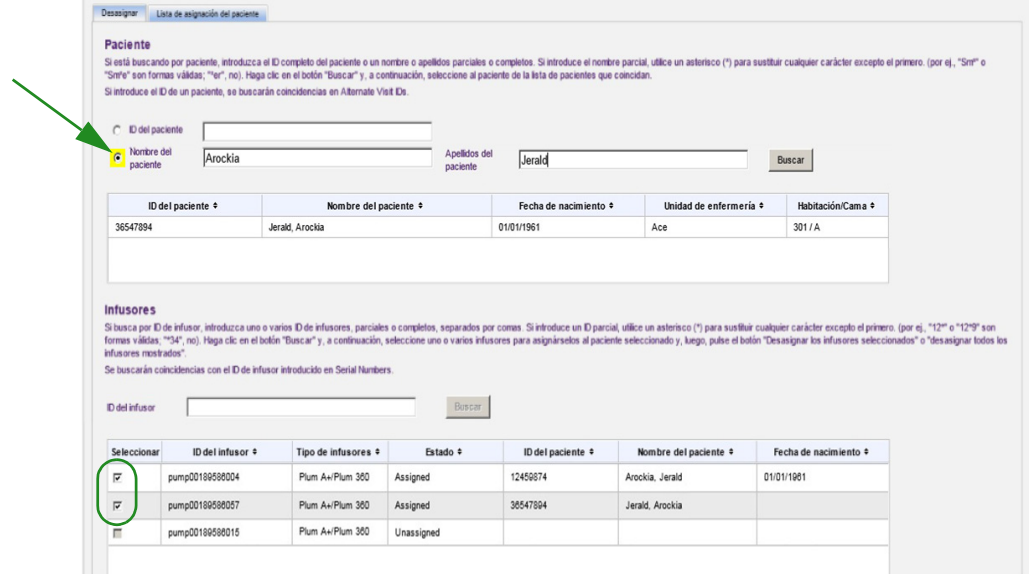

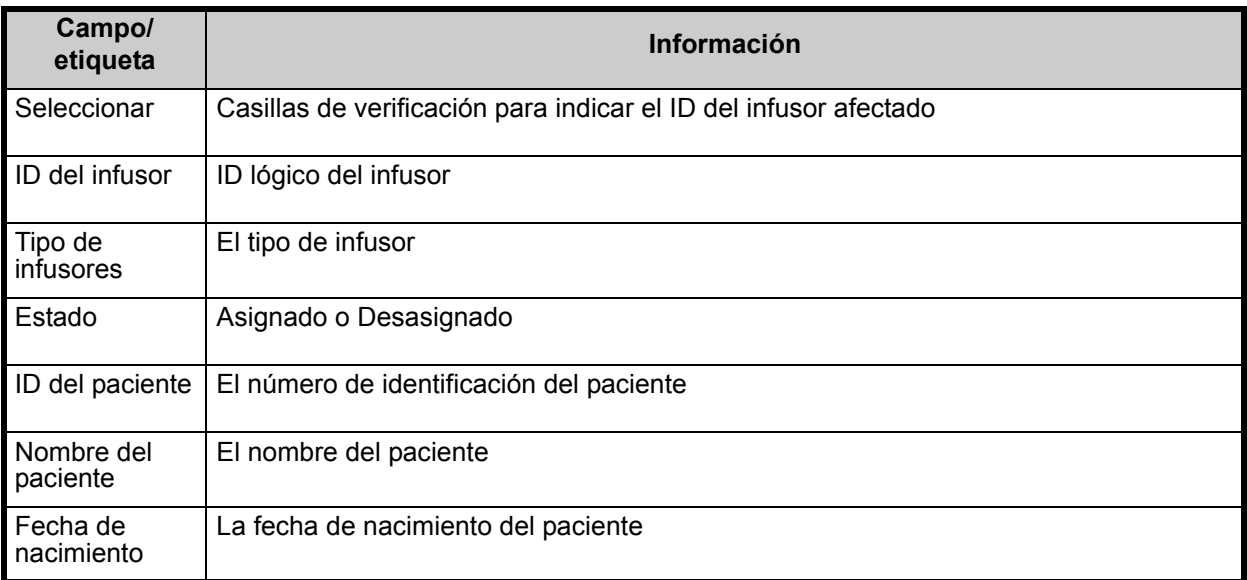

Marque la casilla de verificación junto al infusor del que desee desasignar el paciente y haga clic en **Desasignar infusores seleccionados**. El paciente dejará de estar asignado a dichos infusores.

o

Haga clic en **Desasignar todos los infusores mostrados**. El paciente dejará de estar asignado a los infusores.

*Nota: para consultar la lista de dispositivos compatibles con Hospira MedNet aprobados para cada país, consulte la matriz de compatibilidad de dispositivos de Hospira MedNet disponible en el centro de asistencia de Hospira.*

# **Capítulo 14: Colas de mensajes**

# **Introducción**

La vista Colas de mensajes en tiempo real le permite hacer un seguimiento de los mensajes de salida a sistemas clínicos de terceros a la espera de su transmisión y las colas JMS que contienen mensajes de entrada de los infusores.

### **Navegación**

Haga clic en la pestaña **Colas de mensajes** para acceder a la vista. Aparecerá la cola de mensajes de salida.

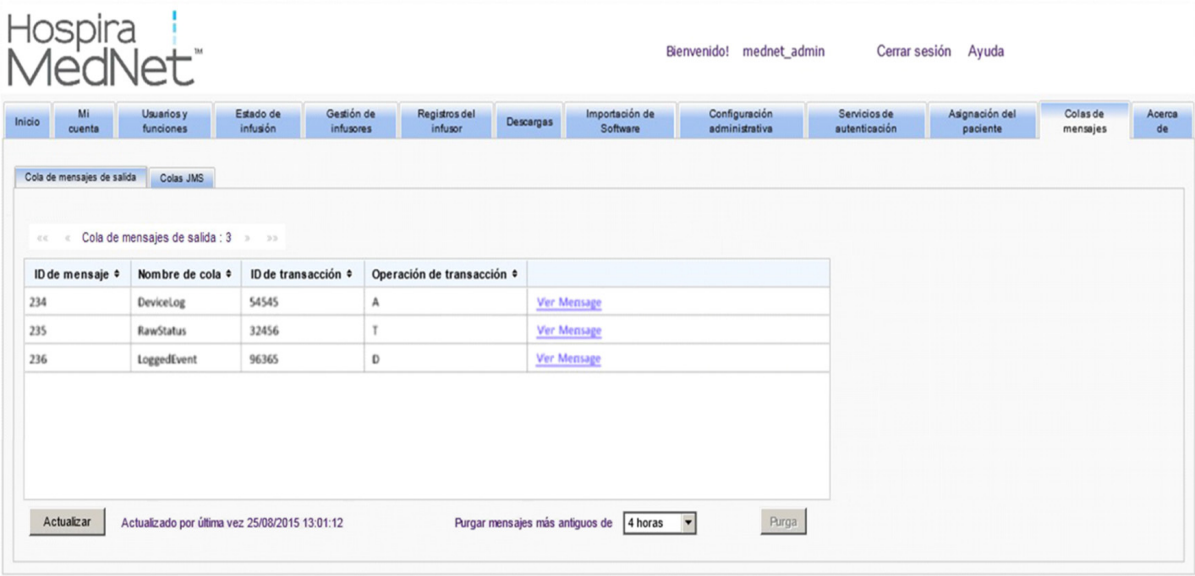

Guía de usuario de Hospira MedNet Software **93** and the state of the state of the state of the state of the state of the state of the state of the state of the state of the state of the state of the state of the state of t

En la siguiente tabla se describen los campos Cola de mensajes de salida:

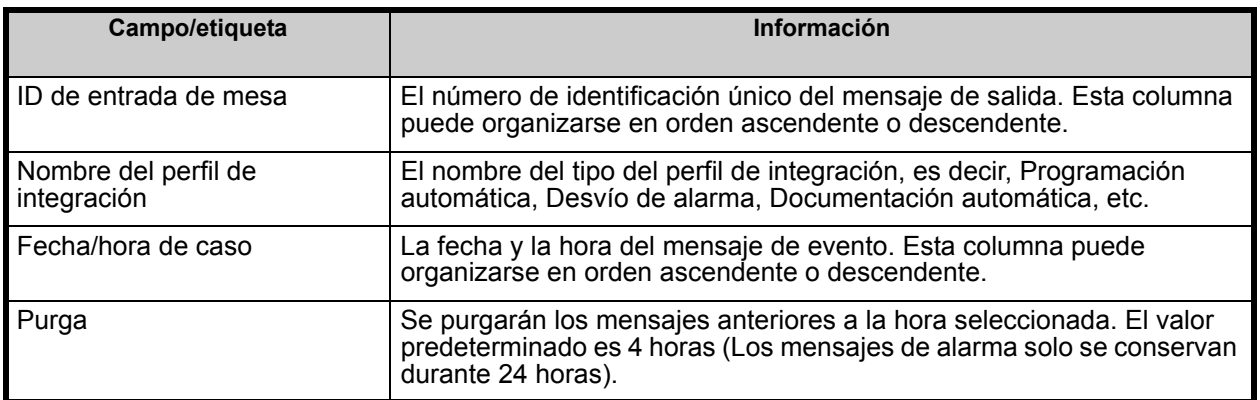

Para ver un mensaje específico, haga clic en **Ver mensaje** junto a la transacción que desee ver. Haga clic en **Aceptar** para cerrar el mensaje.

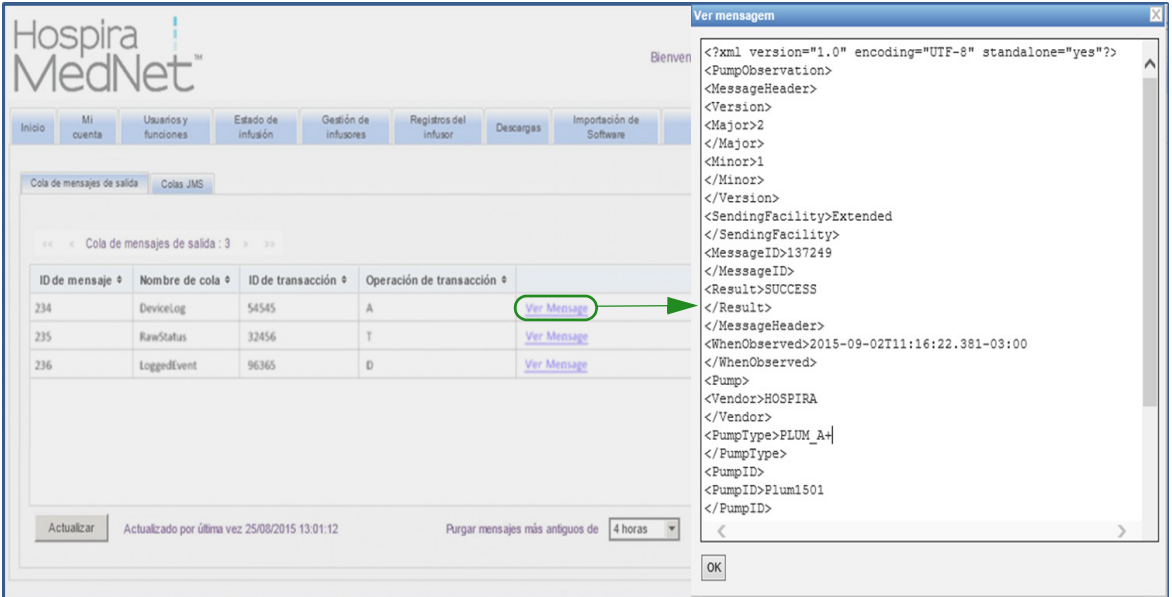

Haga clic en el botón **Actualizar** para actualizar la pantalla a la hora actual.

Haga clic en el botón **Purga** cuando desee purgar mensajes. Utilice el menú desplegable para seleccionar una hora. Los mensajes anteriores a la hora seleccionada se eliminarán de forma permanente.

- 30 minutos
- 1 hora
- 2 horas
- 4 horas
- 8 horas
- 12 horas
- 16 horas
- 20 horas

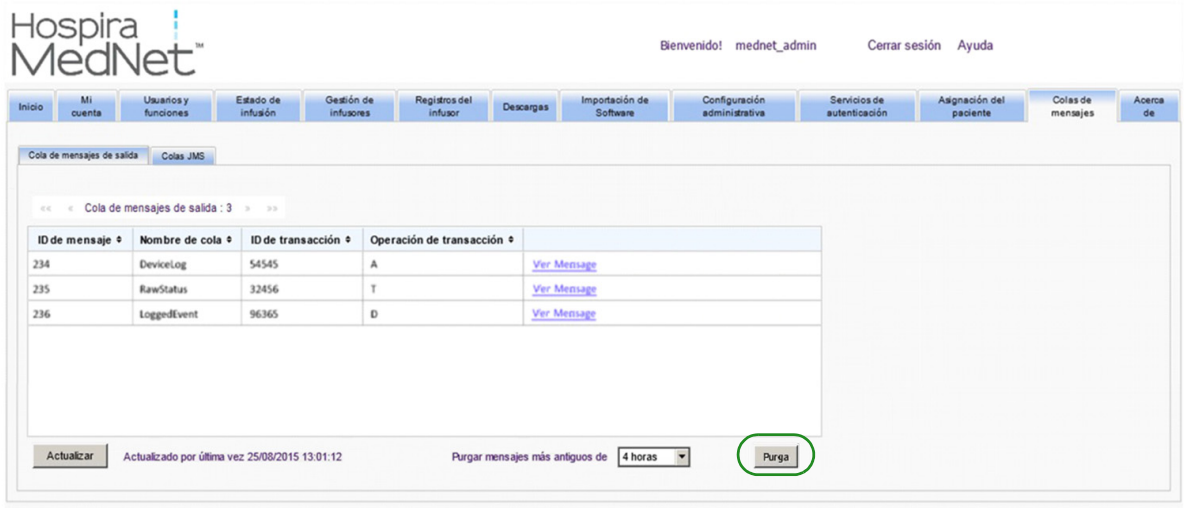

Guía de usuario de Hospira MedNet Software **95** and the state of the state of the state of the state of the state of the state of the state of the state of the state of the state of the state of the state of the state of t

Haga clic en la pestaña **Colas JMS** y aparecerán las transacciones.

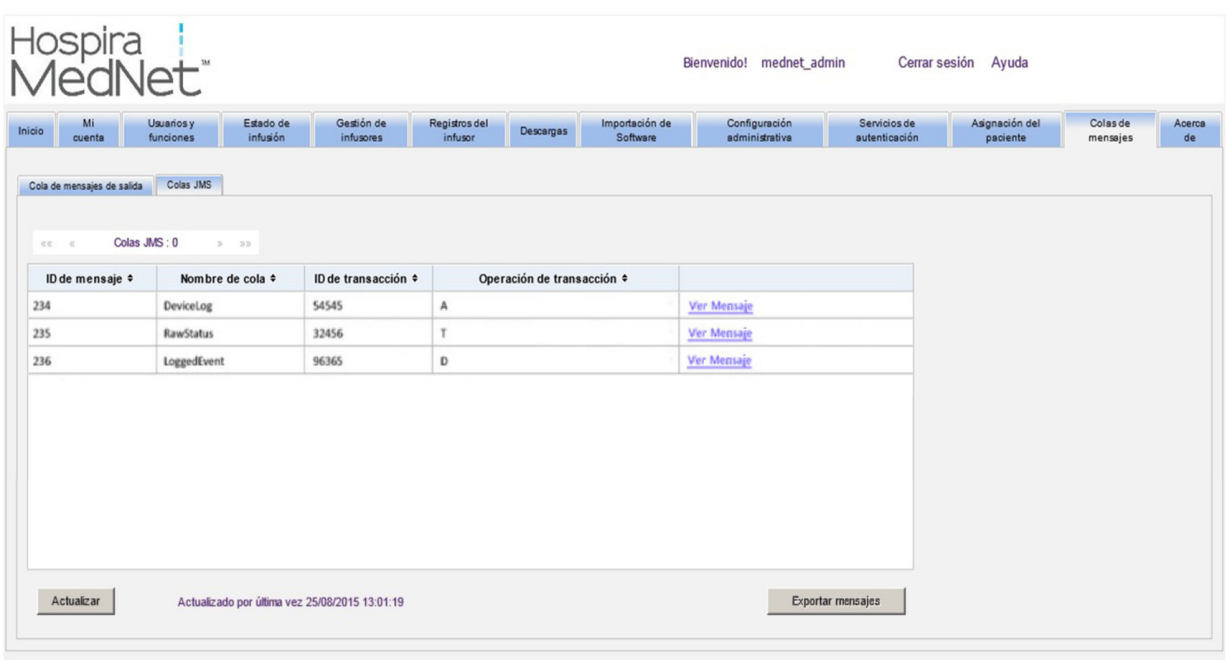

En la siguiente tabla se describen los campos Colas JMS.

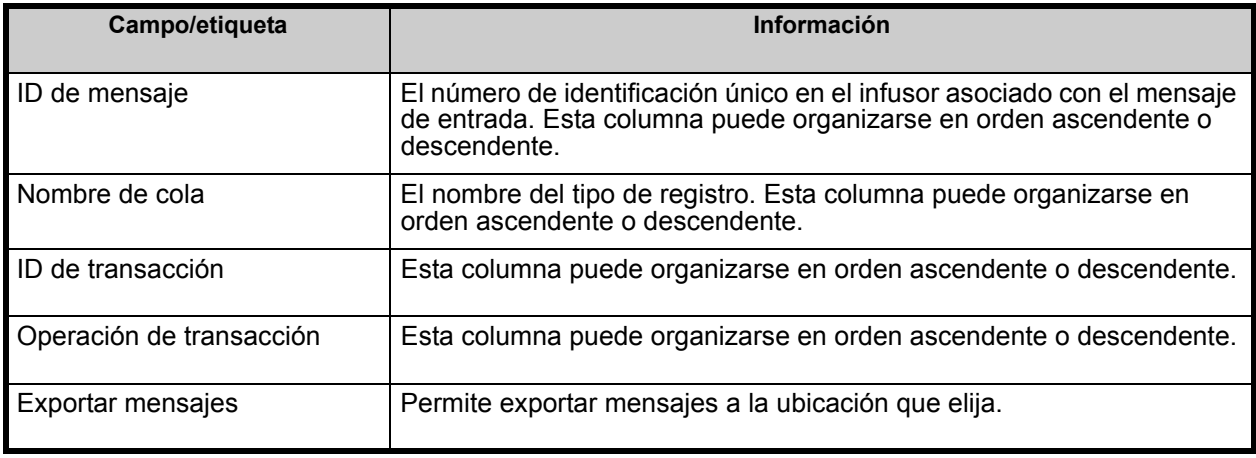

Para ver un mensaje específico, haga clic en **Ver mensaje** junto a la transacción que desee ver. Haga clic en **OK** para cerrar el mensaje.

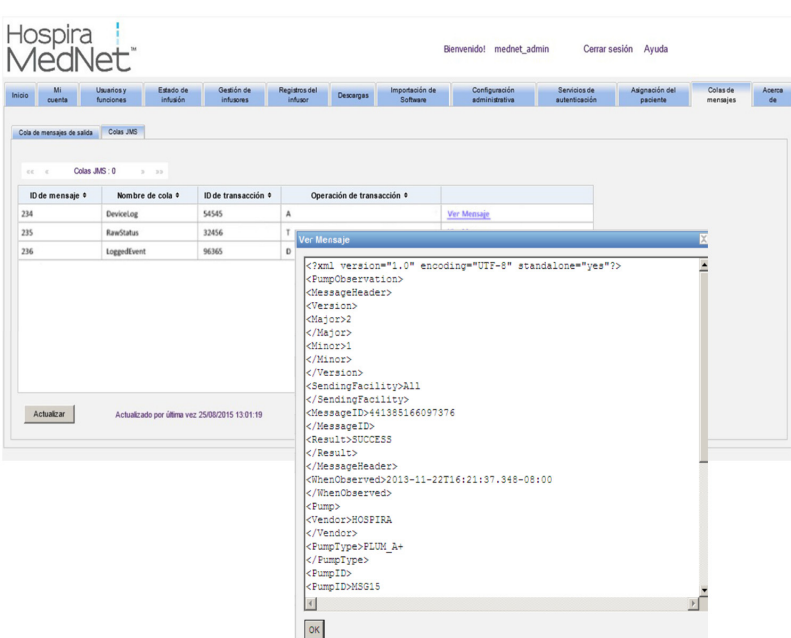

Haga clic en el botón **Actualizar** para actualizar la pantalla a la hora actual.

Haga clic en **Exportar mensajes** para acceder al navegador de Windows y designe la ubicación a la que desee transferir los mensajes de Colas JMS.

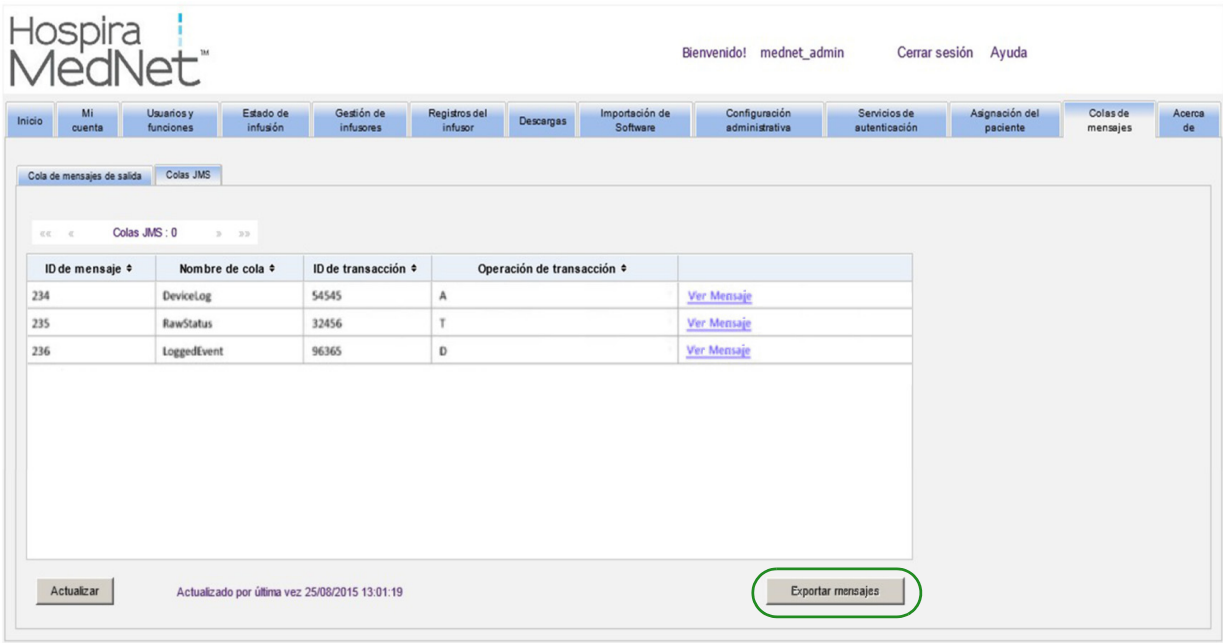

Guía de usuario de Hospira MedNet Software 600 animales e se establece e se establece e se establece e se establ

#### **Notas:**
# **Capítulo 15: Acerca de Hospira MedNet Software**

# **Introducción**

En la vista Acerca de se muestra la siguiente información del sistema:

- La versión de **Hospira MedNet Software** y las **versiones del módulo**
- El **estado a CE y de CE**: configuración de comunicación de SSL
- El **estado de PDA**: configuración de comunicación SSL (solo aplicable a **Hospira MedNet Programmer**).
- **Para cada tipo de infusor con licencia:**
	- Farmacoteca activa
	- Fecha de finalización
- **Sitio web de Hospira**
- **Número de asistencia técnica de Hospira**

Haga clic en la pestaña **Acerca de** en la barra de navegación para que aparezca la vista Acerca de.

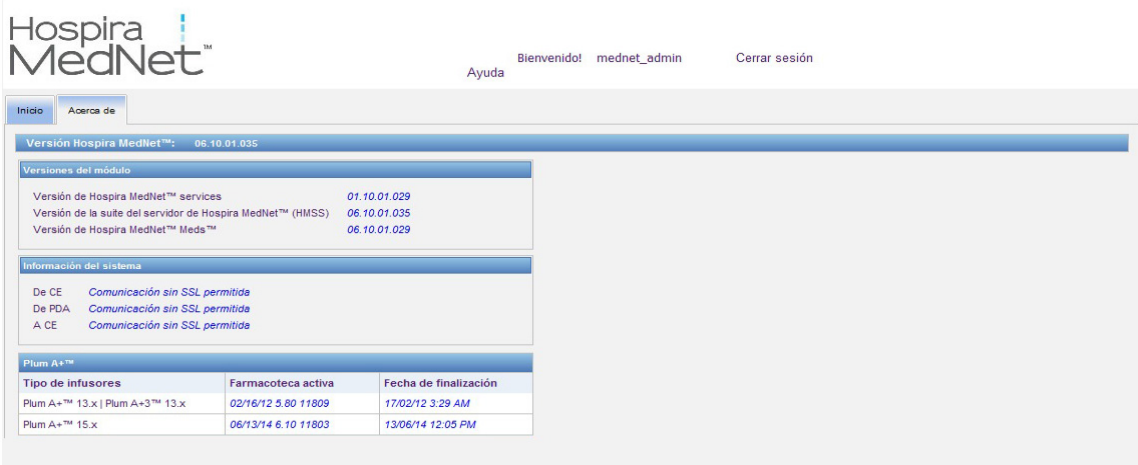

Guía de usuario de Hospira MedNet Software 99

#### **Notas:**

# **Capítulo 16: Informes**

# **Introducción**

Los informes de Hospira MedNet están diseñados para los siguientes fines:

- Ayudar a los hospitales a evaluar su cumplimiento con el software de seguridad Hospira MedNet.
- Comprender la información sobre prácticas recomendadas relacionadas con las terapias de infusiones intravenosas.
- Realizar seguimientos de dispositivos de infusión y su uso en la institución.

Los informes de Hospira MedNet se han diseñado para su uso por parte de diferentes miembros del personal:

### **Directores de enfermería, gestores de riesgos y responsables de calidad**

Los siguientes informes se han diseñado para directores de enfermería, gestores de riesgos y responsables de calidad:

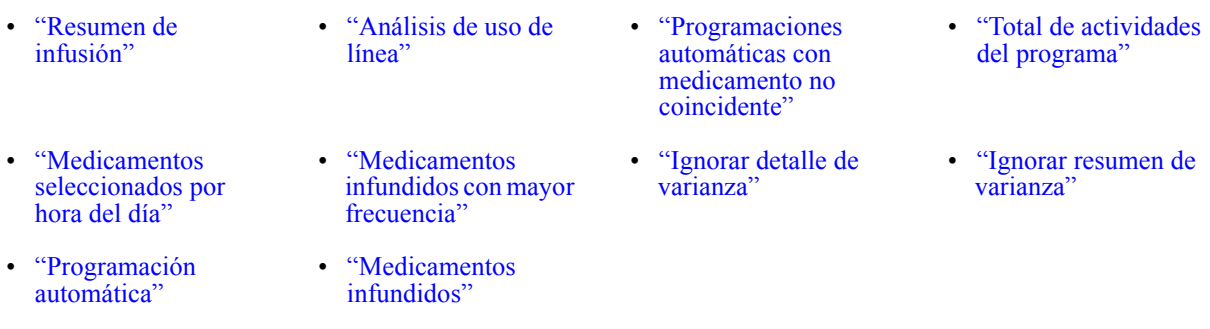

### **Farmacéuticos**

Los siguientes informes se han diseñado para farmacéuticos:

• ["Siguiente administración](#page-178-0)  [intravenosa prevista"](#page-178-0)

[con mayor frecuencia"](#page-175-0)

- ["Medicamentos infundidos](#page-175-0)
- [software"](#page-187-0) • ["Ignorar detalle de](#page-181-0)

[varianza"](#page-181-0)

• ["Descarga de](#page-187-0) 

- ["Editar detalle de](#page-148-0)  [varianza"](#page-148-0)
- ["Ignorar resumen de](#page-184-0)  [varianza"](#page-184-0)
- ["Editar resumen](#page-151-0)  [de varianza"](#page-151-0)
- ["Programación](#page-139-0)  [automática"](#page-139-0)

• ["Programaciones](#page-144-0)  automáticas con [medicamento no](#page-144-0)  [coincidente"](#page-144-0)

### **Personal biomédico, de TI y de administración de materiales**

Los siguientes informes se han diseñado para el personal biomédico, de TI y de administración de materiales:

- ["Localizador de](#page-133-0)  instrumentos'
- ["Utilización de](#page-136-0)  [instrumentos"](#page-136-0)
- ["Registro de evento/](#page-154-0) [alarma"](#page-154-0)
- ["Descarga de](#page-187-0)  software<sup>'</sup>

<sup>•</sup> ["Estado del infusor"](#page-156-0)

Guía de usuario de Hospira MedNet Software 101

#### **Directivos sénior**

Los siguientes informes se han diseñado para directivos sénior:

- ["Resumen de](#page-160-0)  [infusión"](#page-160-0)
- ["Editar detalle de](#page-148-0)  [varianza"](#page-148-0)
- ["Análisis de uso de](#page-163-0)  [línea"](#page-163-0)

#### **Médicos**

Los siguientes informes se han diseñado para médicos:

• ["Editar resumen de varianza"](#page-151-0) • ["Editar detalle de varianza"](#page-148-0)

Los informes de Hospira MedNet pueden categorizarse según el tipo de informe:

#### **Gestión de instrumentos**

Entre los informes de gestión de instrumentos, se incluyen los informes Localizador de instrumentos, Utilización de instrumentos, Estado de infusores y Registro de evento/alarma. Estos informes ofrecen datos para ayudar a los usuarios a gestionar de manera eficaz todo el inventario de infusores. Los datos se utilizan como parte de un análisis de causa de fondo para los eventos de medicamentos adversos. Asimismo, los biomédicos utilizan los datos para determinar la secuencia de eventos para evaluaciones de fallos de funcionamiento.

### **Eficiencia operativa**

Entre los ejemplos de informes de eficiencia operativa, se incluyen los informes Medicamentos seleccionados por hora del día, Actividad programa total y Siguiente administración intravenosa prevista. Los informes de Hospira MedNet Software ofrecen valor al mostrar información actualizada sobre el estado de funcionamiento de los infusores y los medicamentos administrados.

### **Informes clínicos (alto nivel)**

Entre los ejemplos de informes clínicos de alto nivel, se incluyen los informes Resumen de infusión, Análisis de uso de línea y Medicamentos infundidos con mayor frecuencia. Estos informes son de naturaleza gráfica y ofrecen una descripción rápida del uso de la funcionalidad del infusor y Hospira MedNet. Actúan como apoyo para las iniciativas de calidad para garantizar la maximización de Hospira MedNet Software.

### **Informes clínicos (estudio a fondo/detalles)**

Entre los ejemplos de informes clínicos de estudio a fondo/detalles se encuentran los informes de medicamentos infundidos (por medicamento, por AAC y por línea de servicio), de anulación y edición de resúmenes, así como de detalles. Estos informes detallados están basados en texto y respaldan los datos de los informes de alto nivel. Los informes clínicos de estudio a fondo/ detalles se utilizan para gestionar grandes cantidades de datos generados en los infusores. Los datos proporcionados por el informe Medicamentos infundidos pueden priorizarse para determinar qué medicamentos o AAC requieren un análisis más detallado. Tras las priorización, el análisis de los informes de detalles de varianza puede gestionarse de forma más adecuada y ofrece datos con los que se puede trabajar.

**Nota:** Si desea ver los datos de Hospira MedNet entre instalaciones y unidades de enfermería, le recomendamos que se ponga en contacto con Advanced Knowledge Center o, si se encuentra fuera de EE. UU., su representante de Hospira local.

Guía de usuario de Hospira MedNet Software 103

## **Formatos de informes**

Los informes de Hospira MedNet utilizan los siguientes formatos:

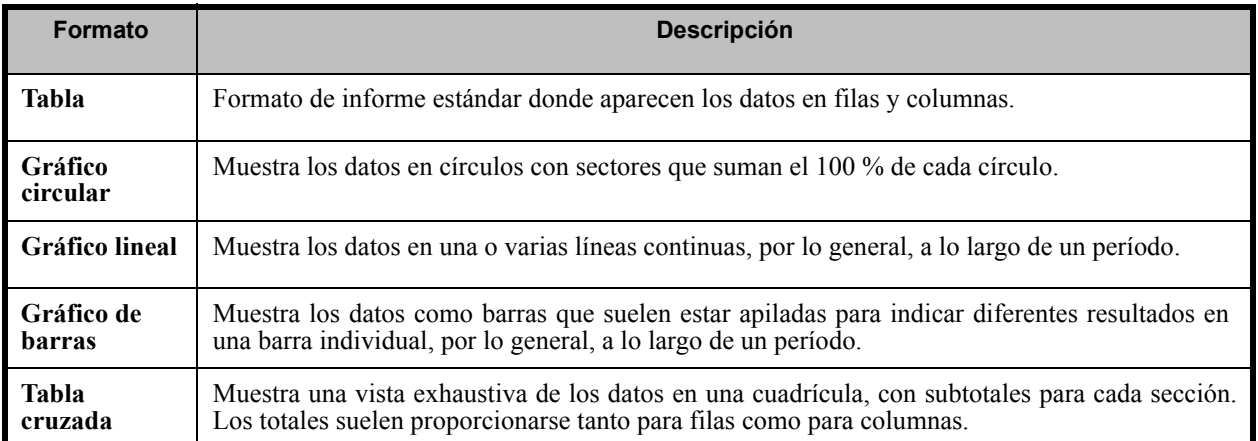

## **Terminología de los informes**

Los siguientes términos se utilizan en los informes de Hospira MedNet:

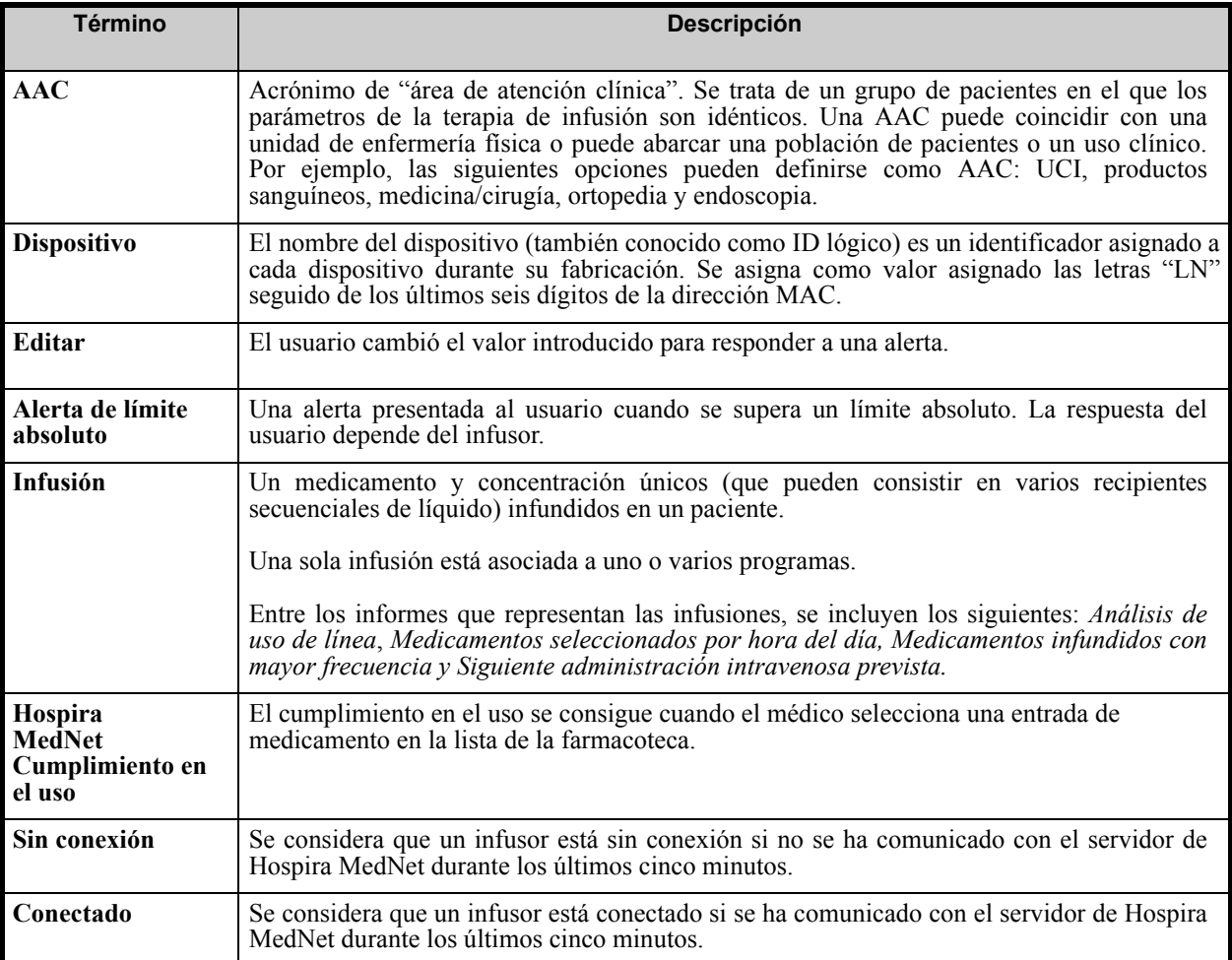

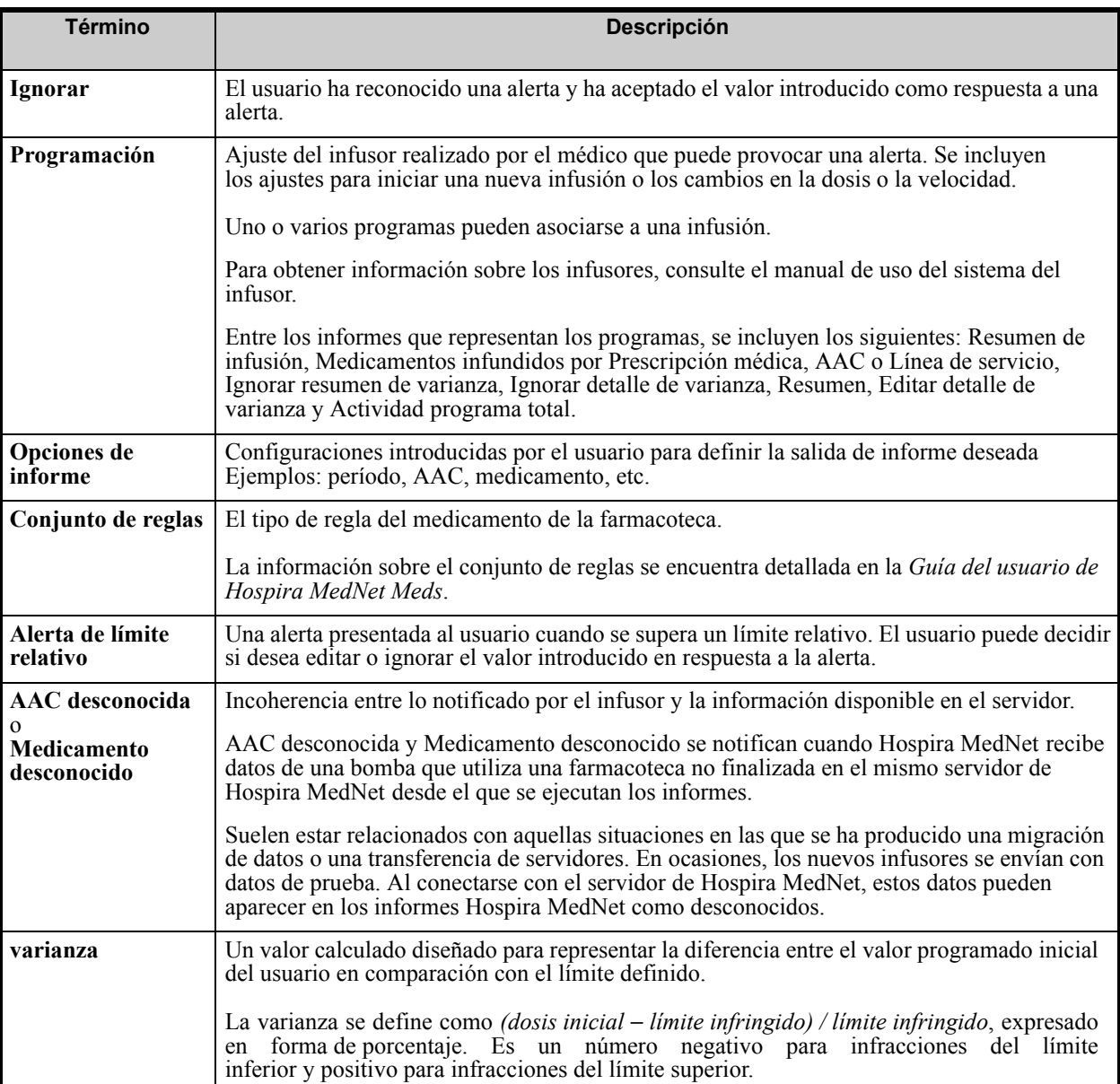

Consulte [Glosario en la página 199](#page-208-0) para obtener información sobre otros términos utilizados en Hospira MedNet Software.

## **Lista de informes**

En la siguiente tabla se muestran todos los informes, los infusores compatibles y el público recomendado.

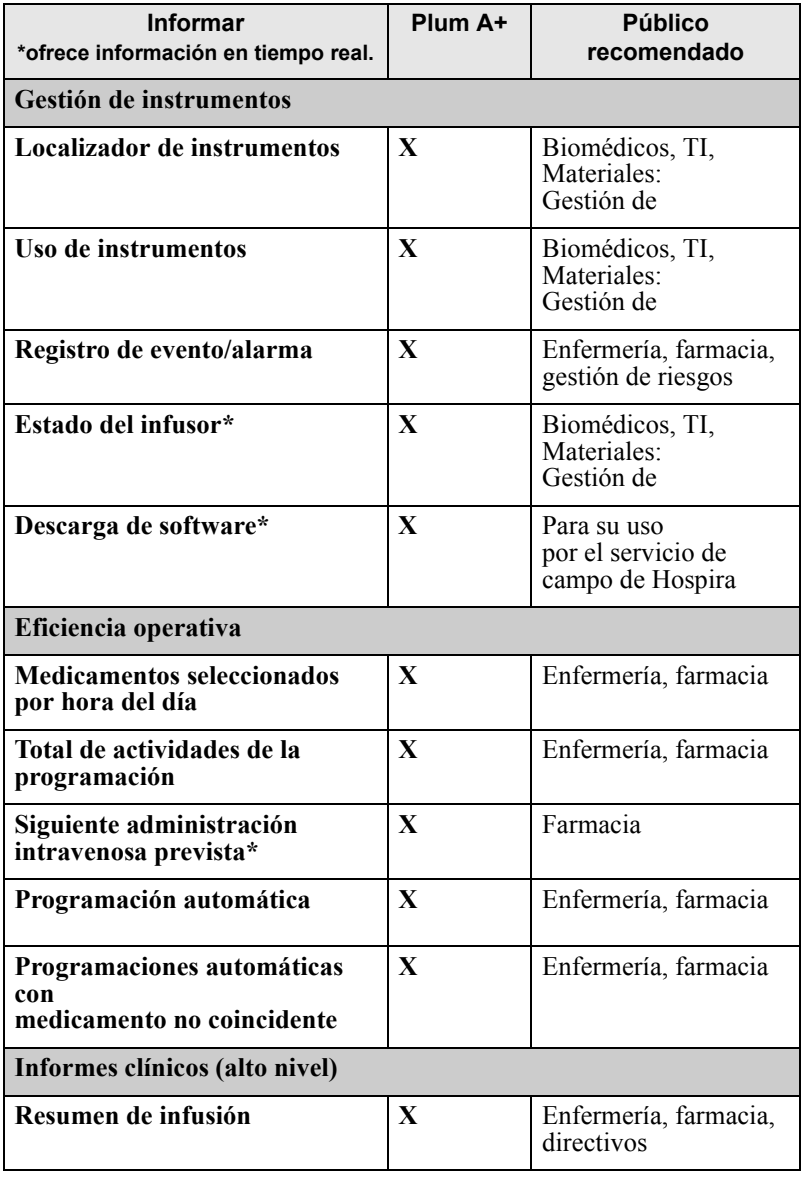

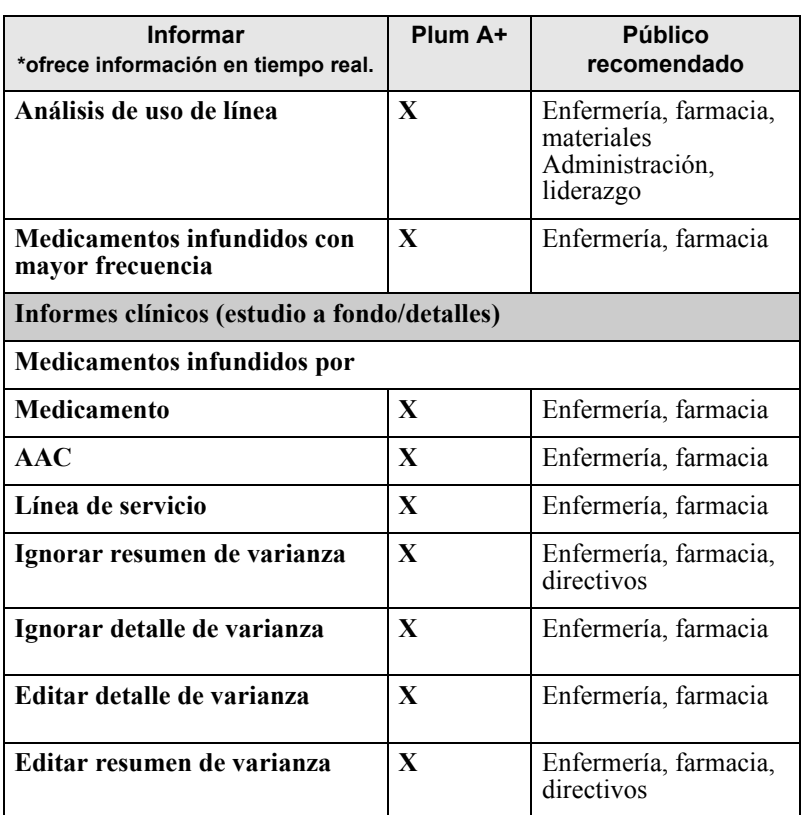

Guía de usuario de Hospira MedNet Software 107

*Nota: para consultar la lista de dispositivos compatibles con Hospira MedNet aprobados para cada país, consulte la matriz de compatibilidad de dispositivos de Hospira MedNet disponible en el centro de asistencia de Hospira.*

### **Acceso a los informes**

Se puede acceder a los informes Hospira MedNet desde casi cualquier navegador web configurado para señalar al servidor de Hospira MedNet. Debe tener una cuenta de usuario para acceder a los informes. Póngase en contacto con el administrador del sistema de Hospira MedNet para conseguir una cuenta de usuario y la dirección de enlace de la página de inicio del servidor.

#### *Configuración del acceso a informes*

Los usuarios solo pueden ver los informes disponibles para los privilegios que tengan asignados. El administrador utiliza el botón **Aplicar** para establecer los informes en una función completa o limitada.

Los administradores pueden especificar el acceso limitado a informes mediante la definición de un usuario y las funciones relacionadas. Para configurar el acceso limitado ("Informes limitados"), siga las instrucciones que aparecen a continuación.

1. En la vista principal de sesión iniciada, haga clic en **Hospira MedNet Performance**. Aparecerá la vista Informes, como se muestra en el siguiente ejemplo.

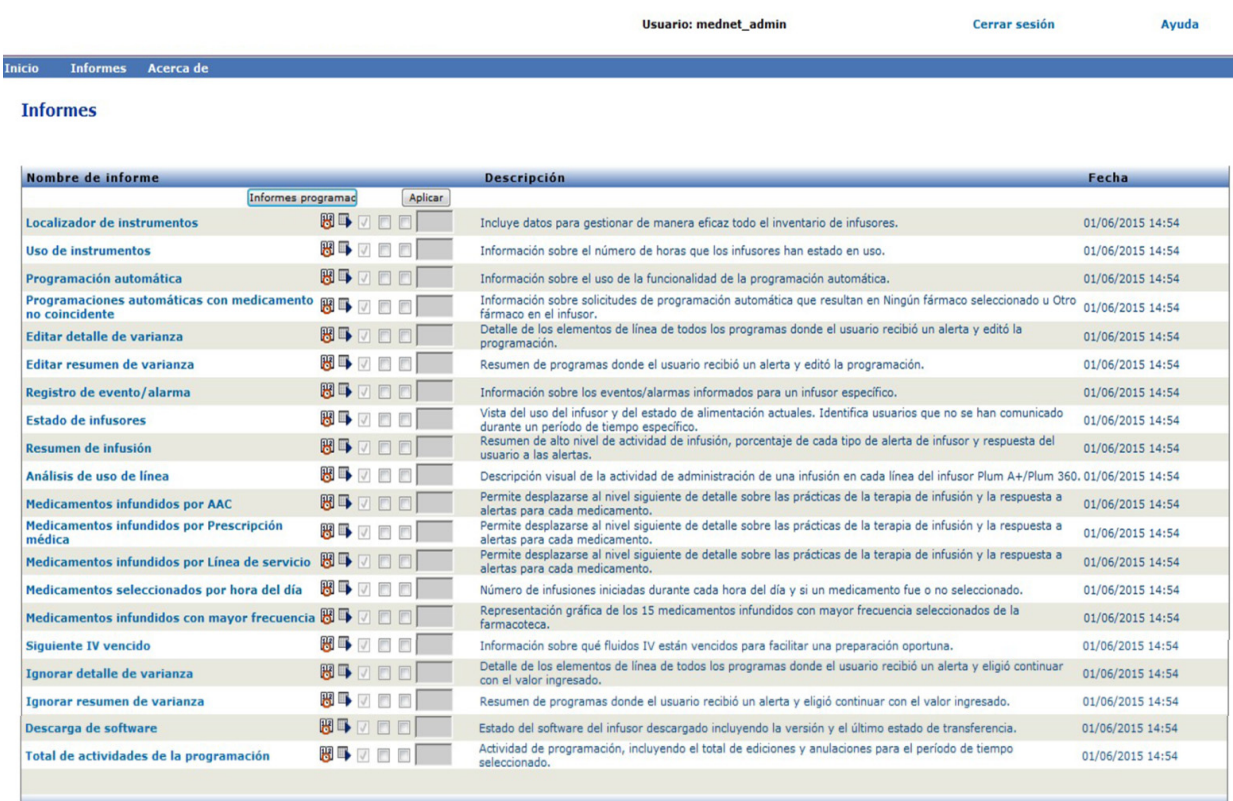

**Nota:** Solo las personas con privilegios de administrador pueden acceder al botón **Aplicar** y a las casillas de verificación asociadas.

*Nota: para consultar la lista de dispositivos compatibles con Hospira MedNet aprobados para cada país, consulte la matriz de compatibilidad de dispositivos de Hospira MedNet disponible en el centro de asistencia de Hospira.*

2. El administrador determina a qué informes podrán acceder los usuarios con la función Informes limitados. Marque la casilla que aparece junto a los informes adecuados en la columna que aparece en el siguiente ejemplo.

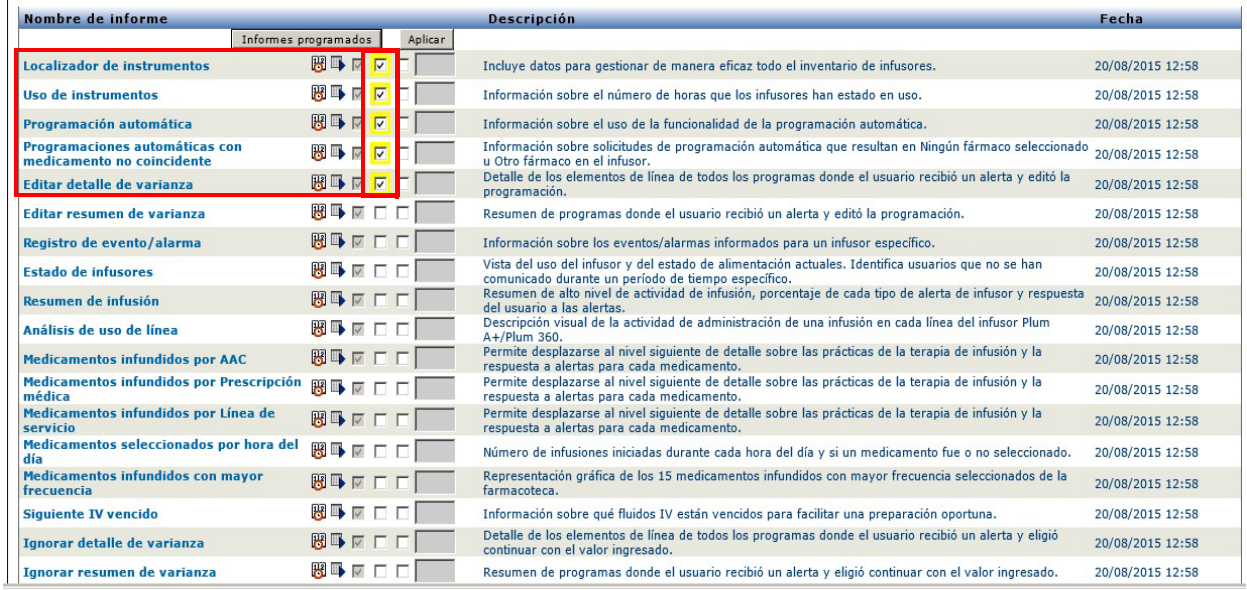

- 3. Haga clic en **Aplicar**.
- 4. Cree el usuario con la función Informes limitados, como puede ver en las dos siguientes pantallas. En primer lugar, haga clic en la pestaña principal **Usuarios y funciones**.
- 5. Haga clic en la pestaña secundaria **Usuarios** que aparece debajo.
- 6. Haga clic en el botón **Agregar** en la parte inferior de la pantalla.
- 7. En la pestaña **Nombre e Inicio de sesión**, escriba el nombre de usuario, el ID de inicio de sesión y la contraseña ( como mínimo).

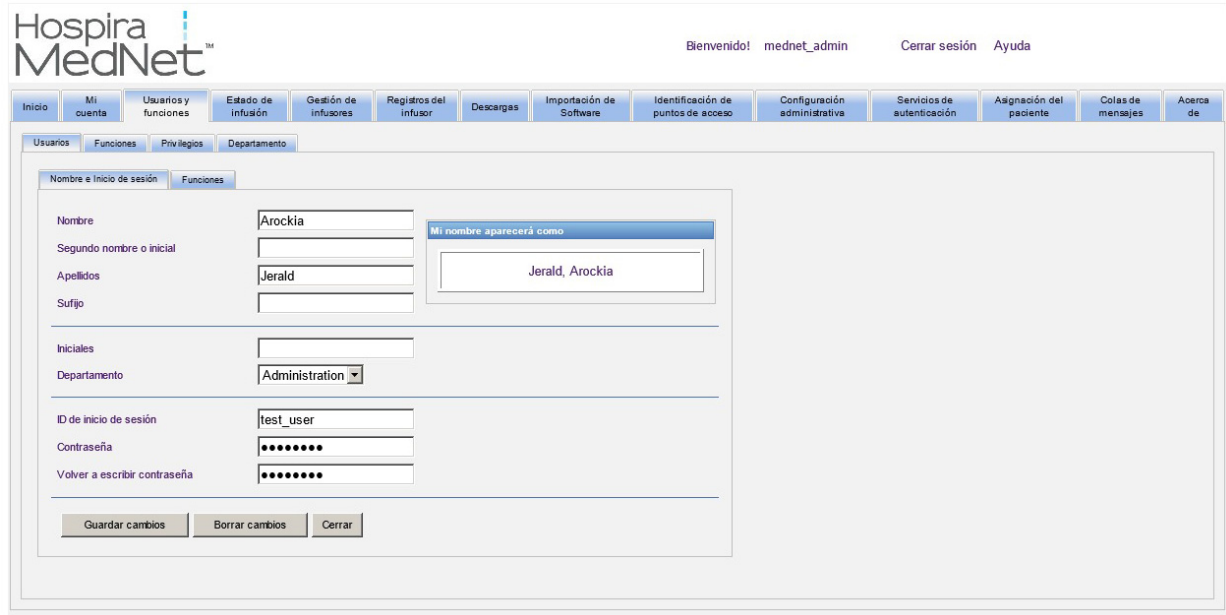

Guía de usuario de Hospira MedNet Software 109

- 8. Haga clic en **Guardar cambios**.
- 9. Haga clic en la pestaña **Funciones** junto a **Nombre e Inicio de sesión**.

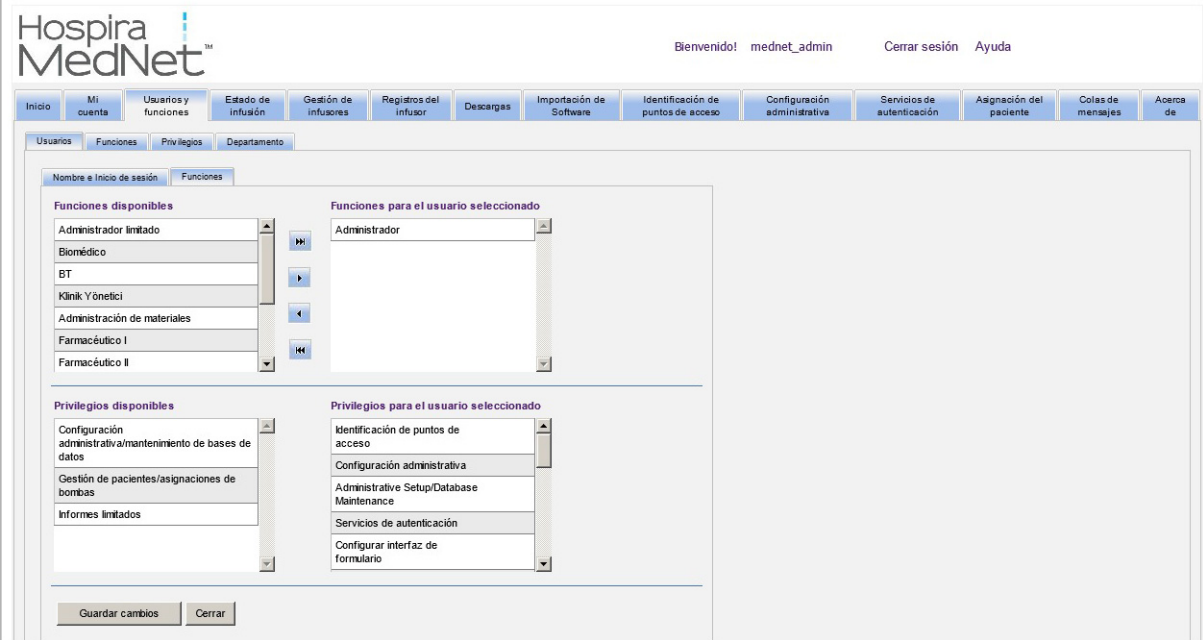

- 10. En la lista Funciones disponibles, seleccione **Informes limitados** y haga clic en la flecha derecha. Informes limitados aparecerá en Funciones para el usuario seleccionado.
- 11. Haga clic en **Guardar cambios**.

12. Haga clic en **Cerrar** para volver a **Usuarios**. En el cuadro Funciones para el usuario seleccionado aparece "Informes limitados".

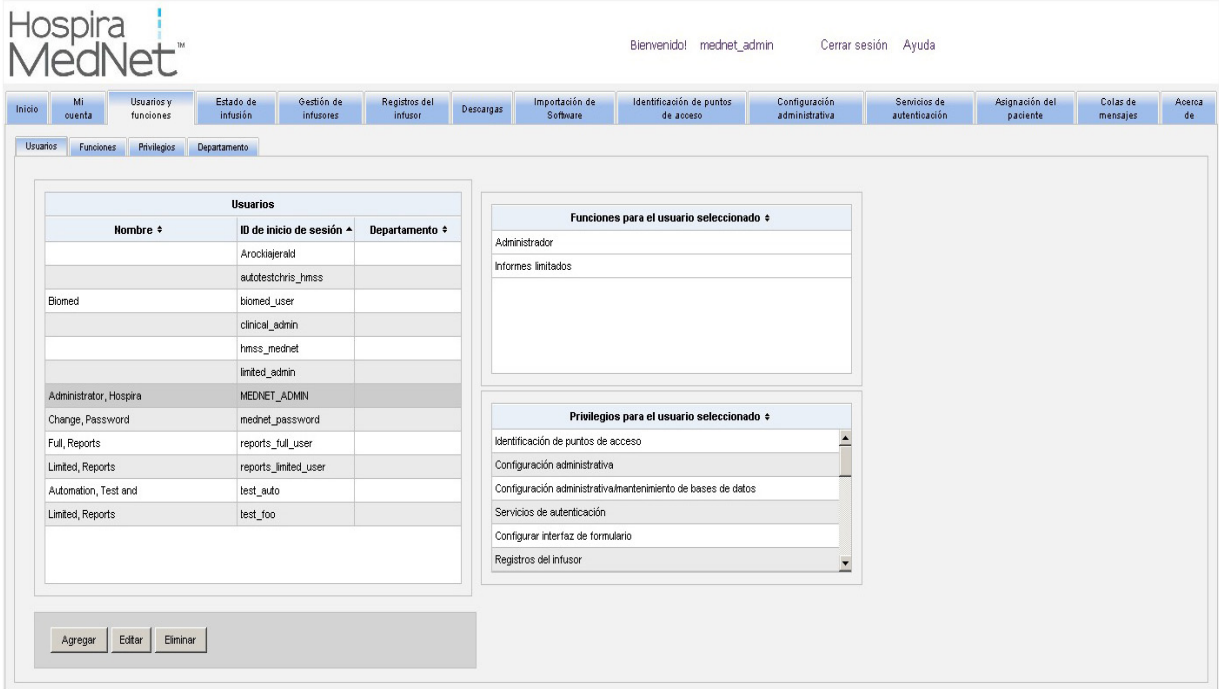

El usuario solo puede acceder a los informes especificados por el administrador, como se muestra en el siguiente ejemplo.

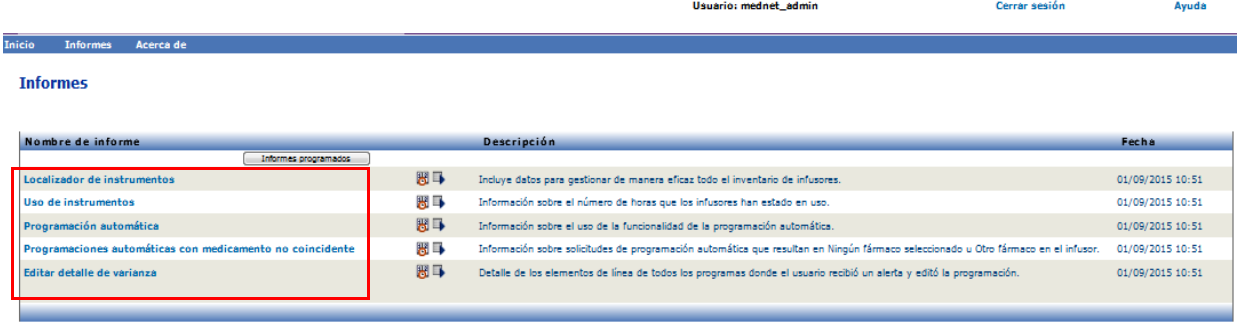

Consulte [Capítulo 3: Mi cuenta en la página 9](#page-18-0) y [Capítulo 4: Usuarios y funciones en la página 17](#page-26-0) para obtener más información sobre la gestión de cuentas de usuario.

Guía de usuario de Hospira MedNet Software 111

## **Exploración de informes**

Todos los informes aparecen en la vista Informes de la aplicación. Los usuarios solo pueden ver los informes disponibles para los privilegios que tengan asignados.

- 1. En la vista principal de sesión iniciada, haga clic en **Hospira MedNet Performance**. Aparecerá la vista Informes, como se muestra a continuación.
- 2. Haga clic en el nombre del informe que desee abrir.

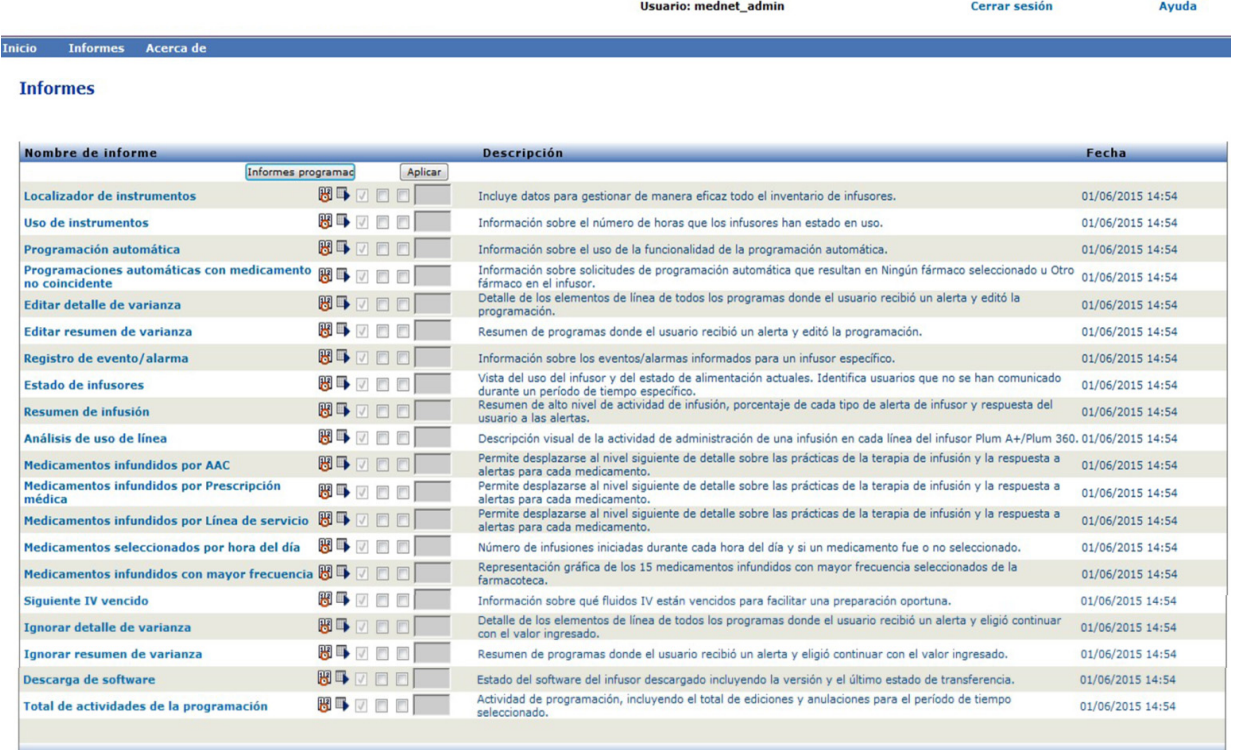

Aparecerá la pantalla **Opciones de informe** con las opciones disponibles para el informe que ha seleccionado. Para obtener una lista de opciones de informes y ver las pantallas **Opciones de informe**, consulte la descripción de cada informe más adelante en este capítulo.

## **Ejecución de un informe**

Puede ejecutar cualquiera de los informes que aparecen en la vista Informes. Para ejecutar un informe, abra la pantalla **Opciones de informe**, seleccione las opciones que desee y haga clic en **Enviar**. Los resultados de los informes aparecerán en la ventana Visor de informes.

- **Nota:** Los datos precisos pueden tardar hasta 5 minutos en aparecer en un informe una vez completada una infusión.
- **Nota:** Si intenta ver varias salidas de informes simultáneamente, al desplazarse por uno de los informes puede producirse un error.

*Nota: para consultar la lista de dispositivos compatibles con Hospira MedNet aprobados para cada país, consulte la matriz de compatibilidad de dispositivos de Hospira MedNet disponible en el centro de asistencia de Hospira.*

## **Programación de informes**

Hospira MedNet Software utiliza la aplicación Jasper Reports, que programa los informes para que se ejecuten a horas concretas o en intervalos o días de la semana predeterminados. La salida de informe programada puede enviarse a una ubicación de su red, como una carpeta. Puede enviarse a una impresora, dirección de correo electrónico o lista.

En la página de inicio de Hospira MedNet Software, haga clic en **Hospira MedNet Performance**.

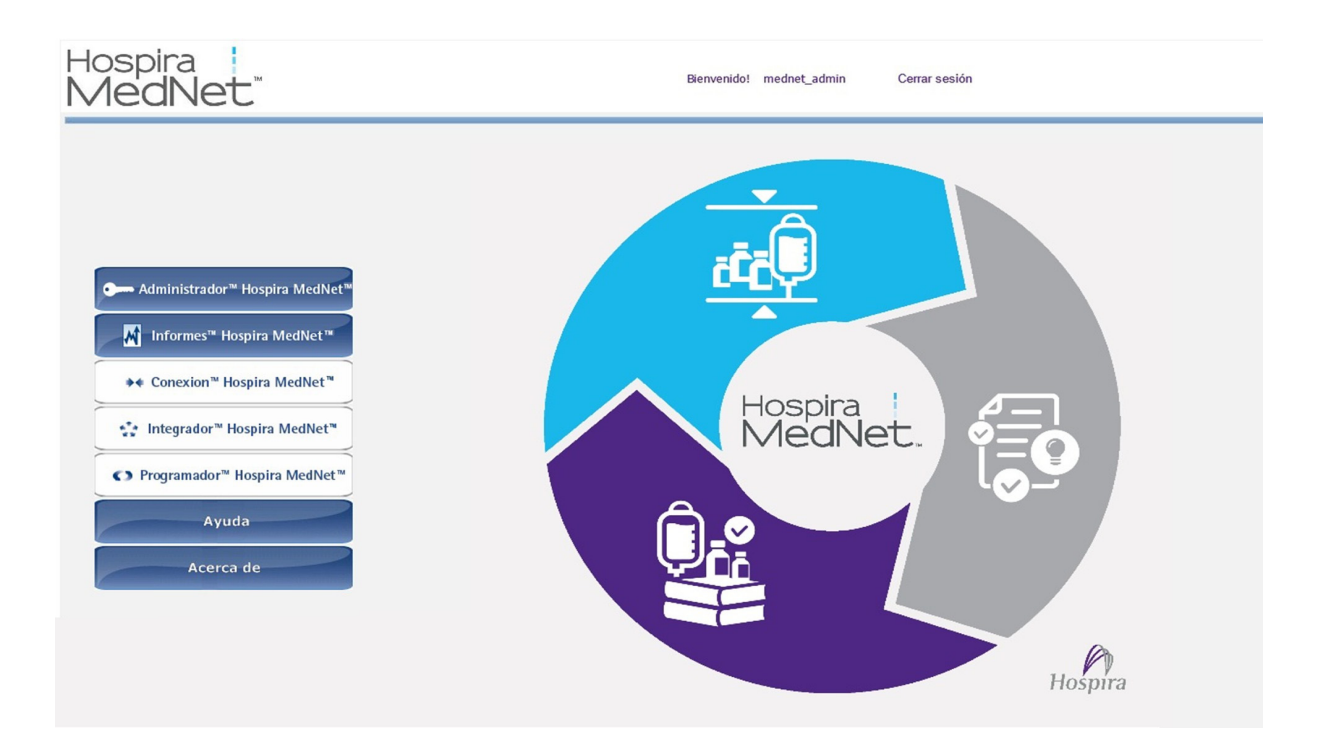

Aparecerá la vista Informes, como se muestra en el siguiente ejemplo.

Guía de usuario de Hospira MedNet Software 113

El primer icono a la derecha del informe se utiliza para programar informes. El segundo icono a la derecha del nombre del informe se utiliza para ejecutar un informe en segundo plano. (Para obtener información sobre este campo y esta capacidad, consulte ["Ejecución de un informe en](#page-129-0)  [segundo plano" en la página 120](#page-129-0).) La fecha que aparece a la derecha de la descripción del informe es la fecha de publicación del informe (la fecha en que se instaló el software).

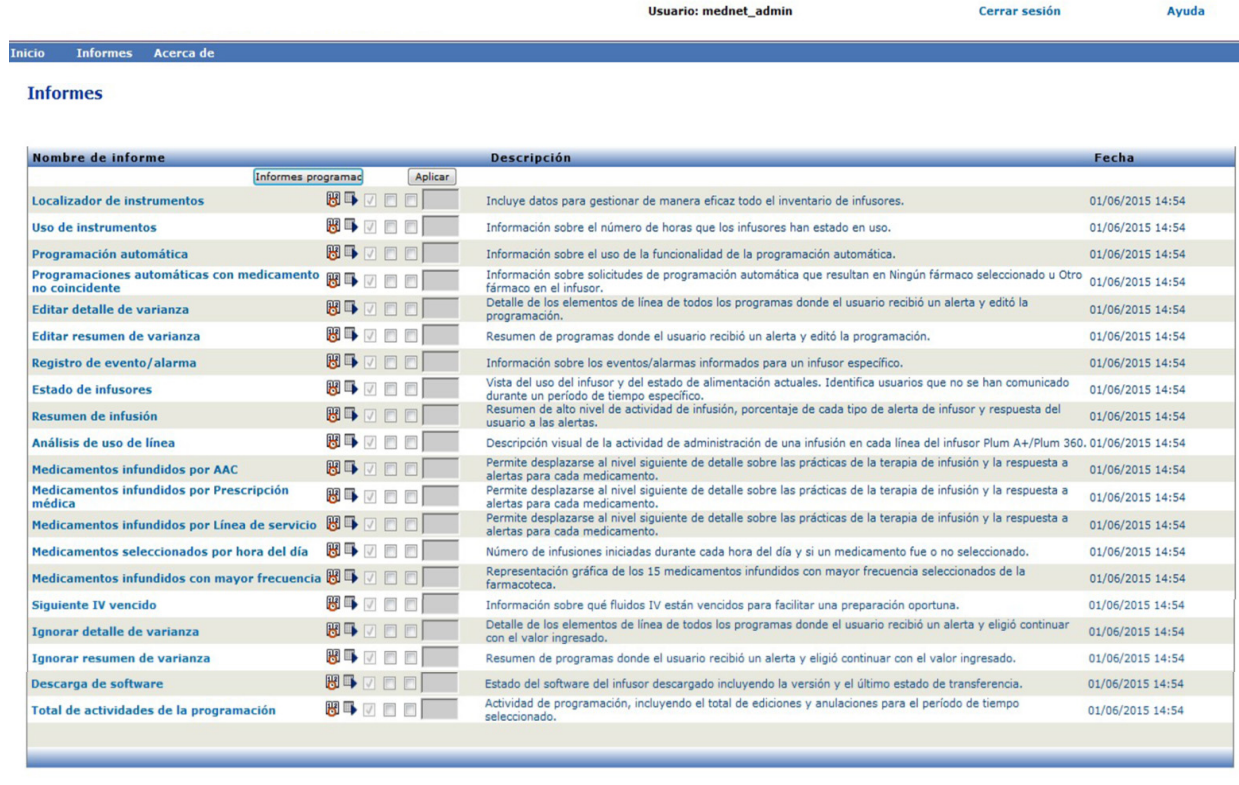

#### 1. Para programar un informe, haga clic en el icono del calendario a la derecha del informe deseado.

#### **Informes**

nicio

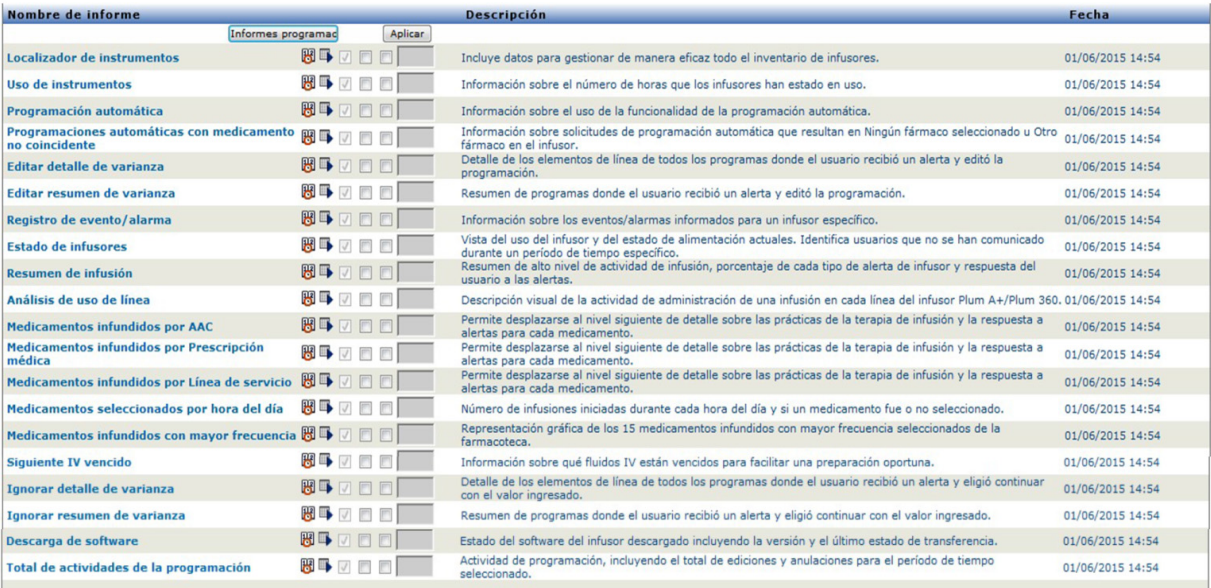

114 Guía de usuario de Hospira MedNet Software

2. Haga clic en **Trabajo programado**.

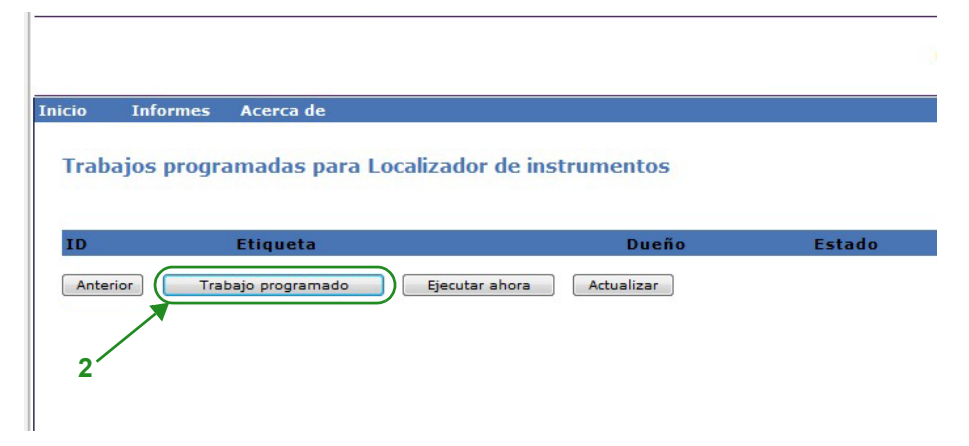

3. Rellene la información del trabajo.

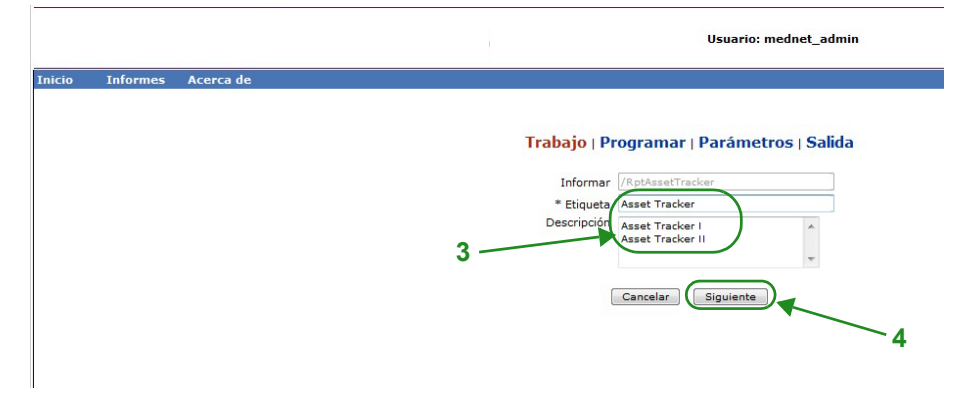

- a. Especifique el nombre del informe en el campo **Informar**.
- b. El campo **Etiqueta** es obligatorio y se utiliza para identificar el informe.
- c. Agregue notas adicionales en el campo **Descripción**.
- 4. Haga clic en **Siguiente**.

Aparecerá la pantalla Programar.

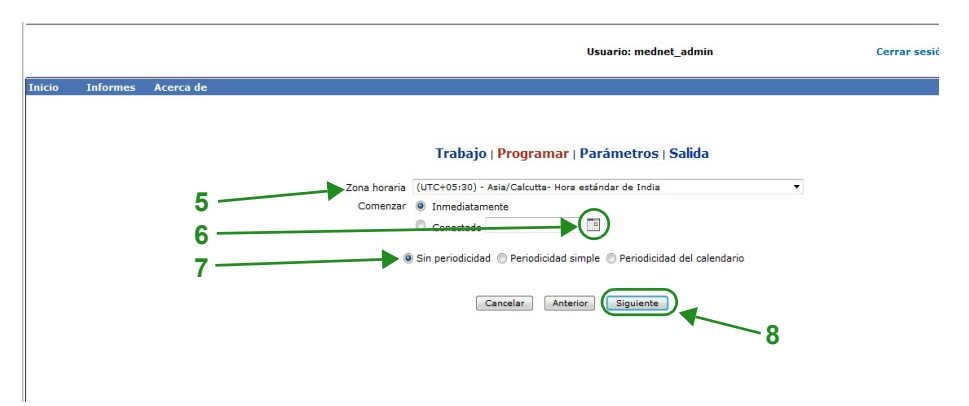

- 5. Seleccione la zona horaria.
- 6. Especifique la fecha de inicio deseada haciendo clic en el icono del calendario a la derecha.

Guía de usuario de Hospira MedNet Software 115

*Nota: para consultar la lista de dispositivos compatibles con Hospira MedNet aprobados para cada país, consulte la matriz de compatibilidad de dispositivos de Hospira MedNet disponible en el centro de asistencia de Hospira.*

- 7. Especifique la programación de periodicidad. Al especificar la programación de periodicidad, otras opciones pueden aparecer a causa de las selecciones Periodicidad simple o Periodicidad del calendario.
	- a. **Sin periodicidad** significa que es solo para una vez. Sin embargo, puede configurar la zona horaria de la lista desplegable e iniciar el informe de inmediato o configurar una fecha específica escribiéndola o usando el icono de calendario para seleccionar una fecha en él.
	- b. **Periodicidad simple** le permite programar el trabajo que para que se repita en intervalos fijos. Una vez que seleccione que desea empezar de inmediato o especifique la fecha/hora, puede determinar el número de veces que se repite o durante cuánto tiempo:
		- Todos (el intervalo entre trabajos, en minutos, horas, días o semanas).
		- Indefinidamente (hasta que elimine el trabajo).
		- Veces (se ejecuta el número especificado de veces).

- Hasta (se ejecuta hasta una fecha del calendario. Utilice el calendario para seleccionar la fecha).

**c. Periodicidad del calendario** le permite establecer un alto nivel de detalles: **Fecha de inicio** (de inmediato, escriba la fecha o utilice el calendario). **Fecha de finalización** (escriba el nombre o utilice el calendario).

**\*Minutos** (0-60)

**\*Horas** (reloj de 24 horas)

**Todos los días** o **Días de la semana** o **Días del mes** (para Días del mes, seleccione el día del mes)

**Meses** (seleccione "Todos" o realice una selección específica)

\*Puede introducir varios minutos u horas, así como rangos separados por comas. Por ejemplo, al introducir 0, 15, 20, 45 para los minutos y 9-17 para las horas, el informe se ejecuta cada 15 minutos desde las 9:00 a las 17:45. Introduzca un asterisco (\*) para ejecutar el trabajo cada minuto o cada hora.

8. Haga clic en **Siguiente**.

Aparecerá la pantalla Opciones de informe:

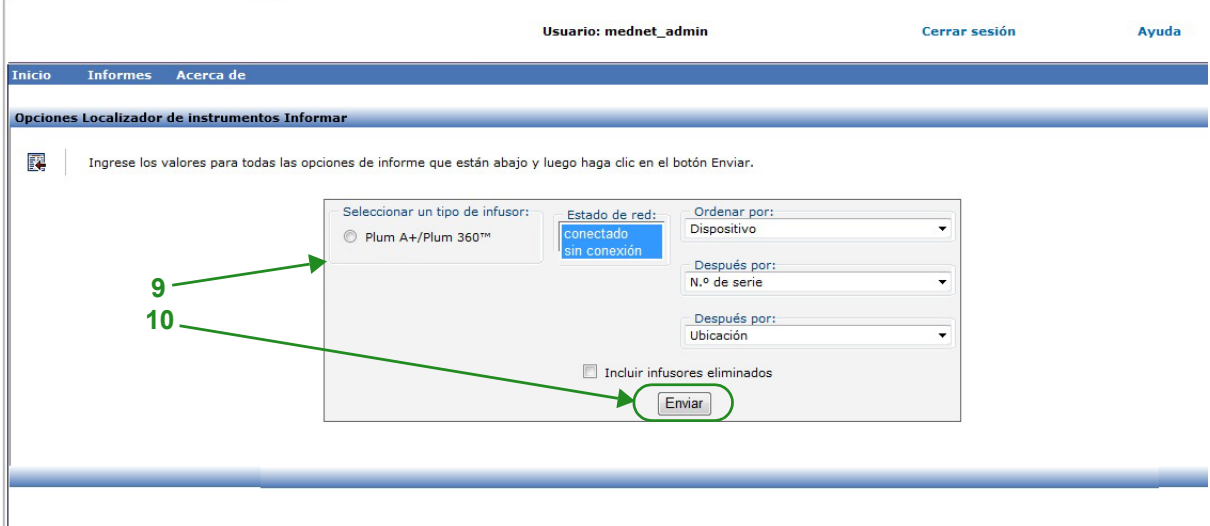

- 9. Rellene la información obligatoria. Consulte información adicional en este capítulo para informes específicos.
- 10. Haga clic en **Enviar**.

#### Aparecerá la pantalla Salida.:

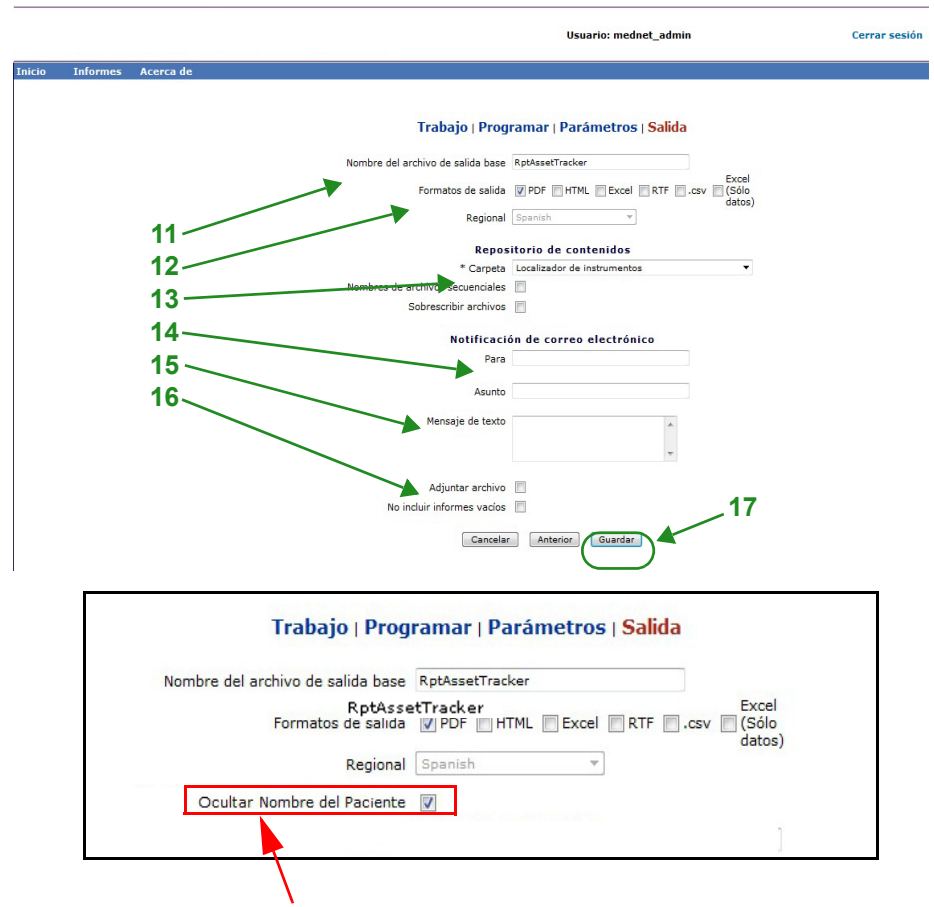

**Nota**: Si tiene el privilegio de **visualización de información protegida sobre la salud**, aparecerá la casilla Ocultar nombre Aparecerá la casilla de verificación del nombre del paciente para los siguientes informes: Programación automática, Programaciones automáticas con medicamento no coincidente, Registro de evento/alarma y Siguiene administración intravenosa prevista.

- 11. Especifique el nombre del archivo de salida base.
- 12. Especifique el formato de salida.
- 13. Especifique el destino del informe escogiendo una carpeta en la lista desplegable.
	- Marque **Nombres de archivos secuenciales** (la opción no está disponible si se ha seleccionado **Sin periodicidad**) o las casillas **Sobrescribir archivos**, si corresponde.
- 14. Especifique los parámetros de notificación por correo electrónico (opcional). Para ello, escriba la dirección de correo electrónico en el cuadro **Para** y el asunto en el cuadro **Asunto**.
- 15. Introduzca una descripción en el cuadro **Mensaje de texto**.
- 16. Marque la casilla **Adjuntar archivo** para recibir un archivo de informe adjunto por correo electrónico (opcional).
- 17. Haga clic en **Guardar**. El informe se programa para Localizador de instrumentos.
- **Importante:** Cuando se crea un informe programado que ejecutarse en los mismos parámetros de programación para dos infusores distintos, tendrá que dar a los informes nombres distintos.

Guía de usuario de Hospira MedNet Software 117

*Nota: para consultar la lista de dispositivos compatibles con Hospira MedNet aprobados para cada país, consulte la matriz de compatibilidad de dispositivos de Hospira MedNet disponible en el centro de asistencia de Hospira.*

La opción de edición le permite cambiar las opciones de informes programados (obtenga más información a continuación).

Para anular la programación del informe, marque la casilla Quitar y haga clic en el botón **Quitar**.

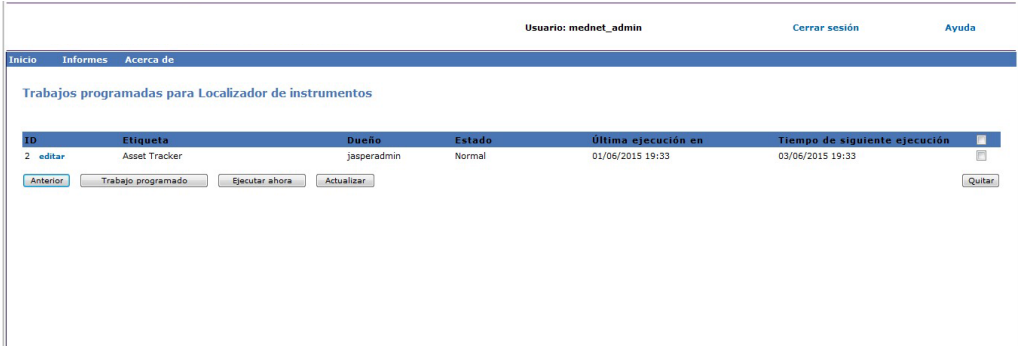

Para ver los informes programados en la parte inferior de la Vista de informes, haga clic en el botón **Informes programados** en la parte superior de la lista de informes. Al hacer clic en el nombre del informe programado, también puede ejecutar dicho informe con las opciones de informe seleccionadas.

Usuario: mednet admin

Cerrar sesión

Ayuda

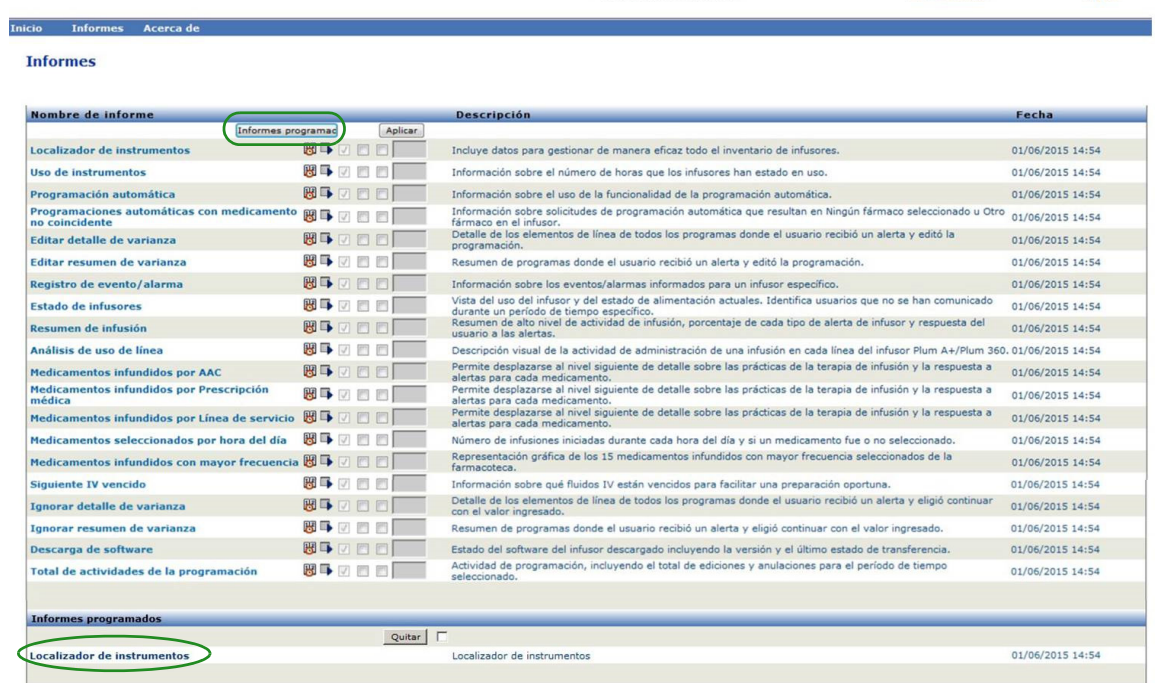

### *Purga automática de informes programados*

En el caso de un informe programado para ejecutarse, el administrador puede especificar el número de días que se mantendrá la salida de informe programado generada.

Por ejemplo, en la siguiente pantalla, el informe "Localizador de instrumentos" se conservará durante 5 días y se eliminará tras dicho período.

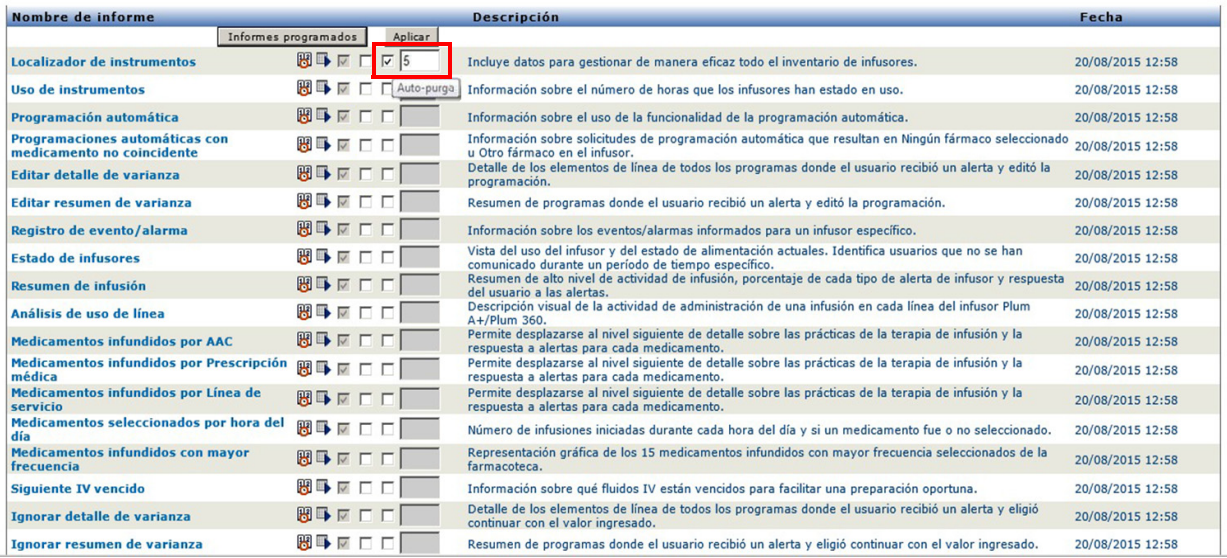

- 1. En la columna mostrada anteriormente, coloque una marca de verificación junto al informe que se purgará automáticamente.
- 2. Debajo de la columna del botón Aplicar, especifique el número de días que se conservará la salida de informe antes de eliminarla.
- 3. Haga clic en **Aplicar**.

Guía de usuario de Hospira MedNet Software 119

*Nota: para consultar la lista de dispositivos compatibles con Hospira MedNet aprobados para cada país, consulte la matriz de compatibilidad de dispositivos de Hospira MedNet disponible en el centro de asistencia de Hospira.*

## <span id="page-129-0"></span>**Ejecución de un informe en segundo plano**

Ejecutar en segundo plano es una versión "puntual" de los informes programados. En lugar de realizar una programación formal del informe, Ejecutar en segundo plano utiliza el mismo asistente de programación, pero ejecuta el informe de inmediato como tarea en segundo plano.

1. Para ejecutar un informe en segundo plano, haga clic en el segundo icono en la parte inferior izquierda.

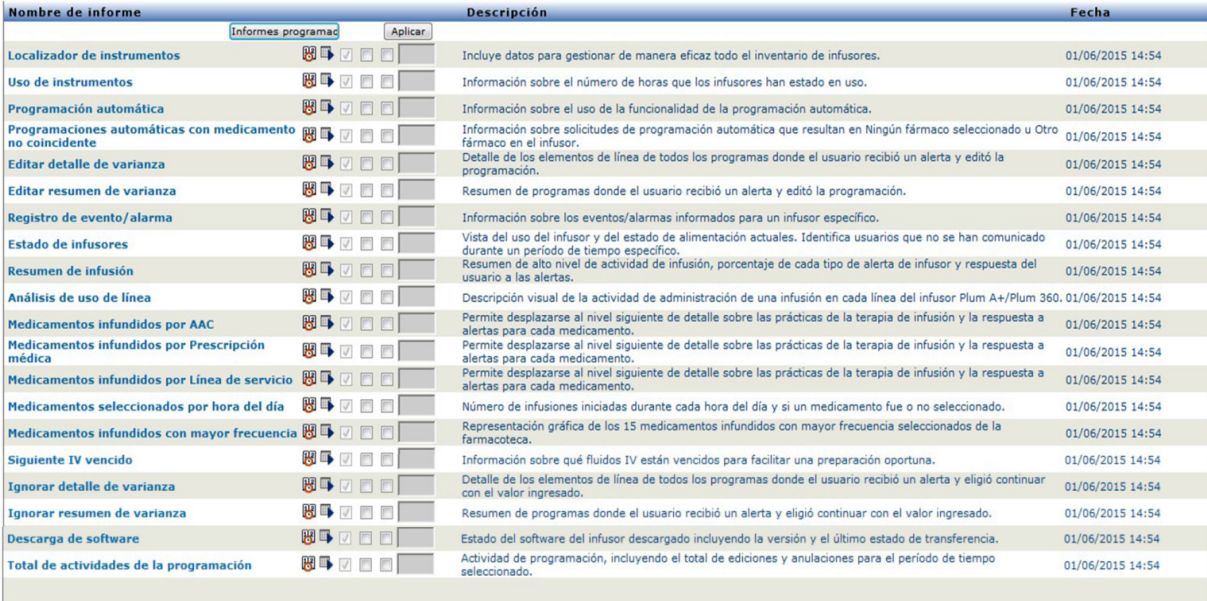

Aparecerá la pantalla Opciones de informe:

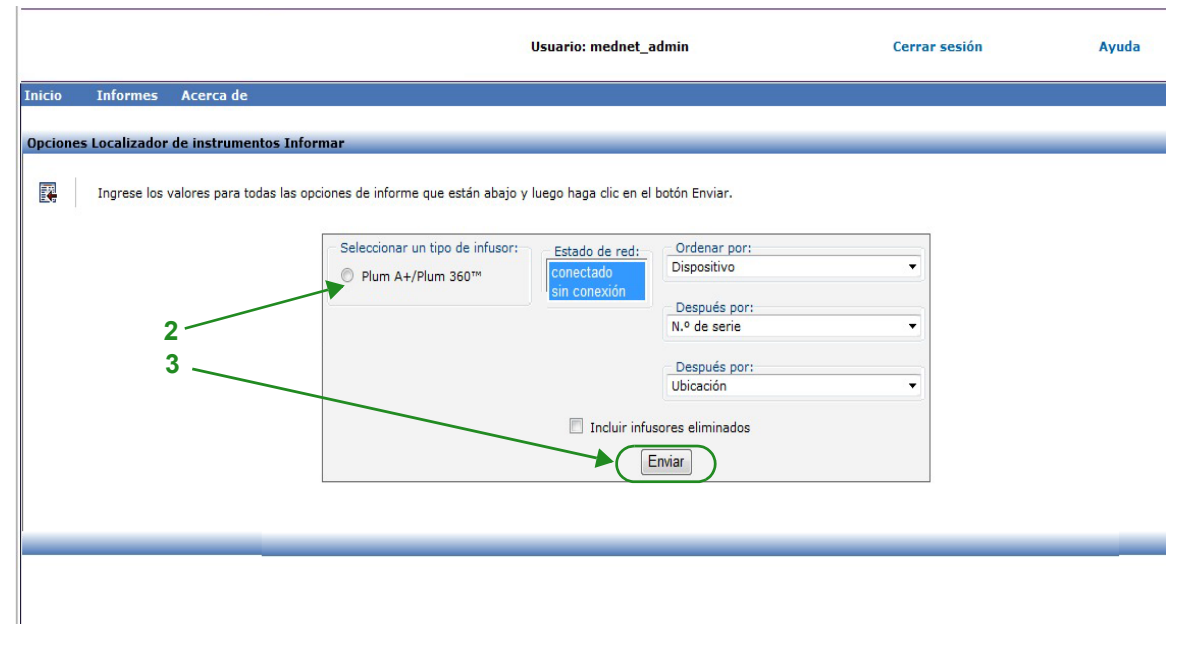

2. Rellene la información obligatoria. Consulte información adicional en este capítulo para su informe específico.

#### 3. Haga clic en **Enviar**.

Aparecerá la pantalla Salida.:

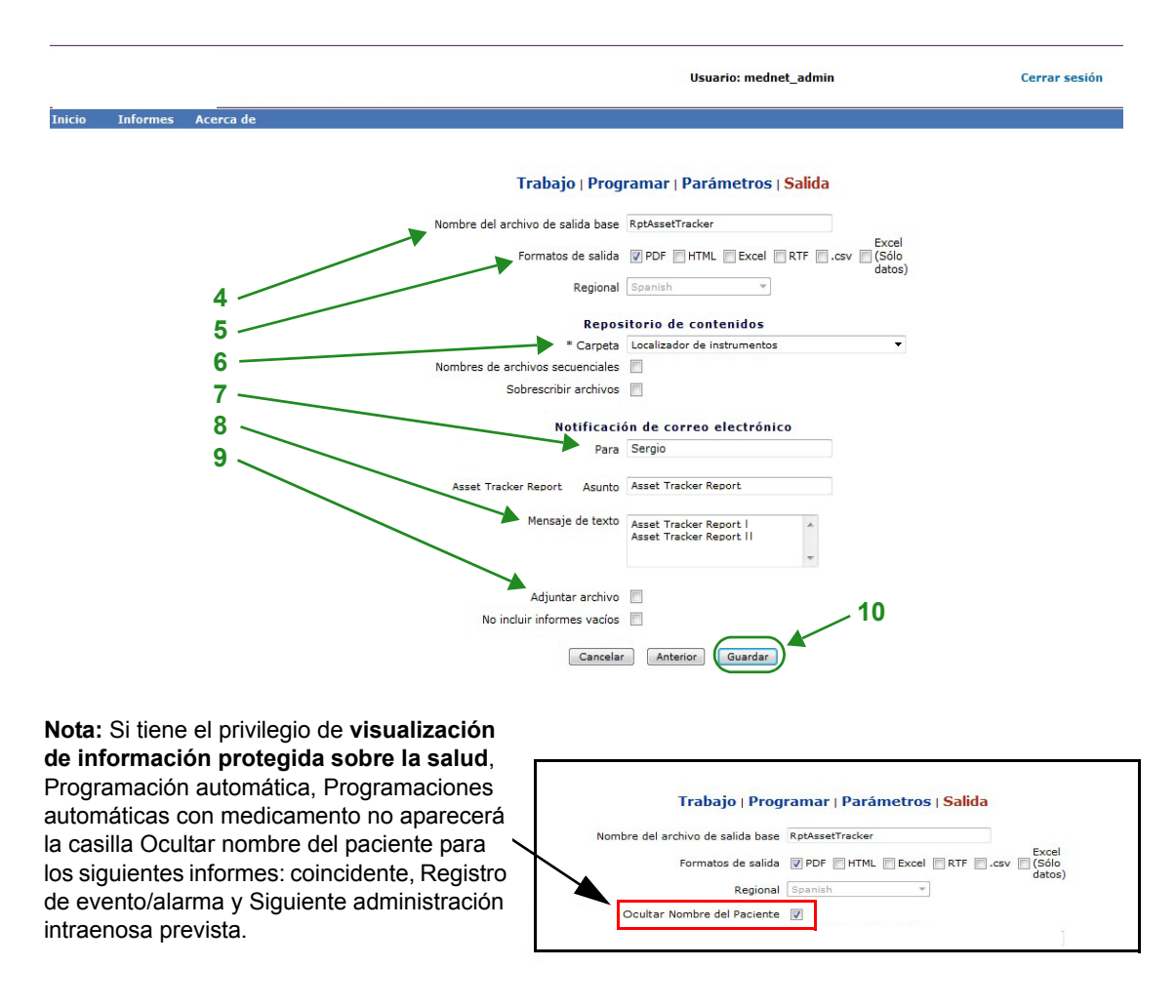

- 4. Especifique el nombre del archivo de salida base.
- 5. Especifique el formato de salida.
- 6. Seleccione una carpeta en la lista desplegable para especificar el repositorio o el destino del informe.
	- Marque **Nombres de archivos secuenciales** (la opción no está disponible si se ha seleccionado **Sin periodicidad**) o las casillas **Sobrescribir archivos**, si corresponde.
- 7. Especifique los parámetros de notificación por correo electrónico (opcional). Para ello, escriba la dirección de correo electrónico en el cuadro **Para** y el asunto en el cuadro **Asunto**.
- 8. Introduzca una descripción en el cuadro **Mensaje de texto**.
- 9. Marque la casilla de verificación **Adjuntar archivo** para recibir un archivo de informe adjunto por correo electrónico (opcional).
- 10. Haga clic en **Guardar**.

Guía de usuario de Hospira MedNet Software 121

*Nota: para consultar la lista de dispositivos compatibles con Hospira MedNet aprobados para cada país, consulte la matriz de compatibilidad de dispositivos de Hospira MedNet disponible en el centro de asistencia de Hospira.*

Para ver los informes ejecutados en segundo plano en la parte inferior de la Vista de informes, haga clic en el botón **Informes programados** en la parte superior de la lista de informes. Al hacer clic en el nombre del informe, también puede ejecutar dicho informe con las opciones de informe seleccionadas.

#### **Informes**

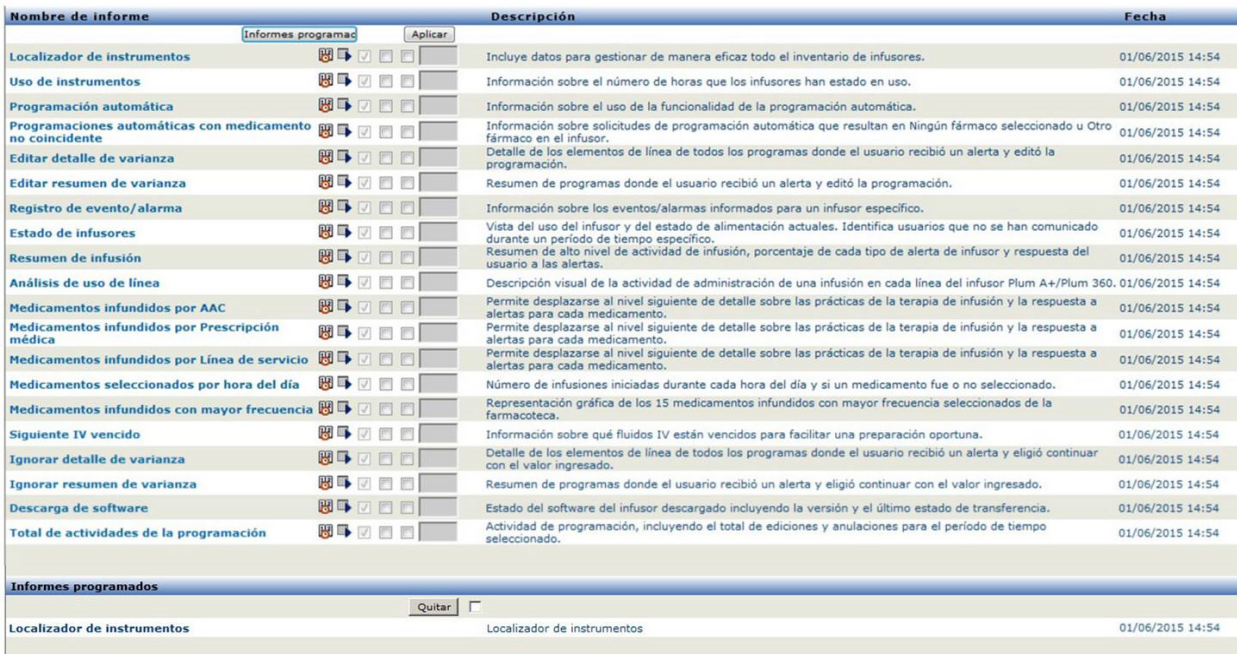

## **Impresión de un informe**

Puede imprimir cualquier informe que genere. Para imprimir un informe, conviértalo en formato PDF e imprímalo desde el documento PDF.

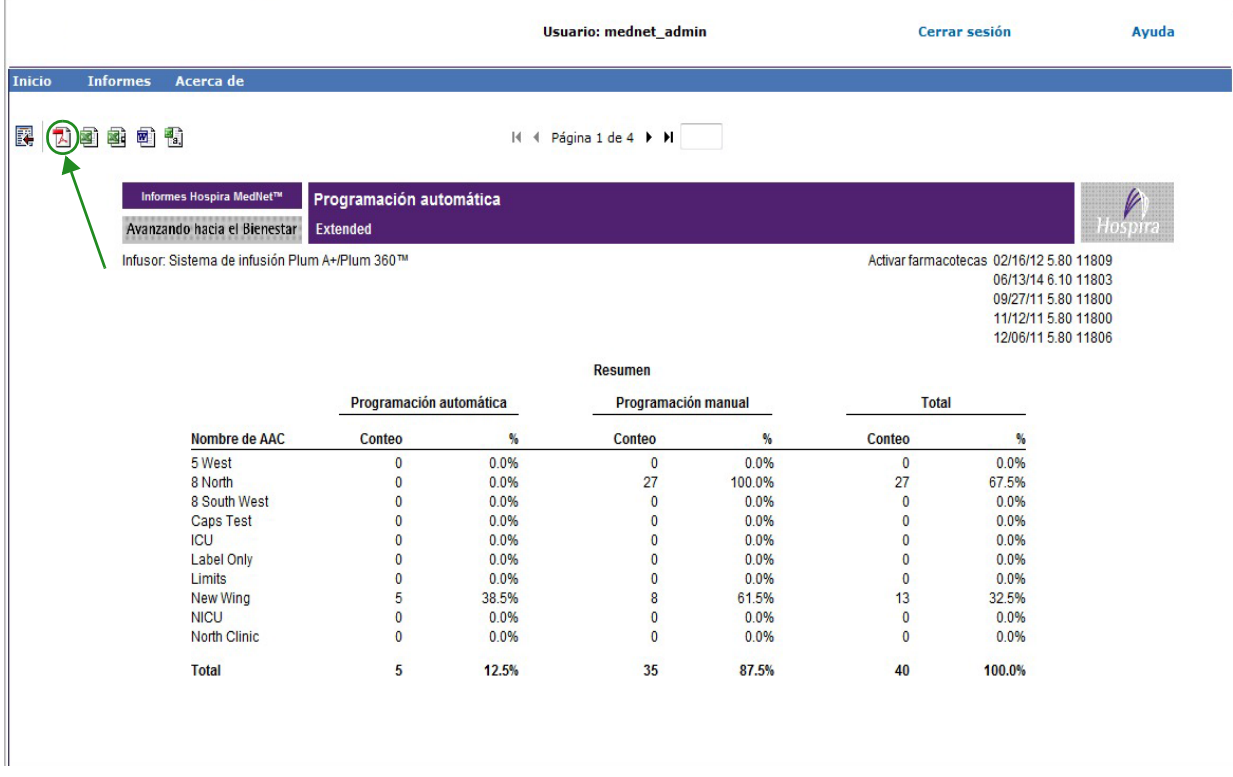

Al imprimir un informe programado con varias páginas, deberá hacer clic en el botón de informe programado de nuevo.

## **Convenciones de informes**

Las siguientes convenciones son comunes para todos los informes:

- Los usuarios que dispongan de los privilegios adecuados podrán generar informes mediante la vista Informes.
- En las listas desplegables se muestran todas las selecciones válidas. Los elementos contenidos en las listas desplegables podrán variar según la configuración del sistemas y las entradas anteriores.
- Si un informe cuenta con varios criterios de ordenación, el primer campo, Ordenar por, es obligatorio, mientras que los campos Después por restantes son opcionales.
- En los informes solo aparecerán los datos existentes en el sistema. El contenido de un informe puede variar según los datos y el período seleccionados.
- Los informes pueden tener varias páginas. De ser así, puede desplazarse por el informe con los botones de la parte superior de la página.
- Los usuarios pueden utilizar "comodines" o asteriscos [\*] para ampliar los términos de búsqueda. Por ejemplo, el comodín [13\*] devuelve todos los datos, como el número de serie, que empiecen por los números "13".

Guía de usuario de Hospira MedNet Software 123

*Nota: para consultar la lista de dispositivos compatibles con Hospira MedNet aprobados para cada país, consulte la matriz de compatibilidad de dispositivos de Hospira MedNet disponible en el centro de asistencia de Hospira.*

- Si no hay datos que mostrar para un informe o campo, aparecerá un mensaje para indicarle que no hay datos que mostrar. Si se agrupa un informe por AAC o Medicamento, y no hay datos para un AAC o medicamento concreto, aparecerá un mensaje para indicárselo.
- En los informes no aparecerá la concentración de un medicamento si no se ha definido en la farmacoteca.
	- **Nota:** Los informes mostrados en esta Guía del usuario se han creado para mostrar el diseño y el contenido típico, no los datos reales proporcionados por cualquier infusor o farmacoteca.

### **Formato de visualización de informes**

Los informes contienen las tres secciones principales siguientes:

- **Encabezado:** el encabezado aparece en la parte superior de cada página. En la primera página aparecen el título del informe y el nombre del hospital. En las siguientes páginas solo aparece el título del informe.
- **Detalles**: los detalles aparecen en el centro de cada página y contienen los datos del informe.
- **Pie de página:** el pie de página aparece en la parte inferior de cada página y muestra el período del informe, la fecha de impresión y el número de página.

## <span id="page-133-0"></span>**Localizador de instrumentos**

En la siguiente tabla aparece información detallada sobre el Localizador de instrumentos informe.

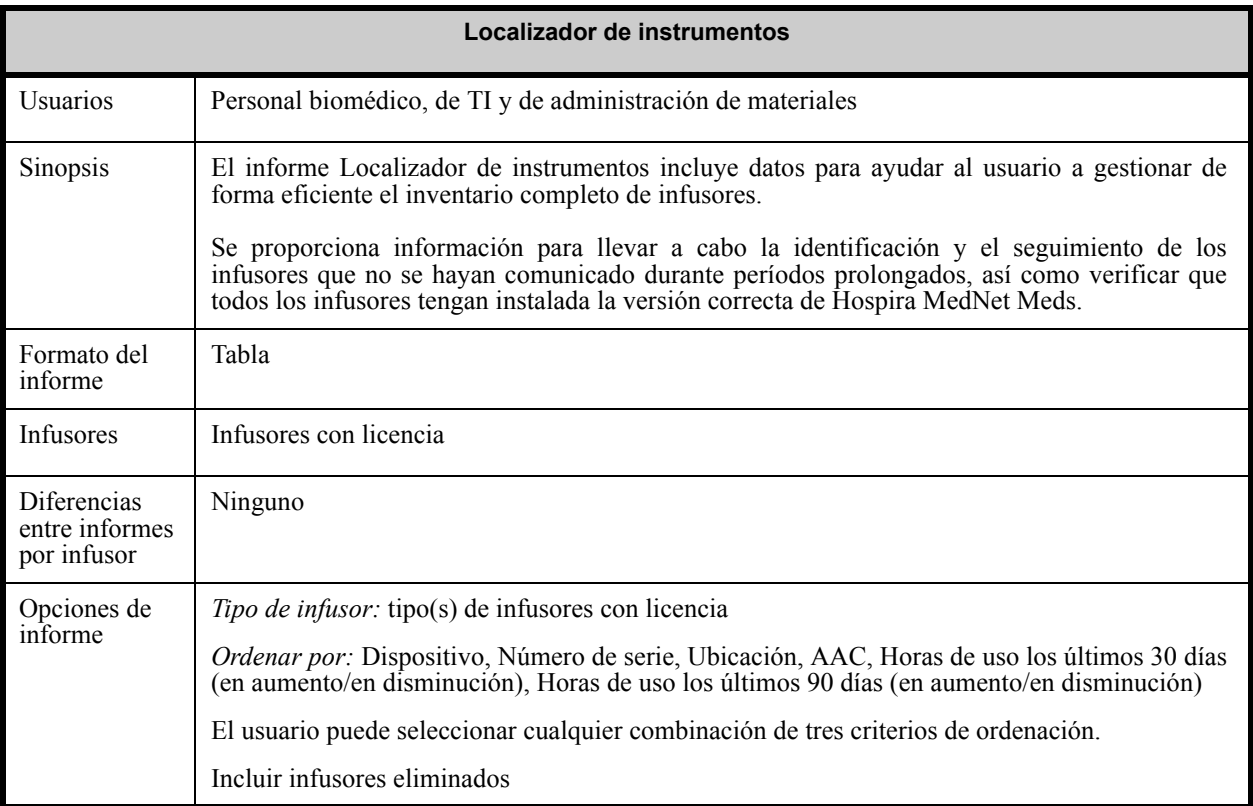

*Nota: para consultar la lista de dispositivos compatibles con Hospira MedNet aprobados para cada país, consulte la matriz de compatibilidad de dispositivos de Hospira MedNet disponible en el centro de asistencia de Hospira.*

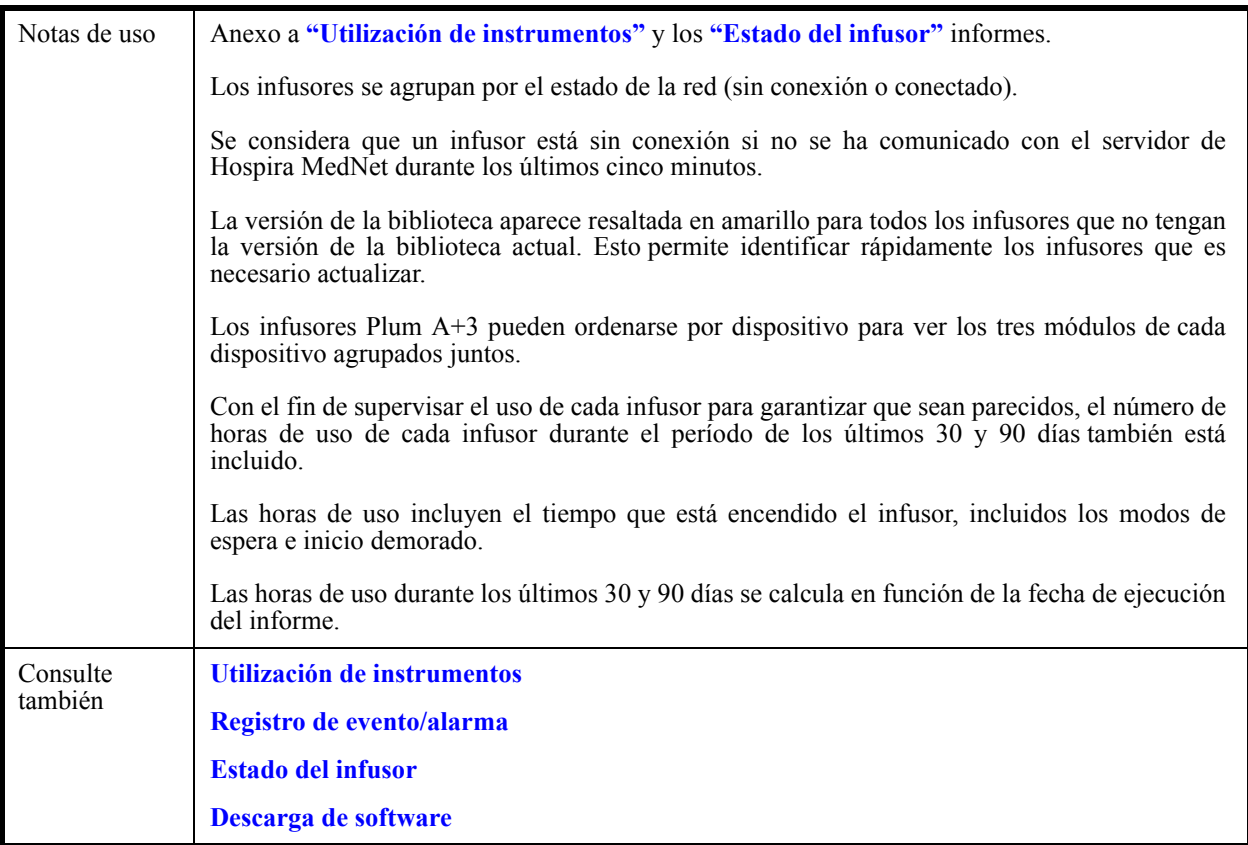

#### **Opciones de informe**

El siguiente gráfico muestra la pantalla Opciones de informe de **Localizador de instrumentos**.

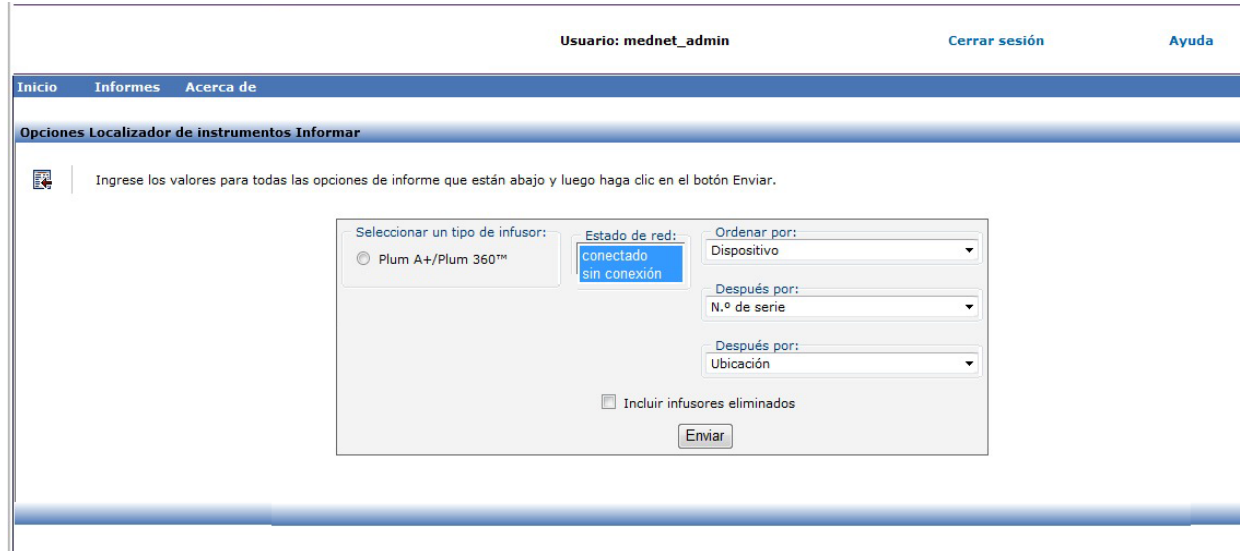

Guía de usuario de Hospira MedNet Software 125

### **Detalles de informe**

En esta sección puede encontrar detalles sobre el informe y una ilustración del informe **Localizador de instrumentos** para un tipo de infusor.

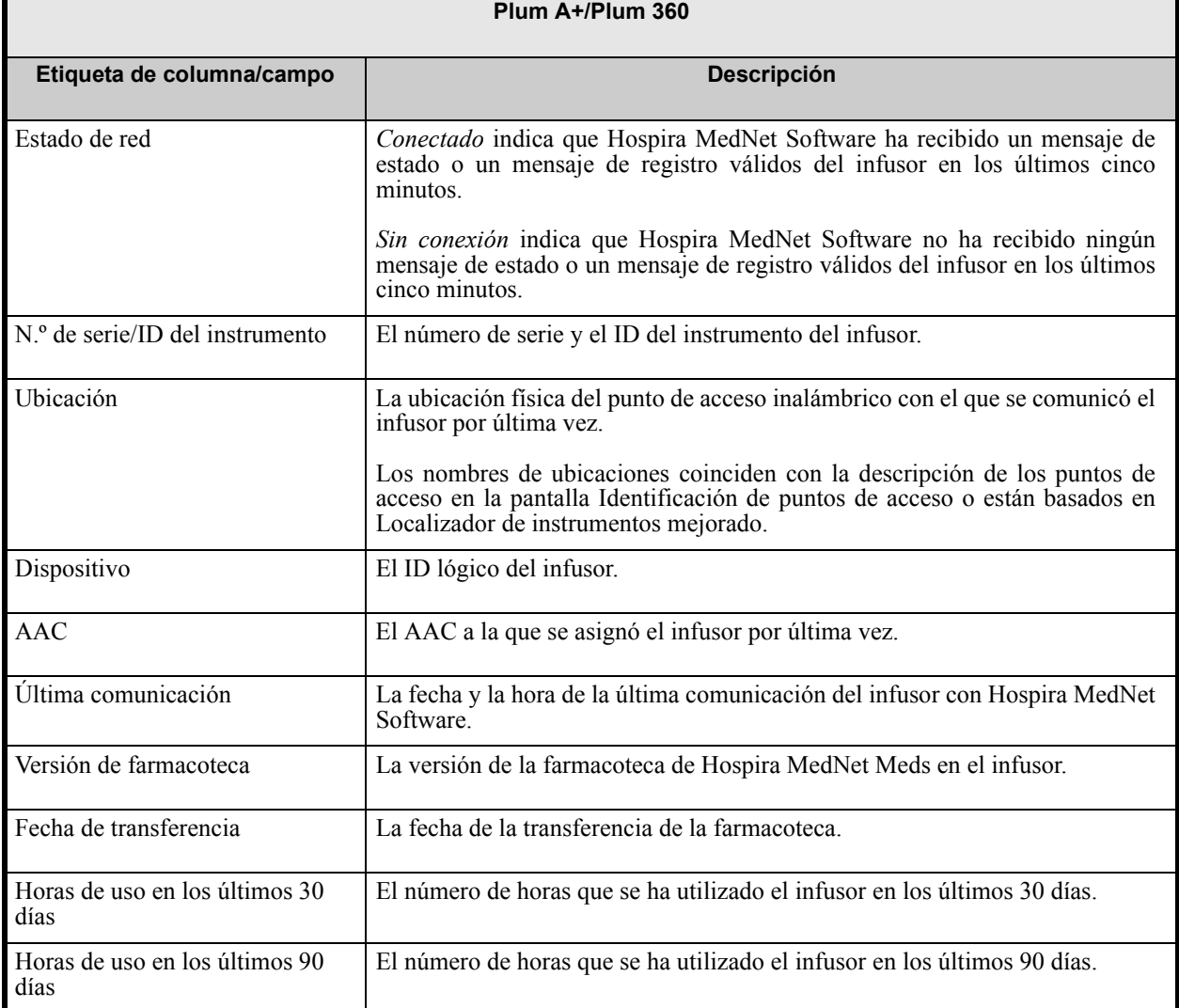

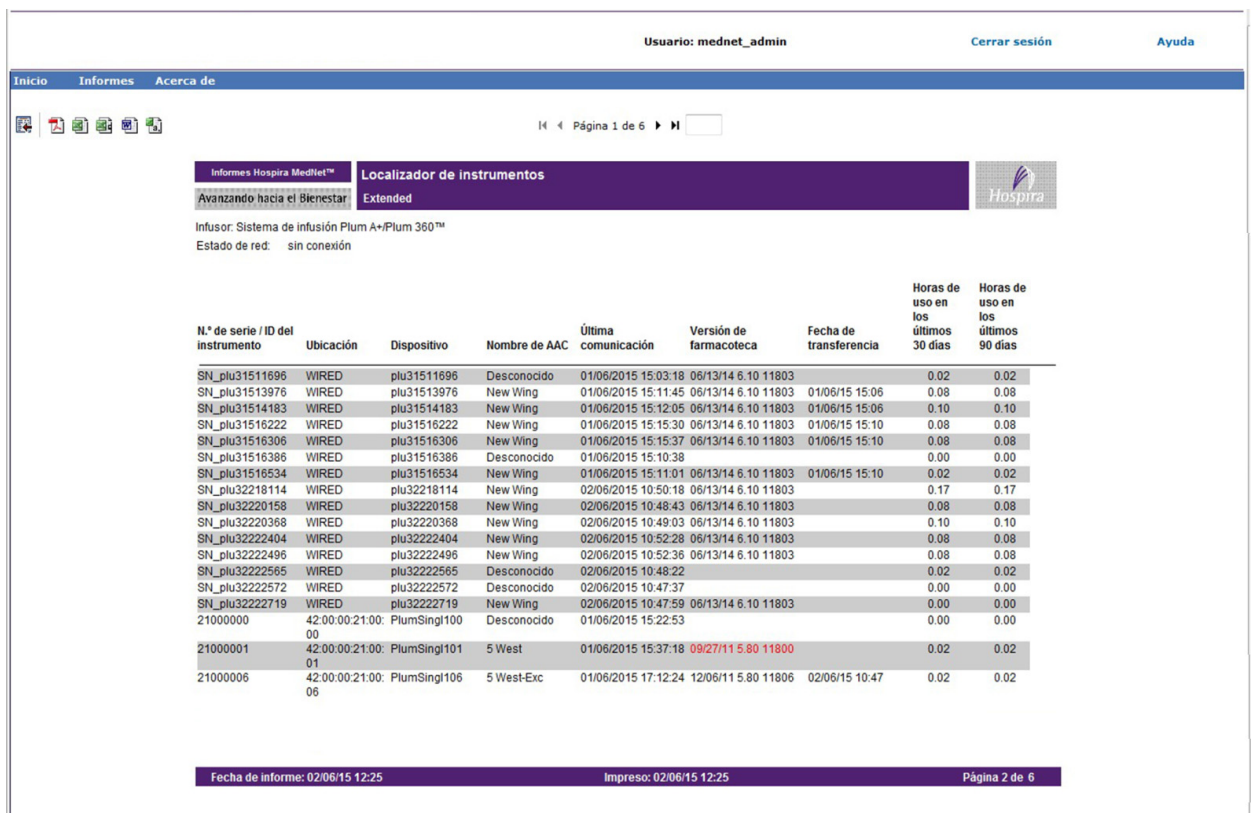

# <span id="page-136-0"></span>**Utilización de instrumentos**

En la siguiente tabla aparece información detallada sobre el informe **Utilización de instrumentos**.

| Uso de instrumentos                          |                                                                                                    |
|----------------------------------------------|----------------------------------------------------------------------------------------------------|
| <i>Usuarios</i>                              | Personal biomédico, de TI y de administración de materiales                                                                                                    |
| Sinopsis                                     | Utilización de instrumentos permite gestionar de forma eficaz el inventario completo de<br>infusores al ofrecer información sobre el número de horas que los infusores han estado en uso.<br>Se notifican el número de horas de uso real al mes y el uso medio durante el período<br>seleccionado.<br>De forma similar, el informe proporciona el promedio de horas de uso al mes y durante el<br>período seleccionado para todos los infusores. |
| Formato del<br>informe                       | Tabla cruzada                                                                                                    |
| Infusores                                    | Infusores con licencia                                                                                                    |
| Diferencias<br>entre informes<br>por infusor | Ninguno                                                                                                    |

Guía de usuario de Hospira MedNet Software 127

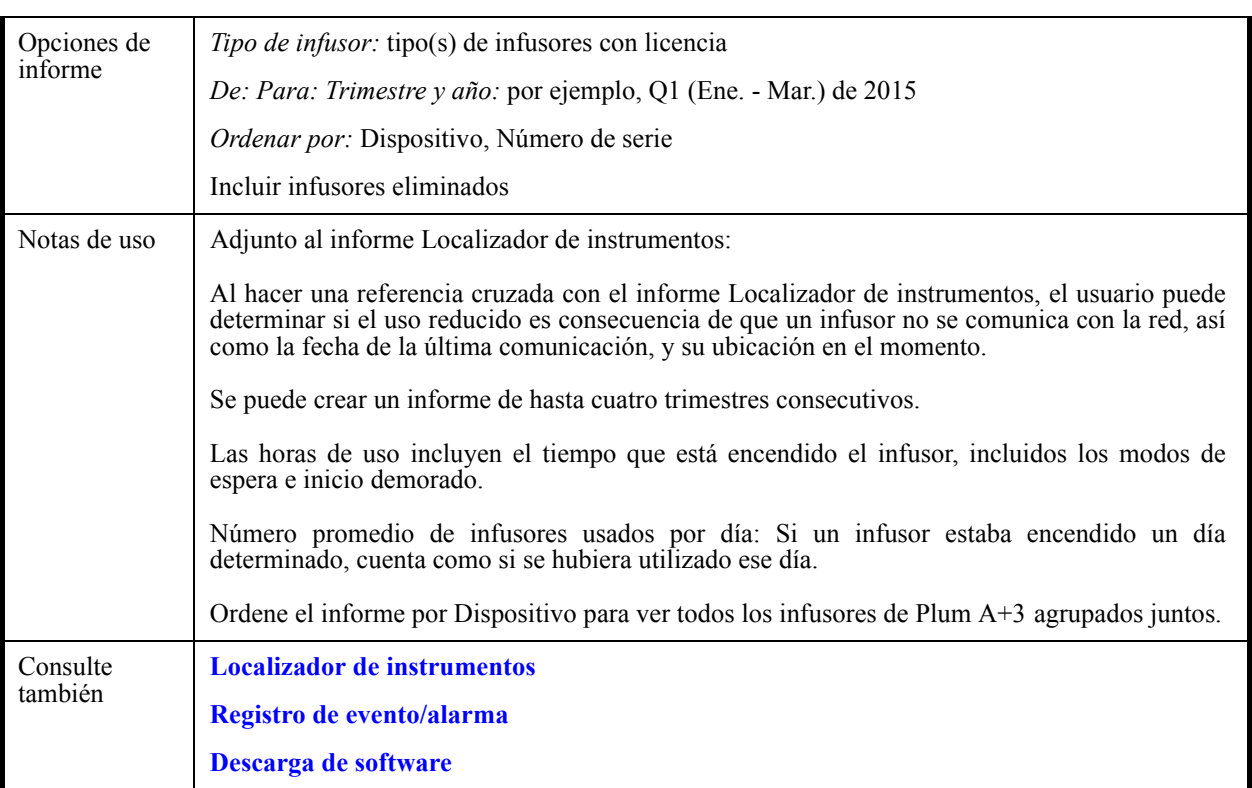

#### **Opciones de informe**

El siguiente gráfico muestra la pantalla Opciones de informe de **Utilización de instrumentos**.

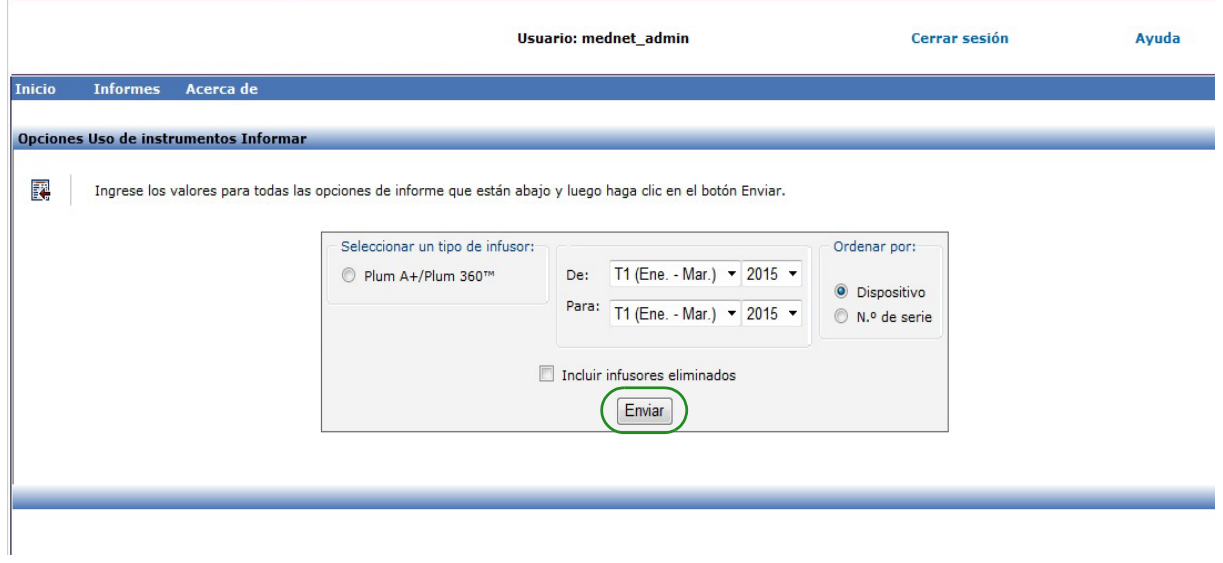

#### **Detalles de informe**

En esta sección puede encontrar detalles sobre el informe y una ilustración del informe **Utilización de instrumentos** para un tipo de infusor.

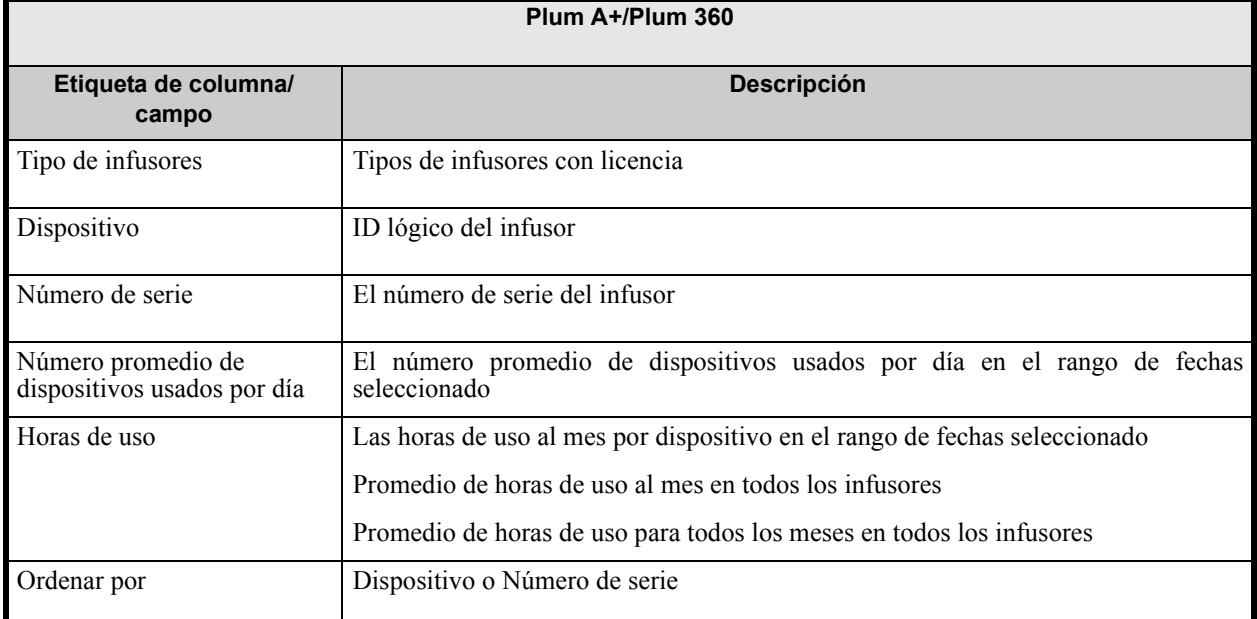

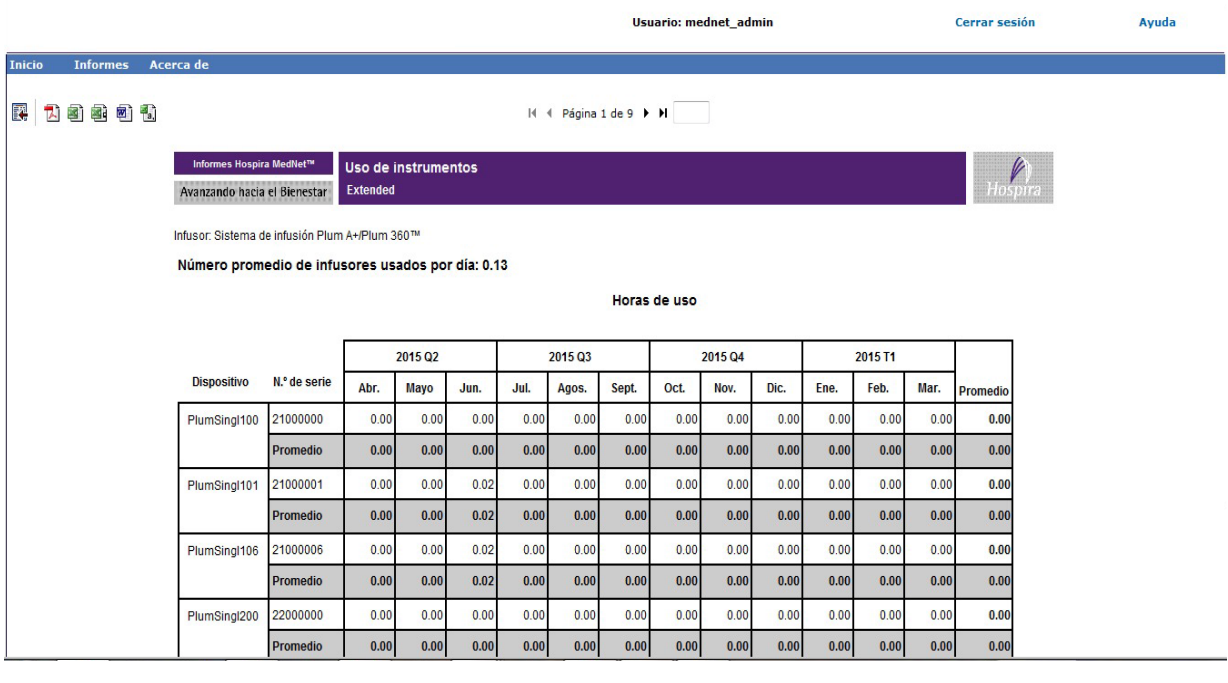

Guía de usuario de Hospira MedNet Software 129

# <span id="page-139-0"></span>**Programación automática**

En la siguiente tabla aparece información detallada sobre el informe **Programación automática**.

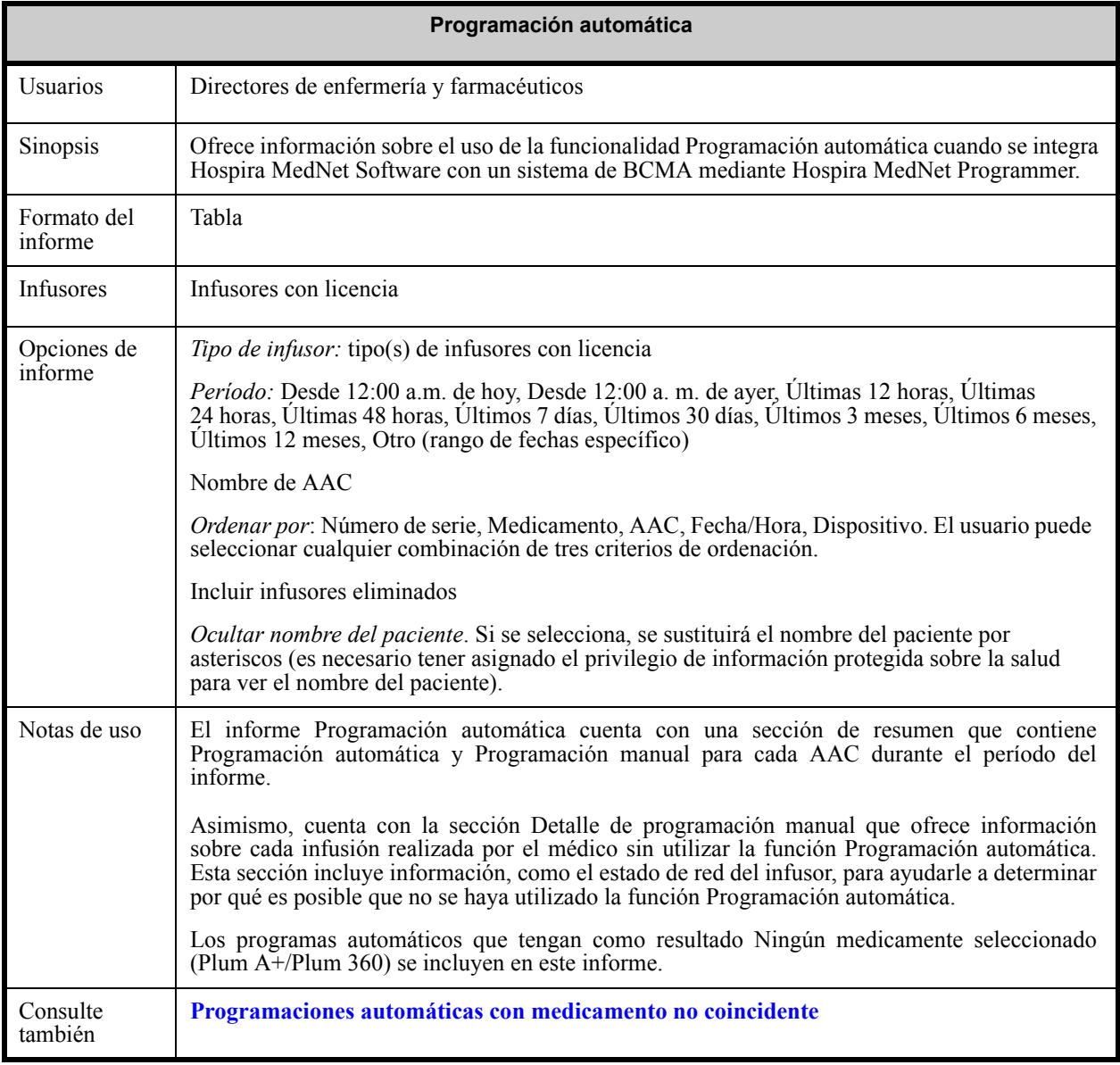

#### **Opciones de informe**

El siguiente gráfico muestra la pantalla Opciones de informe de **Programación automática**.

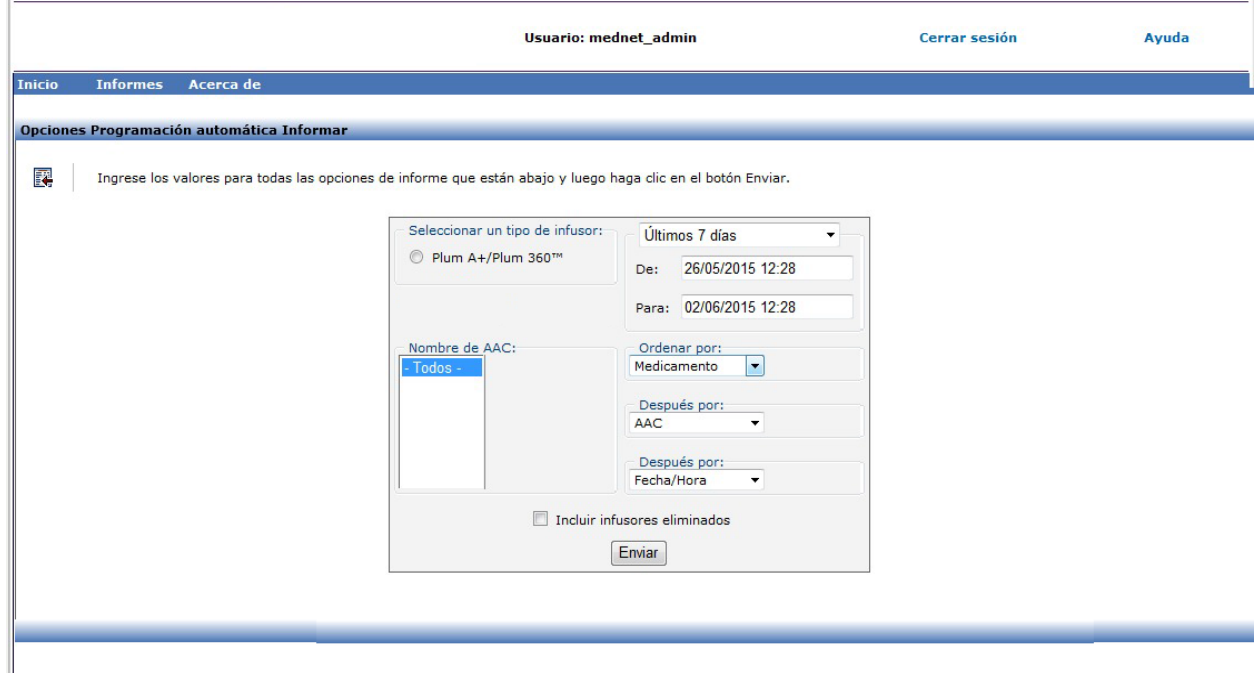

Guía de usuario de Hospira MedNet Software 131

### **Detalles de informe**

En esta sección puede encontrar detalles sobre el informe y una ilustración del informe **Programación automática** para un tipo de infusor y un resumen.

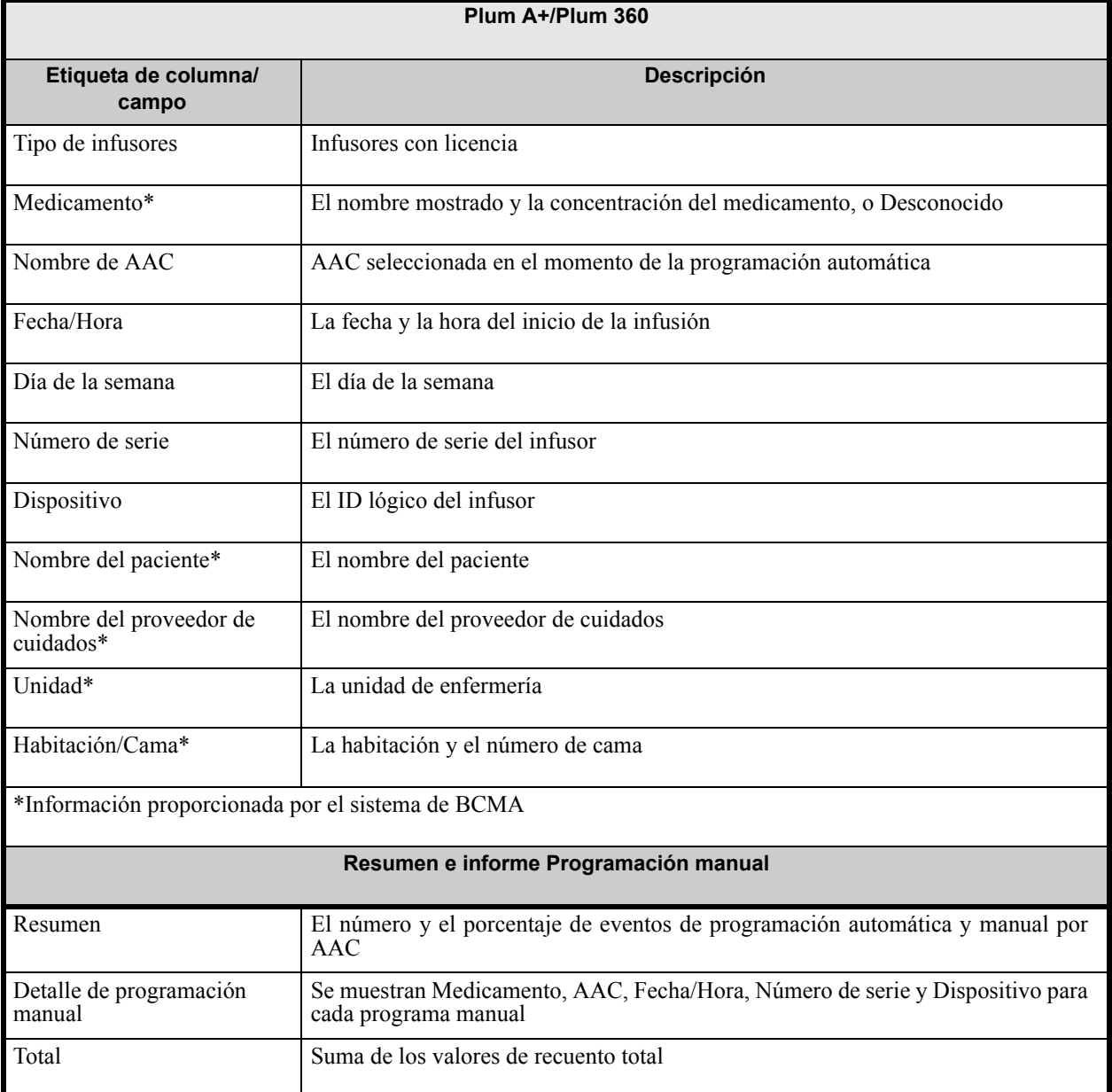

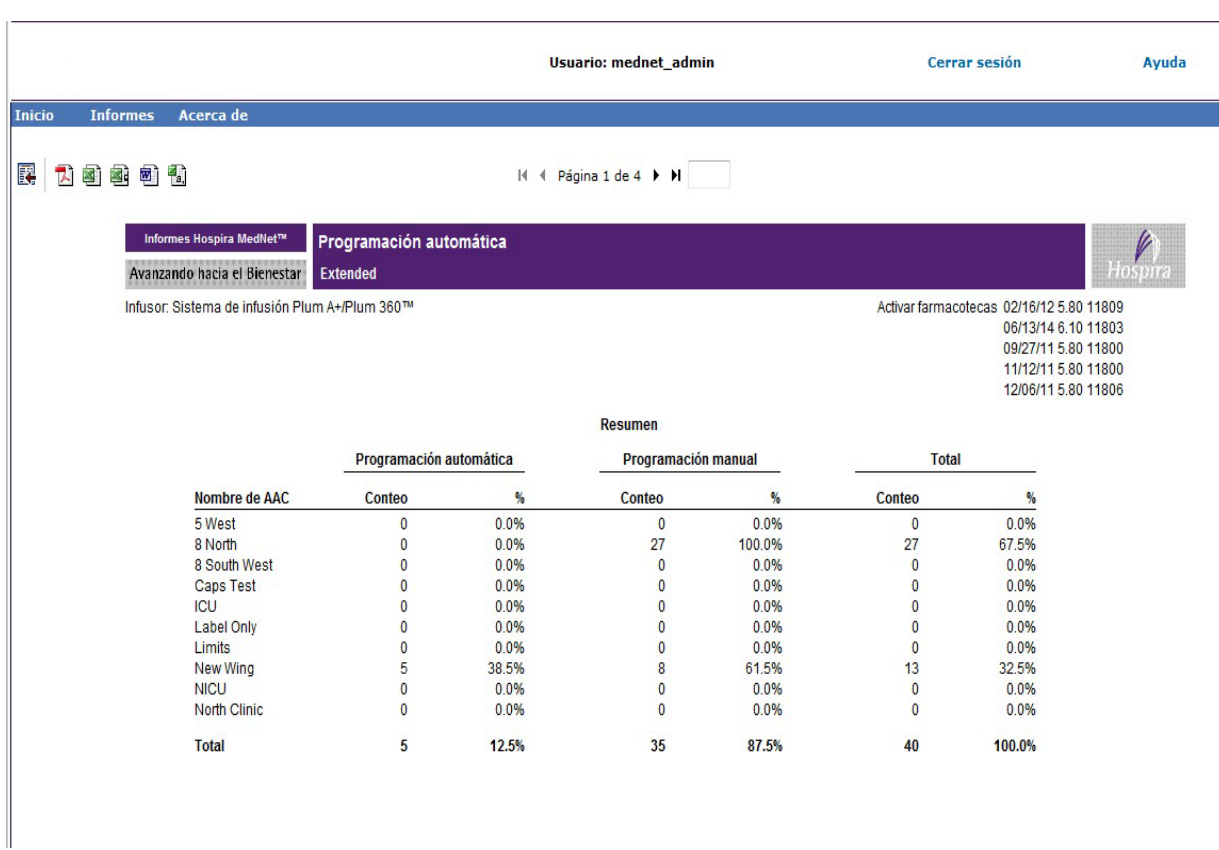

#### Programación automática

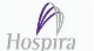

Infusor: Sistema de infusión Plum A+/Plum 360™

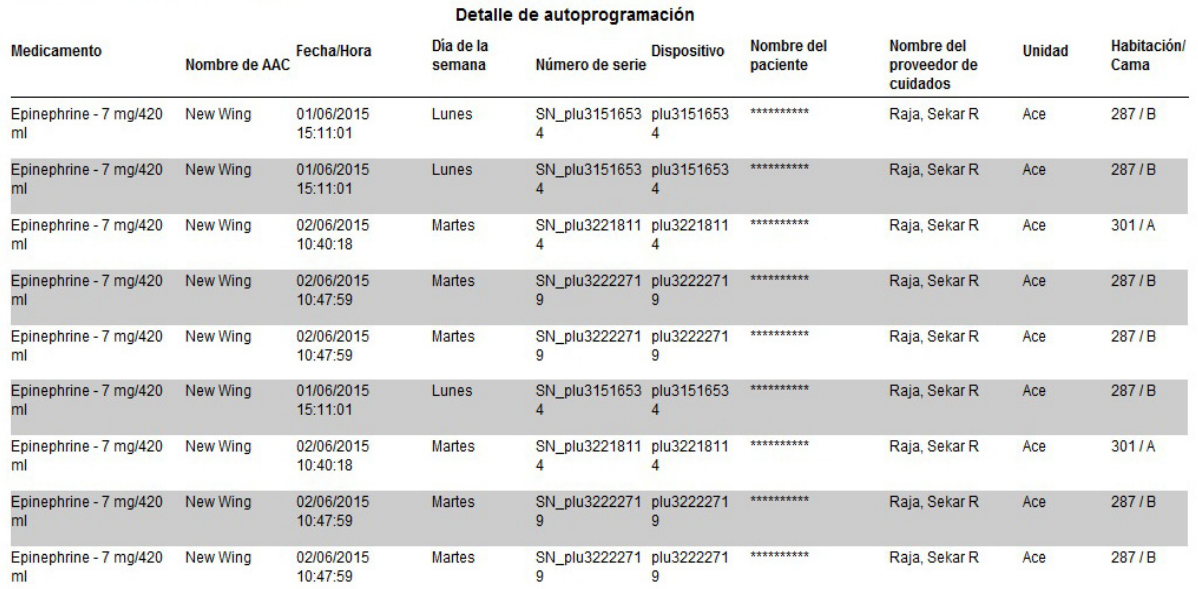

Guía de usuario de Hospira MedNet Software 133

#### Programación automática

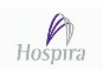

Infusor: Sistema de infusión Plum A+/Plum 360™

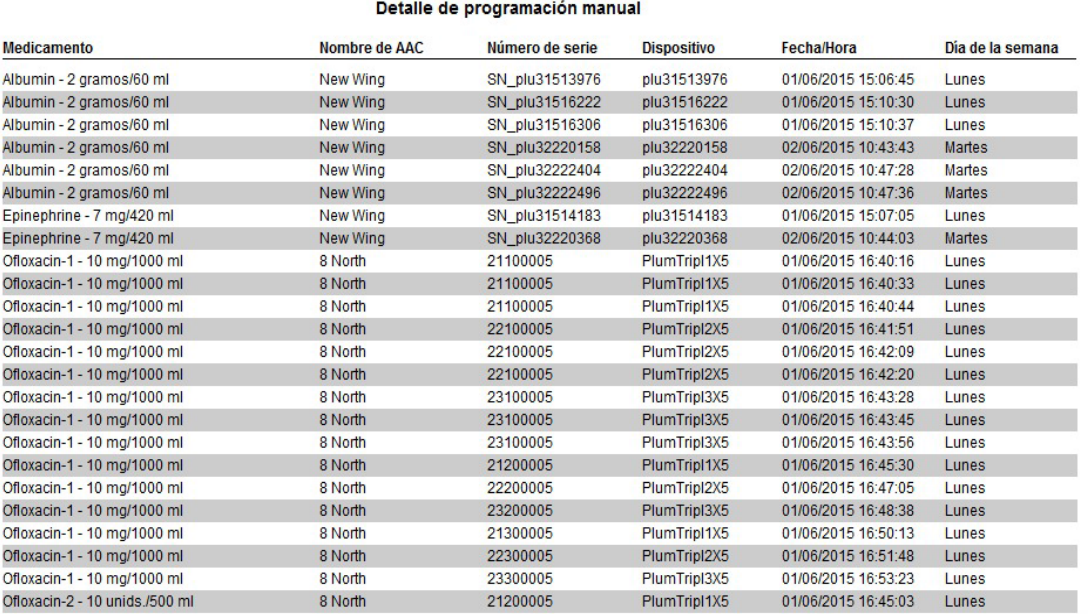

#### Programación automática

Infusor: Sistema de infusión Plum A+/Plum 360™

#### Detalle de programación manual

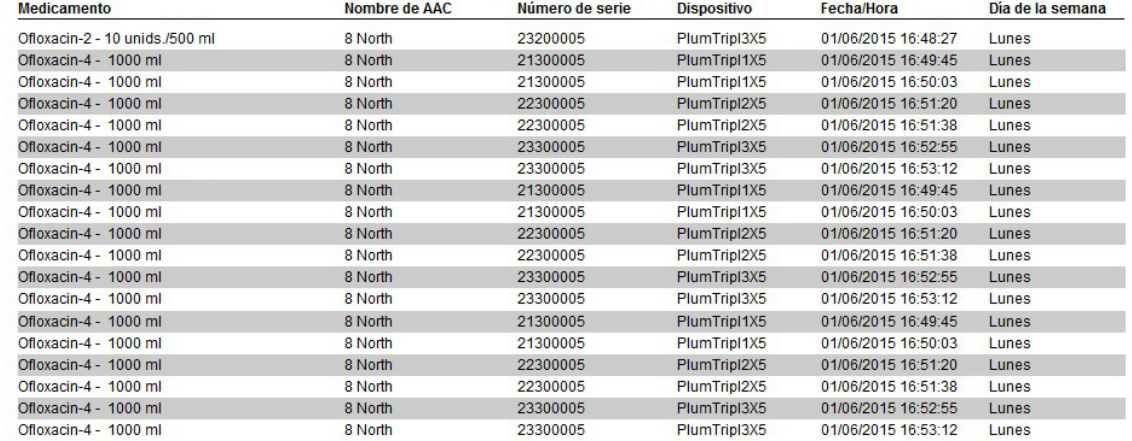
# **Programaciones automáticas con medicamento no coincidente**

En la siguiente tabla aparece información detallada sobre el informe **Programaciones automáticas con medicamento no coincidente**.

**Nota:** Programaciones automáticas con medicamento no coincidente es una función opcional y solo aparece en el menú si forma parte de su paquete con licencia.

| Programaciones automáticas con medicamento no coincidente |                                                                                                    |  |
|-----------------------------------------------------------|----------------------------------------------------------------------------------------------------|--|
| Usuarios                                                  | Directores de enfermería y farmacéuticos                                                                                                    |  |
| Sinopsis                                                  | Ofrece información sobre solicitudes de programación automática resultantes en<br>Ningún medicamento seleccionado u Otro medicamento en el infusor. La<br>funcionalidad Programación automática está disponible cuando se integra Hospira<br>MedNet Software con un sistema de BCMA mediante Hospira MedNet Programmer.                                        |  |
| Formato del<br>informe                                    | Tabla                                                                                                    |  |
| Infusores                                                 | Infusores con licencia                                                                                                    |  |
| Informar<br>Diferencias por<br>infusor                    | Ninguno                                                                                                    |  |
| Opciones de<br>informe                                    | Tipo de infusor: tipo(s) de infusores con licencia                                                                                                    |  |
|                                                           | Período: Desde 12:00 a.m. de hoy, Desde 12:00 a.m. de ayer, Últimas 12 horas,<br>Últimas 24 horas, Últimas 48 horas, Últimos 7 días, Últimos 30 días, Últimos 3<br>meses, Últimos 6 meses, Últimos 12 meses, Otro (rango de fechas específico).                                                                                                    |  |
|                                                           | Nombre de AAC                                                                                                    |  |
|                                                           | Medicamento                                                                                                    |  |
|                                                           | Ordenar por: Medicamento, Fecha/Hora, AAC, Unidad, Ubicación, ID del cuidador<br>clínico, Nombre del proveedor de cuidados, Nombre del paciente (si tiene asignado<br>el privilegio de privilegio de información protegida sobre la salud), ID externo, ID de<br>pedido.<br>El usuario puede seleccionar cualquier combinación de dos criterios de ordenación. |  |
|                                                           | Incluir infusores eliminados                                                                                                    |  |
|                                                           | Ocultar nombre del paciente. Si se selecciona, se sustituirá el nombre del paciente por<br>asteriscos (es necesario tener asignado el privilegio de información protegida sobre la salud<br>para ver el nombre del paciente).                                                                                                    |  |
| Notas de uso                                              | Este informe ofrece un mecanismo para evaluar programas automáticos que<br>resultan en Ningún medicamento seleccionado u Otro medicamento en el infusor.<br>Esto ocurre cuando el ID externo de la farmacoteca no coincide con el<br>proporcionado por el BCMA o si las unidades o los parámetros de concentración no<br>coinciden.                            |  |
| Consulte también                                          | Programación automática                                                                                                    |  |

Guía de usuario de Hospira MedNet Software 135

*Nota: para consultar la lista de dispositivos compatibles con Hospira MedNet aprobados para cada país, consulte la matriz de compatibilidad de dispositivos de Hospira MedNet disponible en el centro de asistencia de Hospira.*

## **Opciones de informe**

El siguiente gráfico muestra la pantalla Opciones de informe de **Programaciones automáticas con medicamento no coincidente**.

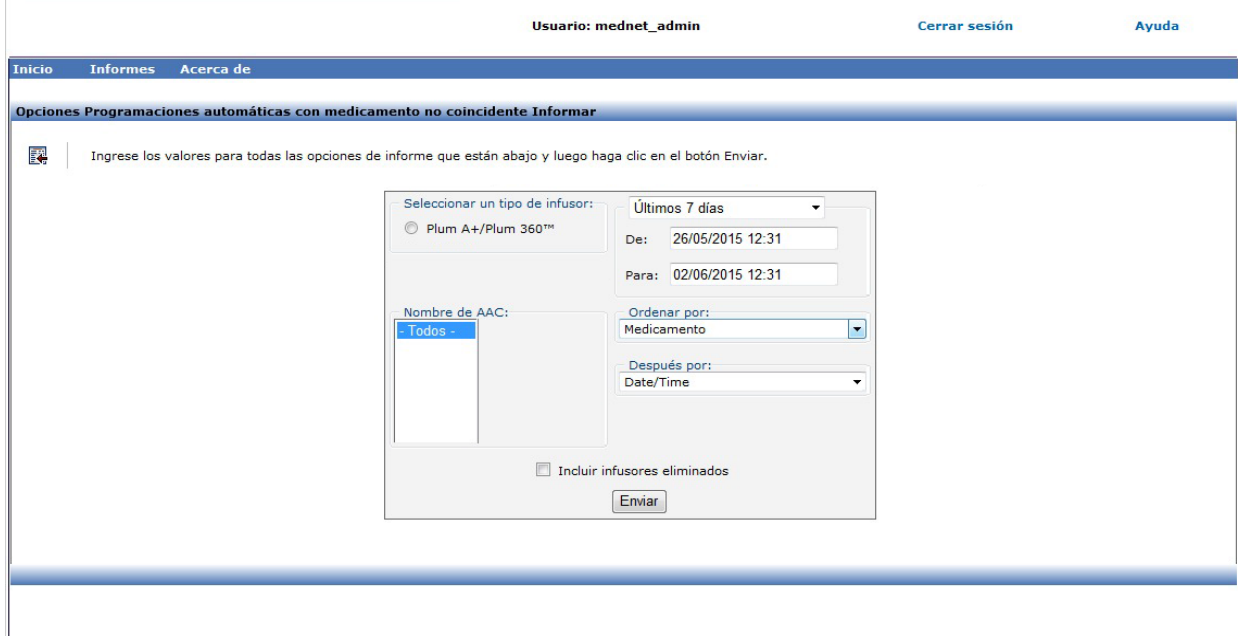

### **Detalles de informe**

En esta sección puede encontrar detalles sobre el informe y una ilustración del informe **Programaciones automáticas con medicamento no coincidente**.

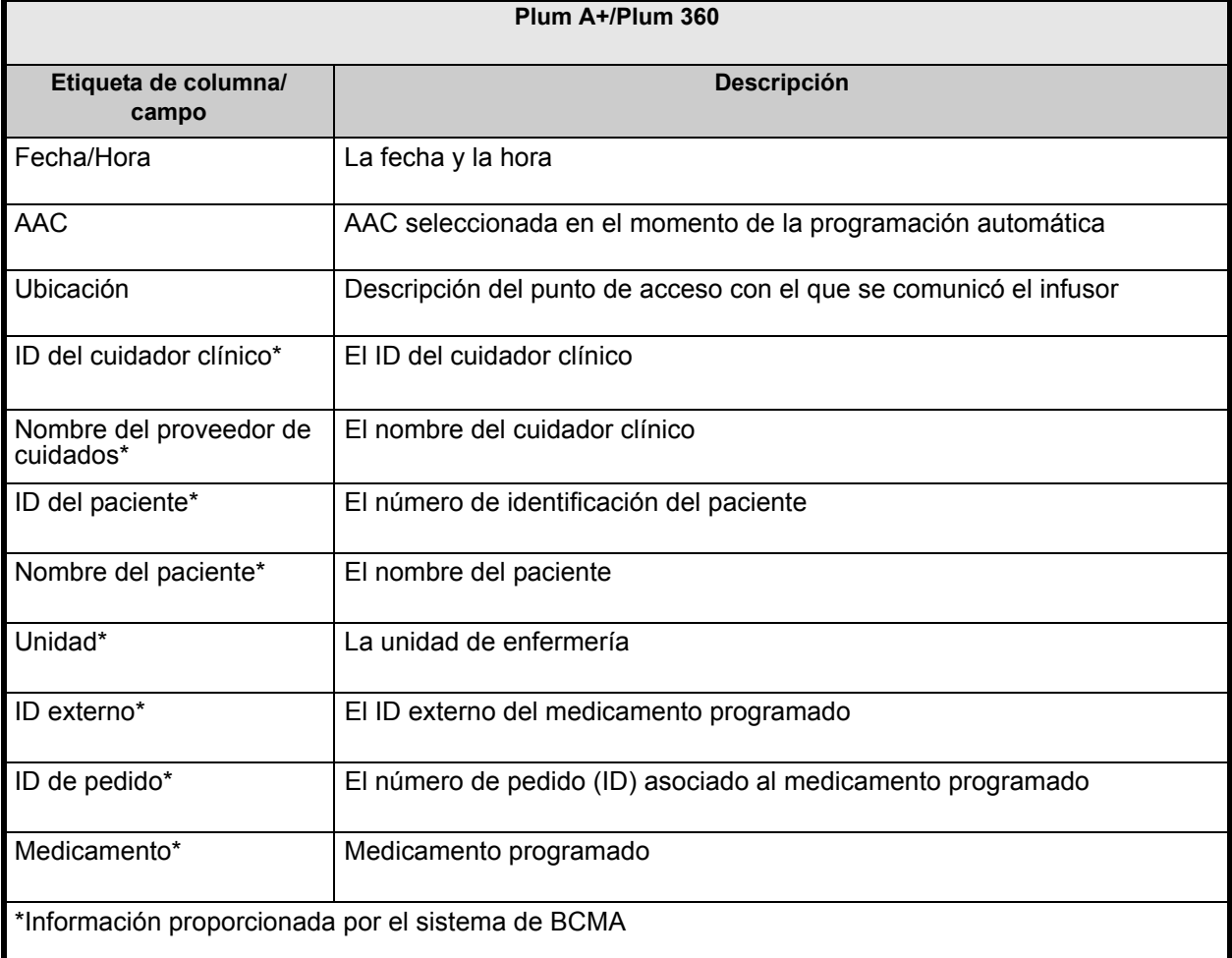

Guía de usuario de Hospira MedNet Software 137

Informes Hospira MedNet™ Avanzando hacia el Bienestar

Infusor: Sistema de infusión Plum A+/Plum 360™

Extended

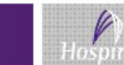

Activar farmacotecas 02/16/12 5.80 11809 06/13/14 6.10 11803

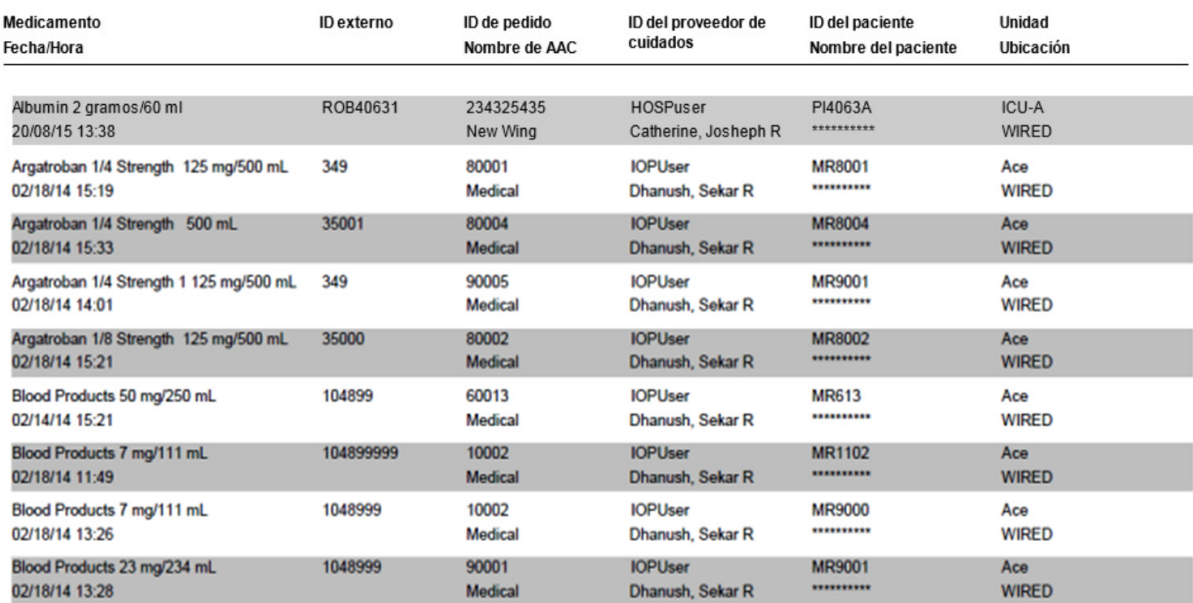

Programaciones automáticas con medicamento no coincidente

#### 民口国国团团

 $\vert 4 \vert 4$  Página 1 de 2  $\vert \flat \vert$ 

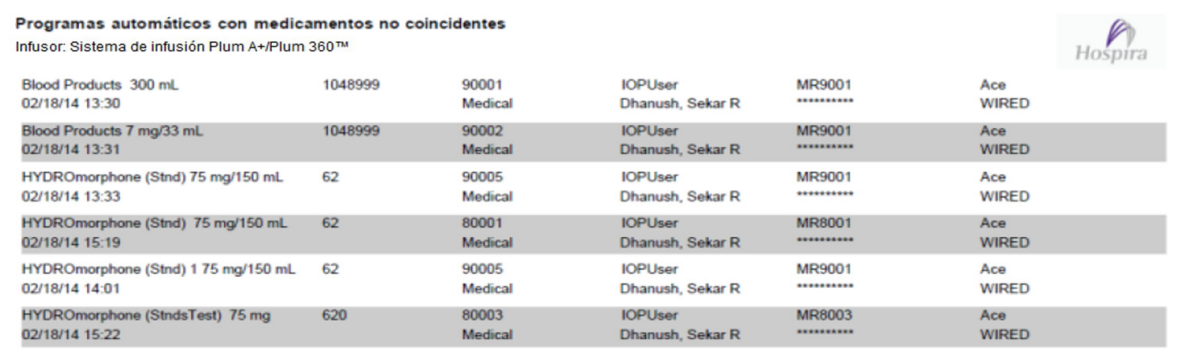

# <span id="page-148-0"></span>**Editar detalle de varianza**

En la siguiente tabla aparece información detallada sobre el informe **Editar detalle de varianza**.

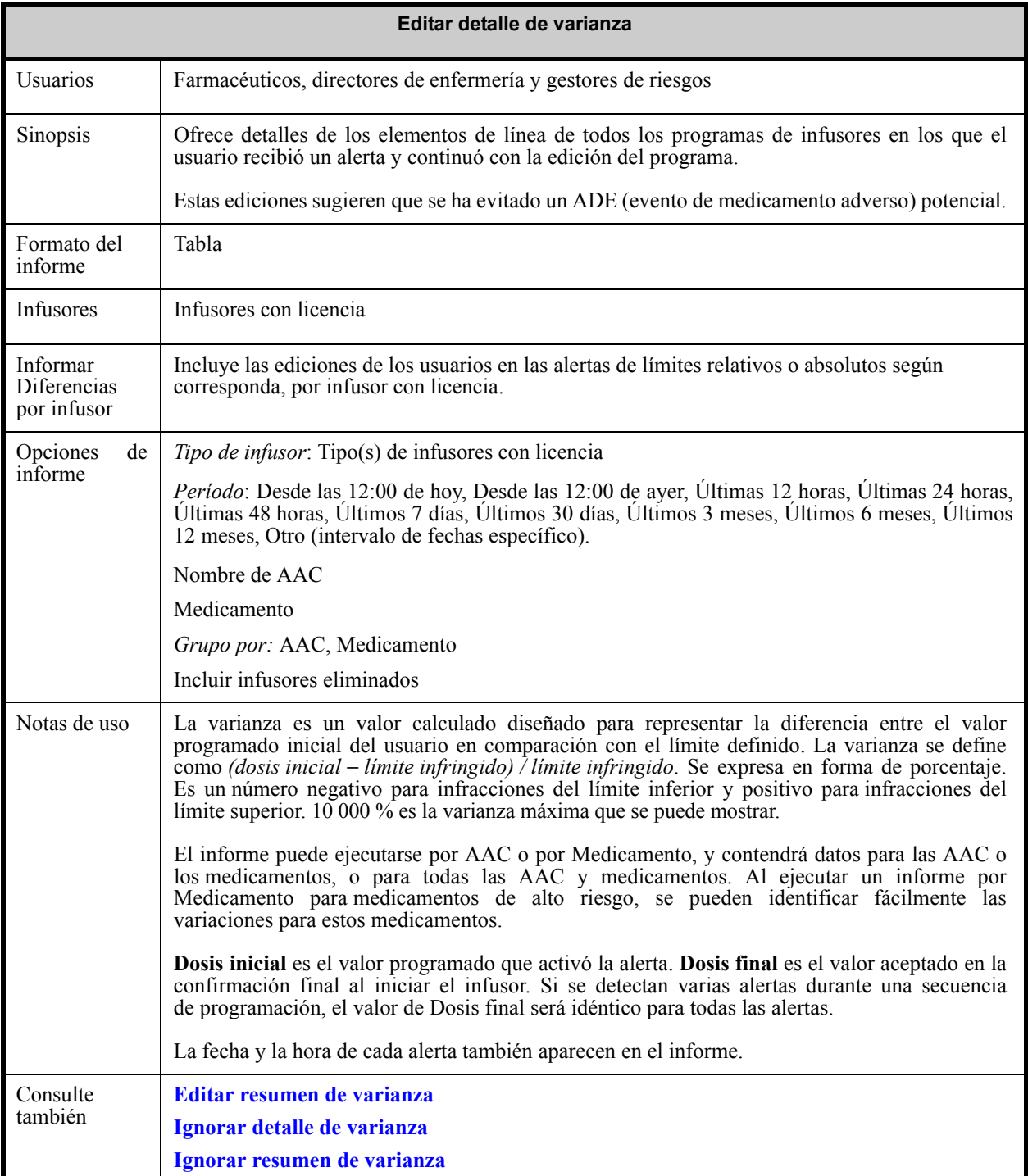

Guía de usuario de Hospira MedNet Software 139

*Nota: para consultar la lista de dispositivos compatibles con Hospira MedNet aprobados para cada país, consulte la matriz de compatibilidad de dispositivos de Hospira MedNet disponible en el centro de asistencia de Hospira.*

# **Opciones de informe**

El siguiente gráfico muestra la pantalla Opciones de informe de **Editar detalle de varianza**.

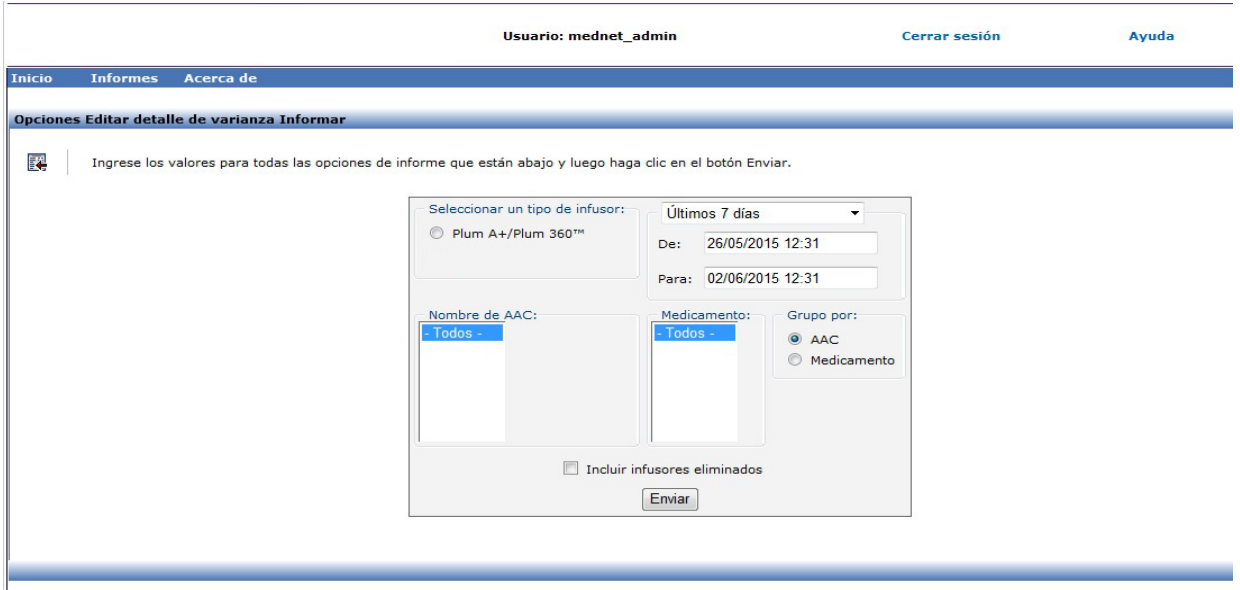

### **Detalles de informe**

En esta sección puede encontrar detalles sobre el informe y una ilustración del informe **Editar detalle de varianza**.

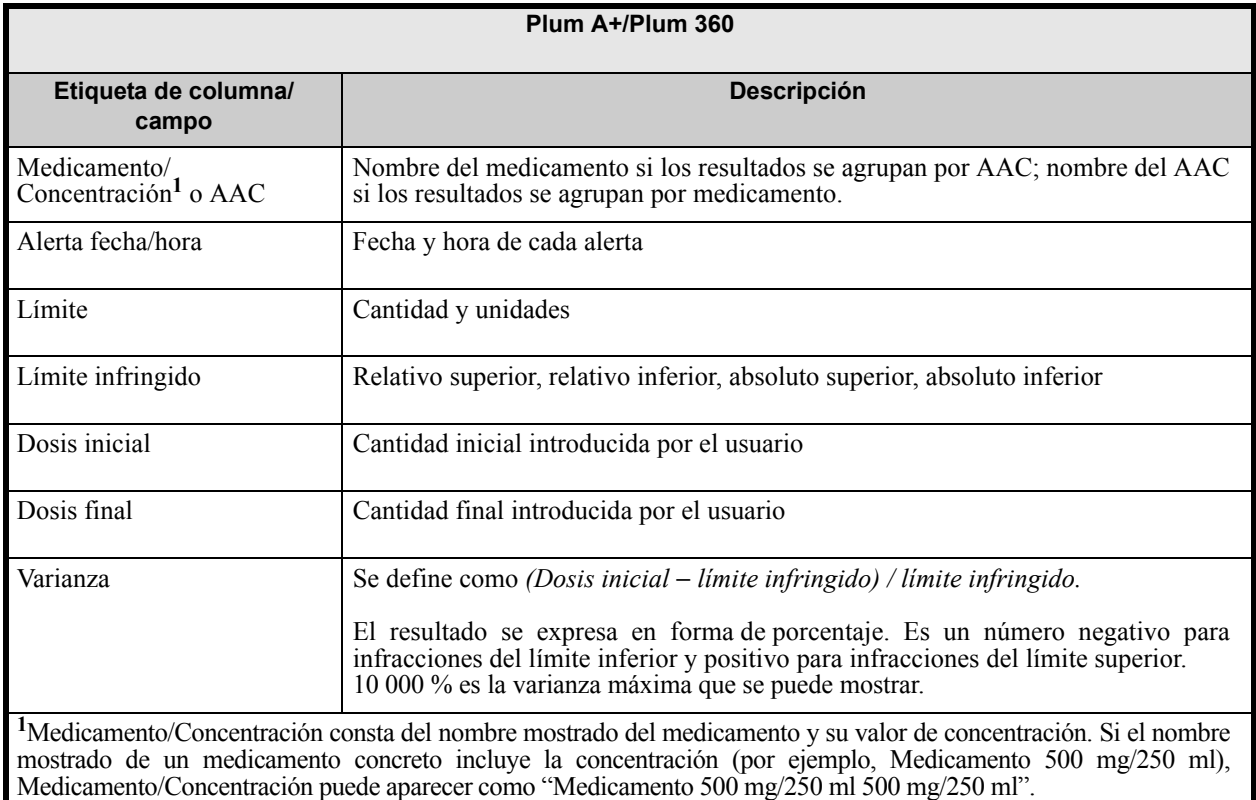

140 Guía de usuario de Hospira MedNet Software

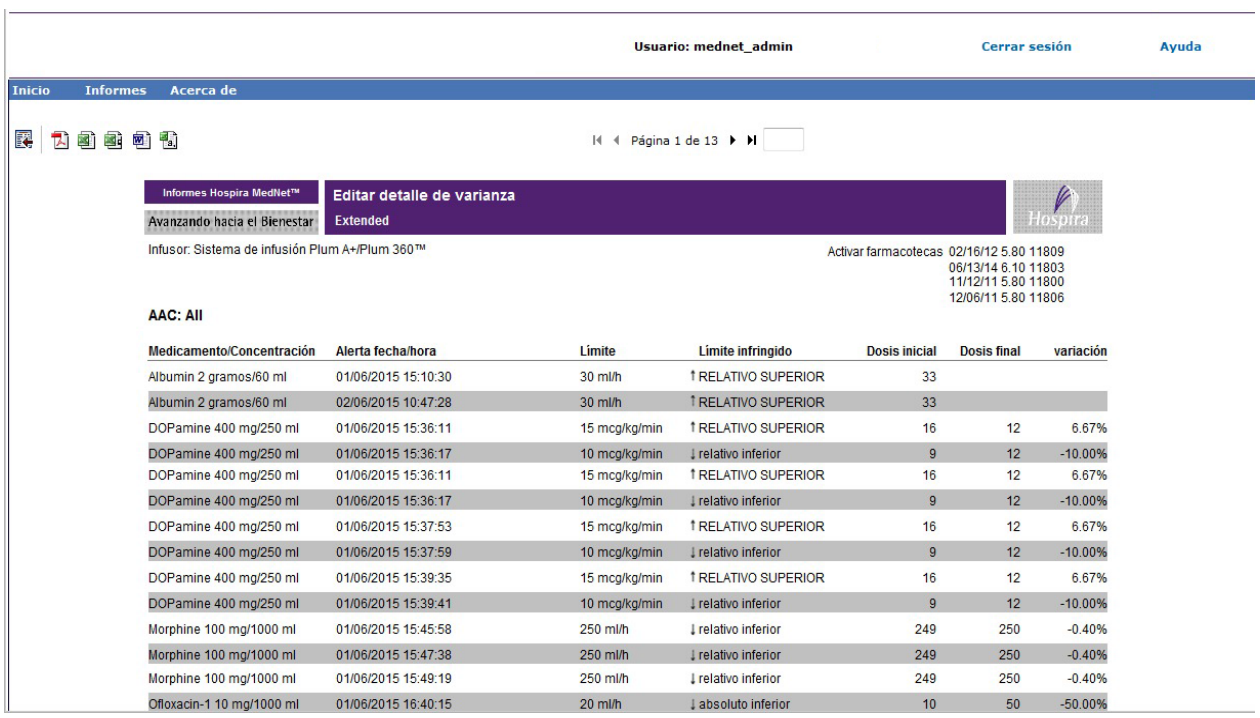

Guía de usuario de Hospira MedNet Software 141

*Nota: para consultar la lista de dispositivos compatibles con Hospira MedNet aprobados para cada país, consulte la matriz de compatibilidad de dispositivos de Hospira MedNet disponible en el centro de asistencia de Hospira.*

# <span id="page-151-0"></span>**Editar resumen de varianza**

En la siguiente tabla aparece información detallada sobre el informe **Editar resumen de varianza**.

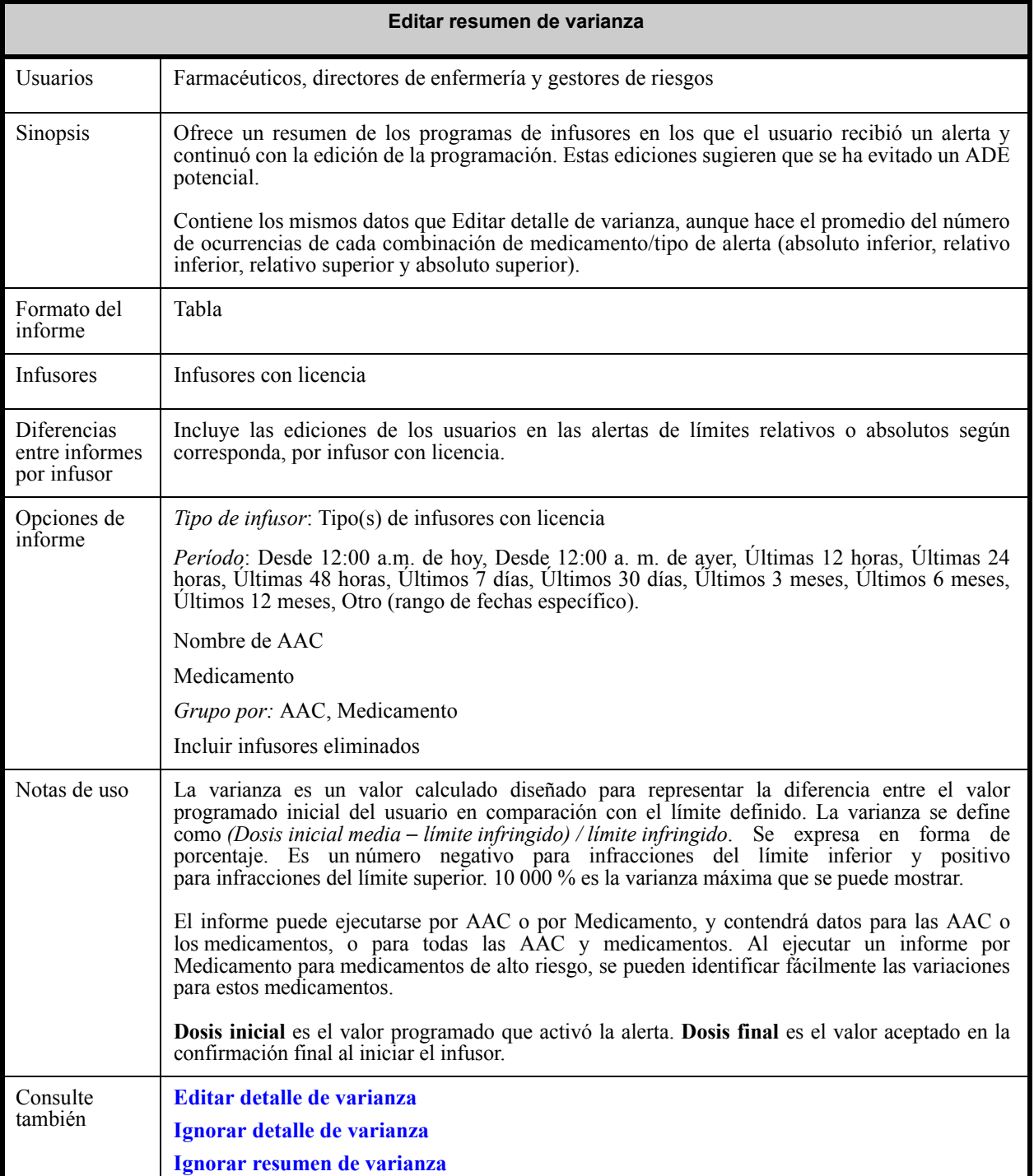

El siguiente gráfico muestra la pantalla Opciones de informe de **Editar resumen de varianza**.

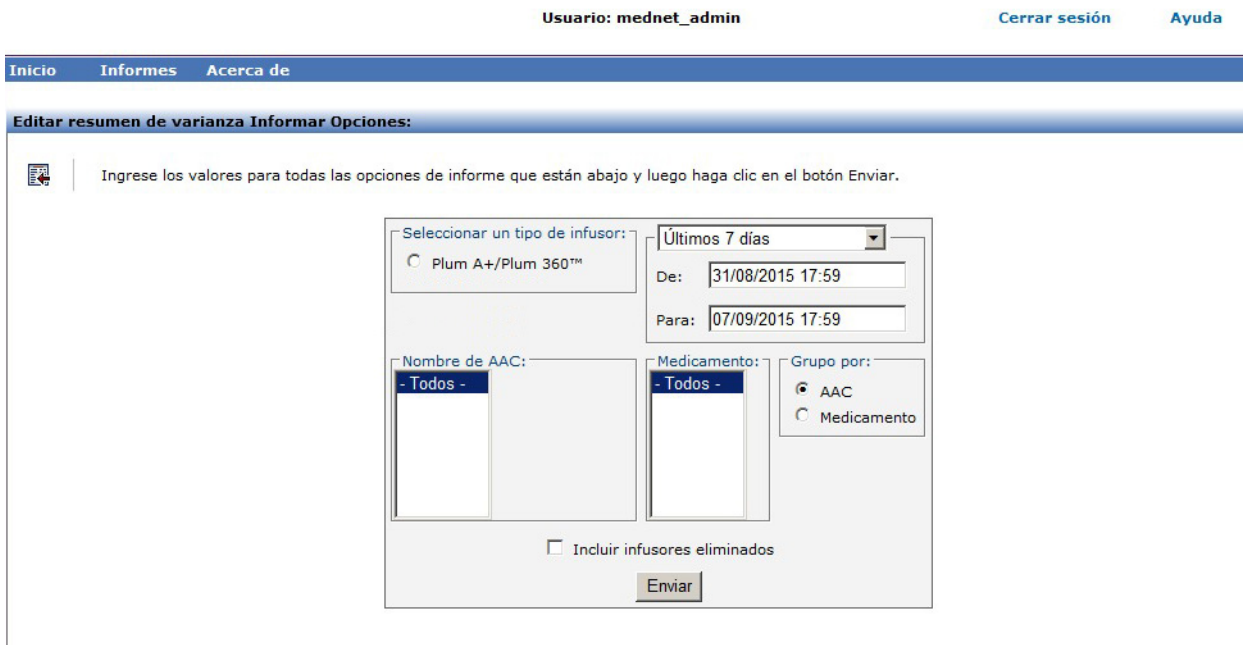

#### **Detalles de informe**

En esta sección puede encontrar detalles sobre el informe y una ilustración del informe **Editar resumen de varianza**.

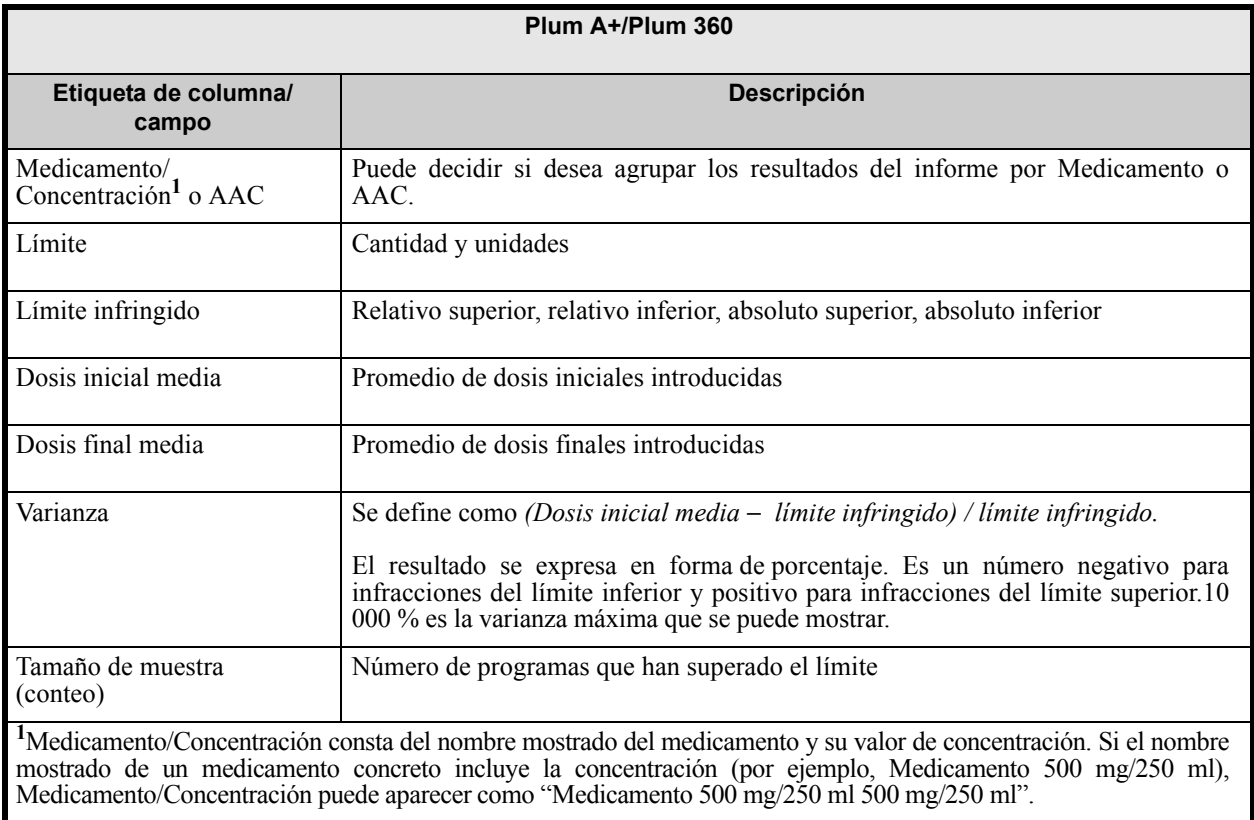

Guía de usuario de Hospira MedNet Software 143

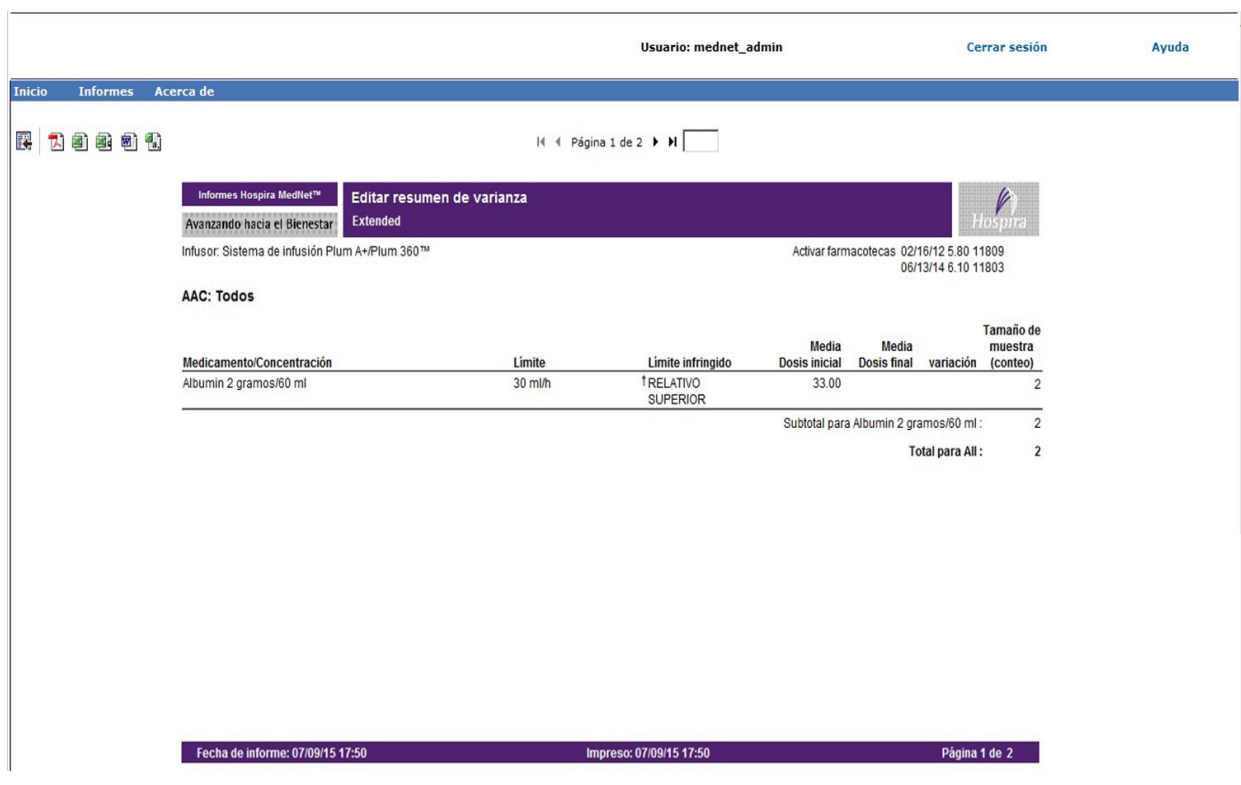

# **Registro de evento/alarma**

En la siguiente tabla aparece información detallada sobre el informe **Registro de evento/alarma**.

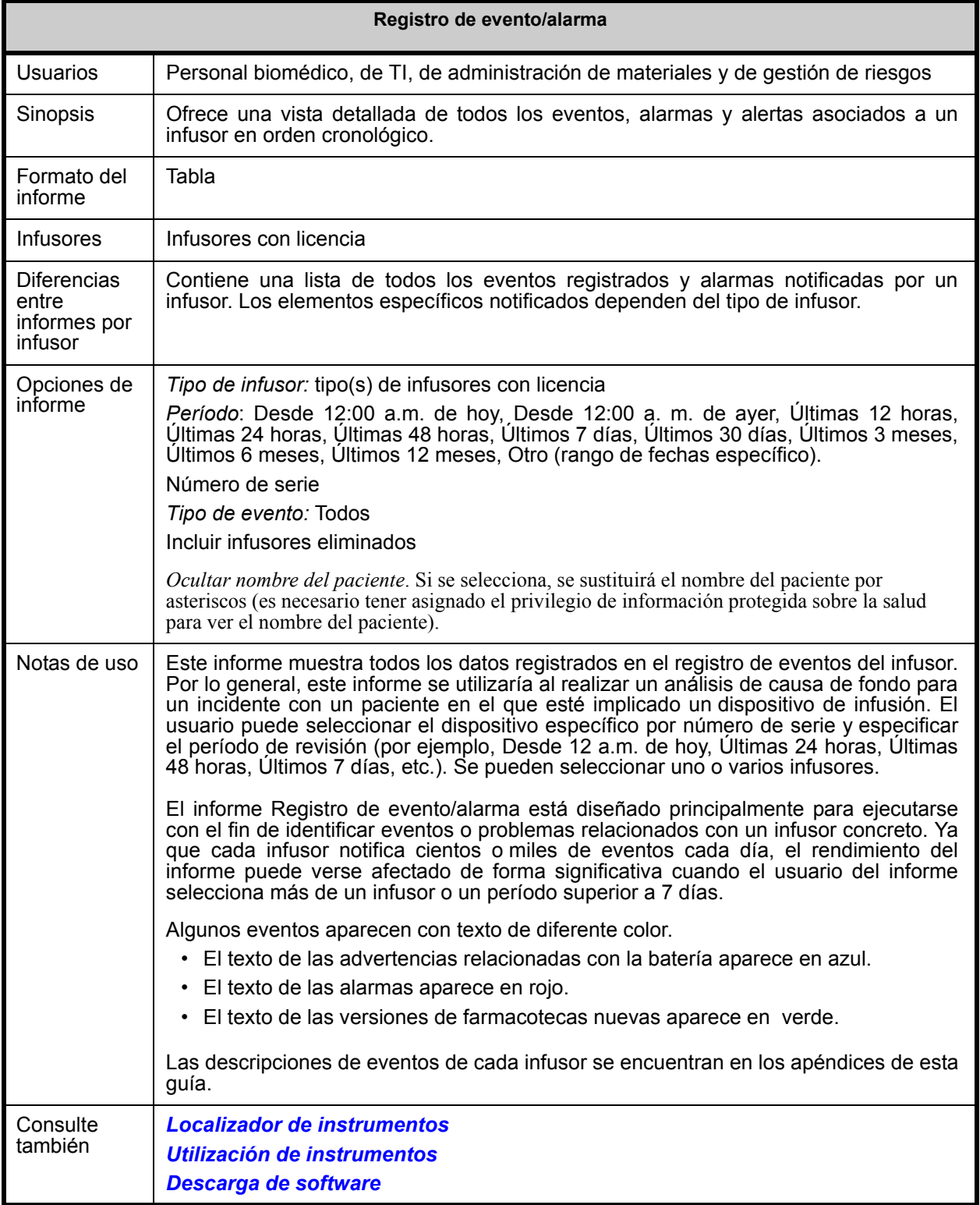

Guía de usuario de Hospira MedNet Software 145

*Nota: para consultar la lista de dispositivos compatibles con Hospira MedNet aprobados para cada país, consulte la matriz de compatibilidad de dispositivos de Hospira MedNet disponible en el centro de asistencia de Hospira.*

El siguiente gráfico muestra la pantalla Opciones de informe de **Registro de evento/alarma**.

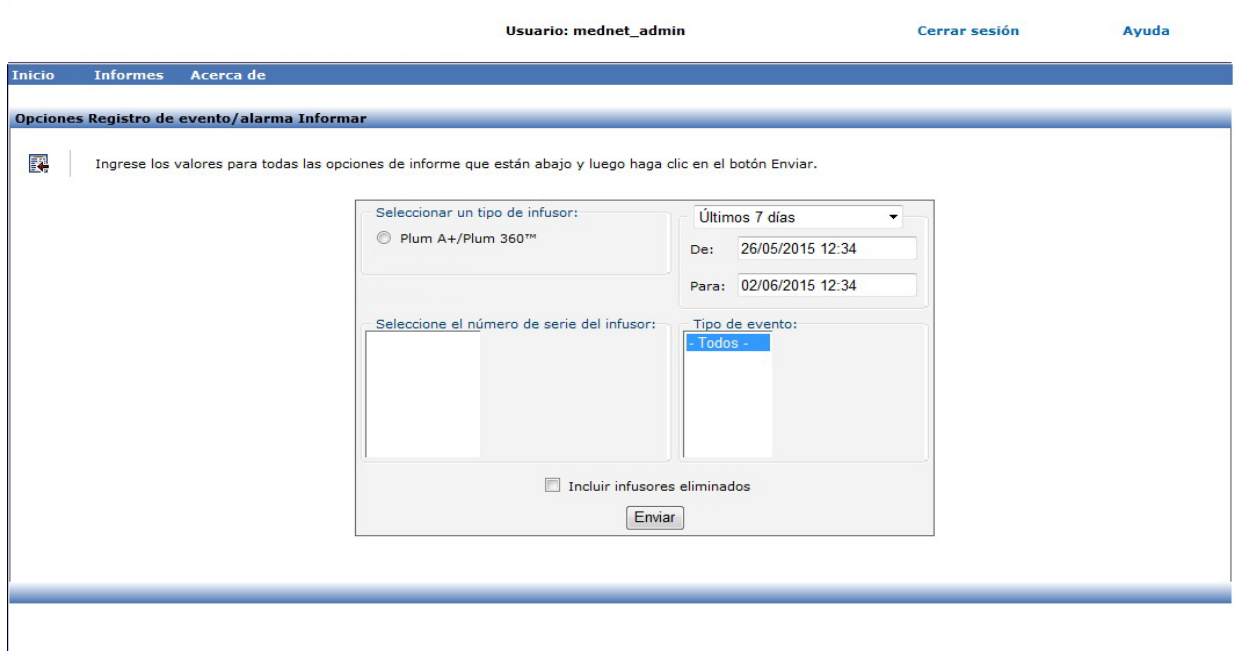

#### **Detalles de informe**

En esta sección puede encontrar detalles sobre el informe y una ilustración del informe **Registro de evento/alarma**.

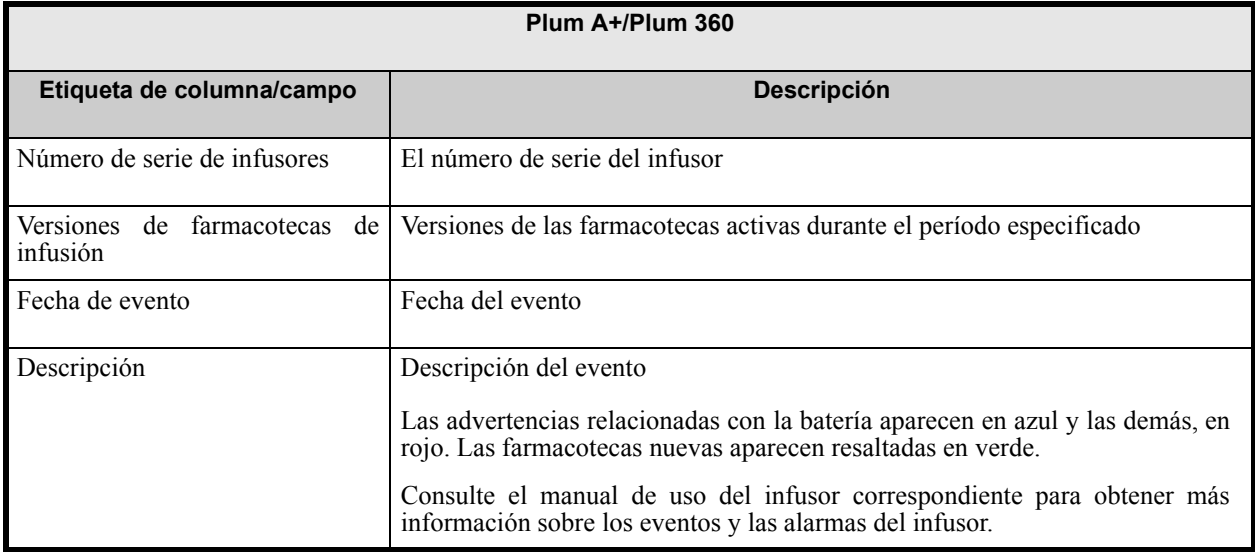

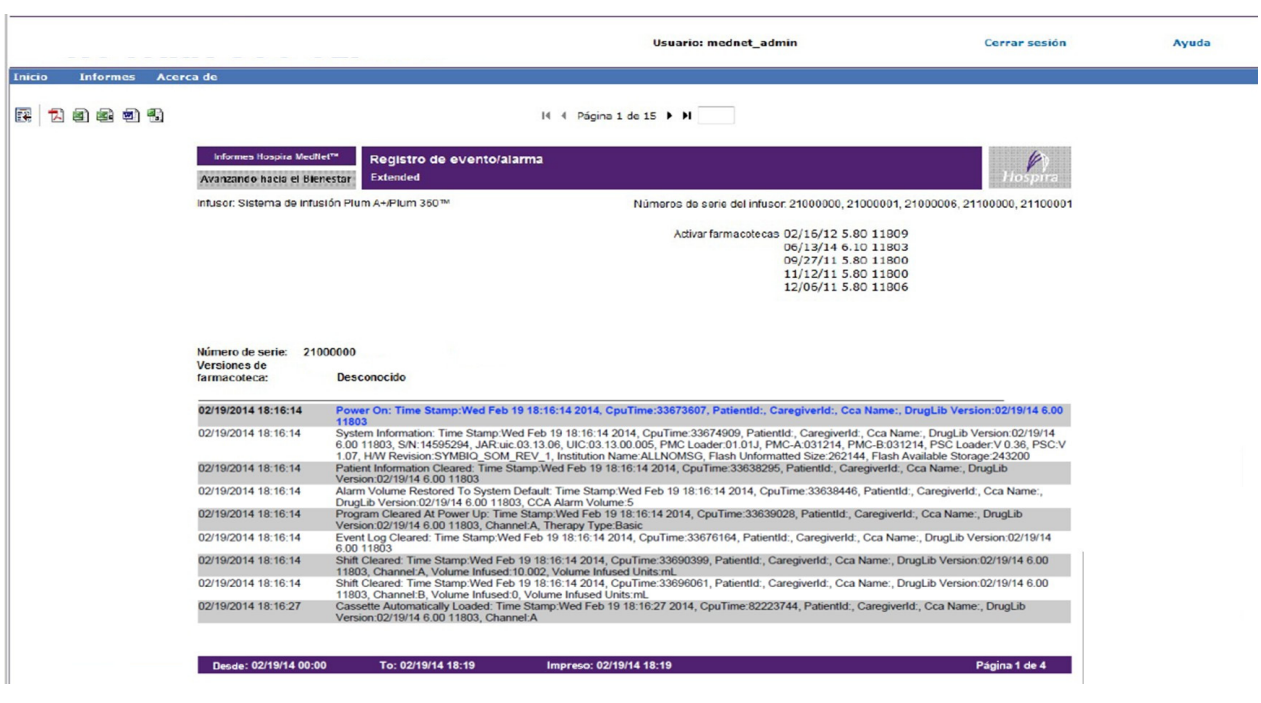

# **Estado del infusor**

En la siguiente tabla aparece información detallada sobre el informe **Estado de infusores**.

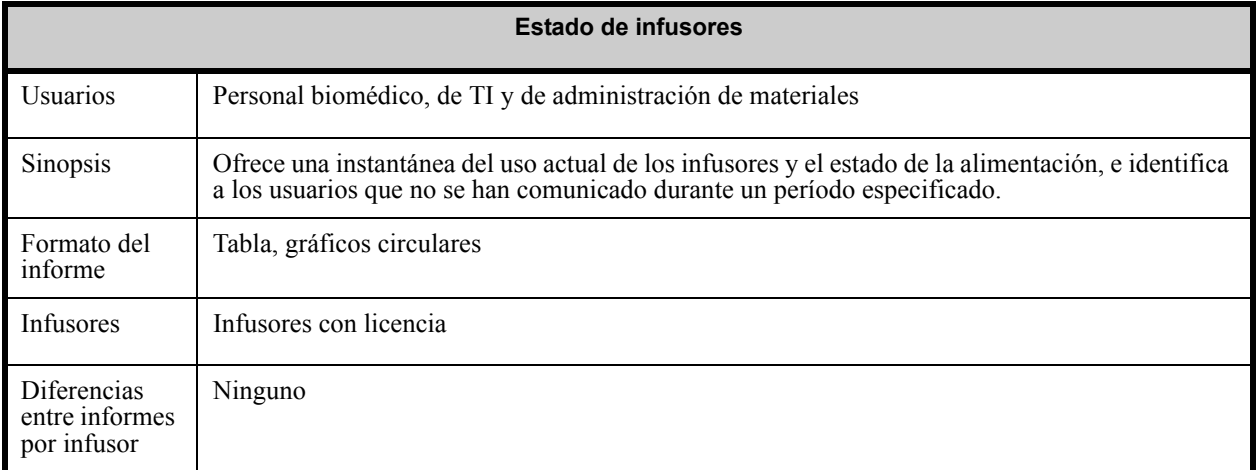

Guía de usuario de Hospira MedNet Software 147

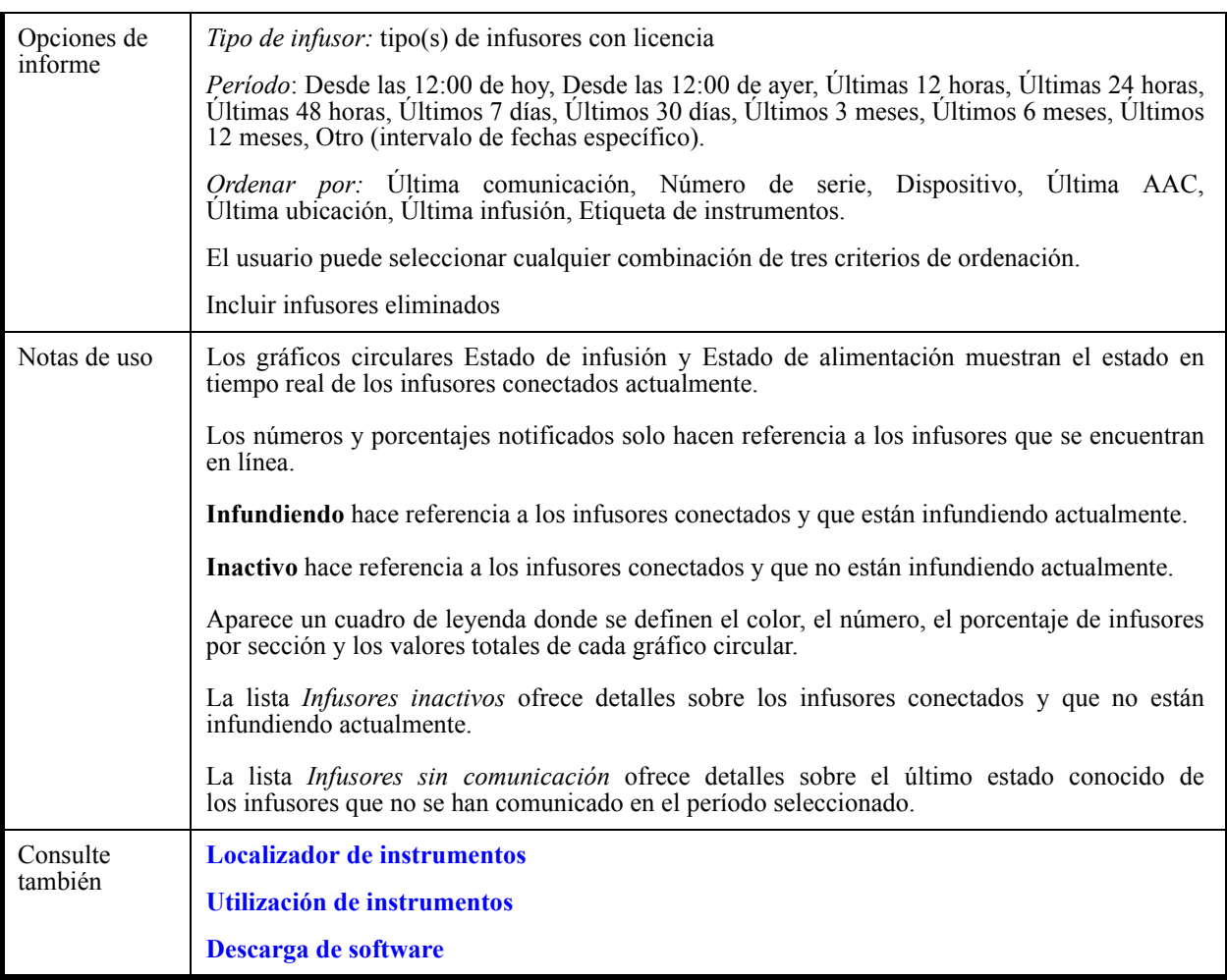

El siguiente gráfico muestra la pantalla Opciones de informe de **Estado del infusor**.

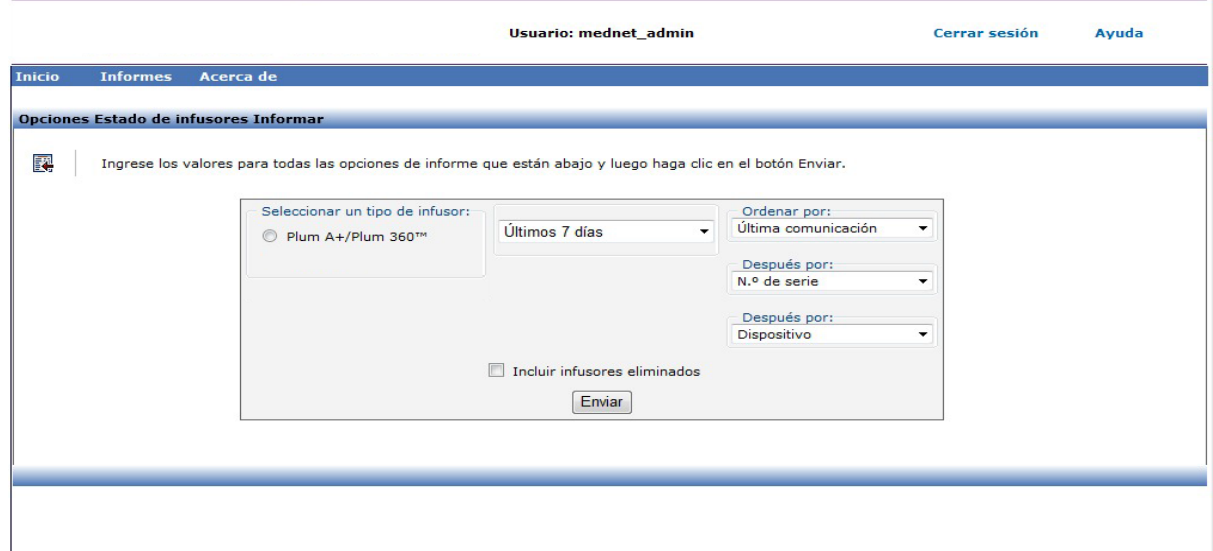

#### **Detalles de informe**

En esta sección puede encontrar detalles sobre el informe e ilustraciones del informe **Estado del infusor**.

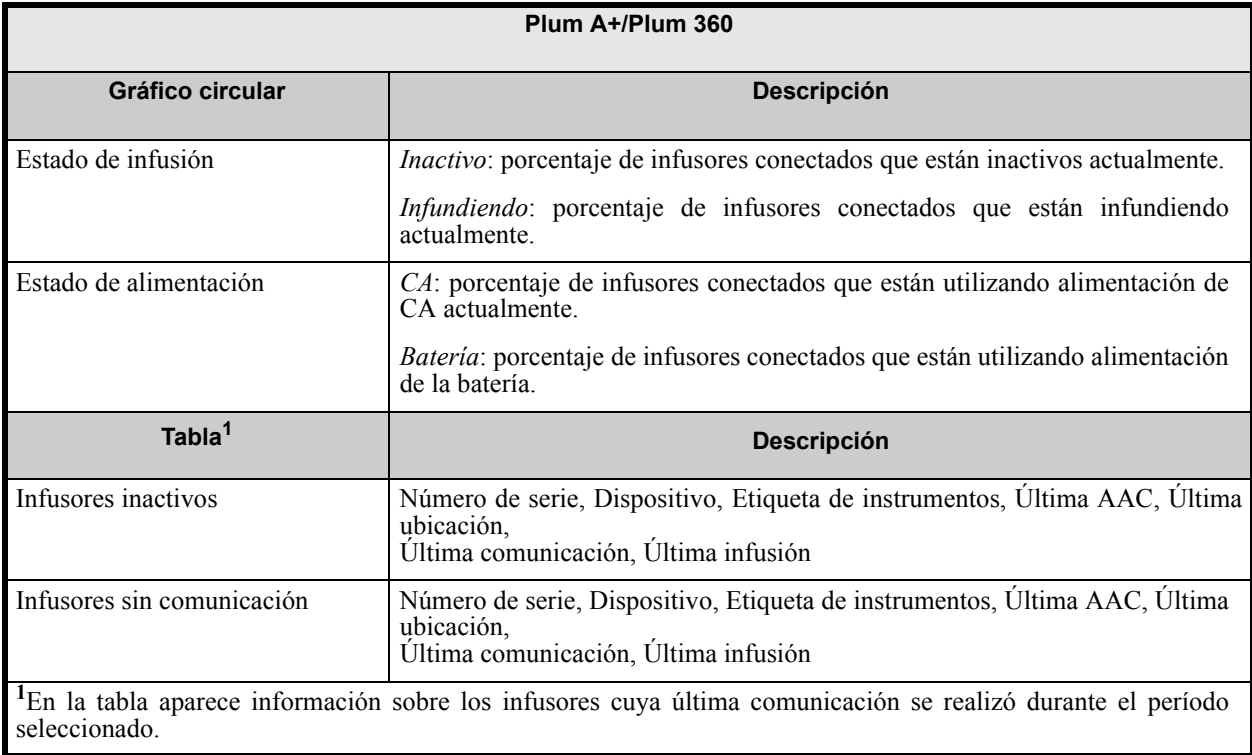

Guía de usuario de Hospira MedNet Software 149

*Nota: para consultar la lista de dispositivos compatibles con Hospira MedNet aprobados para cada país, consulte la matriz de compatibilidad de dispositivos de Hospira MedNet disponible en el centro de asistencia de Hospira.*

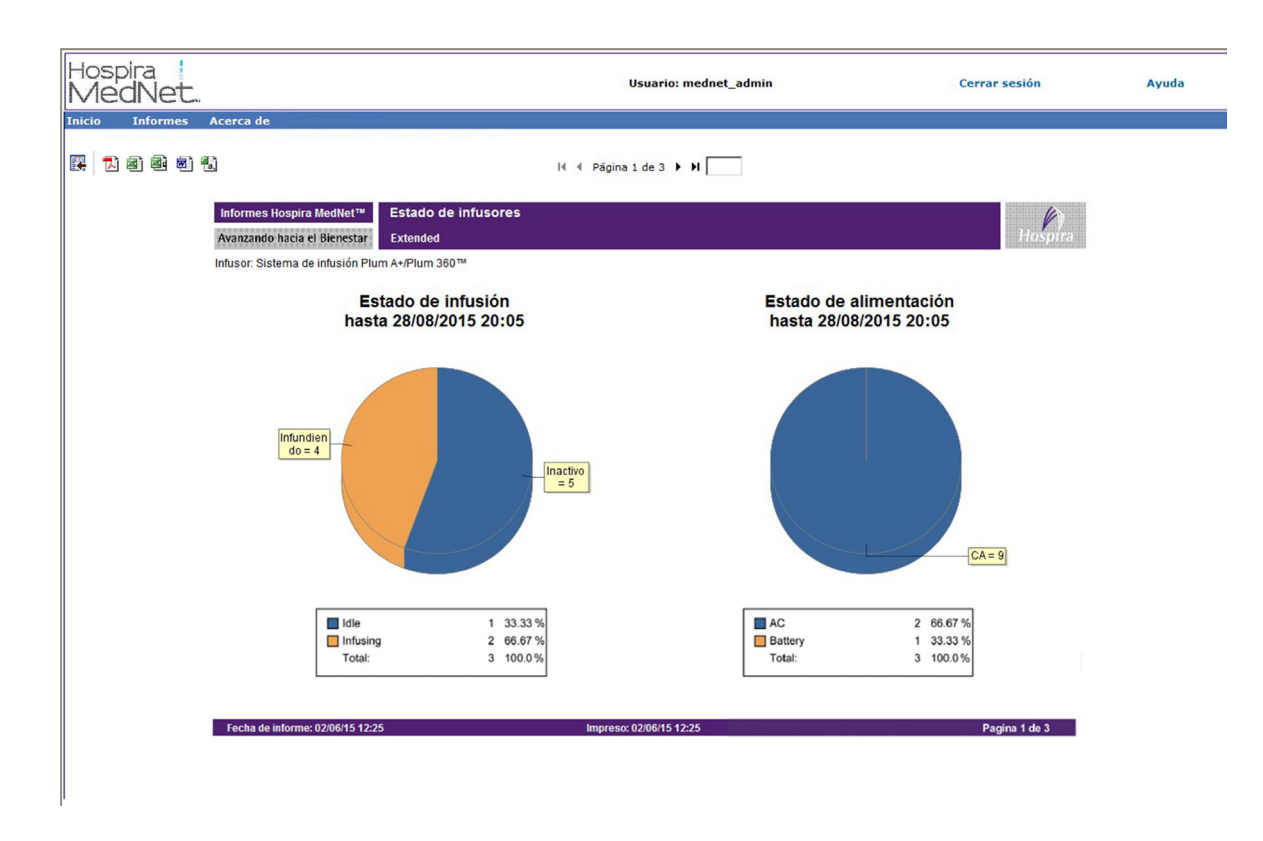

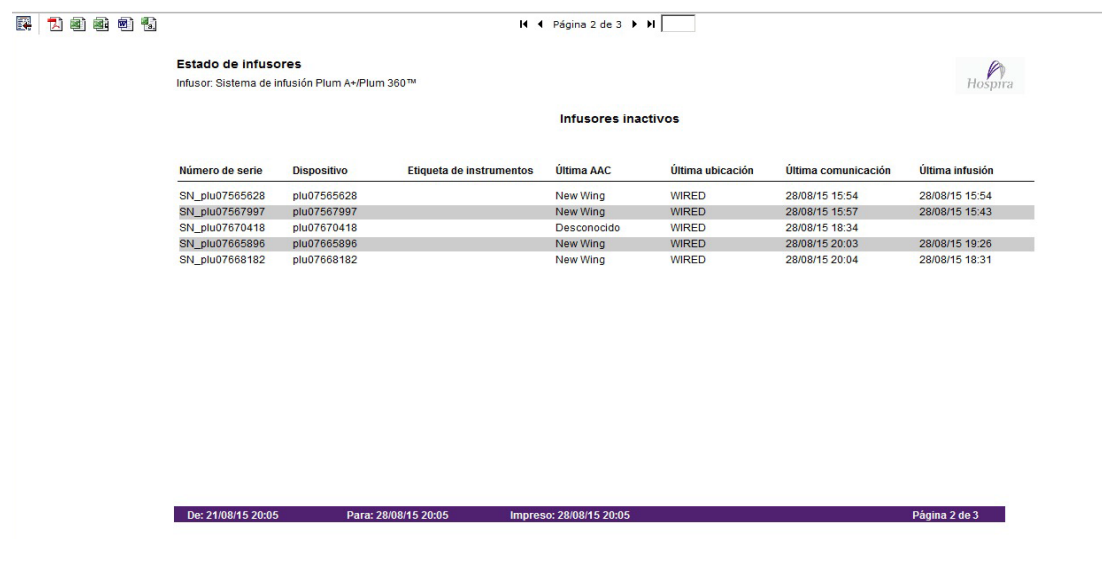

# <span id="page-160-0"></span>**Resumen de infusión**

En la siguiente tabla aparece información detallada sobre el informe **Resumen de infusión**.

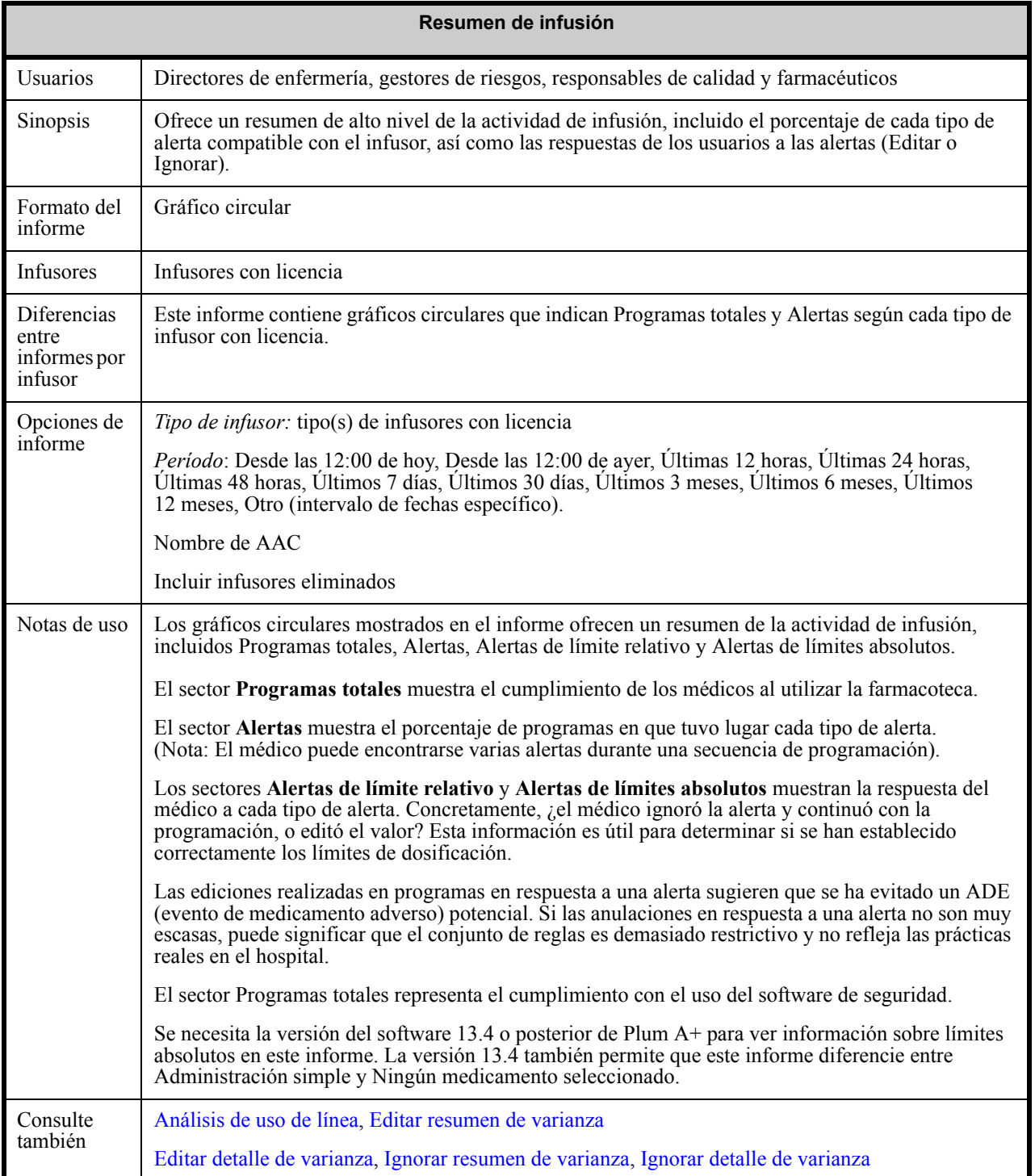

El siguiente gráfico muestra la pantalla Opciones de informe de **Resumen de infusión**.

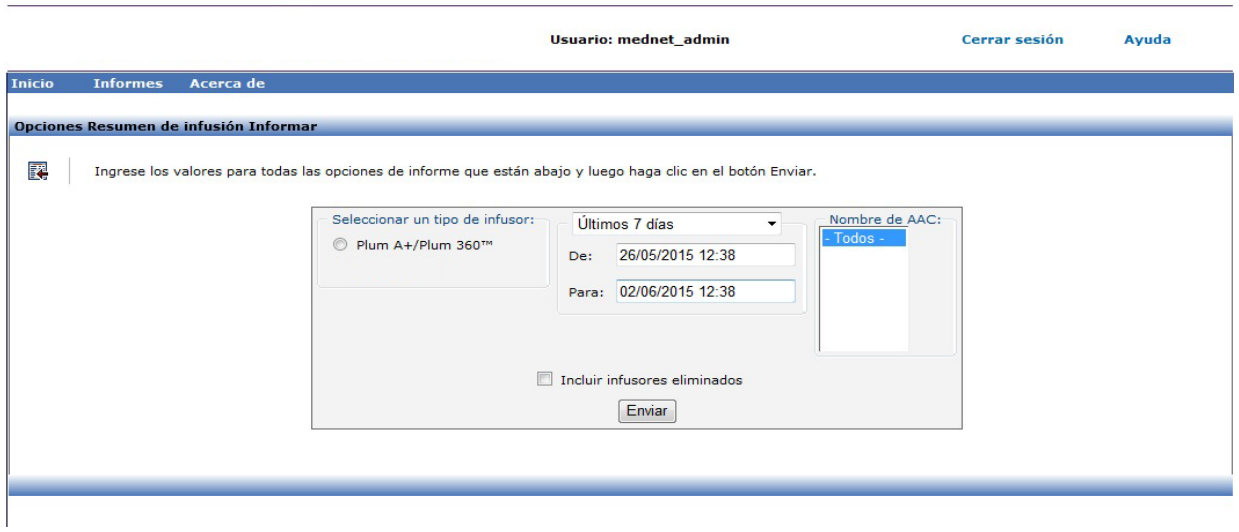

#### **Detalles de informe**

En la siguiente sección puede encontrar detalles sobre el informe y una ilustración del informe **Resumen de infusión**.

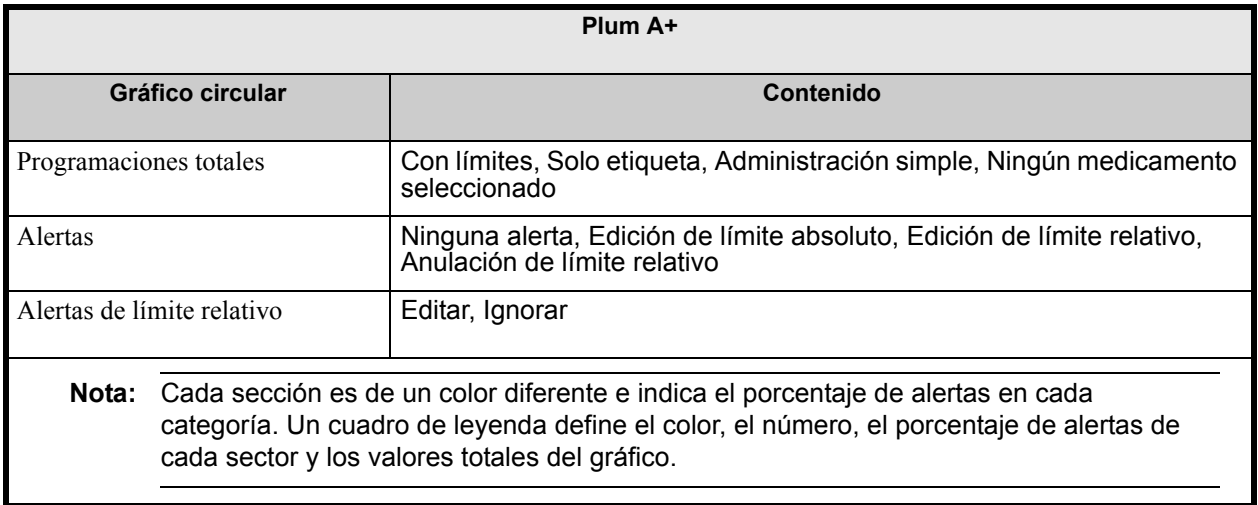

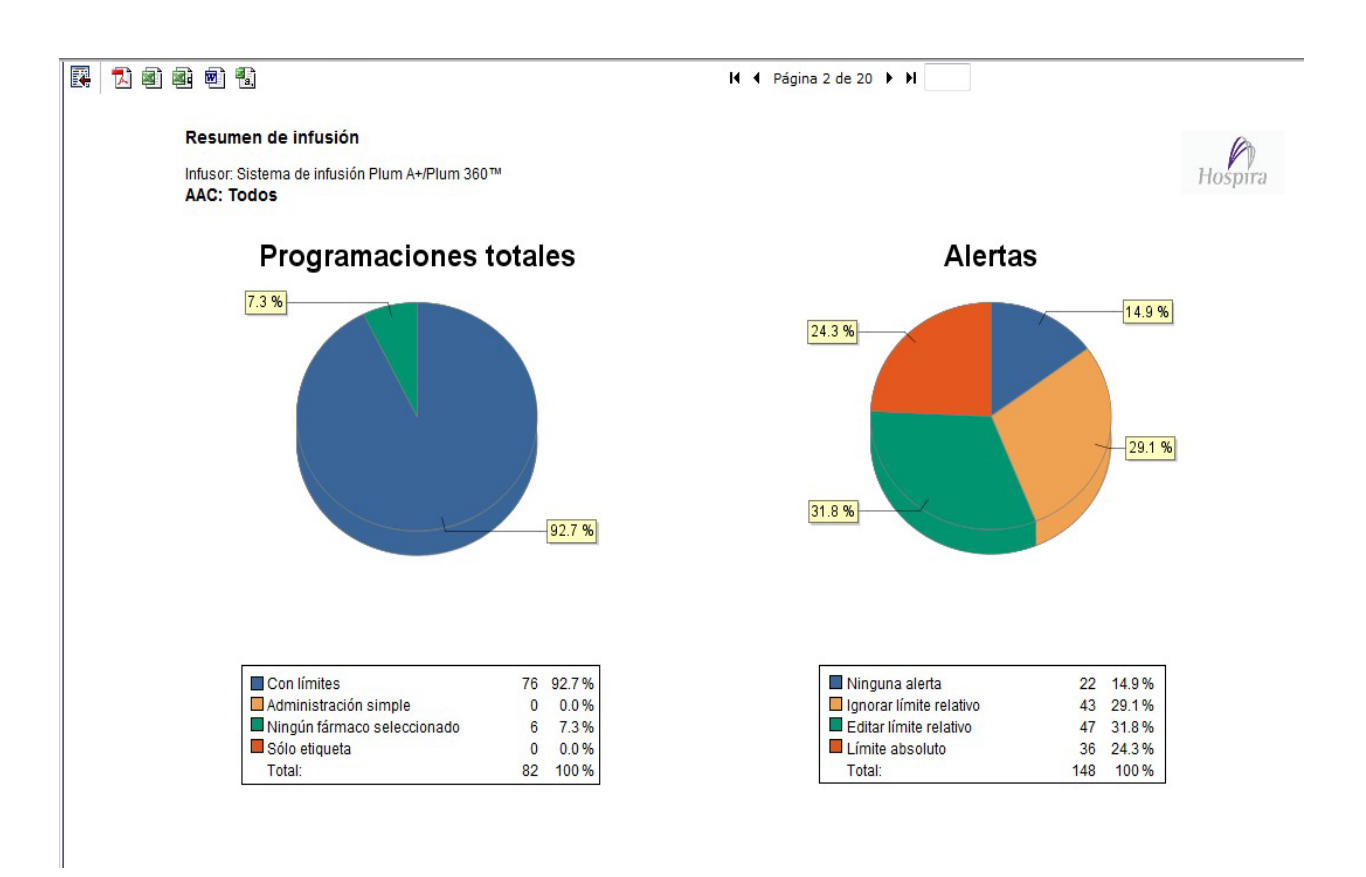

#### Resumen de infusión

Infusor: Sistema de infusión Plum A+/Plum 360™ **AAC: Todos** 

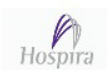

### Alertas de límite relativo

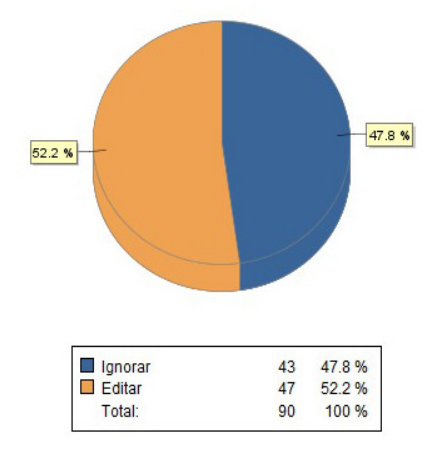

Guía de usuario de Hospira MedNet Software 153

# <span id="page-163-0"></span>**Análisis de uso de línea**

En la siguiente tabla aparece información detallada sobre el informe **Análisis de uso de línea**.

**Nota:** La opción Uso de línea solo aparecerá en el menú Informes si su tipo de infusor tiene licencia.

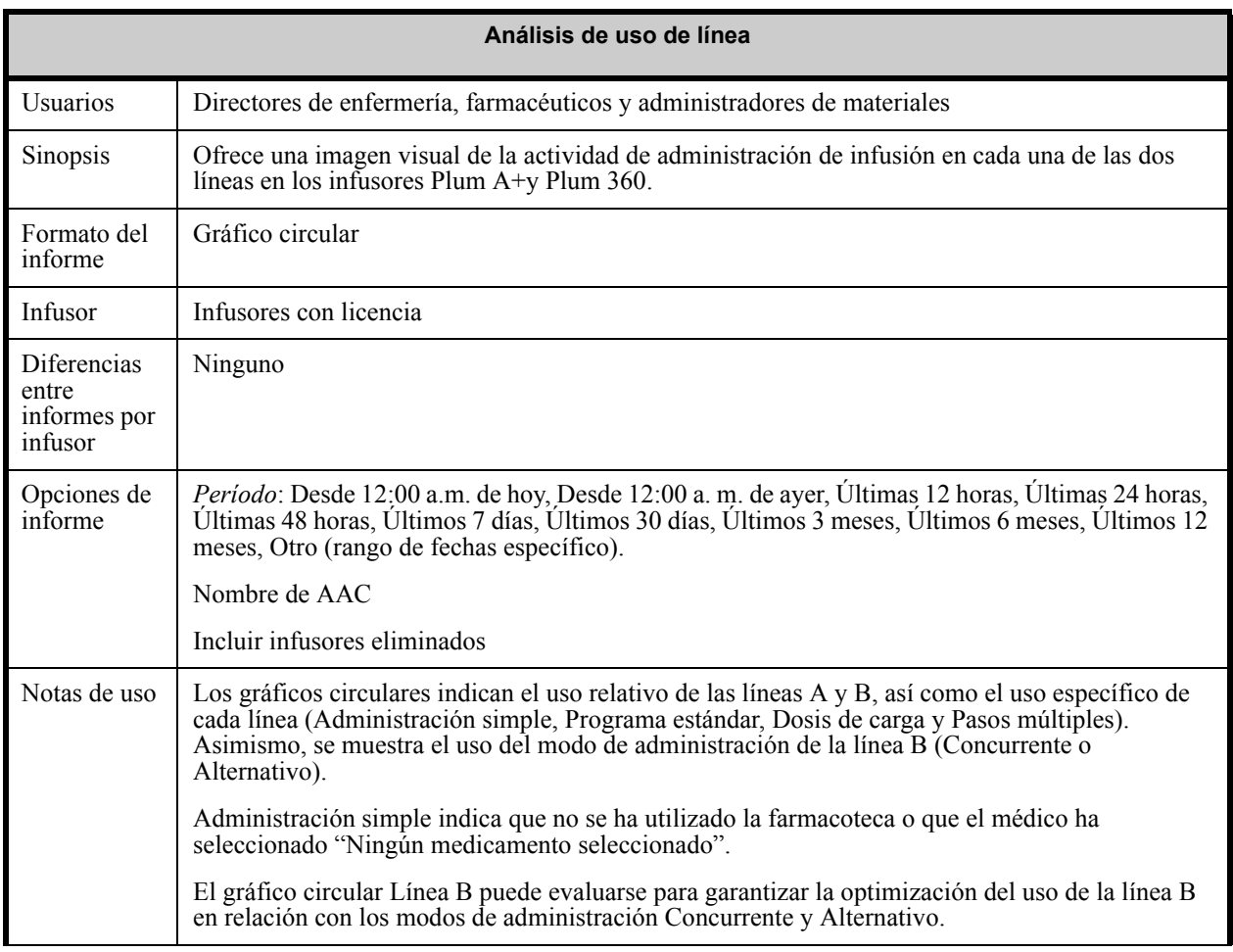

A continuación se muestra la pantalla Opciones de informe de **Análisis de uso de línea**.

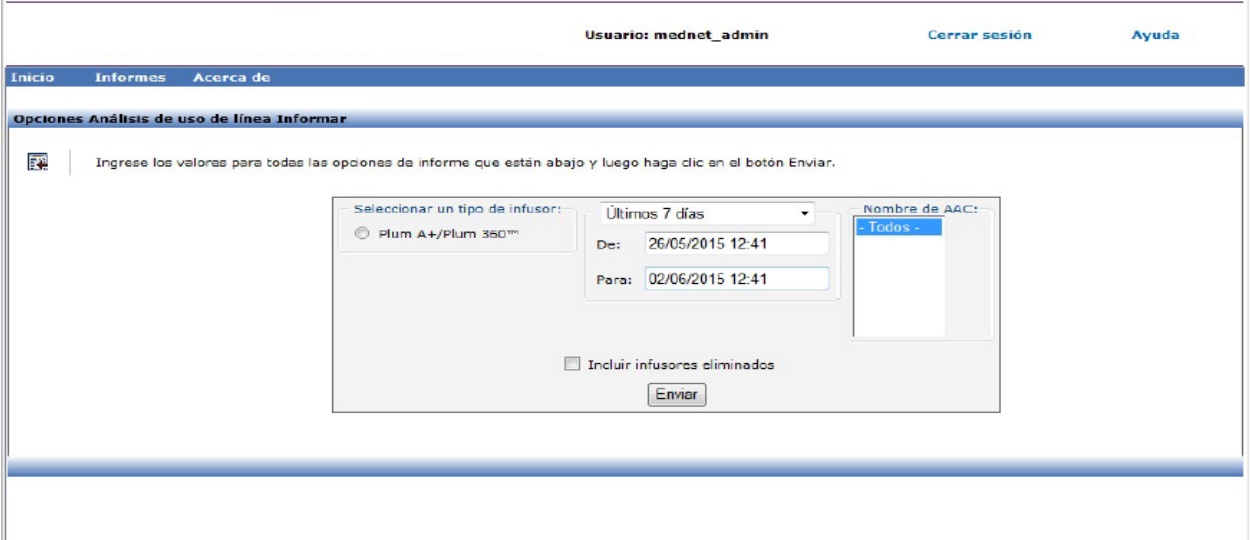

# **Detalles de informe**

En esta sección puede encontrar detalles sobre el informe y una ilustración del informe **Análisis de uso de línea**.

| Plum A+/Plum 360    |                                                                                                    |  |
|---------------------|----------------------------------------------------------------------------------------------------|--|
| Gráfico circular    | Contenido                                                                                                    |  |
| Línea A vs. Línea B | Porcentaje de infusiones en la línea A, porcentaje de infusiones en la línea B                                                                                                    |  |
| Línea A             | Porcentaje de infusiones:<br>Administración simple<br>$\bullet$<br>Programación estándar<br>Dosis de carga<br>٠<br>Pasos múltiples<br>٠                                                                                                    |  |
| Línea B             | Porcentaje de infusiones:<br>Concurrente - simple<br>$\bullet$<br>Concurrente - Estándar<br>Concurrente - Cargando<br>$\bullet$<br>Concurrente - Pasos múltiples<br>٠<br>• Alternativo - Simple<br>Alternativo - Estándar<br>٠<br>Alternativo - Cargando<br>$\bullet$<br>Alternativo - Pasos múltiples<br>$\bullet$ |  |
| Nota:               | Un cuadro de leyenda define el color, el número, el porcentaje de programaciones por<br>tipo de infusión para cada sector y los valores totales del gráfico.                                                                                                    |  |

Guía de usuario de Hospira MedNet Software 155

*Nota: para consultar la lista de dispositivos compatibles con Hospira MedNet aprobados para cada país, consulte la matriz de compatibilidad de dispositivos de Hospira MedNet disponible en el centro de asistencia de Hospira.*

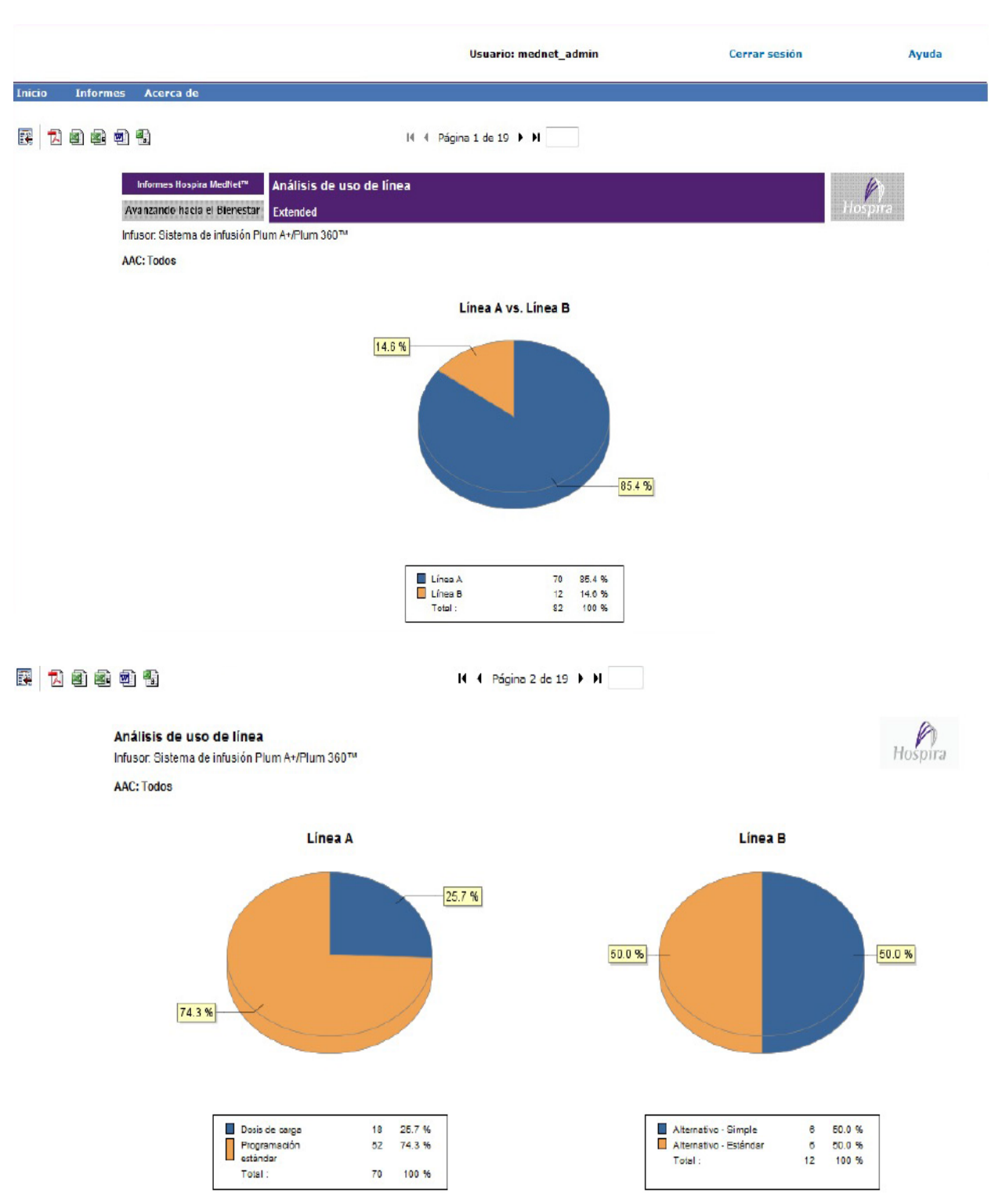

# **Medicamentos infundidos**

Las tablas de esta sección son comunes en los siguientes informes:

- Medicamentos infundidos por AAC
- Medicamentos infundidos por Prescripción médica
- Medicamentos infundidos por Línea de servicio

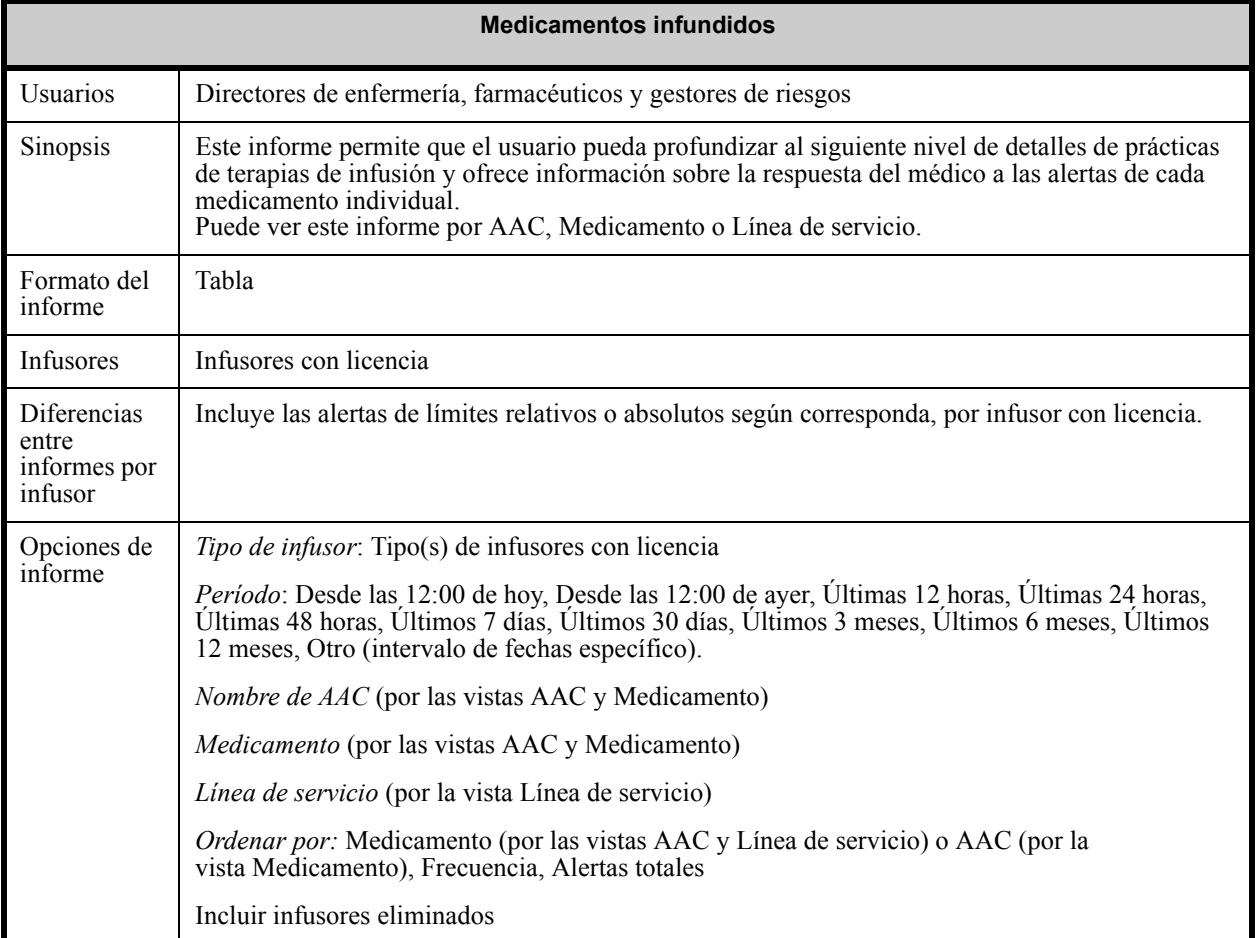

Guía de usuario de Hospira MedNet Software 157

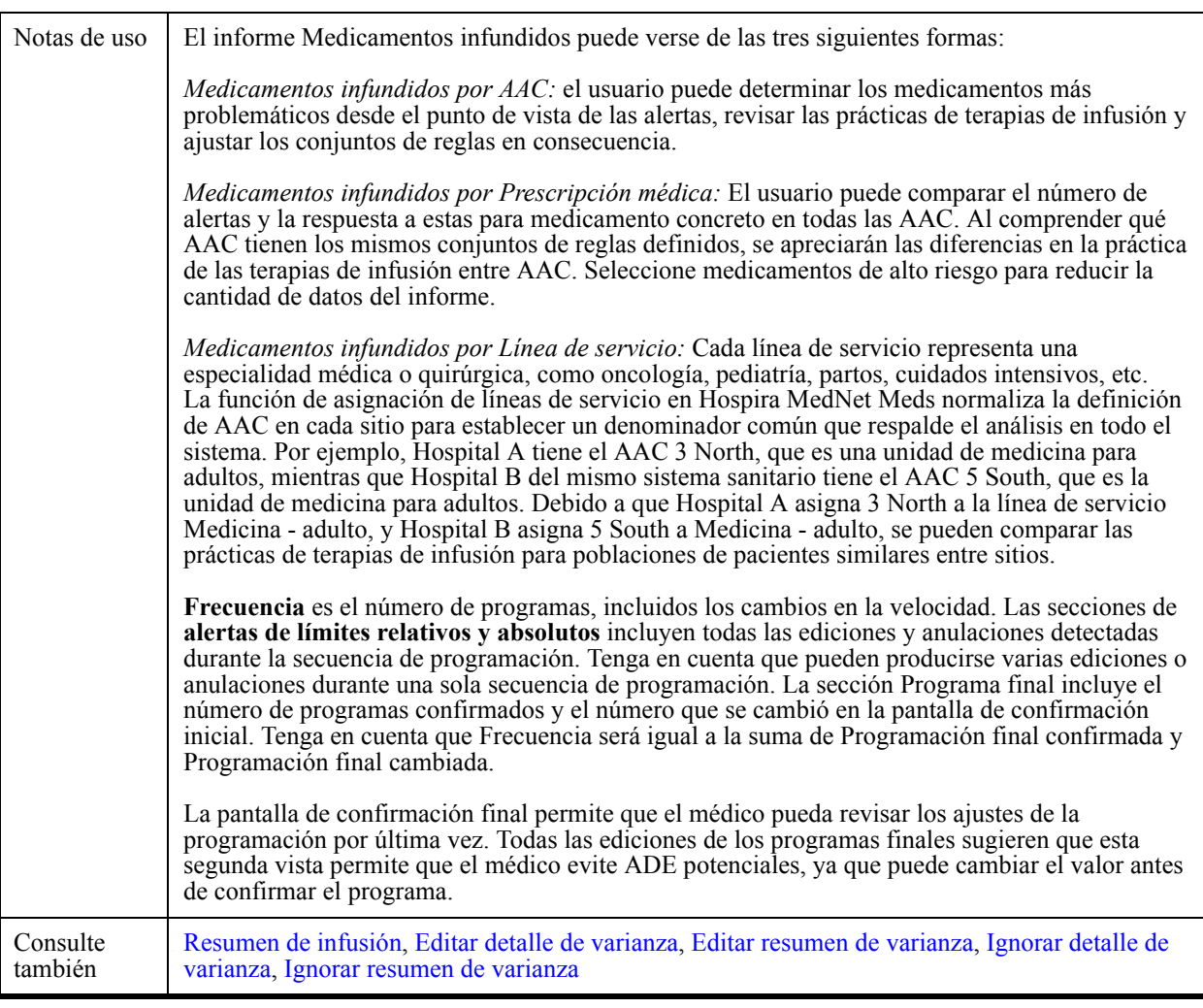

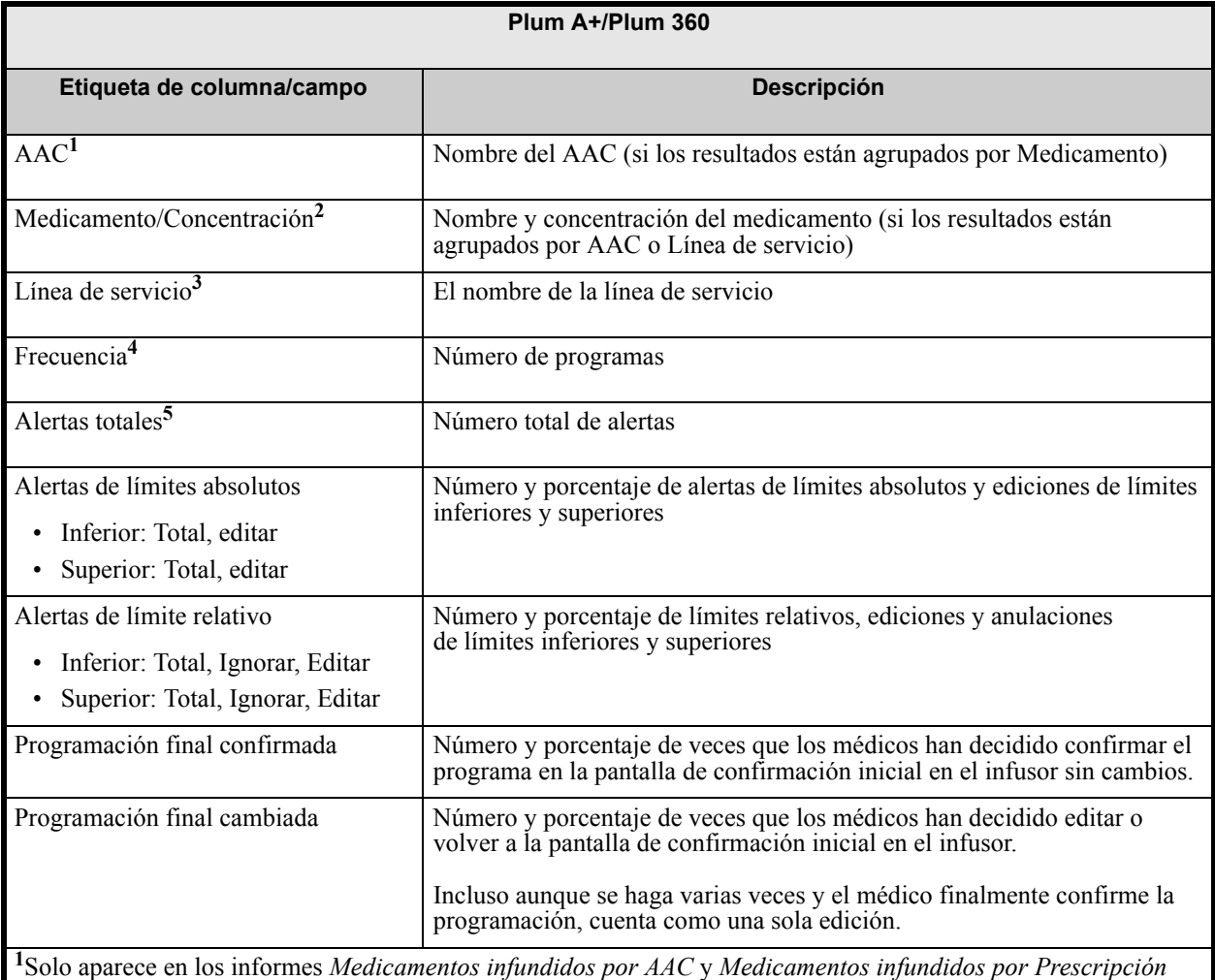

#### En la siguiente tabla puede encontrar detalles para todos los informes **Medicamentos infundidos**.

*médica*.

**<sup>2</sup>**Medicamento/Concentración consta del nombre mostrado del medicamento y su valor de concentración. Si el nombre mostrado de un medicamento concreto incluye la concentración (por ejemplo, Medicamento 500 mg/250 ml), Medicamento/Concentración puede aparecer como "Medicamento 500 mg/250 ml 500 mg/250 ml".

**3** Solo aparece en el informe Medicamentos infundidos por Línea de servicio.

**4** La frecuencia es igual a la suma de los valores de Programa final para Confirmar y Editar.

**5** Un programa puede tener una alerta o varias o no tener ninguna.

Aparecerá la pantalla **Opciones de informe** con las opciones disponibles para el informe que ha seleccionado.

Guía de usuario de Hospira MedNet Software 159

# **Medicamentos infundidos por AAC**

Esta sección contiene muestras de la pantalla Opciones de informe para **Medicamentos infundidos por AAC** y una muestra del informe.

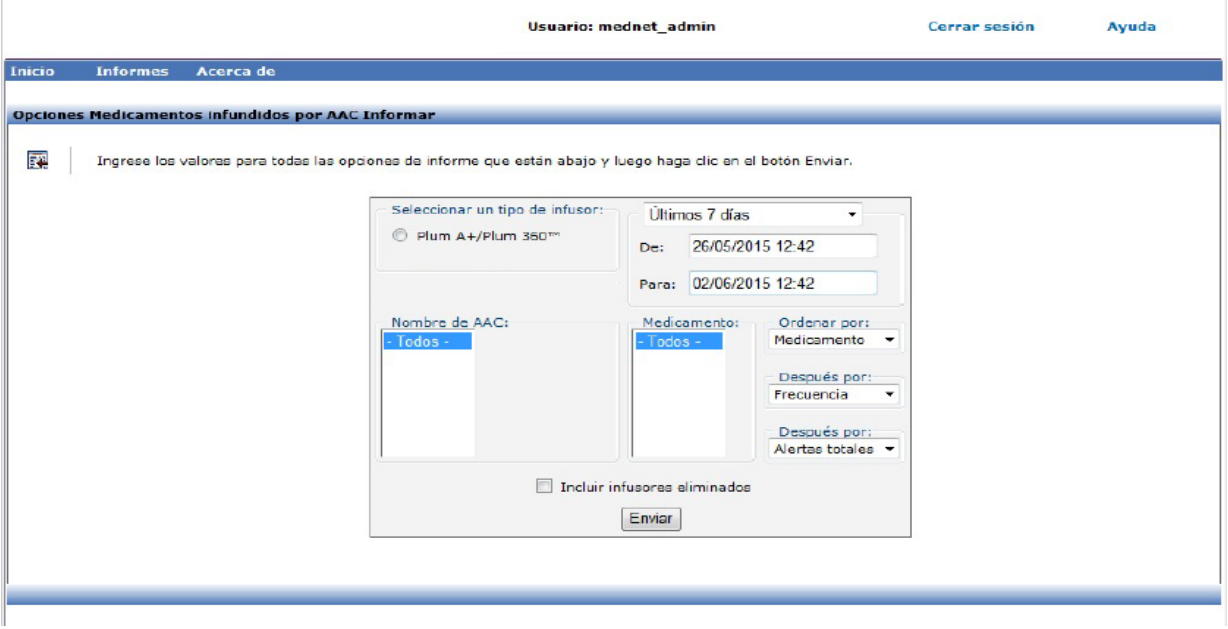

# **Medicamentos infundidos por AAC: Plum A+**

El siguiente gráfico muestra el informe de **Medicamentos infundidos por AAC**.

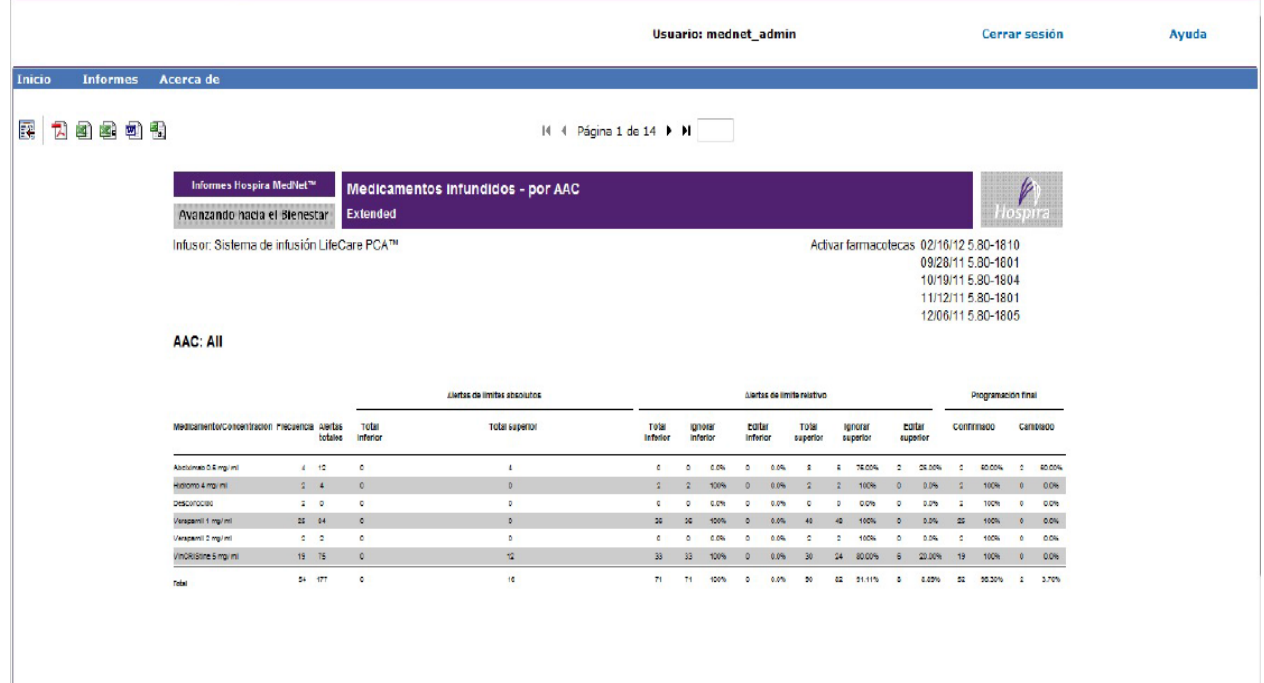

# **Medicamentos infundidos por Prescripción médica**

Esta sección contiene la pantalla Opciones de informe para **Medicamentos infundidos por Prescripción médica** y una muestra del informe.

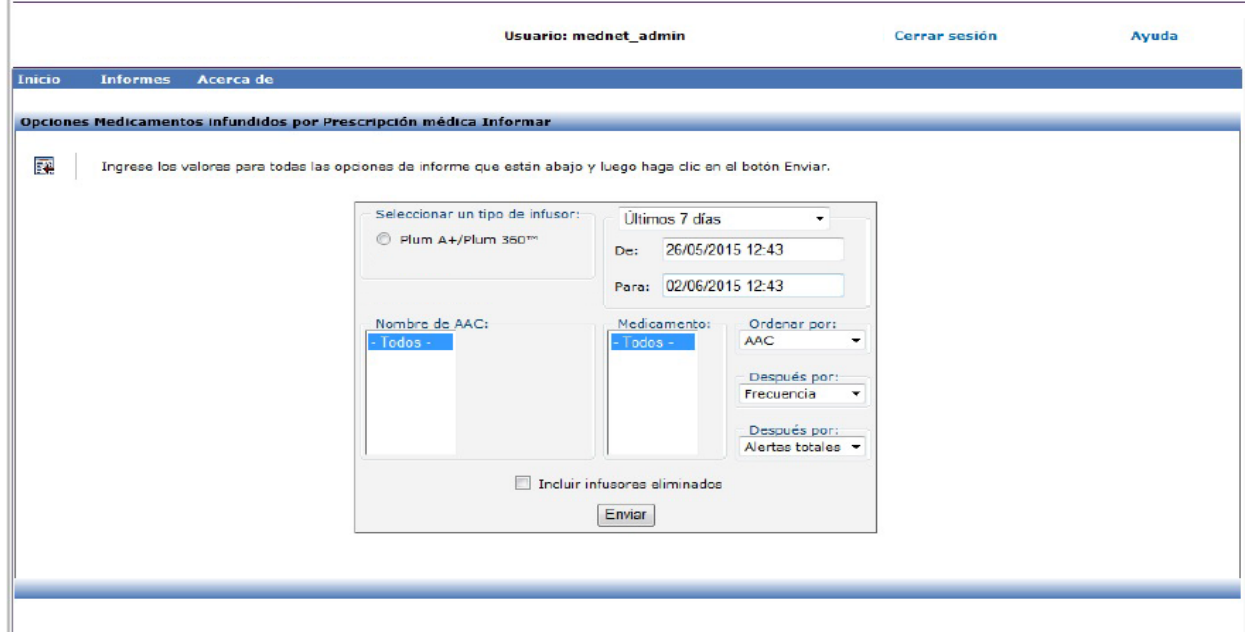

# **Medicamentos infundidos por Prescripción médica: Plum A+**

El siguiente gráfico muestra el informe de **Medicamentos infundidos por Prescripción médica**.

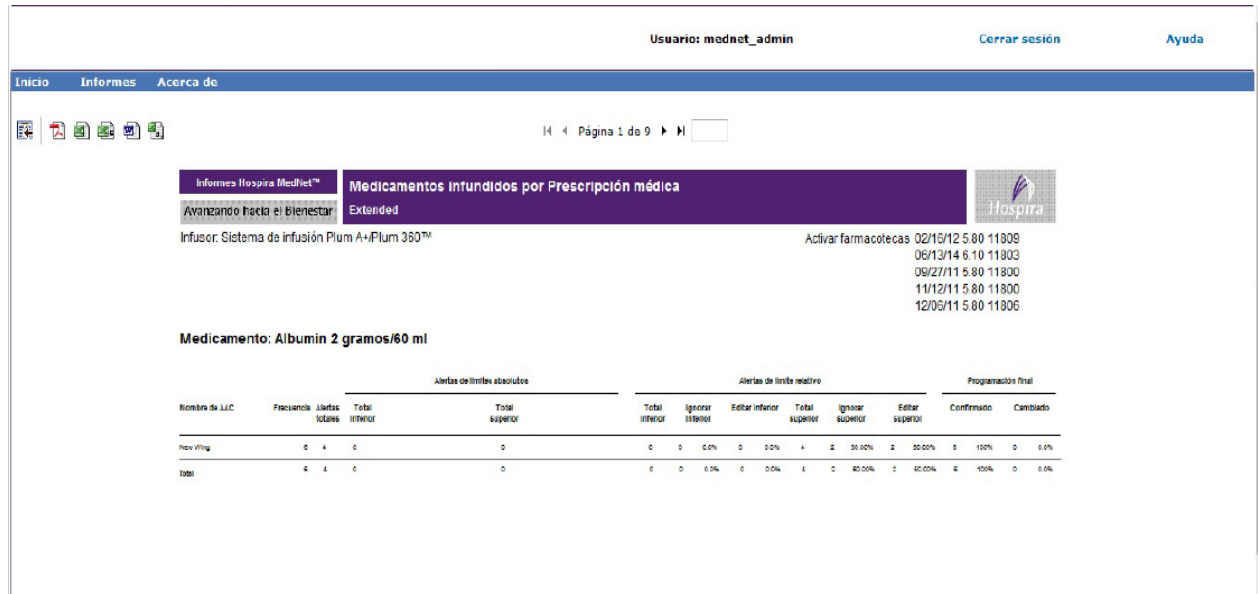

Guía de usuario de Hospira MedNet Software 161 anno 1620 anno 1620. In the set of the US of the US of the 161

*Nota: para consultar la lista de dispositivos compatibles con Hospira MedNet aprobados para cada país, consulte la matriz de compatibilidad de dispositivos de Hospira MedNet disponible en el centro de asistencia de Hospira.*

# <span id="page-171-0"></span>**Medicamentos infundidos por Línea de servicio**

Esta sección contiene la pantalla Opciones de informe para **Medicamentos infundidos por Línea de servicio** y una muestra del informe.

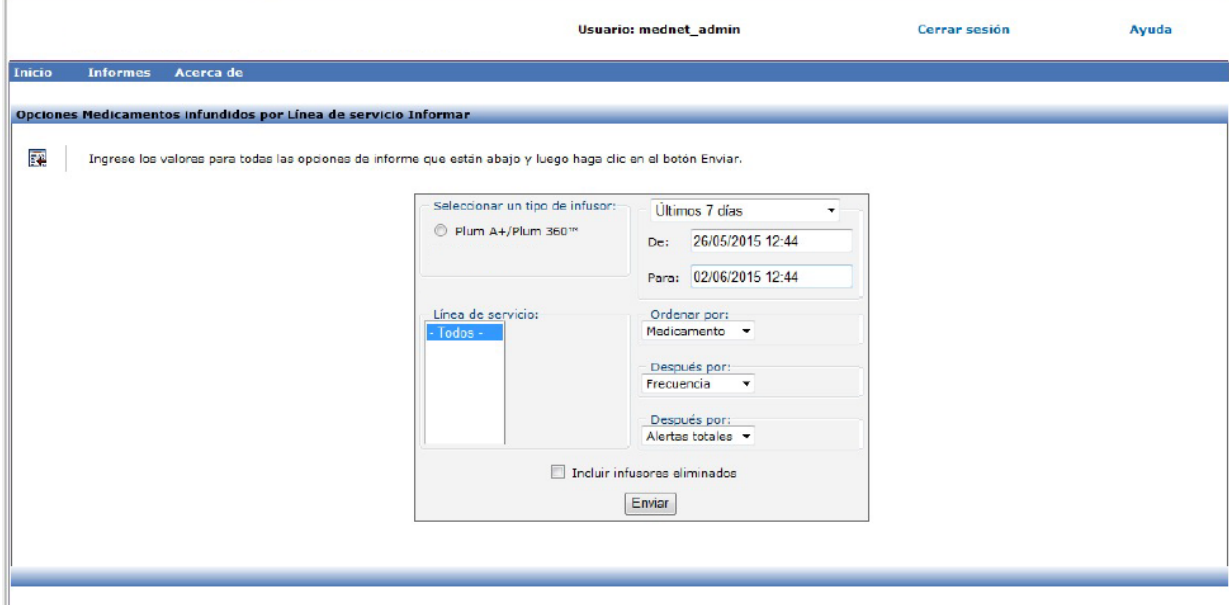

# **Medicamentos infundidos por Línea de servicio**

El siguiente gráfico muestra el informe Medicamentos infundidos por Línea de servicio para Plum A+.

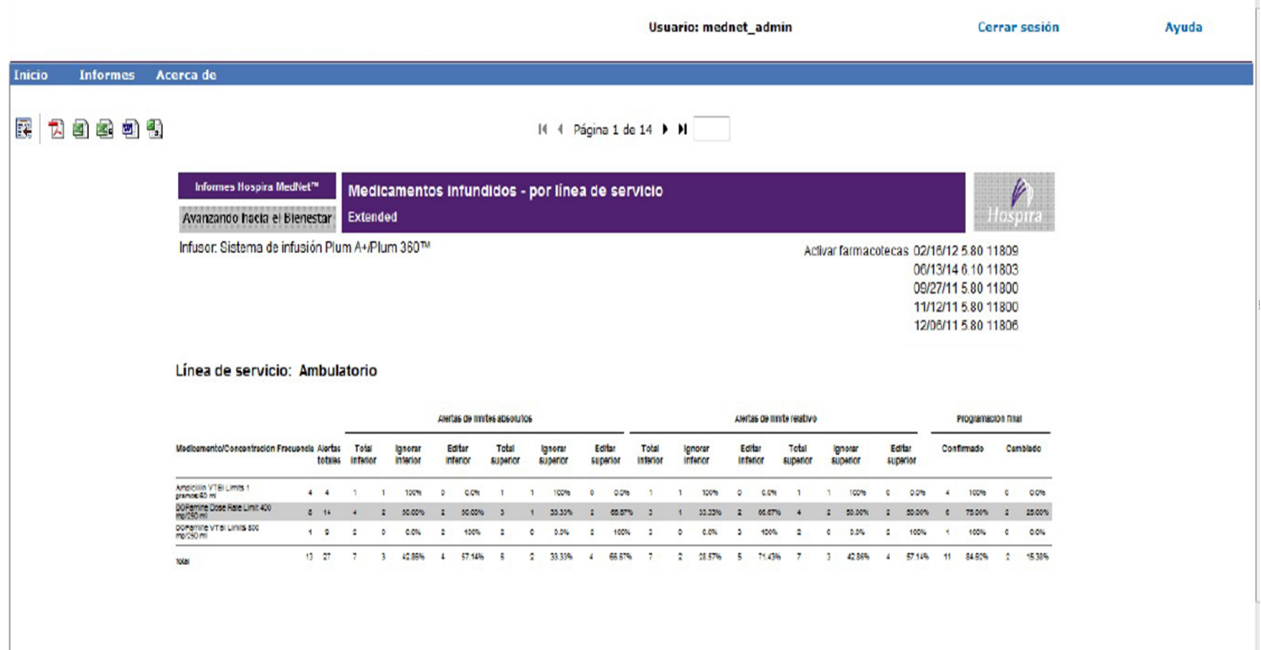

# <span id="page-172-0"></span>**Medicamentos seleccionados por hora del día**

En la siguiente tabla aparece información detallada sobre el informe **Medicamentos seleccionados por hora del día**.

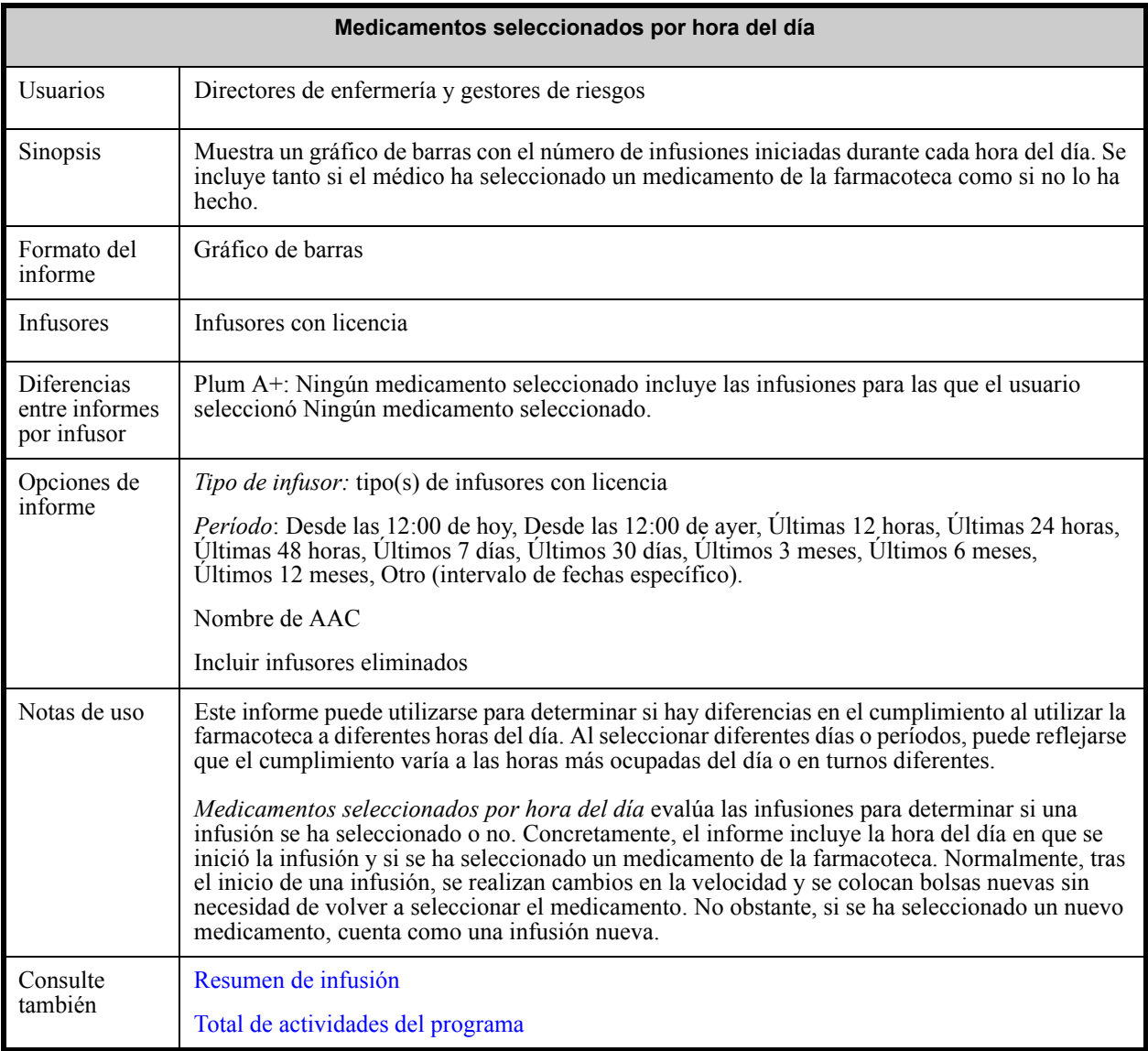

En el siguiente gráfico aparece la pantalla Opciones de informe de **Medicamentos seleccionados por hora del día**.

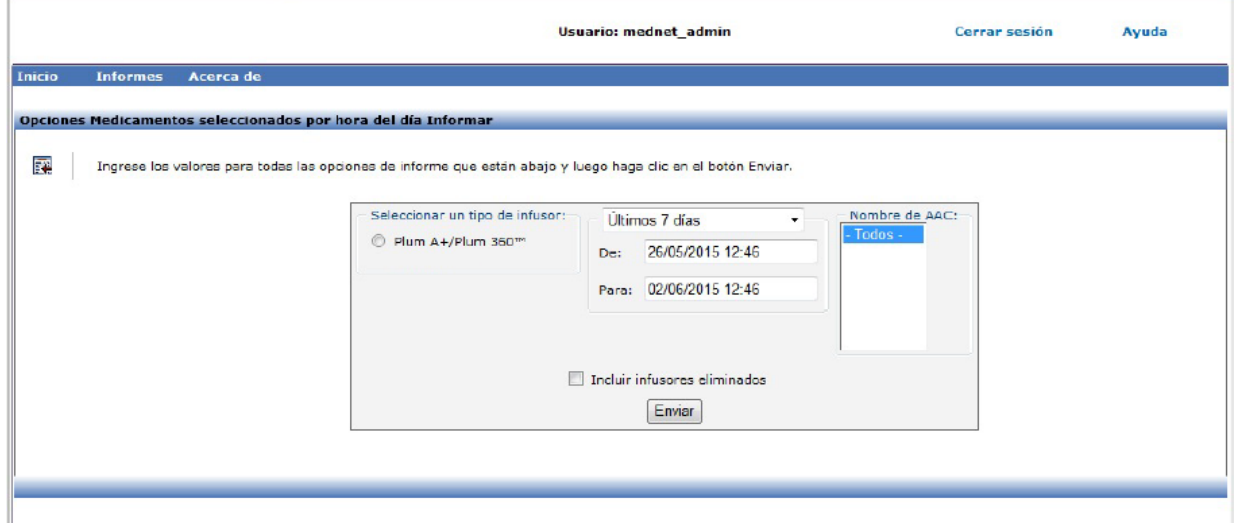

#### **Detalles de informe**

En esta sección puede encontrar detalles sobre el informe y una ilustración del informe **Medicamentos seleccionados por hora del día** para un tipo de infusor.

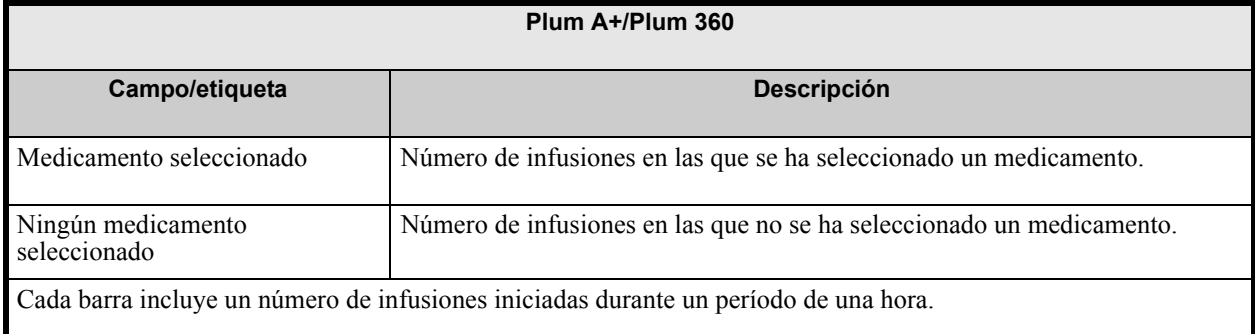

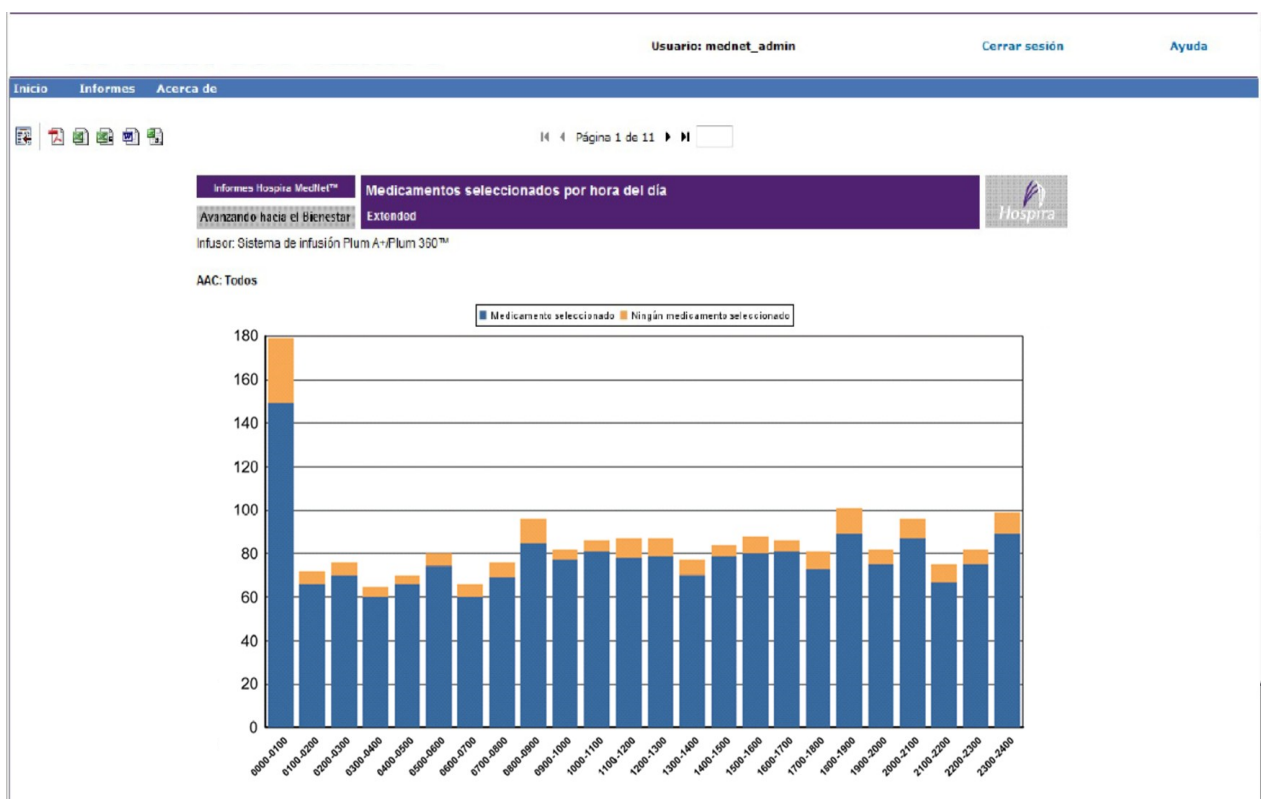

Guía de usuario de Hospira MedNet Software 165

*Nota: para consultar la lista de dispositivos compatibles con Hospira MedNet aprobados para cada país, consulte la matriz de compatibilidad de dispositivos de Hospira MedNet disponible en el centro de asistencia de Hospira.*

# **Medicamentos infundidos con mayor frecuencia**

En la siguiente tabla aparece información detallada sobre el informe **Medicamentos infundidos con mayor frecuencia**.

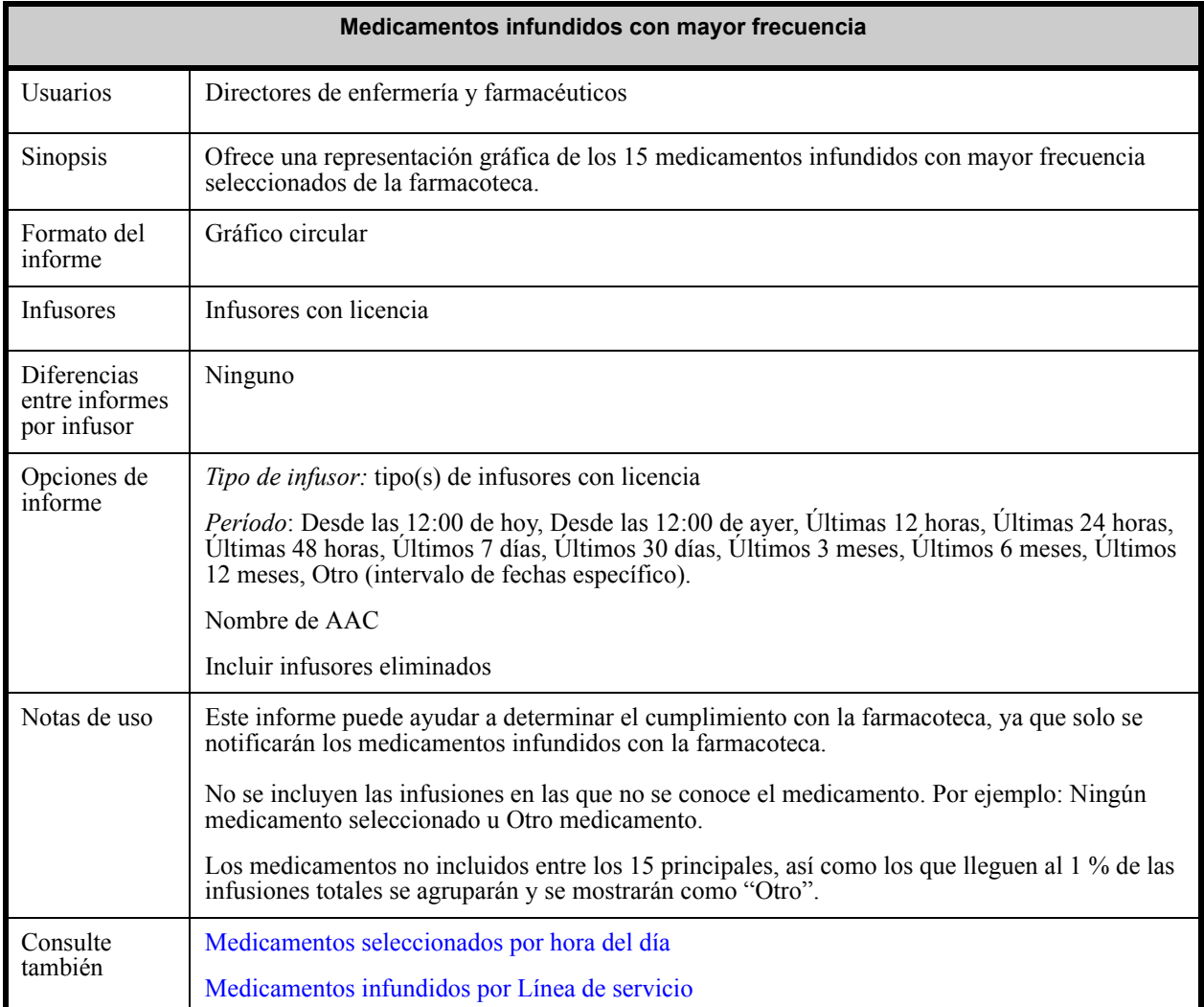

El siguiente gráfico muestra la pantalla Opciones de informe de **Medicamentos infundidos con mayor frecuencia**.

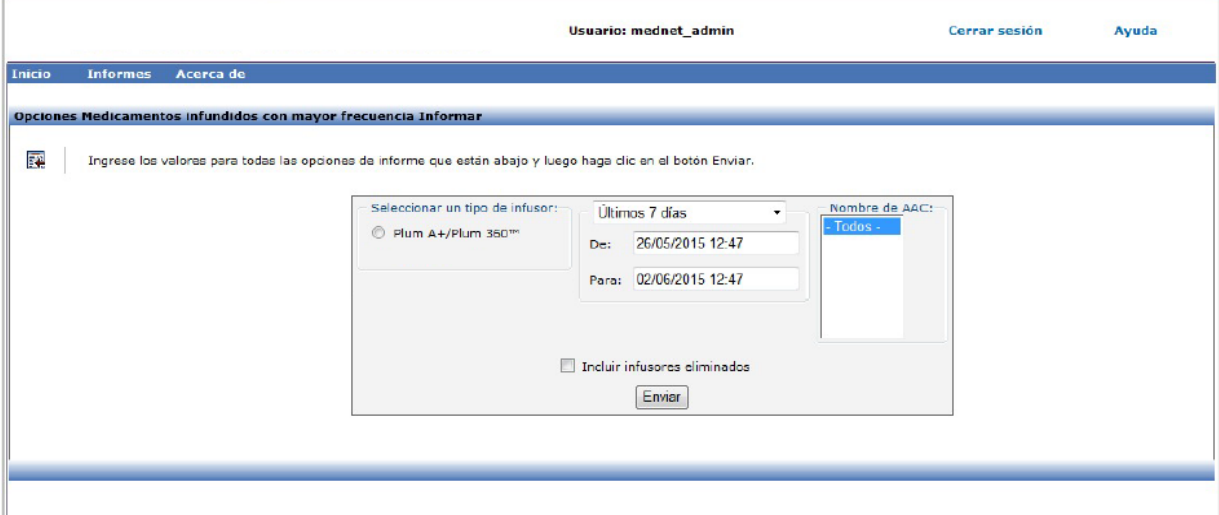

#### **Detalles de informe**

En esta sección puede encontrar detalles sobre el informe y una ilustración del informe **Medicamentos infundidos con mayor frecuencia**.

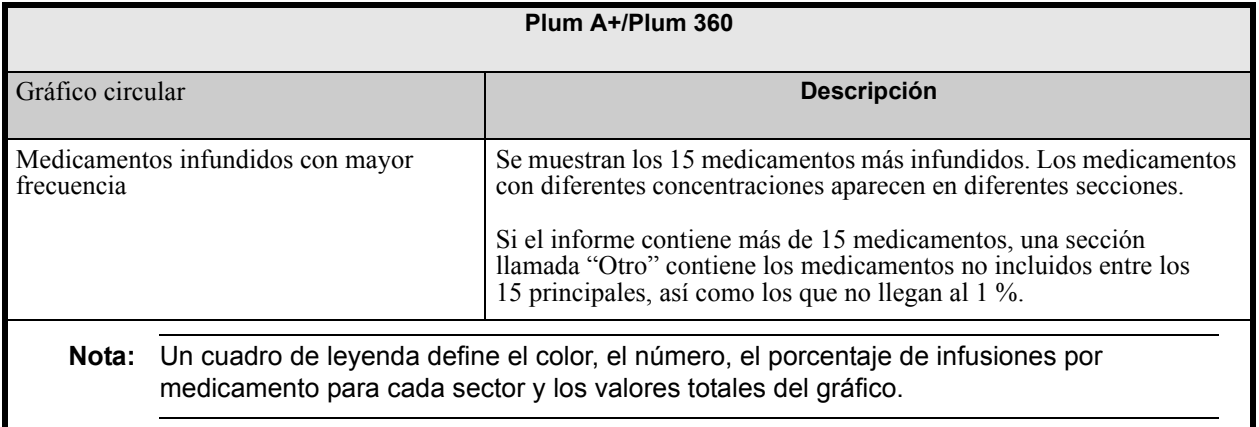

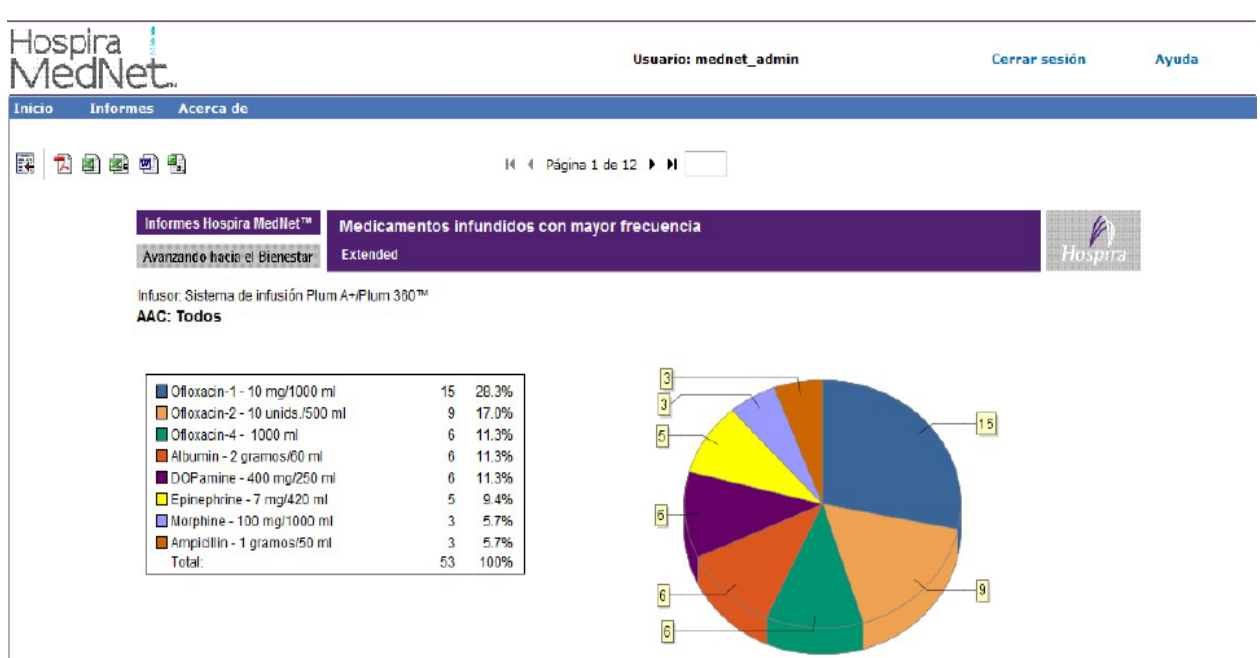

168 Guía de usuario de Hospira MedNet Software

# **Siguiente administración intravenosa prevista**

En la siguiente tabla aparece información detallada sobre el informe **Siguiente administración intravenosa prevista**.

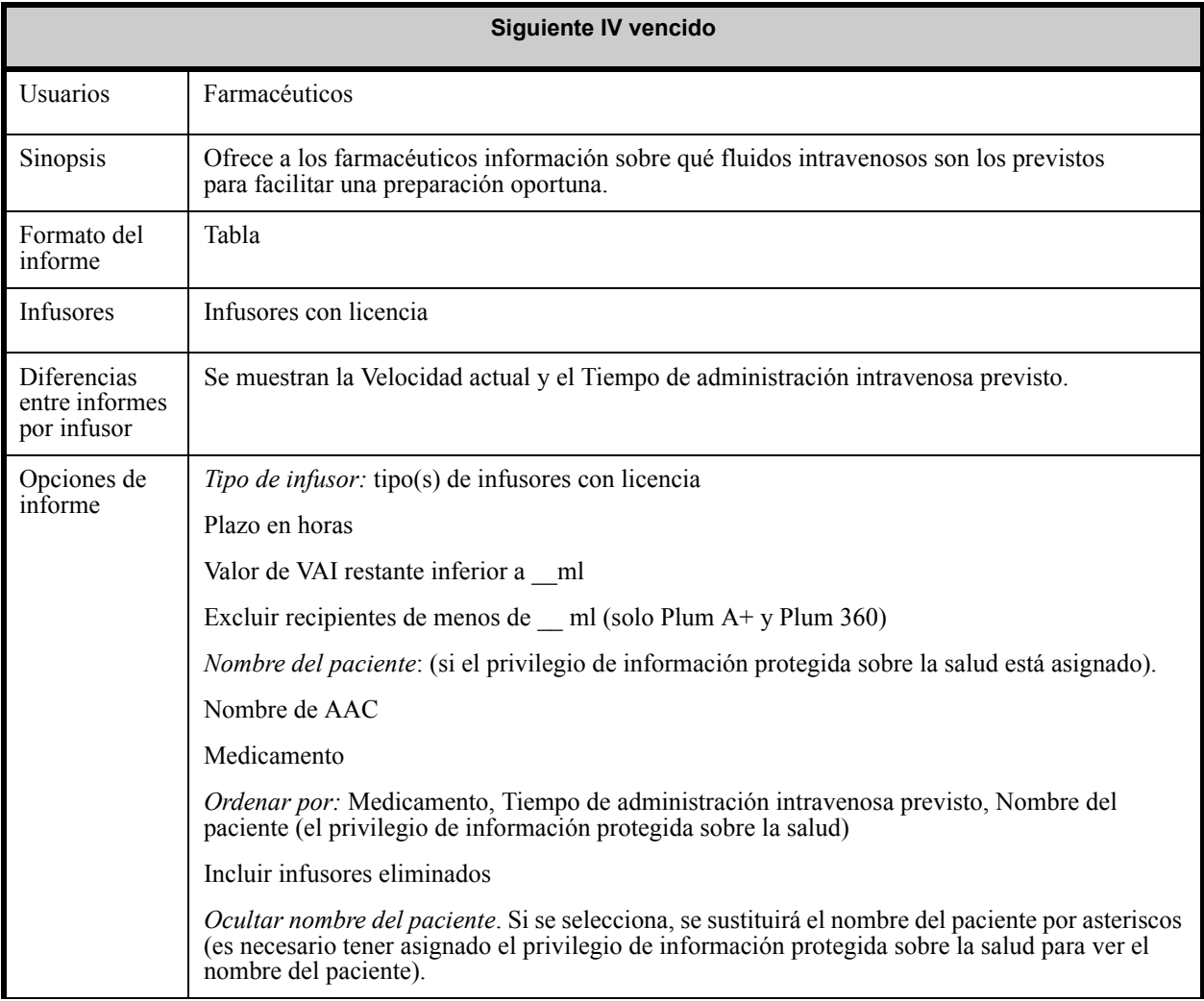

Guía de usuario de Hospira MedNet Software 169 animatic entre 169 animatic entre 169 animatic entre 169 animatic entre 169 animatic entre 169 animatic entre 169 animatic entre 169 animatic entre 169 animatic entre 169 anim

*Nota: para consultar la lista de dispositivos compatibles con Hospira MedNet aprobados para cada país, consulte la matriz de compatibilidad de dispositivos de Hospira MedNet disponible en el centro de asistencia de Hospira.*

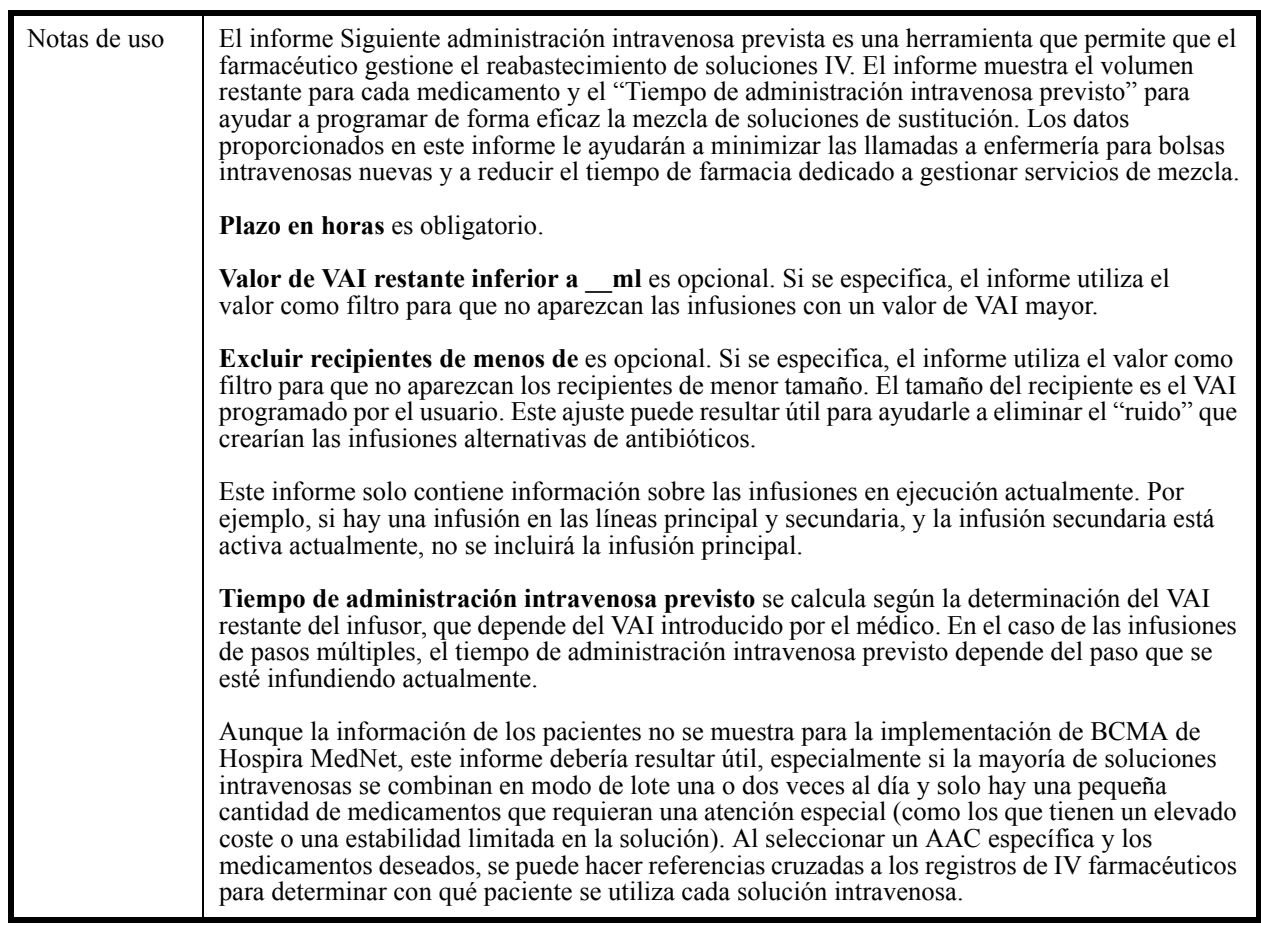

El siguiente gráfico muestra la pantalla Opciones de informe de **Siguiente administración intravenosa prevista**.

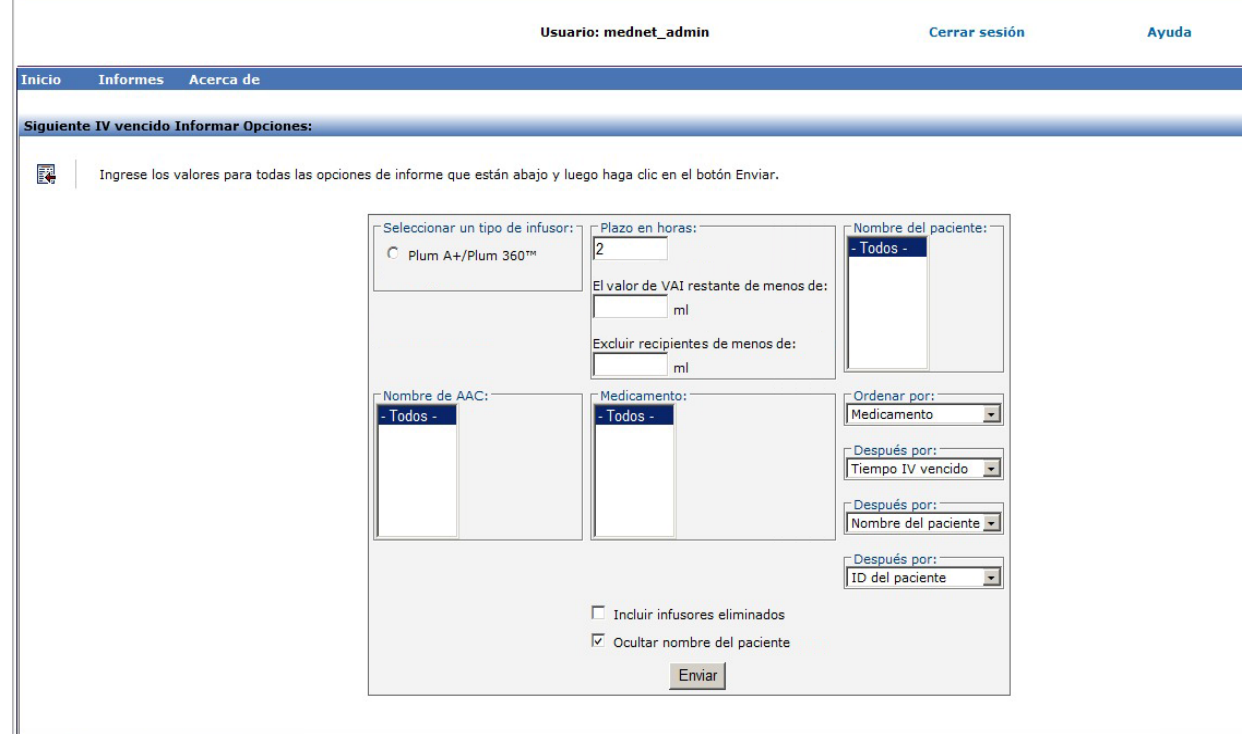

170 Guía de usuario de Hospira MedNet Software
#### **Detalles de informe**

En esta sección puede encontrar detalles sobre el informe y una ilustración del informe **Siguiente administración intravenosa prevista** para un tipo de infusor.

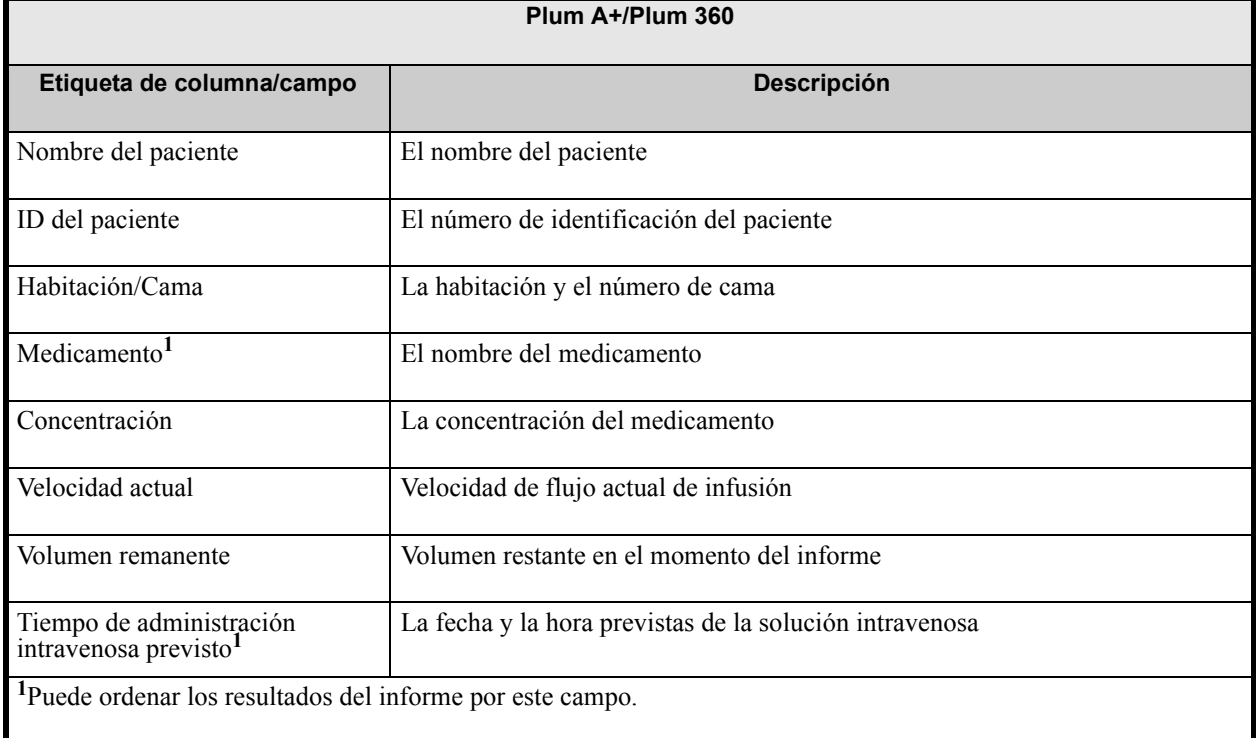

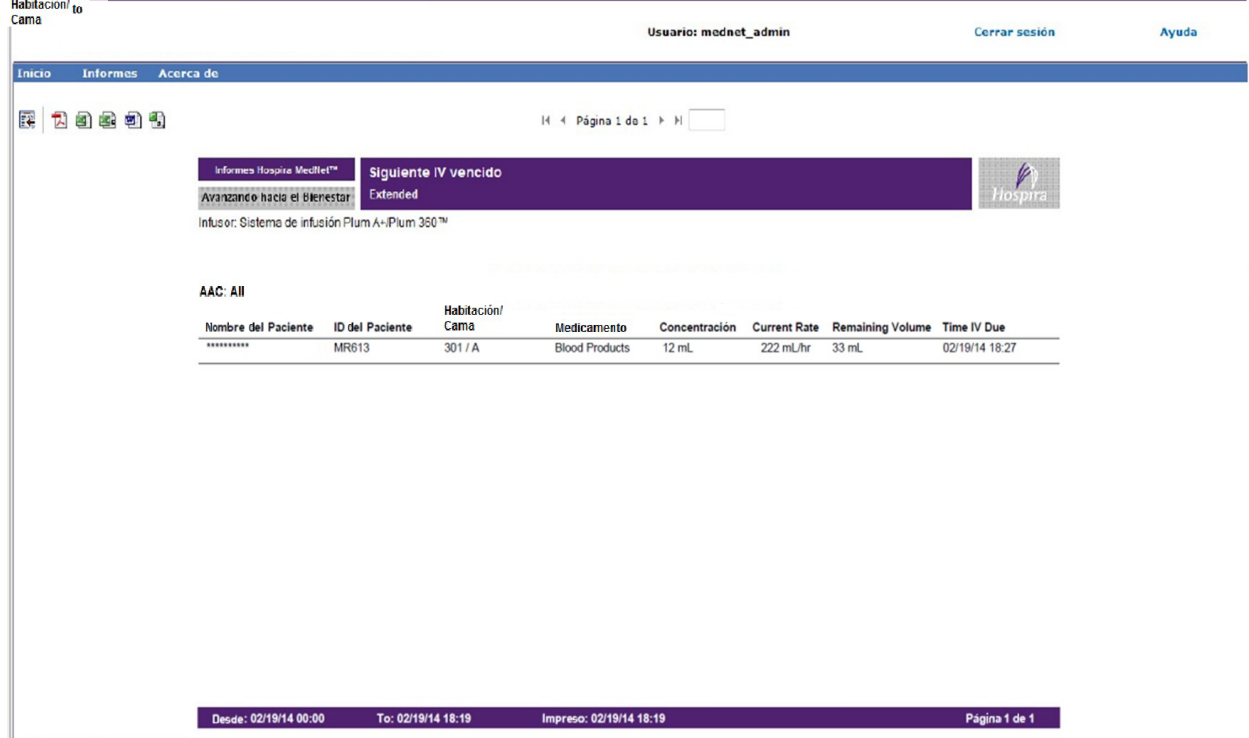

Guía de usuario de Hospira MedNet Software 171

*Nota: para consultar la lista de dispositivos compatibles con Hospira MedNet aprobados para cada país, consulte la matriz de compatibilidad de dispositivos de Hospira MedNet disponible en el centro de asistencia de Hospira.*

## <span id="page-181-0"></span>**Ignorar detalle de varianza**

En la siguiente tabla aparece información detallada sobre el informe **Ignorar detalle de varianza**.

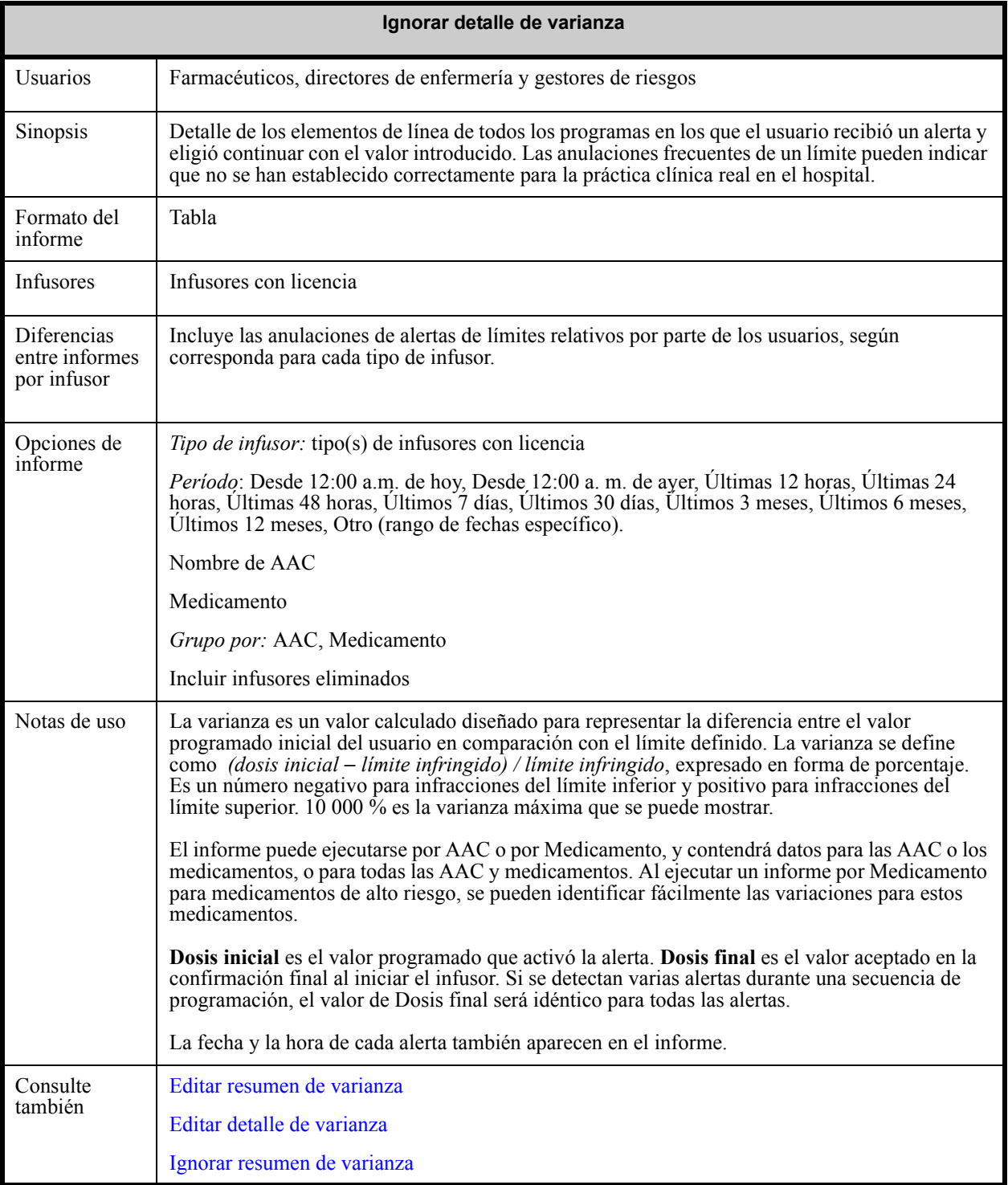

#### **Pantalla Opciones de informe**

El siguiente gráfico muestra la pantalla Opciones de informe de **Ignorar detalle de varianza**.

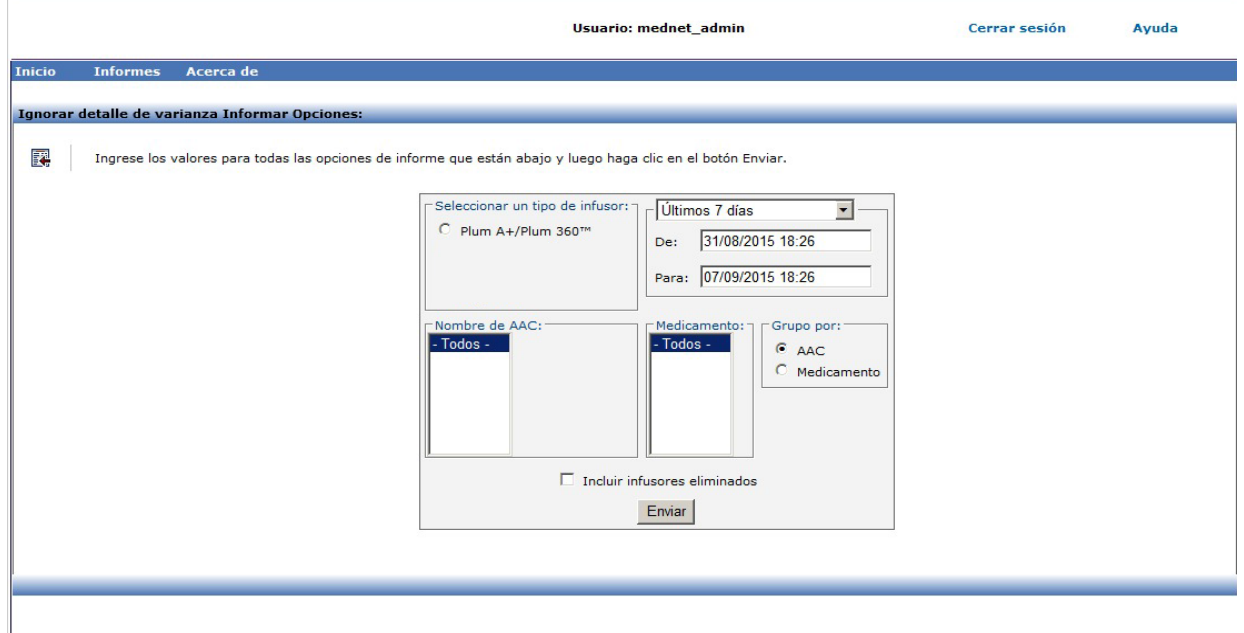

#### **Detalles de informe**

En esta sección puede encontrar detalles sobre el informe y una ilustración del informe **Ignorar detalle de varianza**.

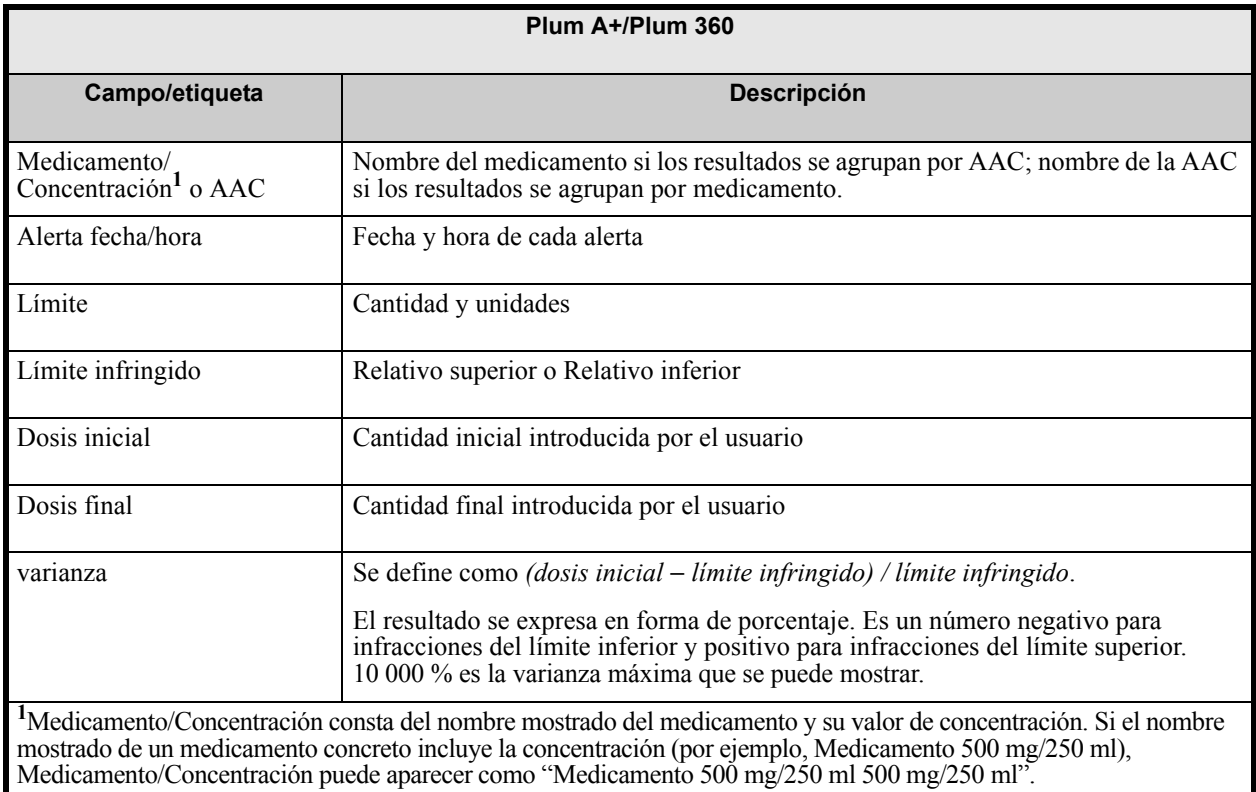

Guía de usuario de Hospira MedNet Software 173

*Nota: para consultar la lista de dispositivos compatibles con Hospira MedNet aprobados para cada país, consulte la matriz de compatibilidad de dispositivos de Hospira MedNet disponible en el centro de asistencia de Hospira.*

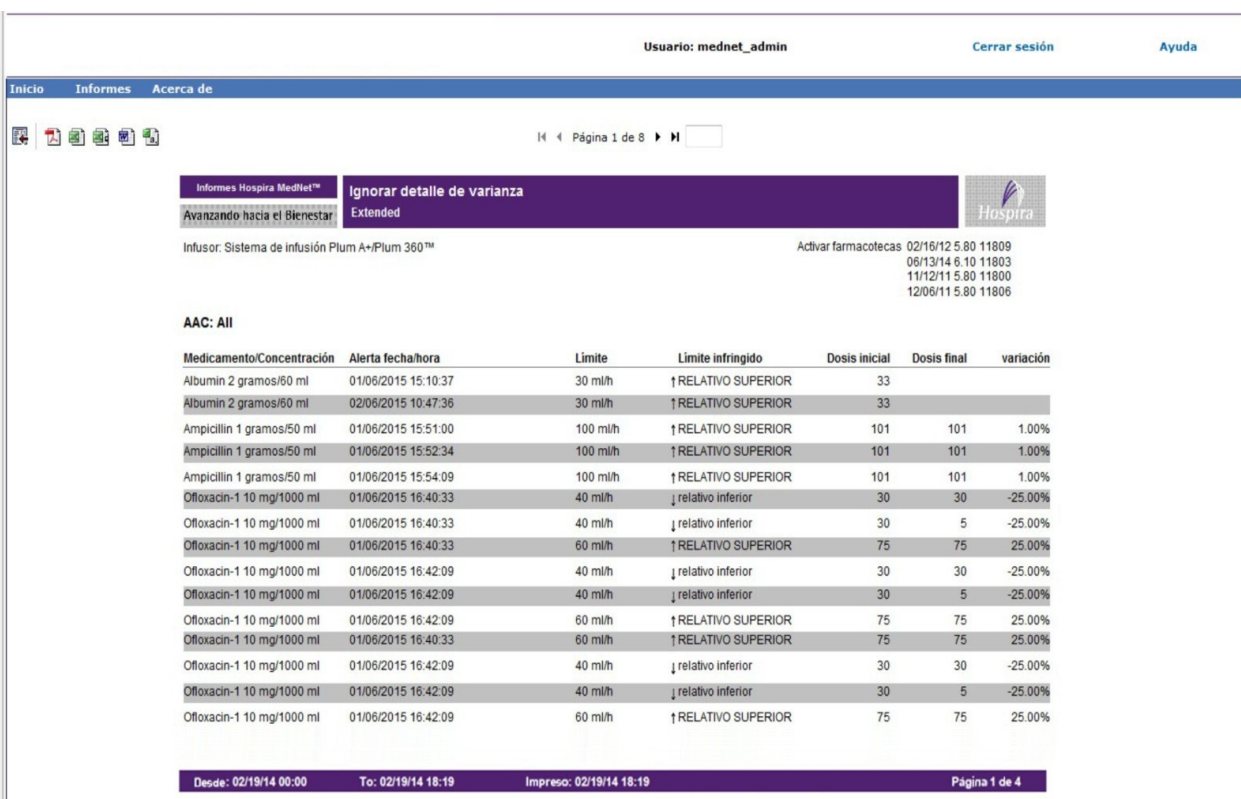

# <span id="page-184-0"></span>**Ignorar resumen de varianza**

En la siguiente tabla aparece información detallada sobre el informe **Ignorar resumen de varianza**.

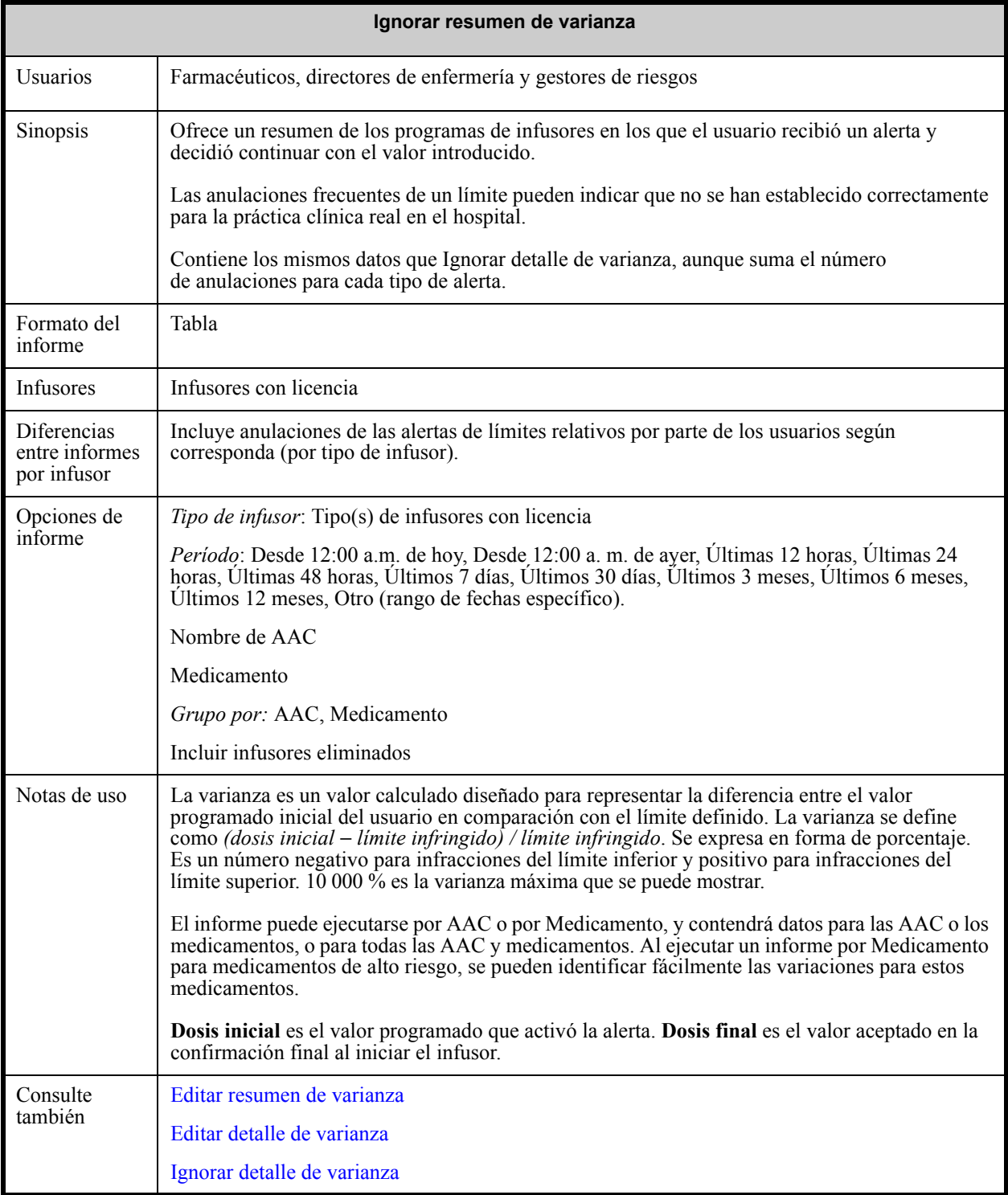

Guía de usuario de Hospira MedNet Software 175

*Nota: para consultar la lista de dispositivos compatibles con Hospira MedNet aprobados para cada país, consulte la matriz de compatibilidad de dispositivos de Hospira MedNet disponible en el centro de asistencia de Hospira.*

#### **Pantalla Opciones de informe**

El siguiente gráfico muestra la pantalla Opciones de informe de **Ignorar resumen de varianza**.

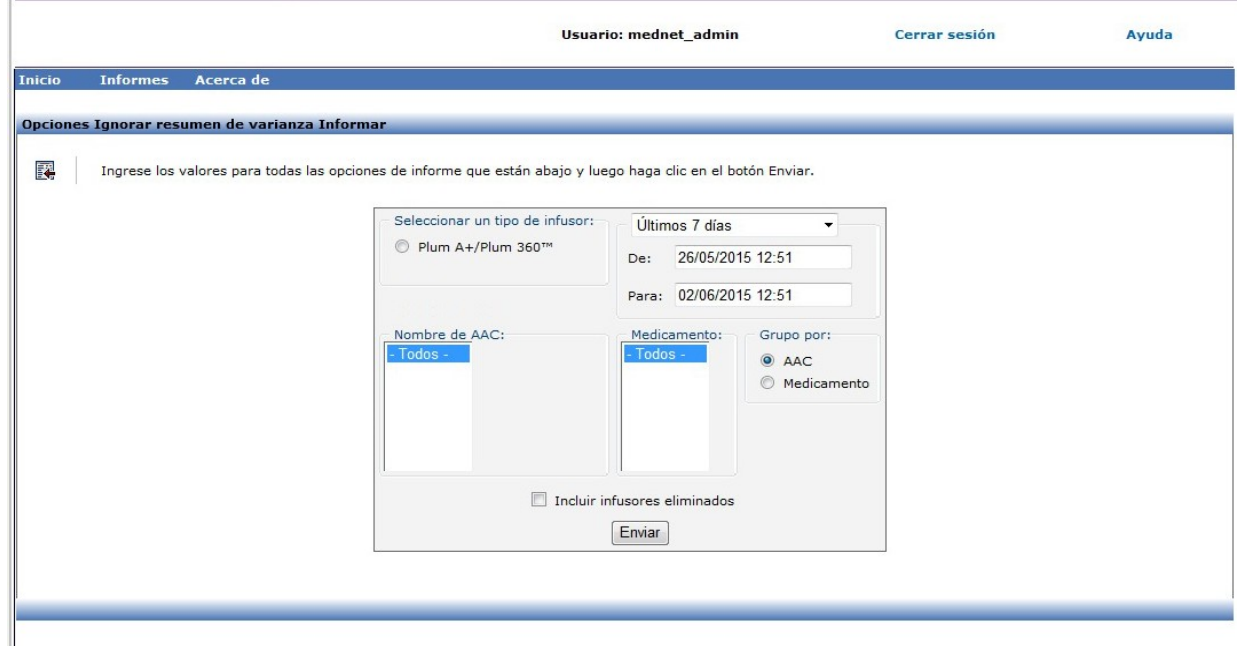

#### **Detalles de informe**

Esta sección describe las características y ofrece ejemplos gráficos del informe **Ignorar resumen de varianza**.

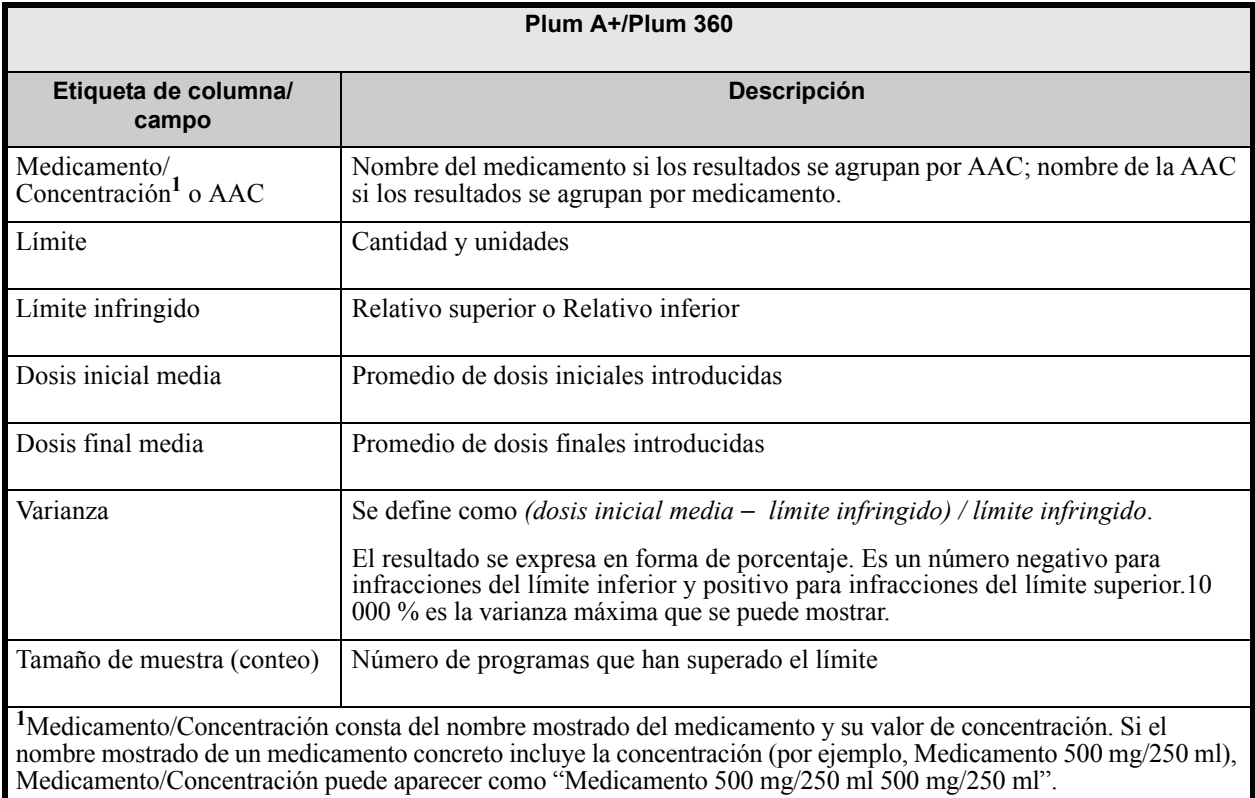

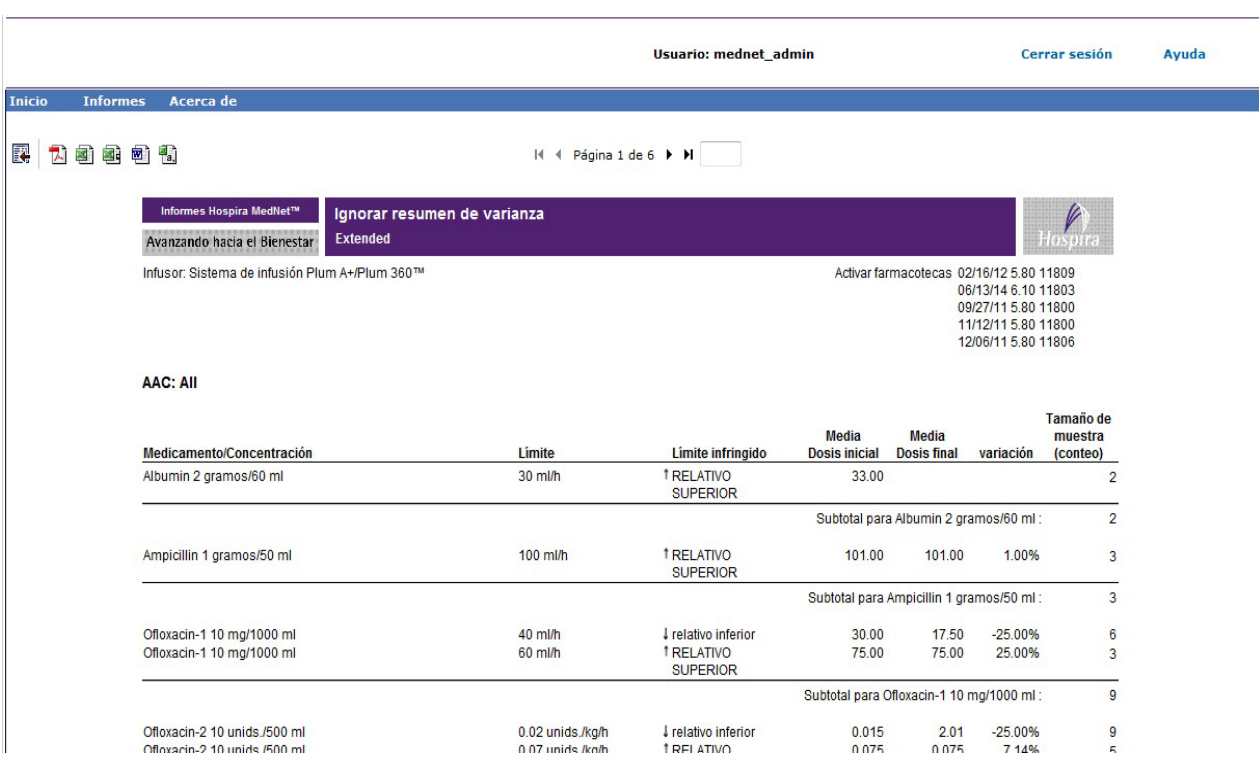

Guía de usuario de Hospira MedNet Software 177

*Nota: para consultar la lista de dispositivos compatibles con Hospira MedNet aprobados para cada país, consulte la matriz de compatibilidad de dispositivos de Hospira MedNet disponible en el centro de asistencia de Hospira.*

## **Descarga de software**

En la siguiente tabla aparece información detallada sobre el informe **Descarga de software**.

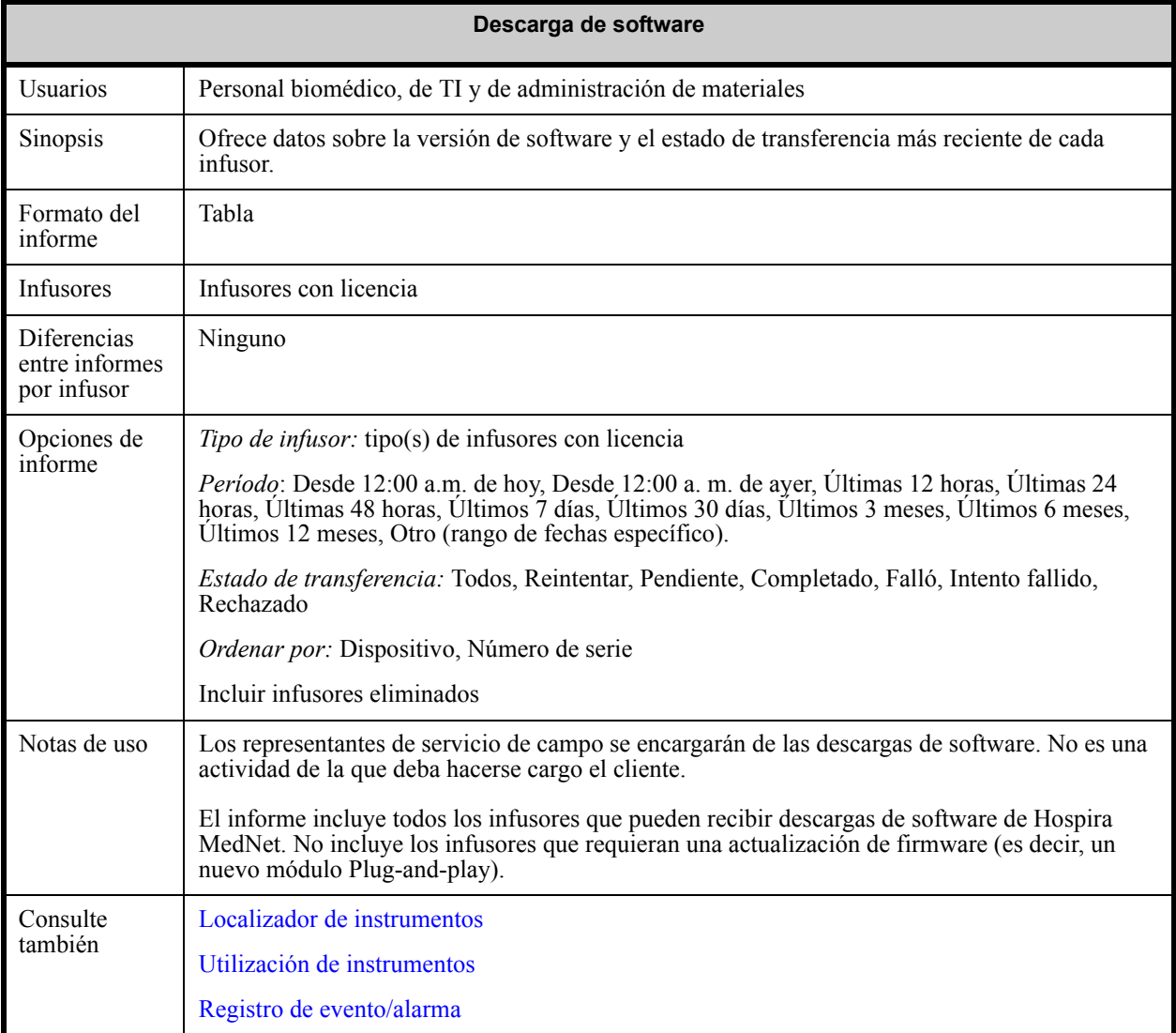

#### **Pantalla Opciones de informe**

El siguiente gráfico muestra la pantalla Opciones de informe de **Descarga de software**.

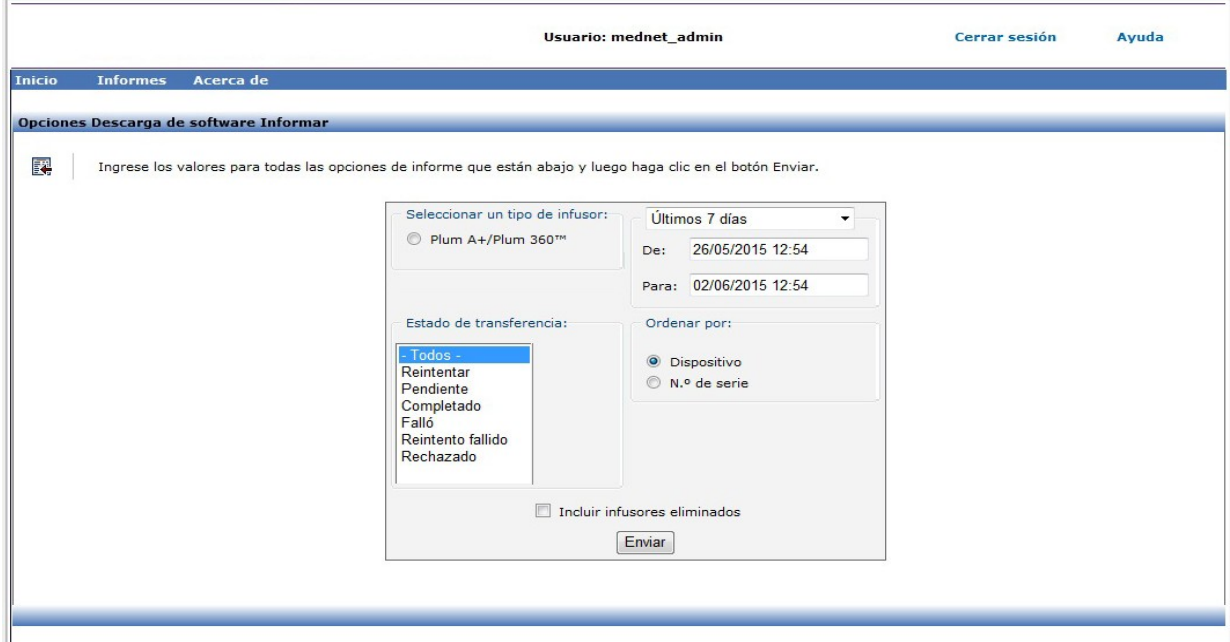

#### **Detalles de informe**

En esta sección puede encontrar detalles sobre el informe y una ilustración del informe **Descarga de software**.

| Plum A+/Plum 360                                                                     |                                                                                                    |
|--------------------------------------------------------------------------------------|----------------------------------------------------------------------------------------------------|
| Campo/etiqueta                                                                       | <b>Descripción</b>                                                                                                    |
| Dispositivo                                                                          | El ID lógico del infusor.                                                                                                    |
| Número de serie                                                                      | El número de serie del infusor                                                                                                    |
| Hora de inicio de<br>transferencia                                                   | La fecha y la hora del inicio de la transferencia                                                                                      |
| Hora de finalización de<br>transferencia                                             | La fecha y la hora de la finalización de la transferencia (o "---" si no se ha<br>completado)                                          |
| Nombre de la versión del<br>software                                                 | Nombre de la versión del software transferida                                                                                          |
| Estado                                                                               | Estado de la descarga recibido del dispositivo (por ejemplo, Reintentar, Pendiente,<br>Completado, Falló, Intento fallido y Rechazado) |
| Componentes transferidos/<br>Total de componentes                                    | El número de componentes descargados correctamente y el número total de<br>componentes                                                 |
|                                                                                      | Se forma en muestra de relación (por ejemplo, 3/5)                                                                                     |
| Nota:<br>El informe puede filtrarse por Tipo de infusores y Estado de transferencia. |                                                                                                    |

Guía de usuario de Hospira MedNet Software 179

*Nota: para consultar la lista de dispositivos compatibles con Hospira MedNet aprobados para cada país, consulte la matriz de compatibilidad de dispositivos de Hospira MedNet disponible en el centro de asistencia de Hospira.*

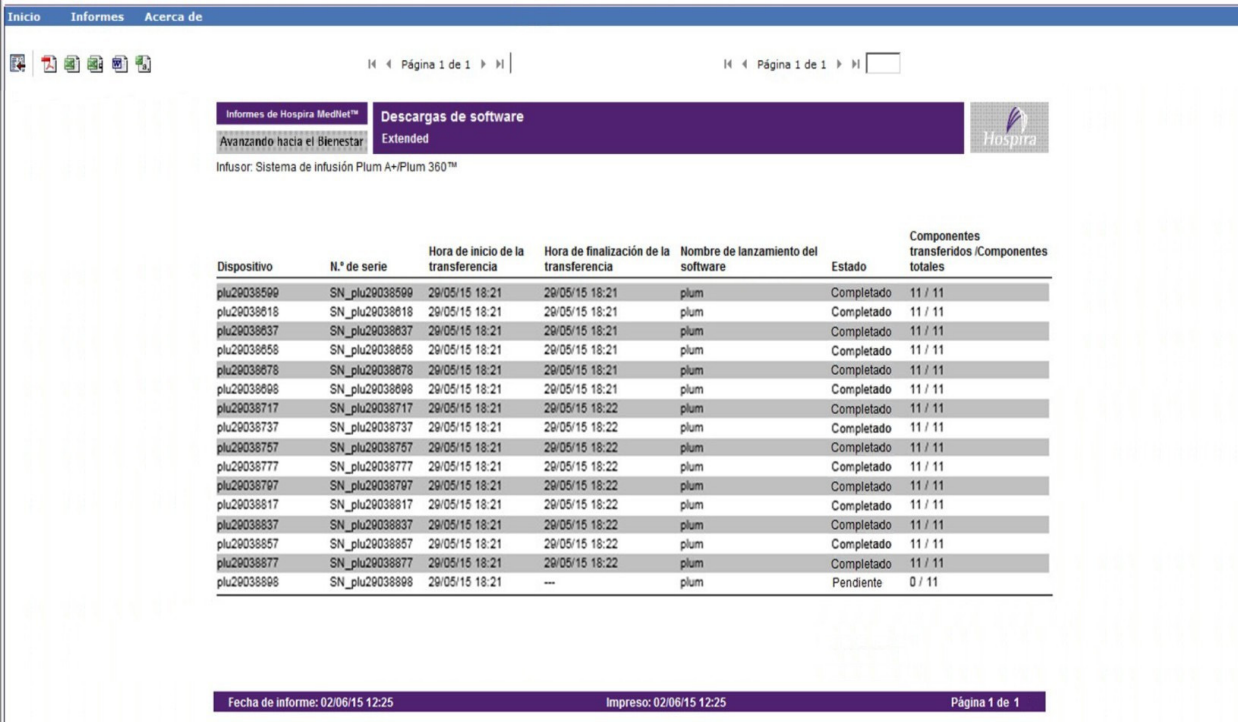

## **Total de actividades del programa**

En la siguiente tabla aparece información detallada sobre el informe **Total de actividades del programa**.

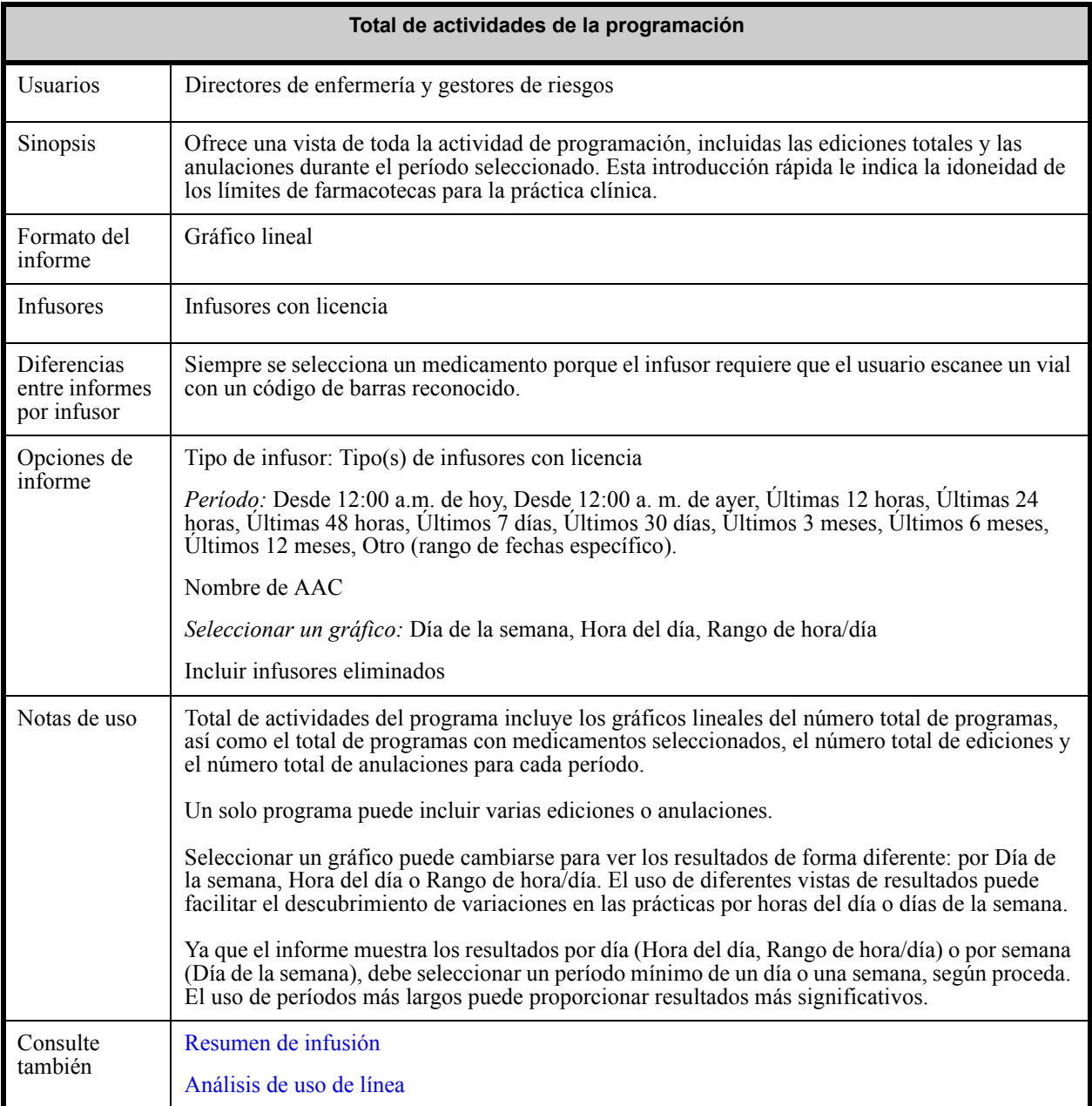

Guía de usuario de Hospira MedNet Software 181

*Nota: para consultar la lista de dispositivos compatibles con Hospira MedNet aprobados para cada país, consulte la matriz de compatibilidad de dispositivos de Hospira MedNet disponible en el centro de asistencia de Hospira.*

#### **Pantalla Opciones de informe**

El siguiente gráfico muestra la pantalla Opciones de informe de **Total de actividades del programa**.

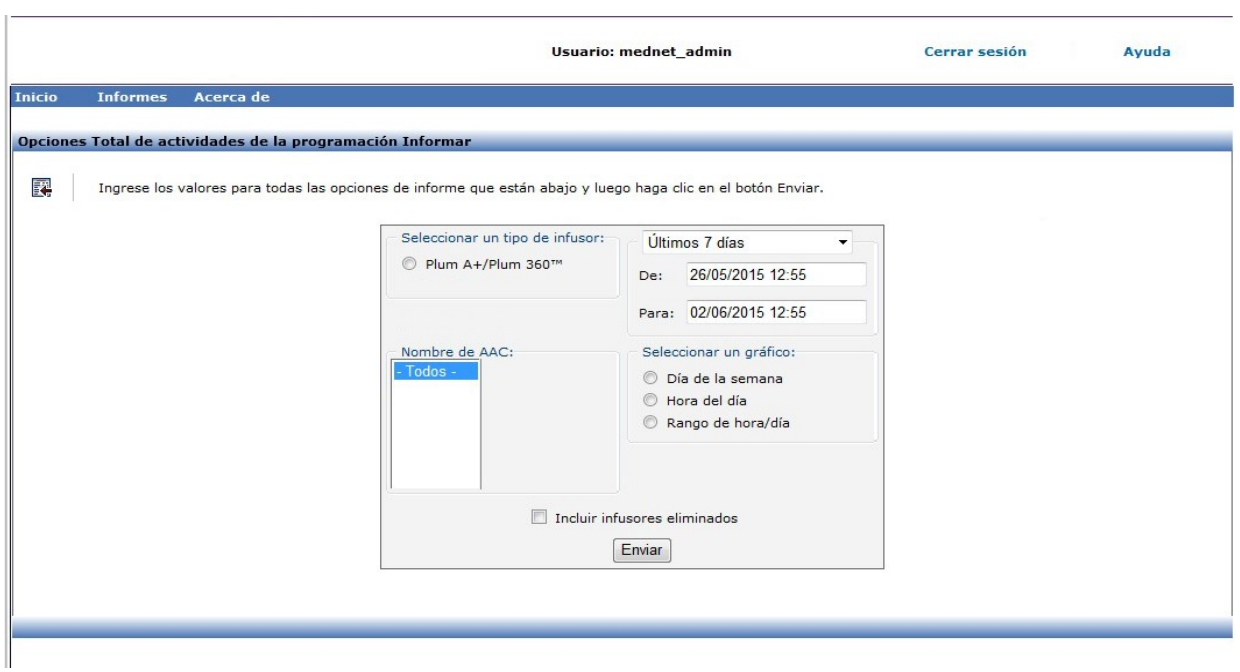

#### **Detalles de informe**

En esta sección puede encontrar detalles sobre el informe para cada tipo de infusor y una ilustración del informe **Total de actividades del programa**.

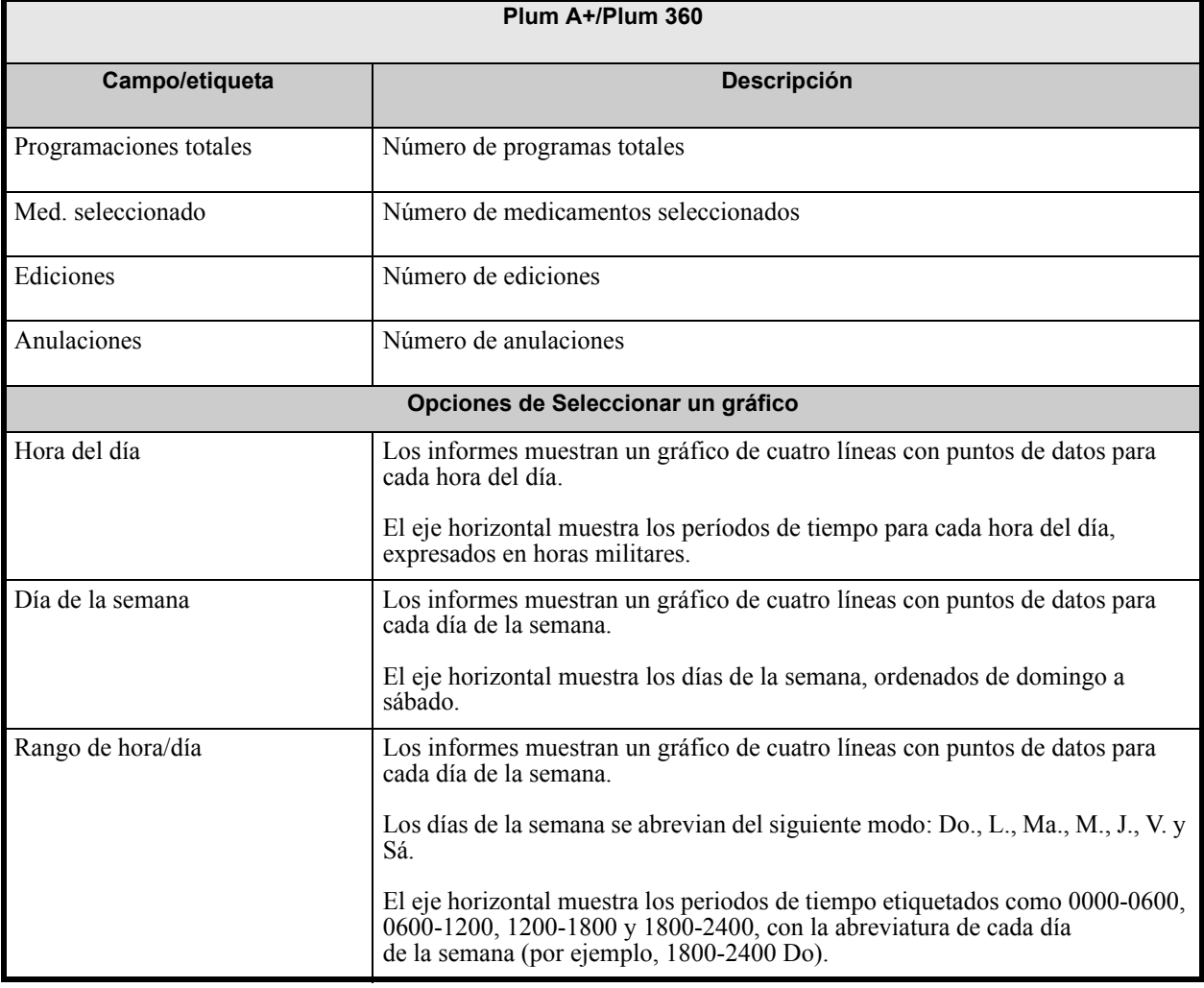

**Nota:** Ya que el informe muestra los resultados por día o por semana, debe seleccionar un período mínimo de un día o una semana, según proceda.

Guía de usuario de Hospira MedNet Software 183

*Nota: para consultar la lista de dispositivos compatibles con Hospira MedNet aprobados para cada país, consulte la matriz de compatibilidad de dispositivos de Hospira MedNet disponible en el centro de asistencia de Hospira.*

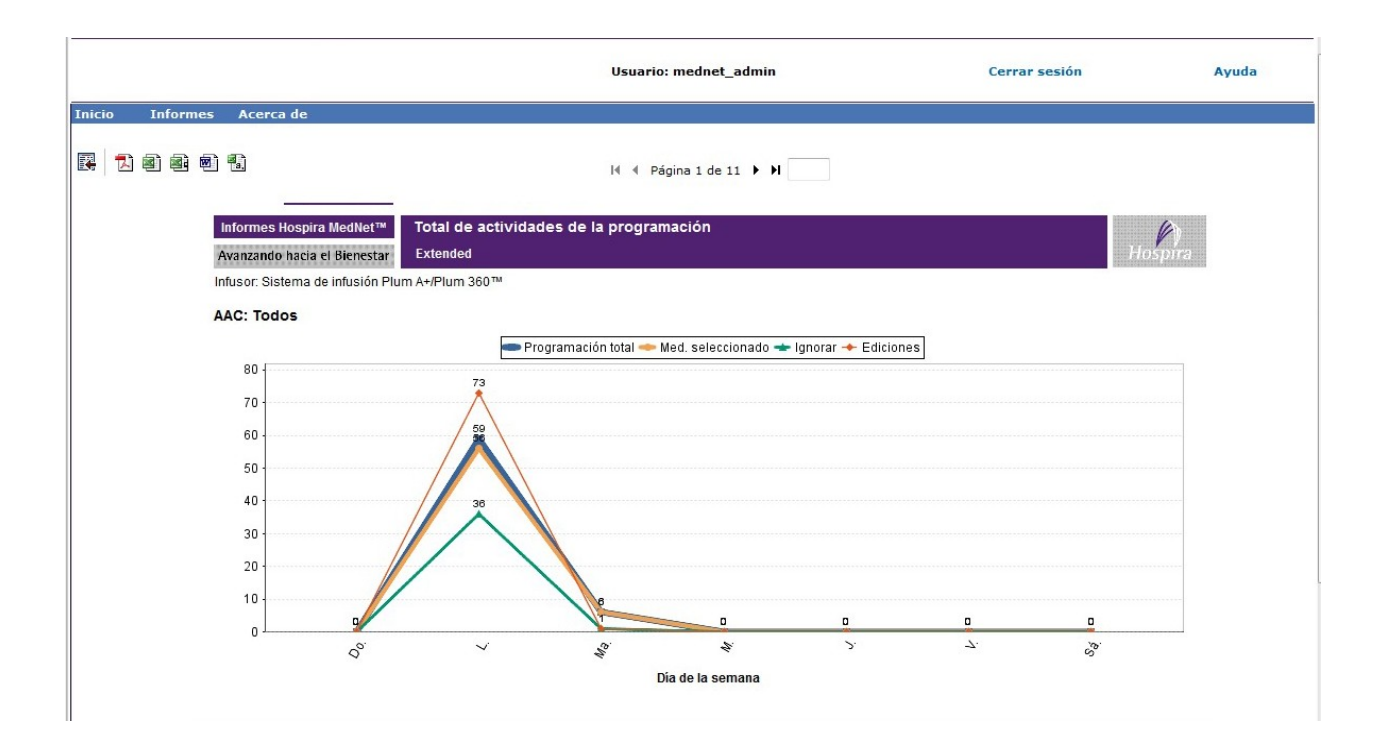

# **Apéndice A: Integrador MedNet Hospira**

**El Integrador MedNet de Hospira** ofrece interfaces a las aplicaciones de nivel empresarial del hospital y actúa como conducto para el intercambio de datos entre infusores, el servidor Hospira MedNet y diferentes sistemas de información hospitalarios. Esta funcionalidad también se conoce como autodocumentación. El Integrador MedNet de Hospira también puede admitir una interfaz del sistema de farmacia en Hospira MedNet Meds.

Al conectarse a un sistema de BCMA (Bar Code Medication Administration, administración de medicamentos con códigos de barras) o EMR (Electronic Medical Record, historial médico electrónico), Hospira MedNet Integrator admite la documentación electrónica de eventos de administración intravenosa en el historial del paciente. La integración también permite que el sistema de BCMA incorpore la velocidad de infusión intravenosa en el proceso de verificación de cinco derechos.

Cuando se conecta a un sistema de supervisión, Hospira MedNet Integrator admite la visualización de valores de programa actuales (medicamento, concentración, dosis, velocidad y volumen de infusión), así como eventos como inicio, detención o cambio de velocidad en el historial del paciente.

Las integraciones con los sistemas de supervisión, de BCMA o de EMR pueden precisar un flujo de trabajo que proporcione la capacidad de asociar el paciente al infusor.

El flujo de trabajo del médico es el siguiente:

- Escanear la identificación del paciente, el envase del medicamento y la bomba con el sistema de BCMA o eMAR (Electronic Medication Administration Record, registro electrónico de administración de medicamentos) y su escáner de código de barras
- Programar el infusor de acuerdo a las indicaciones del médico
- Confirmar la programación e iniciar la infusión

Una vez que se haya iniciado la infusión, Hospira MedNet envía los valores de programación (medicamento/concentración, dosis, velocidad, volumen de infusión) al otro sistema (para los procesos de revisión y documentación).

Al conectarse a un sistema farmacéutico, la interfaz de formulario de Hospira MedNet Integrator ofrece un mecanismo para que el farmacéutico pueda asegurarse de que las entradas de medicamentos de la farmacoteca están sincronizadas con el formulario hospitalario. (Consulte la *Guía de usuario de Hospira MedNet Meds*).

**Nota:** La funcionalidad específica disponible dependerá de la licencia de software de Hospira MedNet de la institución.

Configuración de Hospira MedNet Integrator para la integración de BCMA

• Defina una estrategia de códigos de barras para identificar los canal de los infusores que se utilizarán y fije la etiqueta con el código de barras a cada canal.

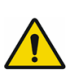

**¡ADVERTENCIA!** Con el fin de asegurarse de que la información se envía al sistema de administración de medicamentos con códigos de barras (BCMA) desde el infusor correcto, Hospira recomienda fehacientemente que, antes de poner Hospira MedNet Integrator en funcionamiento, verifique que las etiquetas con códigos de barras fijadas a cada infusor se corresponden con los canales correctos.

**Importante:** Compare los datos del infusor con los datos recibidos del BCMA. En caso de discrepancia, trace los datos del infusor manualmente.

Guía de usuario de Hospira MedNet Software 185

*Nota: para consultar la lista de dispositivos compatibles con Hospira MedNet aprobados para cada país, consulte la matriz de compatibilidad de dispositivos de Hospira MedNet disponible en el centro de asistencia de Hospira.*

### **Notas: Notas**

# **Apéndice B: Hospira MedNet Programmer**

**Hospira MedNet Programmer** ofrece la capacidad de traducir un pedido de medicamento intravenoso del sistema de administración de medicamentos con códigos de barras (BCMA) en ajustes operativos que se pueden completar automáticamente en el infusor. Esta funcionalidad también se conoce como autoprogramación.

La integración con el sistema de BCMA admite la documentación electrónica de eventos de administración intravenosa en el historial del paciente, permite que el sistema de BCMA incorpore la velocidad de infusión intravenosa al proceso de verificación de cinco derechos y reduce el número de pasos para la programación manual del infusor, así como la posibilidad de que se produzcan errores de programación.

Hospira MedNet Programmer ofrece dos niveles de funcionalidad:

- La Programación de ID de medicamento, donde la concentración y el nombre del medicamento se completan automáticamente en el infusor.
- Autoprogramación completa, donde la concentración y el nombre del medicamento junto con la dosis, la velocidad y el volumen a ser infundido, se completan automáticamente en el infusor.

La Programación de ID de medicamento y la Autoprogramación completa ayudan a garantizar que se aplican los límites de la farmacoteca para cada medicamento.

El flujo de trabajo del médico es el siguiente:

- Escanear la identificación del paciente, el envase del medicamento y la bomba con la aplicación de BCMA y su escáner de código de barras
- Especificar cualquier otro valor de programación necesario en el infusor (por ejemplo, para la Programación de ID de medicamento, la velocidad y el volumen de infusión)
- Confirmar el programa e iniciar la infusión

Una vez que se haya iniciado la infusión, Hospira MedNet envía los valores del programa (medicamento/concentración, dosis, velocidad, volumen de infusión) al sistema de BCMA (para los procesos de revisión y documentación).

## **Como funciona el programador de Hospira MedNet**

- Los parámetros de pedidos de medicamentos recibidos del sistema de BCMA se comparan con los de la farmacoteca de Hospira MedNet Meds según el ID externo asociado al medicamento.
- Después de verificar que el pedido se encuentra dentro de los parámetros permitidos, Hospira MedNet Software envía al infusor los parámetros del programa.
- Todos los datos y parámetros de infusión son validados de acuerdo a la prescripción médica.
- El médico siempre tiene la opción de programar el infusor manualmente.

La característica de autoprogramación se ha creado para utilizarse cada vez que el médico coloca un nuevo recipiente intravenoso.

**Nota:** La funcionalidad específica disponible dependerá de la licencia de software de Hospira MedNet de la institución.

Guía de usuario de Hospira MedNet Software 187

*Nota: para consultar la lista de dispositivos compatibles con Hospira MedNet aprobados para cada país, consulte la matriz de compatibilidad de dispositivos de Hospira MedNet disponible en el centro de asistencia de Hospira.*

## **Configuración de Hospira MedNet Programmer**

- Asegúrese de que el archivo de importación de Lista de medicamentos contiene el ID externo que usa el sistema de BCMA cuando se envían los pedidos de pacientes a Hospira MedNet (consulte la *Guía de usuario de Hospira MedNet Meds*).
- Defina una estrategia de códigos de barras para identificar los canales de los infusores que se utilizarán; fije la etiqueta con el código de barras a cada canal.

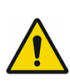

**¡ADVERTENCIA!** Con el fin de asegurarse de que la terapia se envía al infusor correcto, Hospira recomienda fehacientemente que, antes de poner Hospira MedNet Programmer en funcionamiento, verifique que las etiquetas con códigos de barras fijadas a cada infusor se corresponden con los canales correctos a los que el software envía la información de autoprogramación.

**Importante:** Verifique que la autoprogramación recibida del sistema de BCMA coincide con la autoprogramación recibida en el infusor antes de iniciar la terapia. Además, verifique que la respuesta de la autoprogramación del infusor coincide con la respuesta de la autoprogramación que recibe el sistema de BCMA.

### **Gestión de errores**

Hospira MedNet Software rechazará o modificará los pedidos de medicamentos en determinadas circunstancias. Cuando se rechaza un pedido de medicamento, se envía un mensaje de error al sistema de BCMA y no se muestra ningún valor en el infusor.

## **Pedidos rechazados**

Los pedidos de medicamentos se rechazan cuando se producen las siguientes circunstancias:

- Las unidades de velocidad de la dosis en el pedido de medicamento no son compatibles con el infusor.
- Las unidades de velocidad de la dosis en el pedido de medicamento no coinciden con las unidades de velocidad de la dosis de la entrada de medicamento correspondiente de la farmacoteca.
- El infusor o el canal escaneado por el médico es desconocido o está apagado.
- El canal está realizando actualmente el proceso de infusión y no puede aceptar un nuevo programa.
- El pedido de medicamento contiene parámetros de programa que superan el rango aceptado por el infusor o la ACC.
- El peso del paciente en el infusor no coincide con el peso del paciente en un pedido basado en peso (solo infusor Plum A+).
- El canal ya se ha programado para Espera o Inicio demorado.

**Nota:** Si el infusor rechaza un pedido, Hospira MedNet envía automáticamente un mensaje a BCMA para informar del rechazo y del motivo por el que se realiza esa acción.

### **Pedidos modificados**

La información mostrada en el infusor se modificará de la siguiente forma:

- Hospira MedNet Software intenta convertir un valor de concentración en el pedido de medicamento en una unidad relacionada para que coincida con una entrada de medicamento en la farmacoteca. Esto solo se aplica a las unidades y los gramos. Por ejemplo, 2 gramos se convierten en 2000 mg.
- Hospira MedNet Software redondeará los valores de peso del paciente, velocidad y dosis que se reciben del sistema de BCMA de acuerdo con el nivel de precisión que puede aceptar el infusor. Por ejemplo, si Hospira MedNet recibe una velocidad de 45 6667 ml/h del sistema de BCMA, se enviará una velocidad de 45,7 ml/h al infusor.
- Cuando Hospira MedNet Software no puede identificar una entrada de medicamento que corresponda con el medicamento del pedido, los parámetros del programa se enviarán a la bomba y el medicamento se mostrará como "Ningún medicamento seleccionado" (Plum A+ y Plum 360).
	- **Nota:** Los pedidos de medicamento que contienen más de un aditivo se muestran normalmente como "Ningún medicamento seleccionado".

Guía de usuario de Hospira MedNet Software 189

## **Notas:**

## **Apéndice C: Localizador de instrumentos mejorado**

La característica Localizador de instrumentos mejorado integra información de ubicación de identificación de radiofrecuencia (RFID, del inglés Radio Frequency Identification) y Hospira MedNet de un sistema de ubicación en tiempo real externo (RTLS, del inglés Real-Time Location System).

## **Información general**

Se adjunta una etiqueta RFID a cada infusor. Las etiquetas se configuran para comunicar su ubicación de forma frecuente. Consulte la información del proveedor para obtener más información.

Las etiquetas RFID tienen una vida útil estimada de la batería de hasta 5 años.

La descripción de la ubicación depende del nivel de detalle que se mantiene en el sistema de RTLS.

El Localizador de instrumentos mejorado es una característica con licencia que puede estar **Activada** o **Desactivada**. Cuando está **Activada** y conectada a un servidor de localizador de instrumentos registrado con Hospira MedNet, la información de la ubicación de los infusores se encuentra disponible.

## **Navegación**

1. Inicie sesión y acceda a Hospira MedNet Administrator.

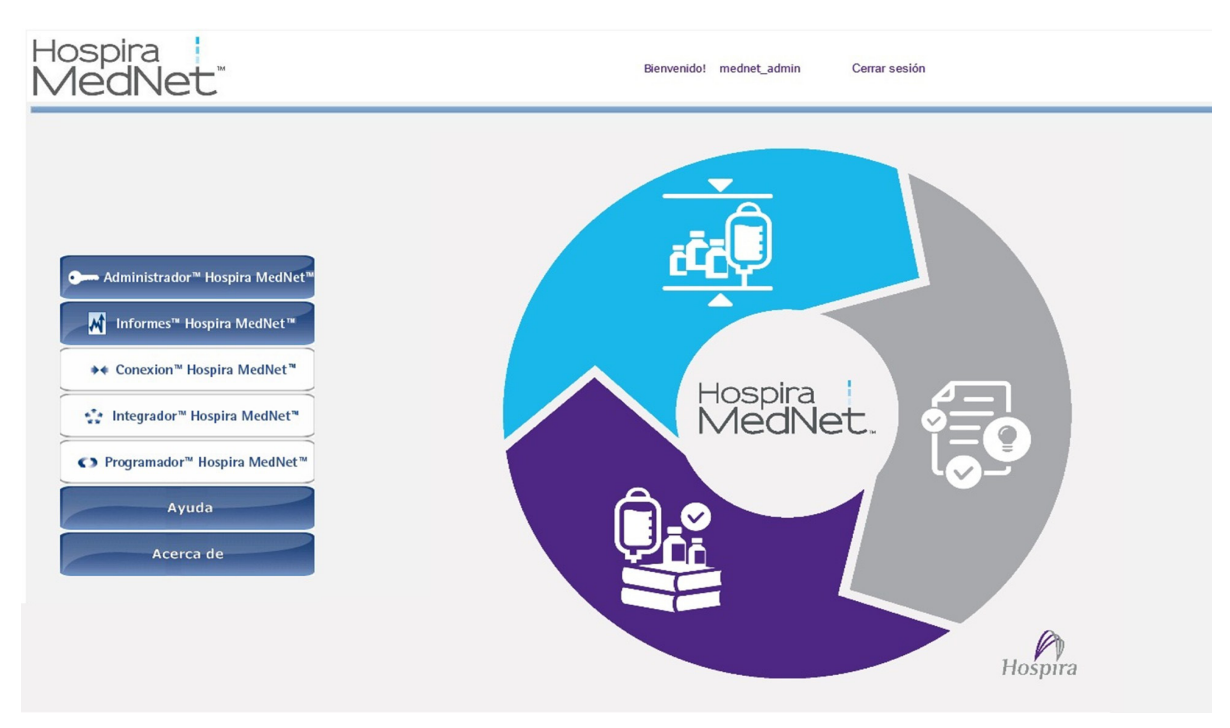

Guía de usuario de Hospira MedNet Software 1912 and 1912 and 1918 and 1918 and 1918 and 1918 and 191

- 2. Seleccione las pestañas Gestión de infusores o Descargas.
- 3. El RTLS proporciona la información en la columna Ubicación. Se utiliza la misma información de ubicación en los informes de Hospira MedNet.
- 4. Coloque el cursor sobre el icono junto a la ubicación del infusor para ver un desplegable que muestra la ubicación actual, la última hora de actualización y la ubicación anterior. La ubicación se muestra como se especifica en el RTLS.

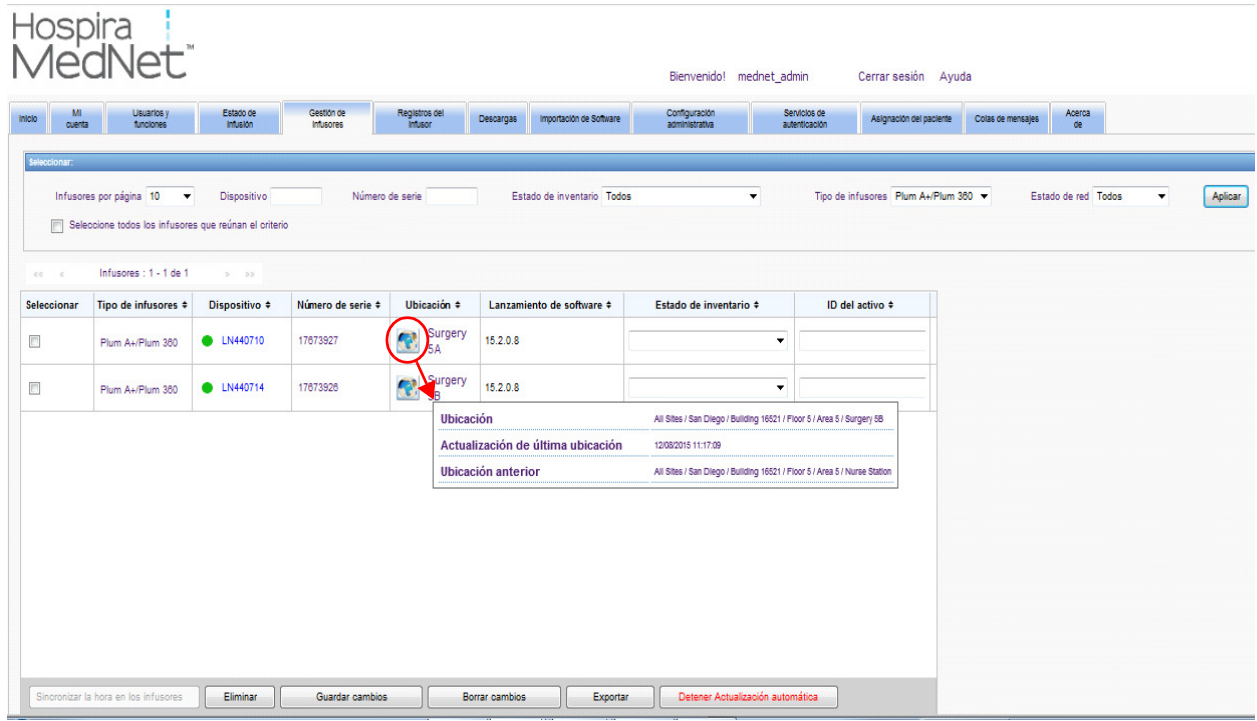

#### **Nota:** Si hace clic en el icono junto a la ubicación del infusor, se le dirigirá al servidor de localizador de instrumentos.

Para obtener información adicional, consulte la documentación del proveedor de RTLS.

# **Apéndice D: Funciones y privilegios de usuario**

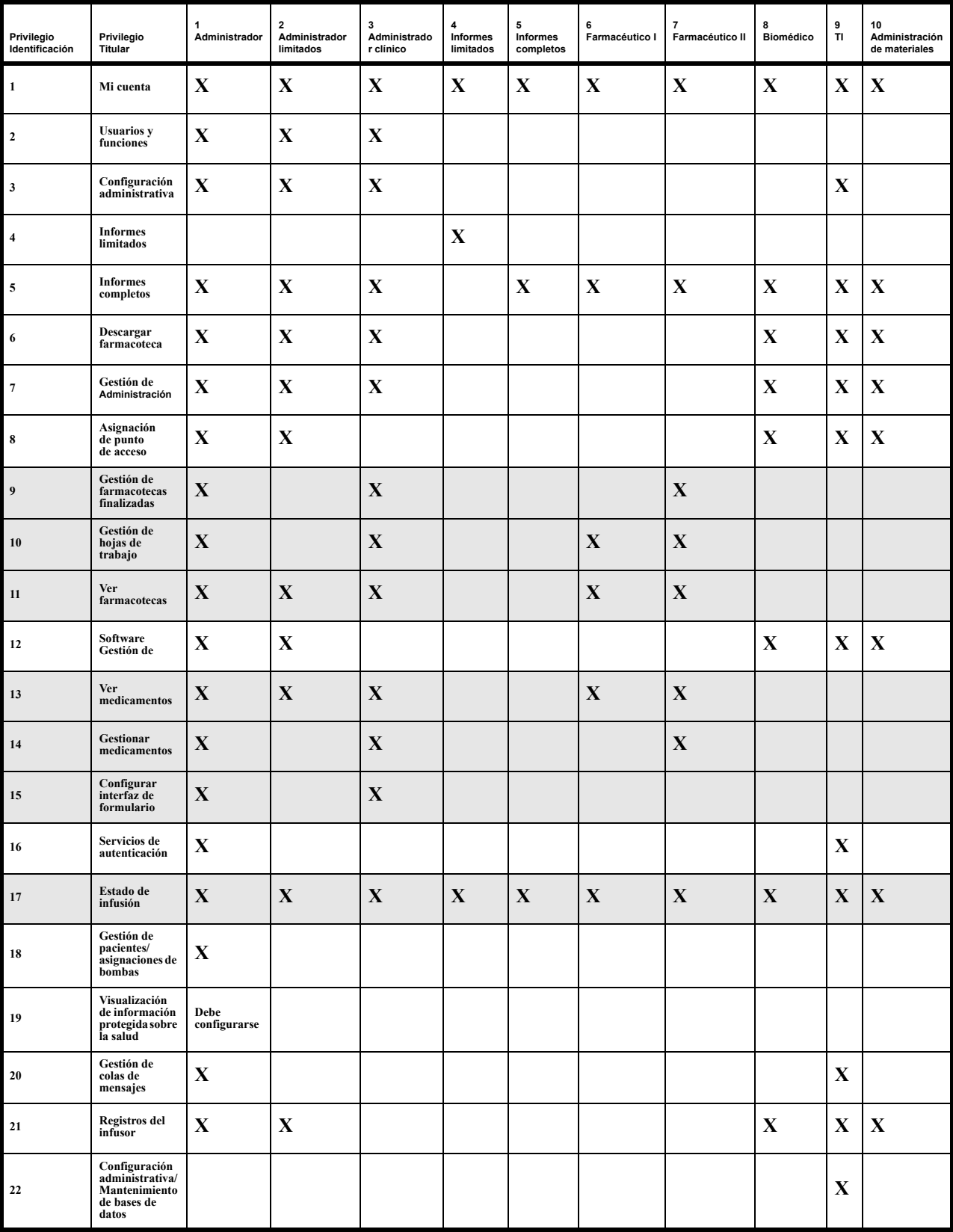

**Nota:** Las filas atenuadas indican privilegios para Hospira MedNet Meds.

*Nota: para consultar la lista de dispositivos compatibles con Hospira MedNet aprobados para cada país, consulte la matriz de compatibilidad de dispositivos de Hospira MedNet disponible en el centro de asistencia de Hospira.*

Guía de usuario de Hospira MedNet Software 193

### **Notas:**

## **Apéndice E: Especificaciones de cadenas de caracteres**

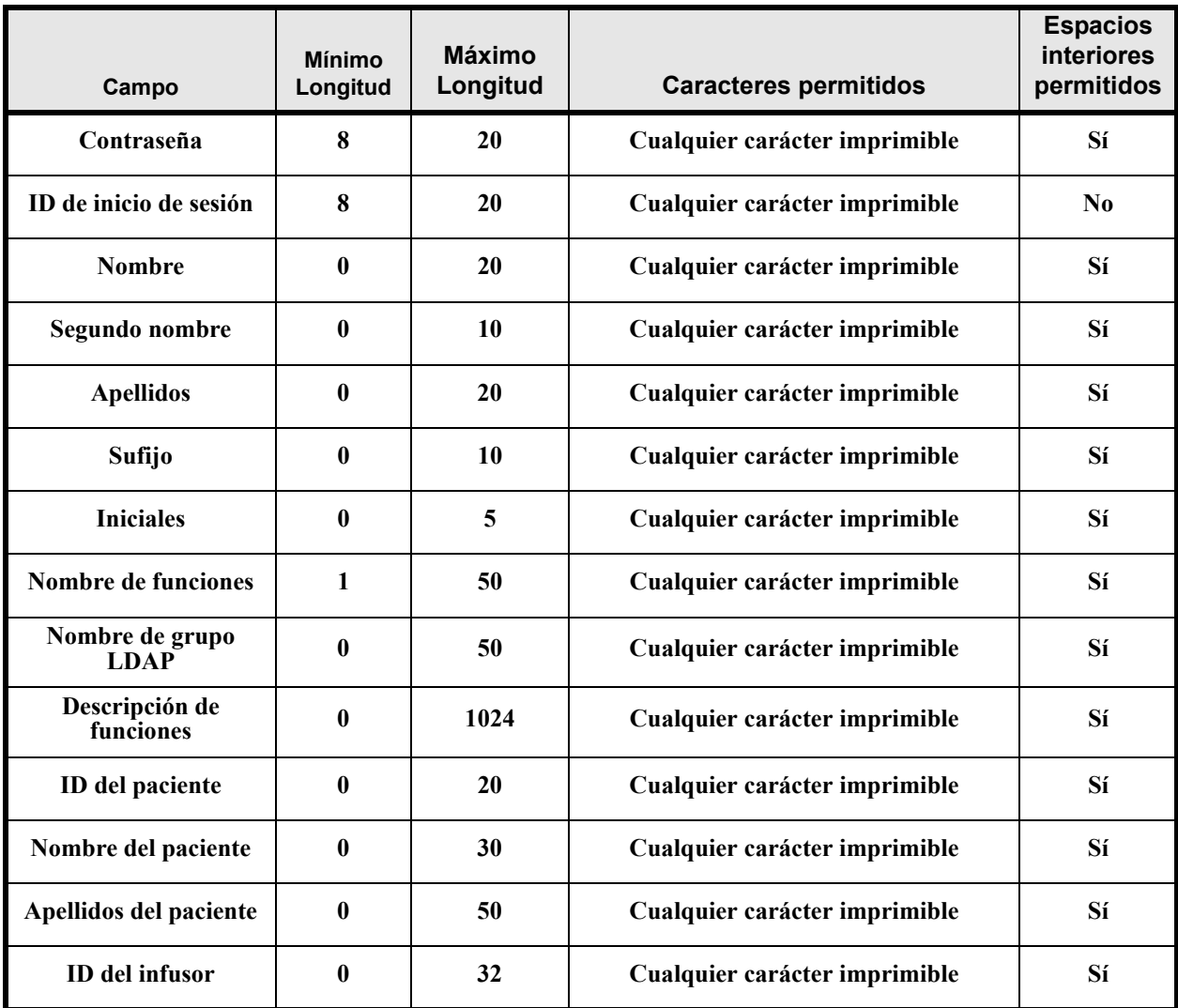

Nota: Si dispone del privilegio de visualización de información protegida sobre la salud, ID de paciente, Nombre del paciente, Apellido del paciente e ID del infusor tendrán un valor mínimo de 0 y máximo de 100.

Guía de usuario de Hospira MedNet Software 195

*Nota: para consultar la lista de dispositivos compatibles con Hospira MedNet aprobados para cada país, consulte la matriz de compatibilidad de dispositivos de Hospira MedNet disponible en el centro de asistencia de Hospira.*

### **Notas:**

# **Apéndice F: Solución de problemas**

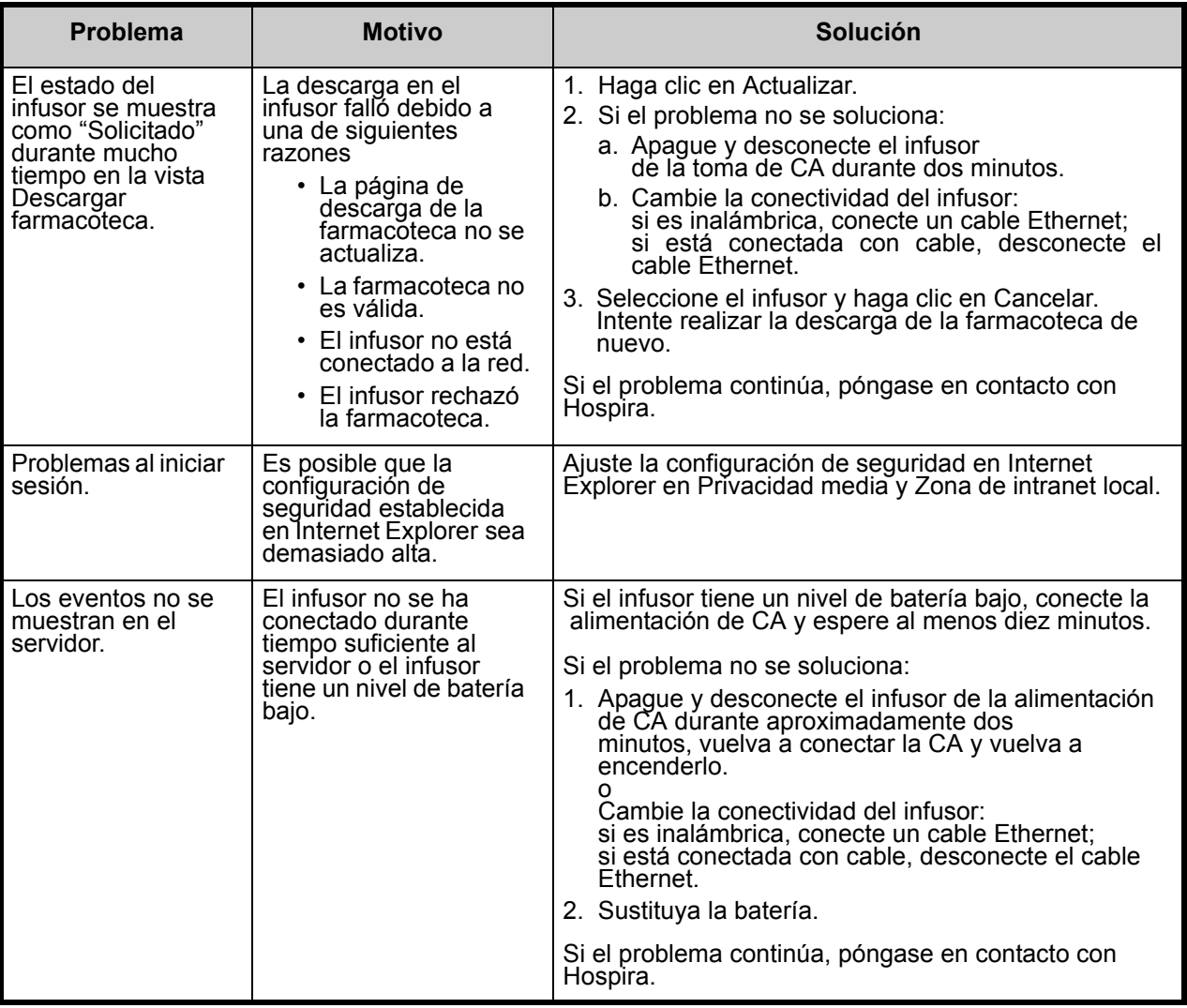

### **Registros del sistema**

Los registros del sistema de Hospira MedNet Software pueden ser útiles cuando realice el proceso de solución de problemas. Se encuentran en una ubicación parecida a la que aparece a continuación.

#### **Para acceder a los registros del sistema:**

1. Utilice un editor de texto para especificar la ruta siguiente y acceder a los registros del sistema de Hospira MedNet Software:

#### **C:HospiraHospira-MedNet-6.1jboss-4.2.3.GAserverhmssv6log**

#### y

#### **C:HospiraHospira-MedNet-6.1virgo-tomcat-server-3.6.1.RELEASEserviceabilitylogs**

**Nota:** El número de versión de Hospira MedNet, así como la ubicación del servidor de aplicaciones JBoss, podrían ser distintos a los especificados anteriormente según la configuración e instalación de Hospira MedNet Software.

Guía de usuario de Hospira MedNet Software 197

*Nota: para consultar la lista de dispositivos compatibles con Hospira MedNet aprobados para cada país, consulte la matriz de compatibilidad de dispositivos de Hospira MedNet disponible en el centro de asistencia de Hospira.*

### **Notas:**

# **Glosario**

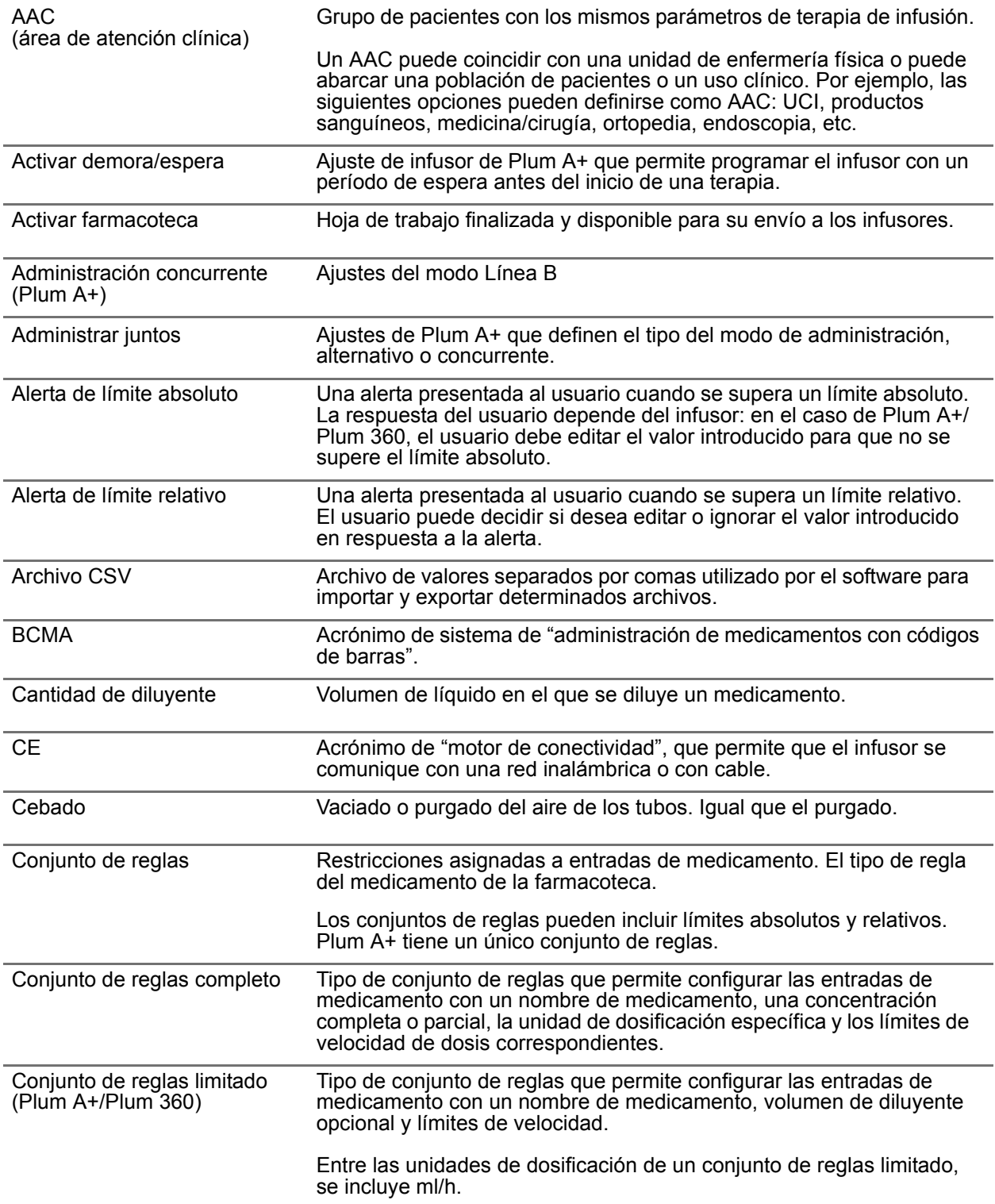

*Nota: para consultar la lista de dispositivos compatibles con Hospira MedNet aprobados para cada país, consulte la matriz de compatibilidad de dispositivos de Hospira MedNet disponible en el centro de asistencia de Hospira.*

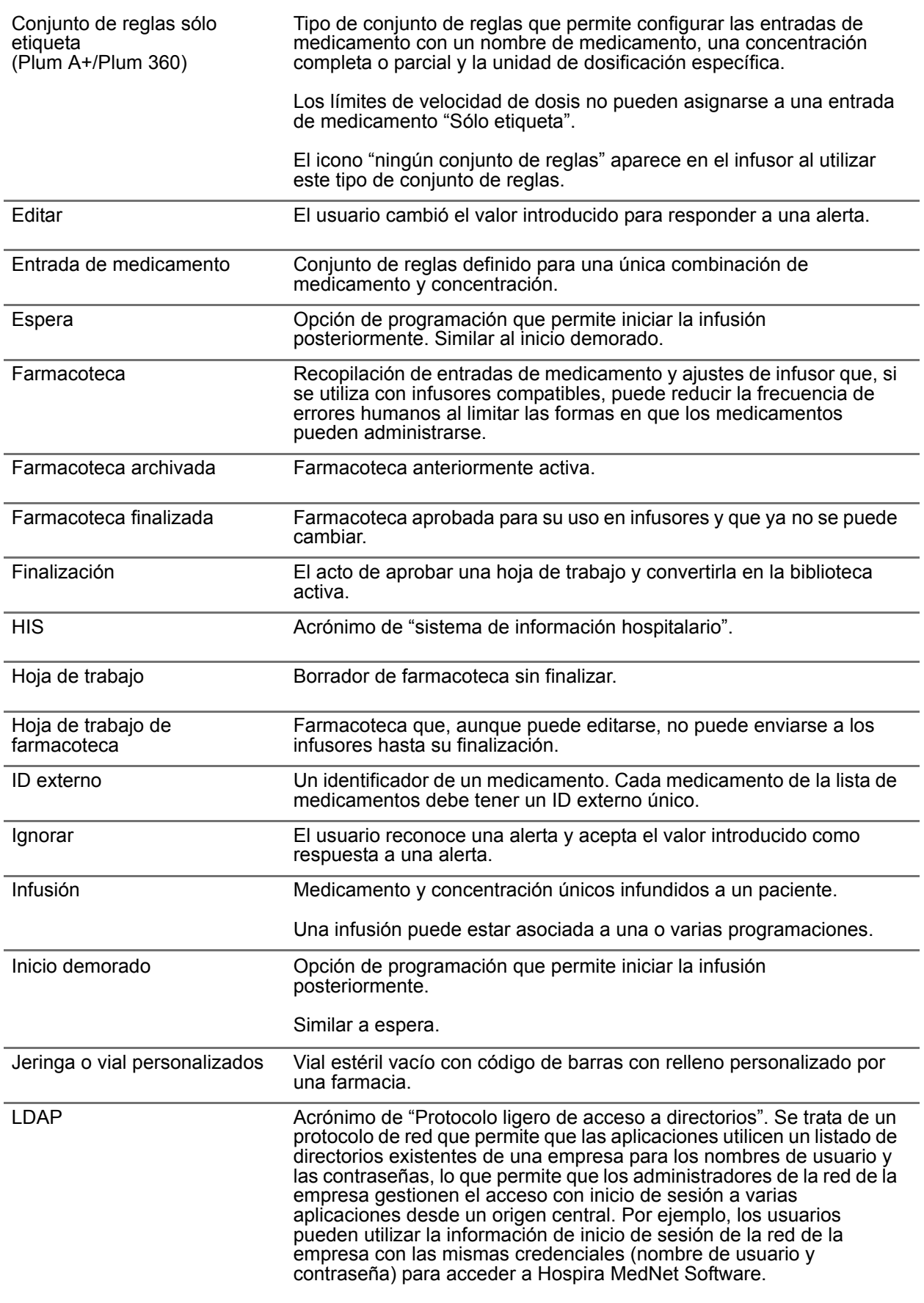

*Nota: para consultar la lista de dispositivos compatibles con Hospira MedNet aprobados para cada país, consulte la matriz de compatibilidad de dispositivos de Hospira MedNet disponible en el centro de asistencia de Hospira.*

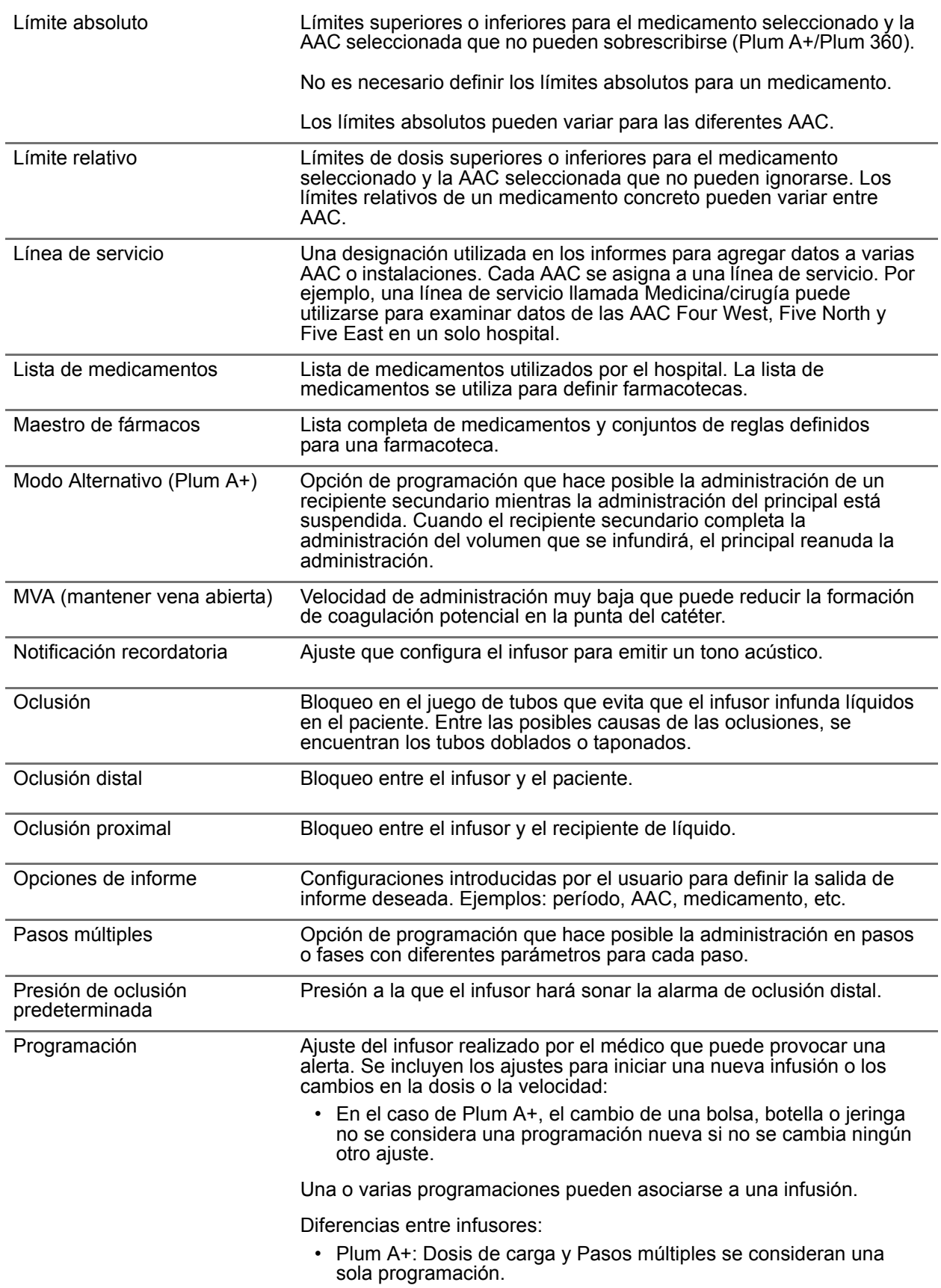

*Nota: para consultar la lista de dispositivos compatibles con Hospira MedNet aprobados para cada país, consulte la matriz de compatibilidad de dispositivos de Hospira MedNet disponible en el centro de asistencia de Hospira.*

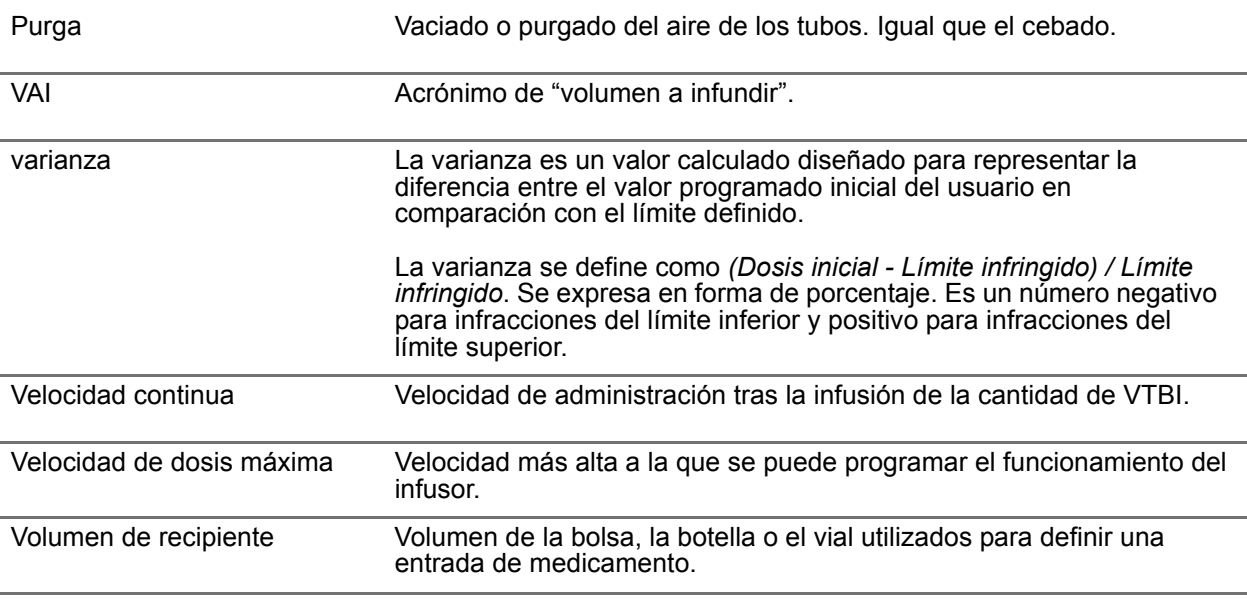

**Nota:** Consulte el manual de uso del sistema para obtener información sobre los infusores.